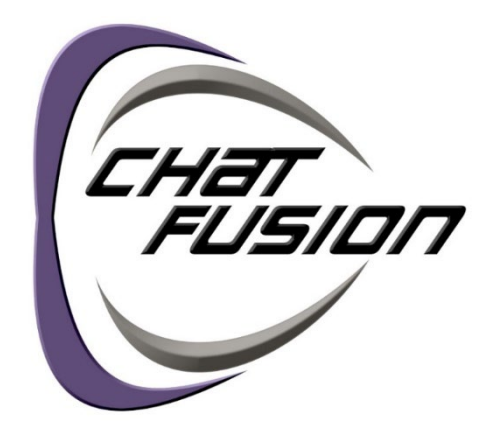

# Guía del usuario

**Equipos dedicados y no dedicados**

**ChatFusion™ 8 · 1st Generation ChatFusion™ 10 · 1st Generation**

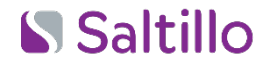

## $C \in$

10139 Versión 2.24

### **Información sobre derechos de autor y marcas comerciales**

© 2015-2023 PRC-Saltillo. Se conceden derechos para imprimir para uso no comercial, sea clínico o personal, si incluye el aviso de derechos de autor. Se prohíbe el uso comercial; no lo puede usar para reventa. Contacte a PRC-Saltillo para preguntas sobre usos permitidos.

AAC Coaching Corner™, AAC Language Lab®, AAC Learning Journey™, Accent®, AeroSwitch®, AeroText™, ChatEditor™, ChatFusion™, ChatPoint™, ChatSMS®, ChatWrap®, CoreScanner™, Dialogue®, Empower®, Engage®, Essence®, Freedom Switch™, iSharePRC®, LAMP™, LAMP Words for Life®, Look®, Minspeak®, NovaChat®, NuEye®, NuPoint®, NuVoice®, PASS™, PRiO®, Realize Language™, Semantic Compaction®, Timocco-on-Accent™, TouchChat®, UNIDAD®, Unity®, Via®, VersaChat™ y VocabPC™ son marcas registradas de PRC-Saltillo.

Acapela Group® y my-own-voice™ son marcas registradas de Acapela Group. Acapela Group, Copyright 2022. Todos los derechos reservados. Usado con permiso. La tecnología de texto a habla de Acapela y las voces sintéticas incluidas en este programa se incluyen sin costo para el usuario, pero solo se permite su uso para propósitos de comunicación y no se permite venderlo, copiarlo o de cualquier manera explotarlo con fines de lucro.

La marca y el símbolo de *Bluetooth*® son marcas registradas de Bluetooth SIG, Inc. y cualquier uso que haga PRC-Saltillo de estas marcas es bajo licencia.

Google™, Google Drive™, Google Play™, Android™ y YouTube™ son marcas de Google, Inc.

Ivona es suministrada por ReadSpeaker.

Microsoft<sup>®</sup> y Windows<sup>®</sup> son marcas registradas de Microsoft Corporation en los Estados Unidos y/o en otros países. My QuickChat™ es una marca registrada de Talk To Me Technologies.

PCS® es una marca comercial de Tobii Dynavox LLC. Todos los derechos reservados. Usado con permiso. Samsung® y Galaxy Tab® son marcas registradas de Samsung Electronics America, Inc.

Los símbolos usados en este documento son propiedad de n2y, LLC. Usado con permiso bajo licencia. ©2022. Wi-Fi® es una marca registrada de Wi-Fi Alliance.

WordPower® es una marca registrada de Inman Innovations, Inc; © 2001-2022; todos los derechos reservados. Usado con permiso.

ChatEditor™ es propiedad de PRC-Saltillo. PRC-Saltillo concede permiso para usar el ChatEditor en cada computadora que se utilice para intercambiar data con el dispositivo ChatFusion.

Voces de Microsoft es propiedad de Microsoft Corporation.

El acuerdo de Microsoft indica lo siguiente:

**DERECHOS DE INSTALACIÓN Y USO.** Puede instalar y usar una copia del software en cada computadora de su local utilizada para intercambiar data y software con equipos portátiles que funcionan mediante un sistema operativo de Microsoft.

### **Información del contacto**

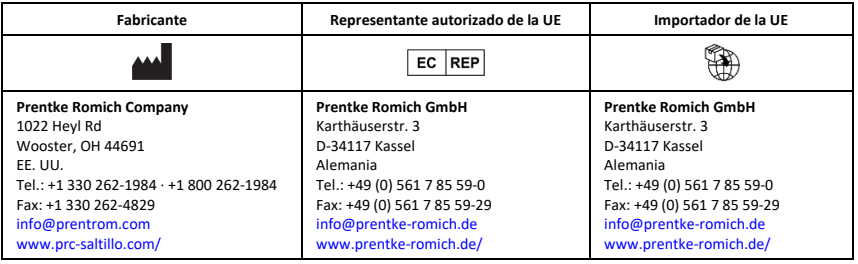

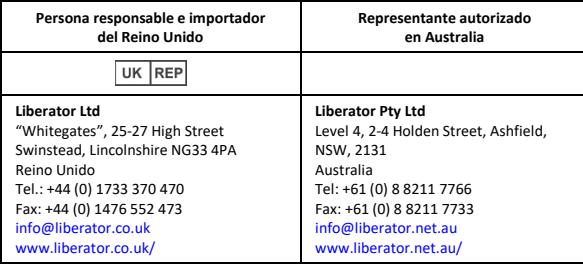

## **Versión del documento**

10139v2.24 · 12/13/2022 / Software Chat versión 2.40 CF 8.1,10.1

## **Tabla de contenido**

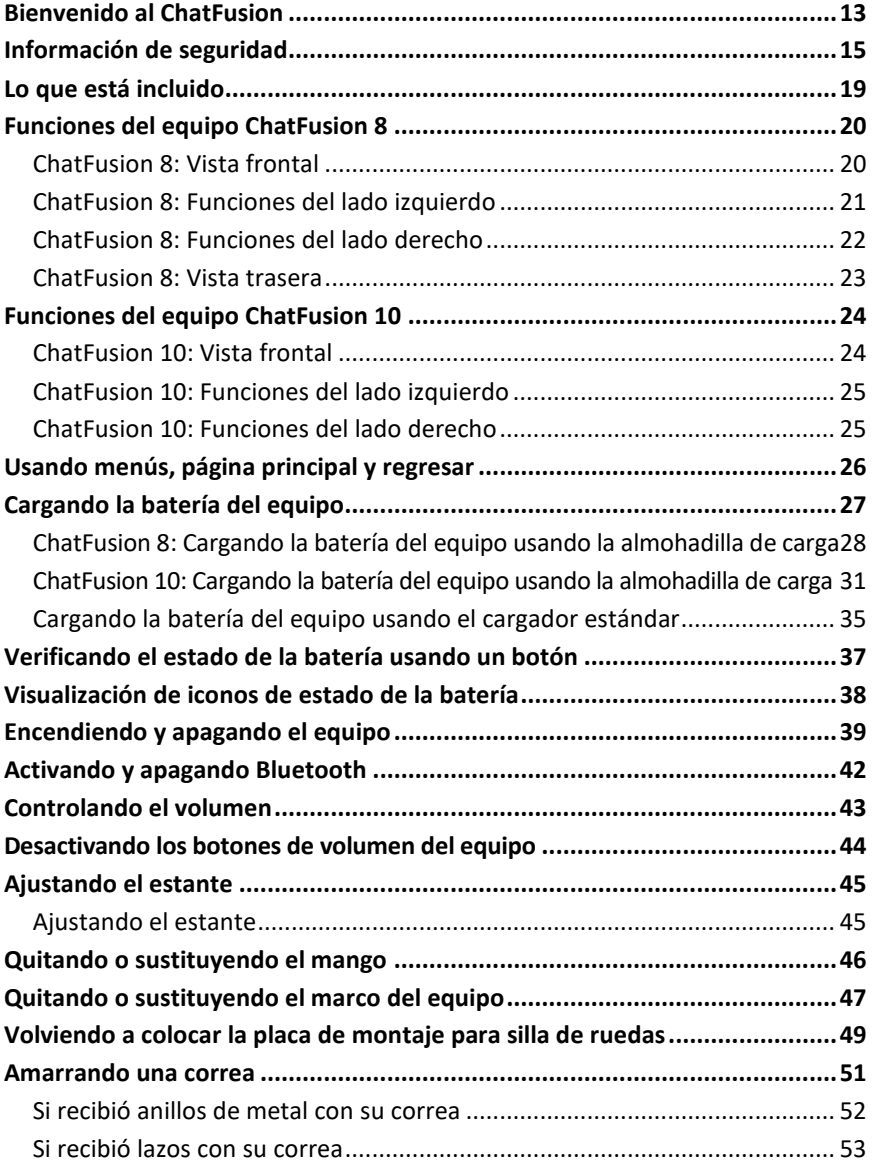

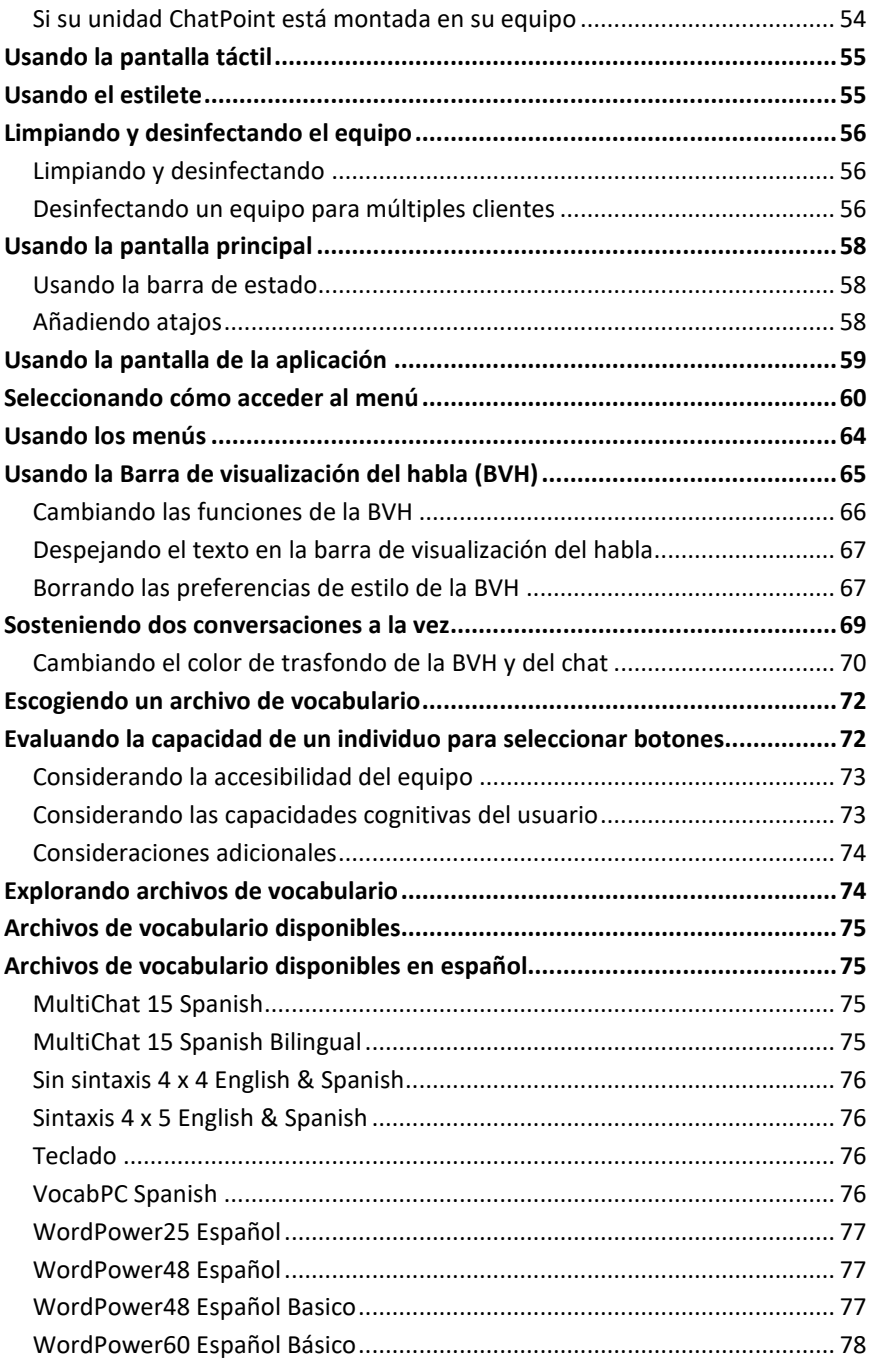

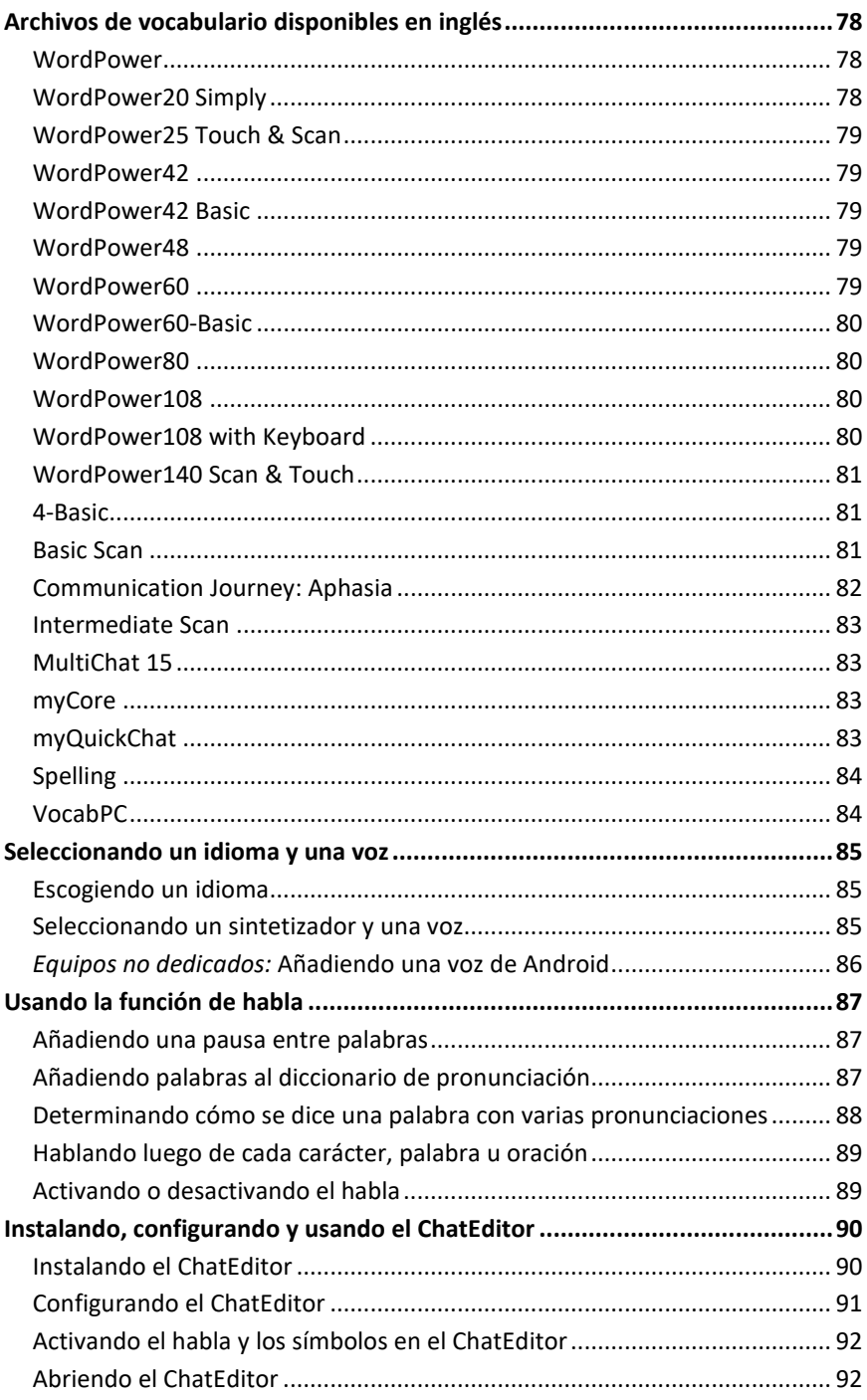

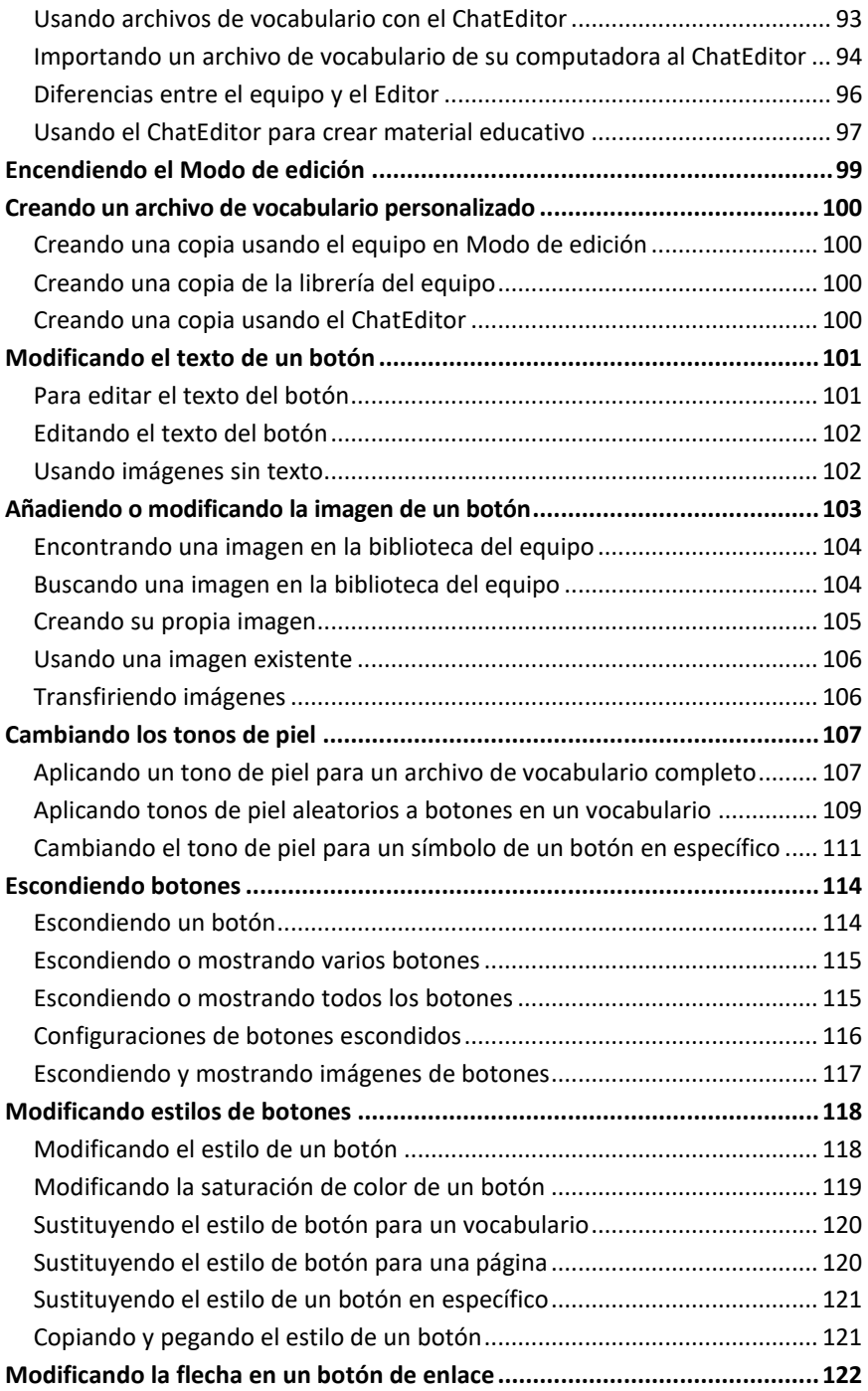

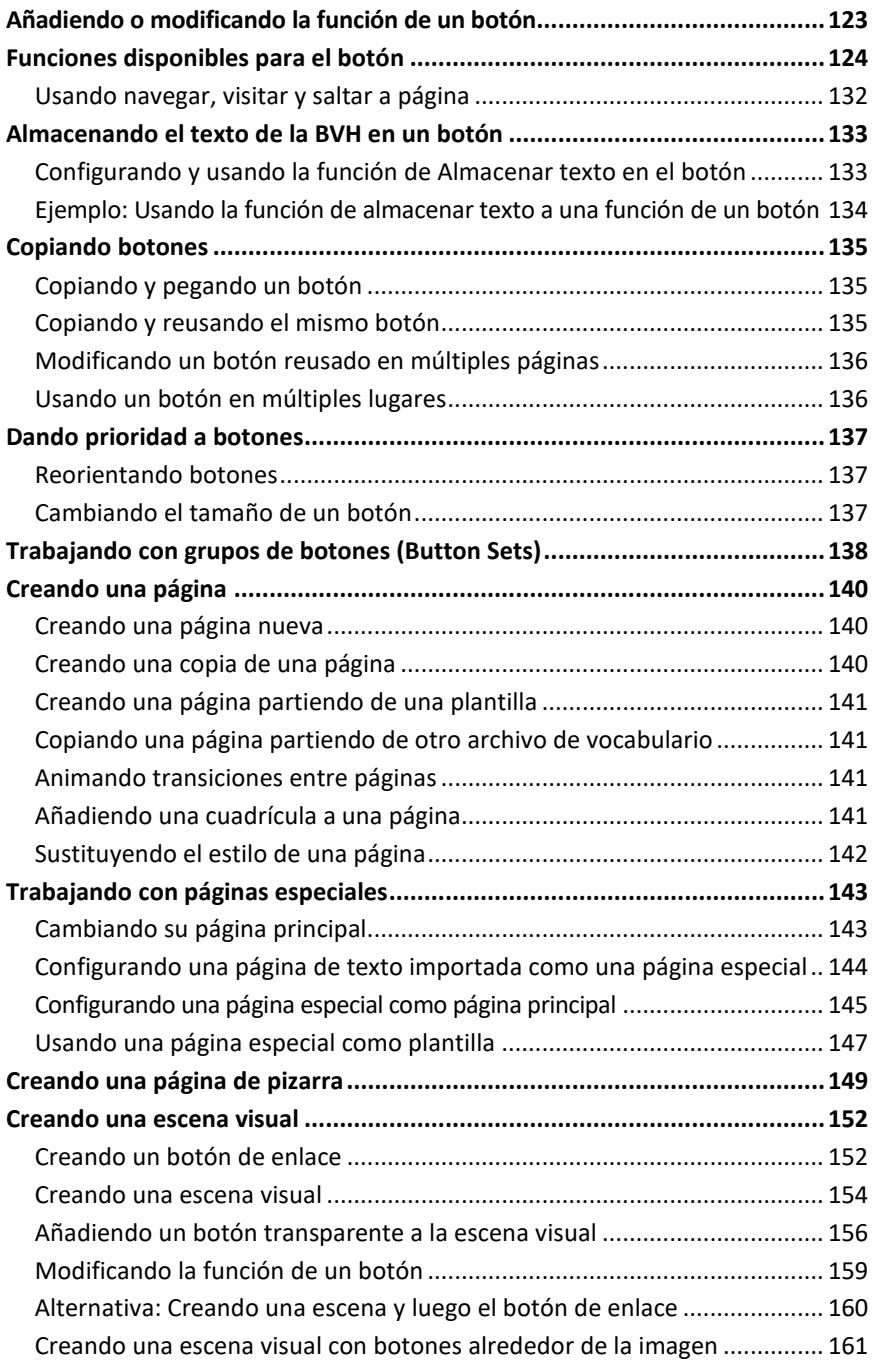

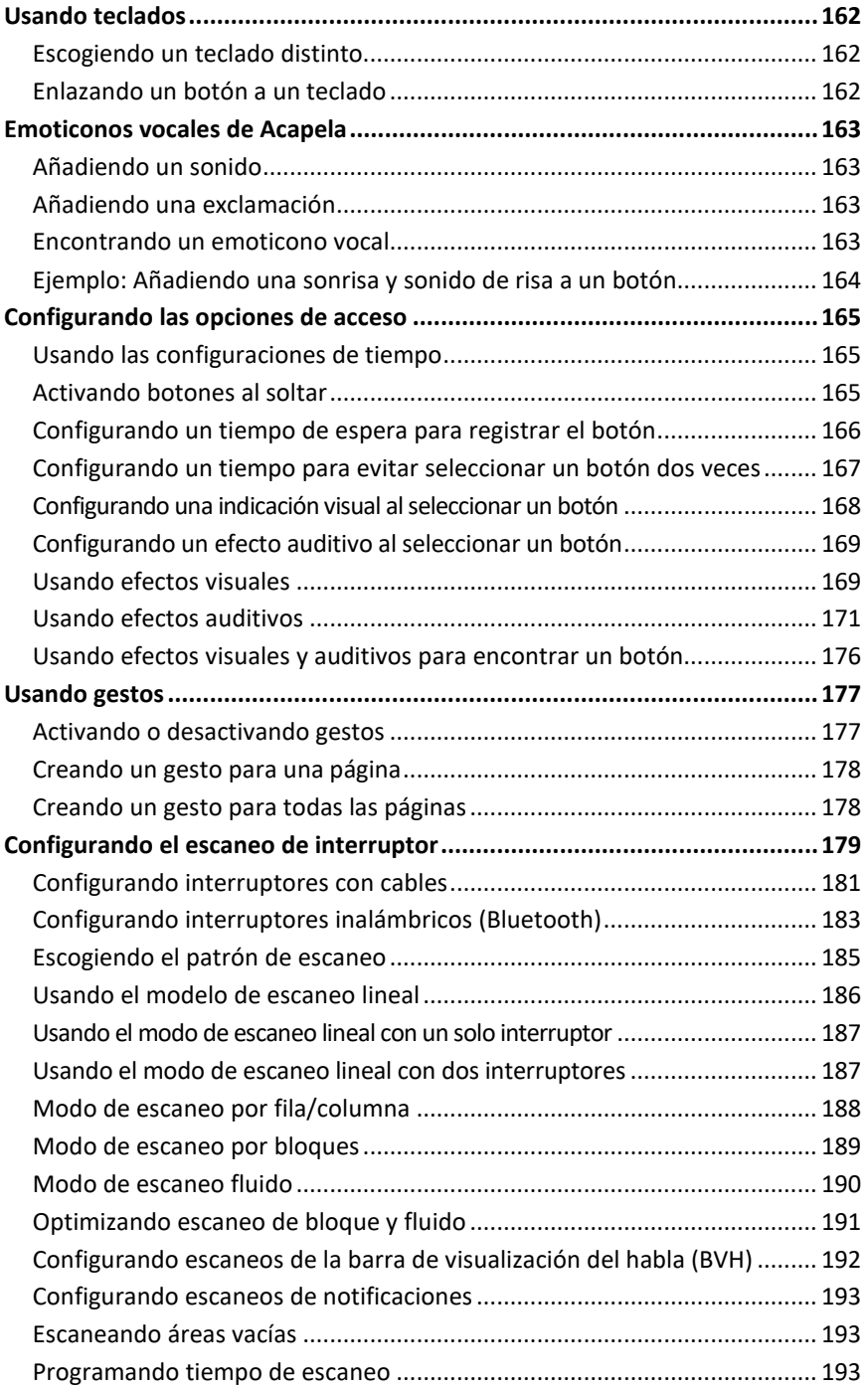

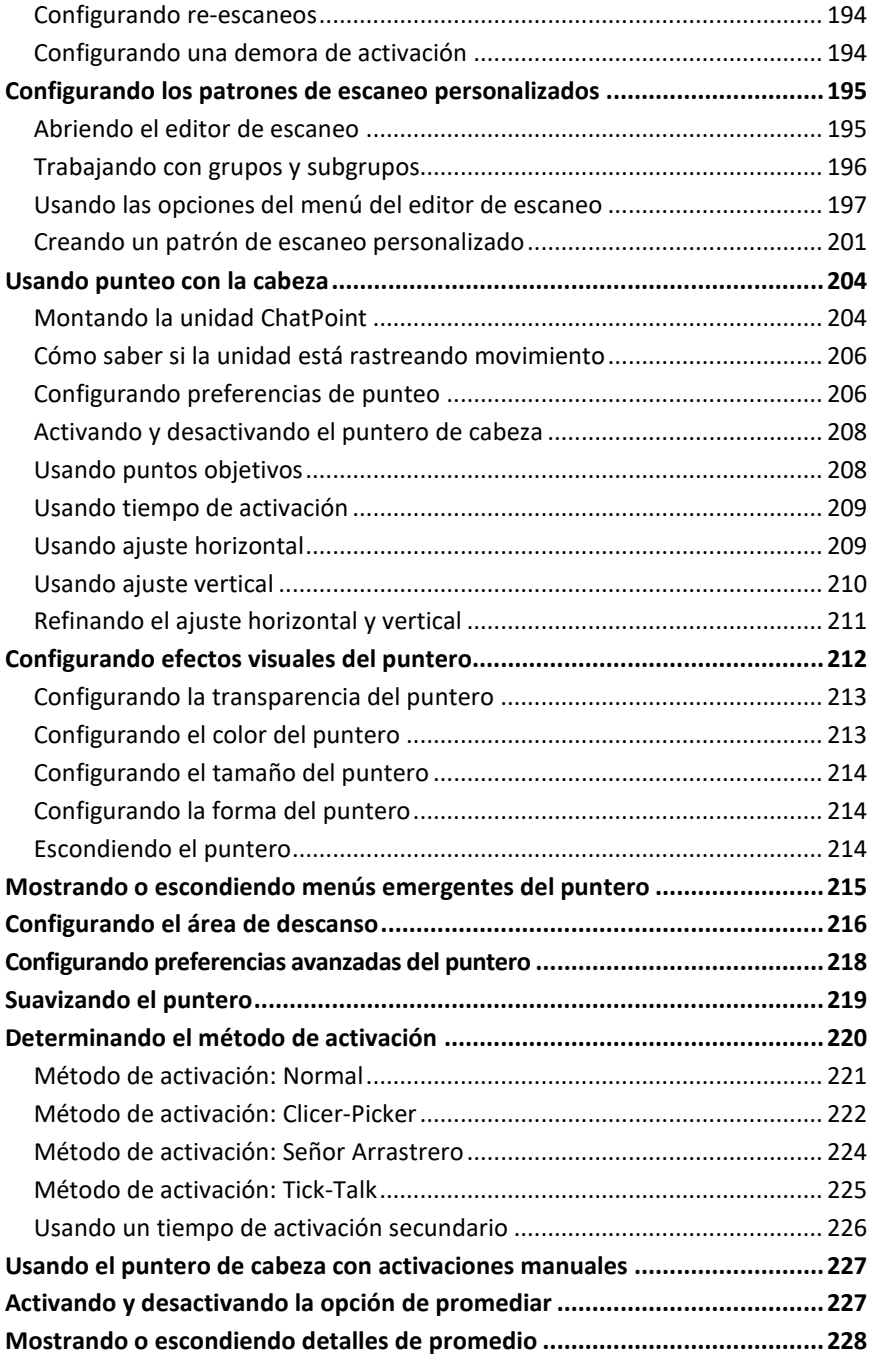

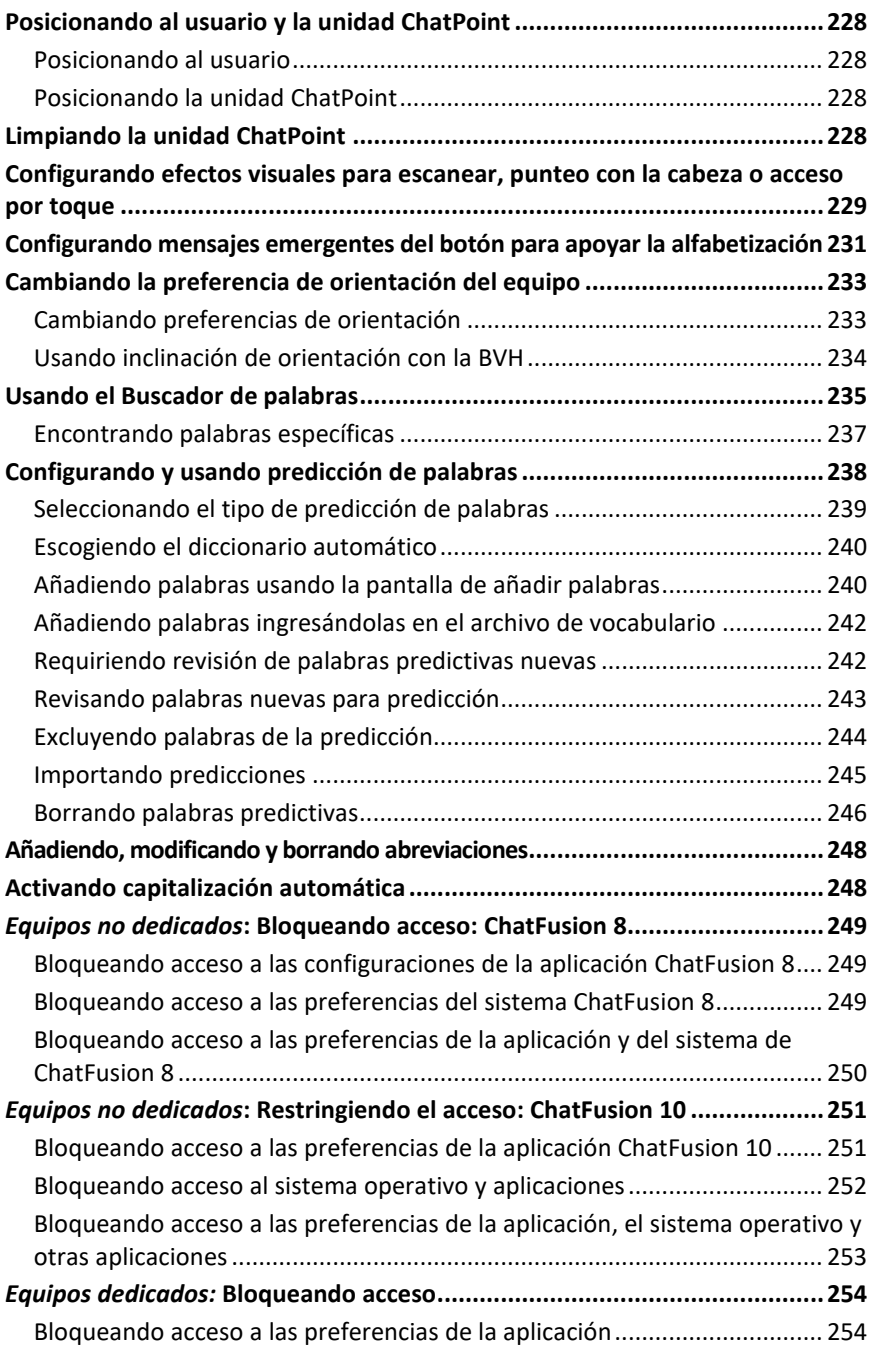

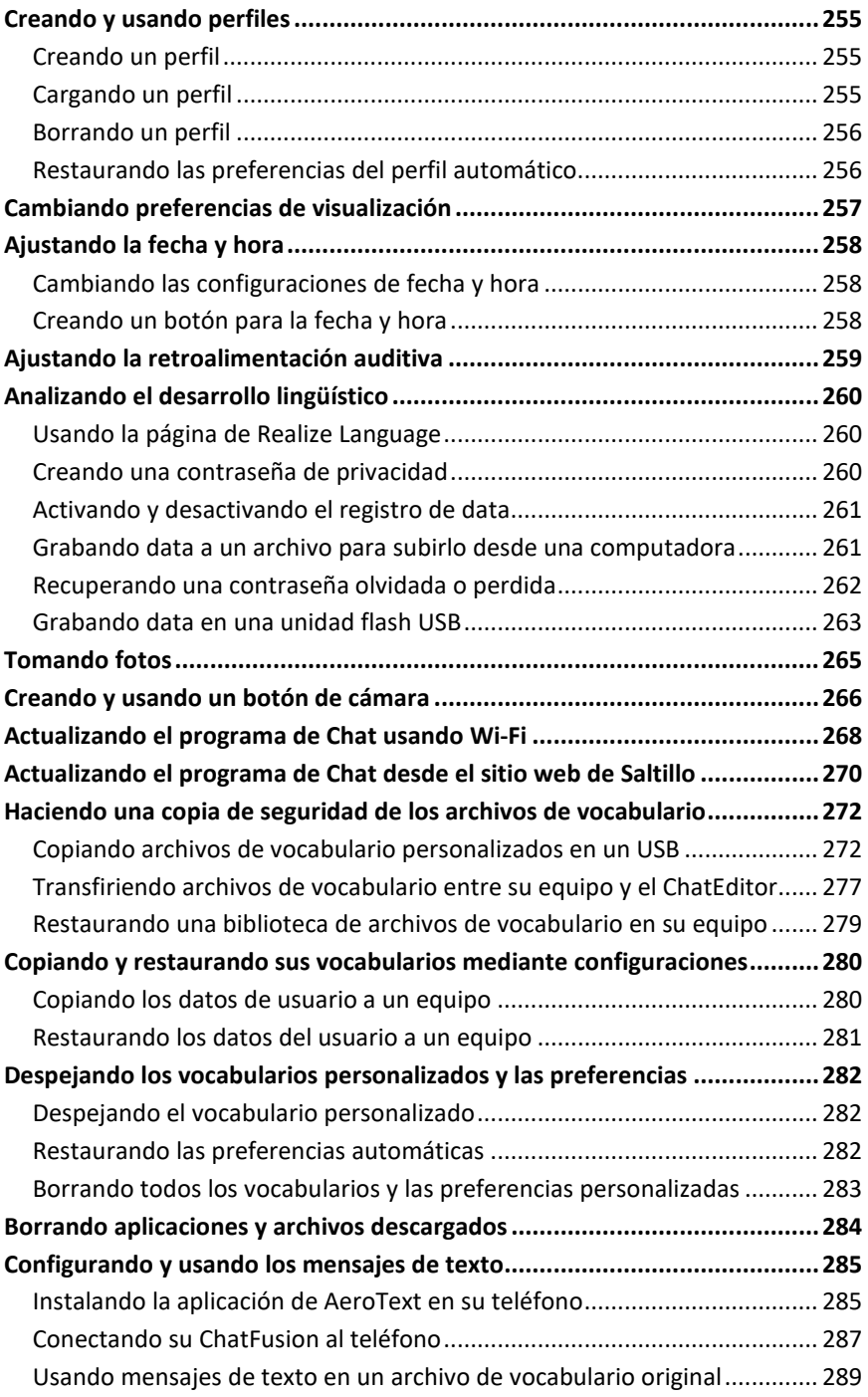

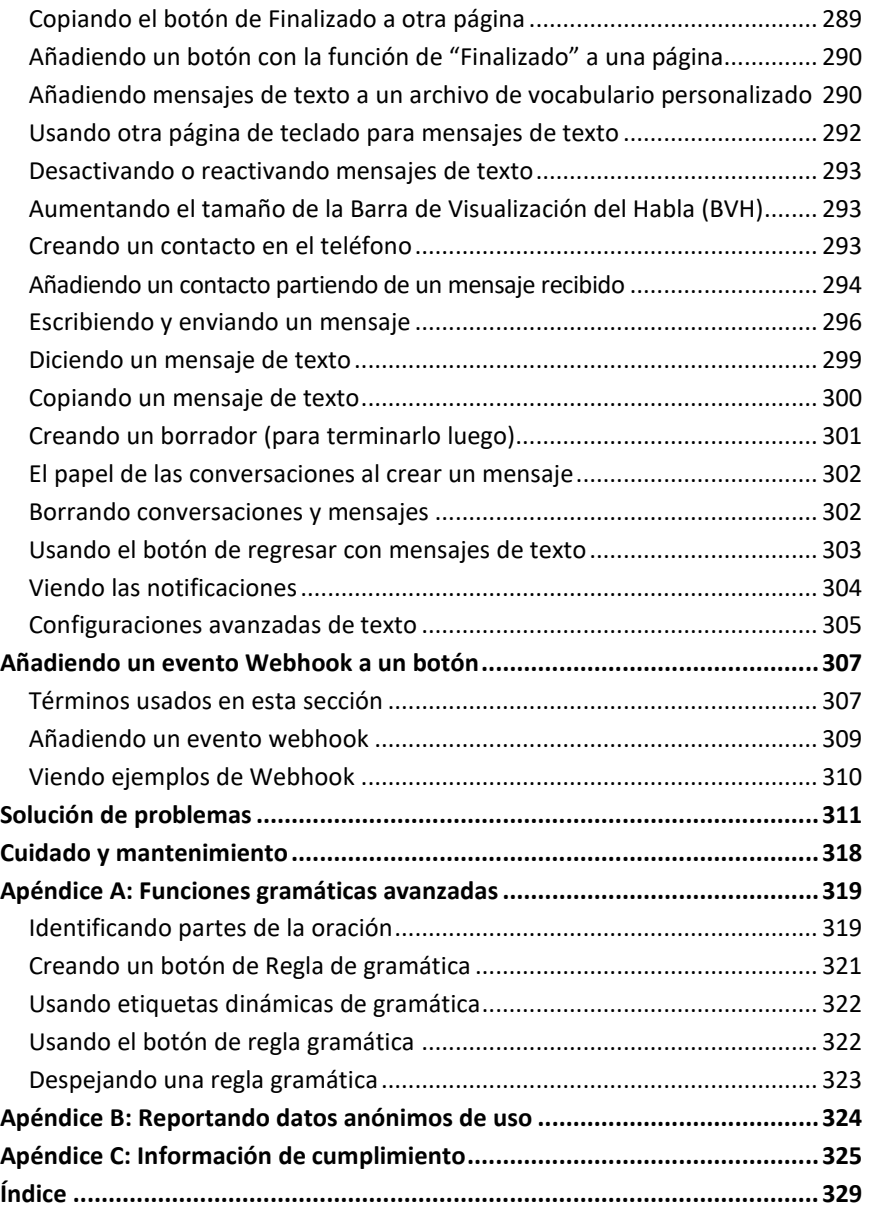

## <span id="page-12-0"></span>**Bienvenido al ChatFusion**

Esta guía le ofrece instrucciones fáciles para montar y usar su equipo ChatFusion™. Hay información adicional y apoyo disponible por Internet.

## **Puede encontrar artículos de apoyo en la página de Saltillo:**

<http://saltillo.com/support/>

### **Puede encontrar oportunidades de entrenamiento en la página de Saltillo:**

<http://saltillo.com/webinars>

## **Contacte a Saltillo para apoyo operacional o técnico a través de:**

Si desea asistencia configurando, usando o dándole mantenimiento a su equipo ChatFusion, o si confronta problemas, favor de contactarnos por teléfono o correo electrónico.

Teléfono: 1-800-382-8622

E-mail: [service@saltillo.com](mailto:service@saltillo.com)

### **Tickets para problemas (***Trouble Tickets***):**

<http://saltillo.com/tt/>

**Para apoyo con Realize Language™:**

[support@realizelanguage.com](mailto:support@realizelanguage.com)

### **Versión de Chat:**

Para ver la versión del Chat instalada en su equipo, toque **Menú** > **Ayuda** > **Buscar actualizaciones**. El número de la versión aparecerá sobre la barra de progreso.

 $2.21$ 

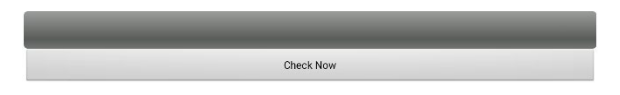

### **Guía de uso y ayuda con la aplicación**

Para ver o descargar la guía de uso, vaya a [https://saltillo.com/support/downloads.](https://saltillo.com/support/downloads)

Para ayuda con la aplicación, vaya a **Menú** > **Configuraciones de aplicación** > **Índice de ayuda**. Para cerrar la sección de ayuda de la aplicación, toque el botón para cerrar en la esquina superior derecha.

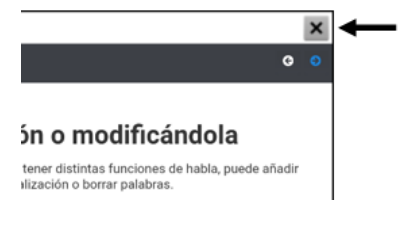

## <span id="page-14-0"></span>**Información de seguridad**

#### **Emergencias**

⚠ Este equipo no está diseñado para hacer llamadas de emergencia ni para usarse como el único medio de apoyo de comunicación.

#### **Limpieza, mantenimiento y servicio**

- $\wedge$ No intente darle servicio o mantenimiento al equipo mientras esté prendido. Desconecte y apague el equipo antes de limpiar o desinfectarlo.
- $\mathbb{A}^-$ No quite los tornillos de la parte trasera del equipo que fijan el marco plástico a la cubierta trasera. El equipo estaría vulnerable a daños por impacto y líquidos. Si quita el amplificador y las bocinas integradas, perdería volumen. En algunos equipos, también puede dejar circuitos sensitivos expuestos. Incluso si vuelva a montar el equipo, puede causar daños a componentes importantes y ya el equipo no sería resistente al agua.
- $\triangle$  Si dañó su equipo o algún accesorio, llame a servicio técnico para ayuda. No intente realizar las reparaciones.

#### **Accesorios**

- $\wedge$ No use accesorios, partes removibles o materiales que no estén contemplados en esta guía de uso.
- No use accesorios, partes removibles o materiales de alguna forma que no esté  $\triangle$ contemplada en esta guía de uso.

#### **Montaje y posición**

- $\triangle$ Solo personas calificadas deben colocar monturas. De no instalar el sistema de montura de acuerdo con las instrucciones del fabricante, puede ocasionarle daño al usuario. Asegúrese de que la montura no obstruya la visión del usuario.
- $\triangle$ Una persona calificada debe analizar el posicionamiento para evitar lesiones por esfuerzo repetitivo en el usuario.
- Use su equipo y teléfono con cuidado al escribir mensajes de texto. No escriba mientras  $\triangle$ realiza otra tarea o actividad. Refiérase al manual de uso del fabricante del celular para montar y ubicarlo adecuadamente.

#### **Visión y audición**

- $\triangle$ El compañero de comunicación debe asegurarse que el usuario tome una pausa regularmente para evitar la fatiga visual.
- $\triangle$ Consulte a su proveedor de cuidado visual sobre consideraciones de posicionamiento de equipo para el usuario.
- $\triangle$ Volumen o presión de sonido excesivo al usar audífonos o auriculares puede causar pérdida de audición a largo plazo. Ajuste el volumen a un nivel bajito y solo auméntelo hasta que pueda escuchar de forma cómoda.

#### **Puertos y cables**

- $\wedge$ Mantenga los puertos del equipo y los cables de conexión limpios para que hagan buen contacto y maximizar la vida útil de su equipo. Los cables sucios transfieren el material contaminante al puerto conector del equipo, y esto puede degradar el rendimiento del equipo.
- $\triangle$ Si su equipo estuvo expuesto a agua, cada puerto USB tendrá que estar completamente seco antes de insertar un cable USB. Para remover humedad de cada puerto USB, sacuda el equipo varias veces con cada puerto USB boca abajo y use un paño de microfibra para secar completamente el equipo. Luego verifique el puerto USB de nuevo. Si cualquier puerto USB permanece húmedo, repita el proceso de sacudir y secar.
- $\mathbb{A}$ No intente insertar un cable con fuerza a un puerto. Asegúrese de que esté insertando el conector al puerto correcto y que el conector esté orientado de tal forma que coincida con la orientación del puerto.

#### **Partes pequeñas, cables y correas**

- $\triangle$ Los lazos, cables y correas pueden presentar riesgo de enredamiento o estrangulación. Por favor considere esto antes de colocarlos al alcance de los usuarios de equipo.
- ⚠ Debe verificar los cables, los cordones y los conectores de forma regular para verificar si han sufrido daño o desgaste, particularmente en donde estén sujetos a mayor estrés. Los cables y los cordones se pueden desgastar o dañar si se les da mucho uso o con el tiempo. Por ejemplo, un cable desgastado puede ocasionar un corto circuito en el cargado/adaptador, lo cual representa un peligro para el usuario. Si cualquier cable, cordón o conector está dañado o desgastado, llame al departamento de servicio para coordinar una sustitución.
- $\wedge$ Al desconectar un cable, agarre el conector en lugar del cable como tal para evitar daño o desgaste.
- $\triangle$ Siempre use los cables, sea para cargar el equipo o para transferir archivos de vocabulario, de acuerdo con las instrucciones en este manual.
- ⚠ Las piezas pequeñas pueden ser un riesgo de ahogo u otra lesión.
- $\triangle$ De quitar el estante, puede convertirse en un riesgo de ahogo o pinchar un ojo. Almacénelo en un lugar seguro.
- $\mathbb{A}^-$ El equipo USB Flash puede presentar un riesgo de ahogo. Almacénelo en un lugar seguro cuando no lo esté usando.
- ⚠ El estilete puede representar un riesgo de ahogo, o de pinchar el ojo.

#### **Pantalla**

- ⚠ No use el equipo si la pantalla está agrietada o rota.
- $\triangle$ No quite el protector de la pantalla táctil del equipo. Este protector evita que el usuario se lesione con pedazos de cristal en caso de que se rompa la pantalla.

#### **Interferencia**

- $\wedge$ Cuando esté usando este equipo en un entorno médico, no lo use con algún producto que no tenga aprobación médica. Siga todas las reglas para el uso de equipos inalámbricos.
- $\triangle$ No use este equipo cerca de fuentes de radiación de RF/RFID o puede haber interferencia. De ser posible, aléjese de la fuente de interferencia.

#### **Agua**

- ⚠ Si su equipo estuvo expuesto a agua, cada puerto USB tendrá que estar completamente seco antes de insertar un cable USB. Para remover humedad de cada puerto USB, sacuda el equipo varias veces con cada puerto USB boca abajo y use un paño de microfibra para secar completamente el equipo. Luego verifique el puerto USB de nuevo. Si cualquier puerto USB permanece húmedo, repita el proceso de sacudir y secar.
- $\triangle$ Su equipo se diseñó para uso en situaciones normales de comunicación. No es a prueba de agua. No rocíe ni salpique líquido directamente sobre el equipo y que sea muy cuidadoso al usarlo alrededor de agua. Al igual que la mayoría de los equipos electrónicos, nunca debe usar el equipo cuando esté en el agua (por ejemplo, en una piscina o baño).

#### **Baterías y carga**

- $\triangle$ Solo use el cargador de batería incluido con su equipo.
- ⚠ El usuario no debe sustituir las baterías del amplificador y la tableta.
- $\mathbb{A}$ No coloque el equipo en un sitio donde sea difícil de usar o de desconectar del cargador.
- $\wedge$ Ubique el equipo en un lugar seguro mientras lo carga.
- $\triangle$ Siempre siga las instrucciones en este manual cuando esté cargando su equipo.
- $\mathbb{A}$ No inserte ningún objeto en el puerto de carga ya que esto lo puede dañar.
- $\wedge$ Para evitar golpes eléctricos y daños al equipo, no lo cargue si está mojado o en un área donde pueda mojarse. No maneje el equipo, cargador o cables eléctricos con manos mojadas.
- ⚠ Ubique el equipo en un sitio seguro y seco mientras esté cargando. No cargue el equipo al aire libre.
- Mantenga el cargador lejos del agua y no permita que le echen agua o cualquier otro  $\triangle$ líquido.
- $\triangle$ Los adaptadores de enchufe del país para el cargador de la batería pueden presentar riesgos de ahogo cuando no estén conectados al cargador. Ubique el adaptador que no esté usando en un lugar seguro.
- $\wedge$ Si el cargador o el cable está dañado, llame a servicio técnico para sustituirlo.

#### **Calor**

- $\wedge$ No ubique el equipo en un electrodoméstico como un microondas o un horno, cerca de un fuego o cerca de una fuente de calor como una estufa o un calentador.
- $\triangle$ No deje el equipo en un vehículo caliente por un período prolongado.

#### **Ambiente rico en oxígeno**

⚠ No lleve el dispositivo a un entorno rico en oxígeno (quirófano, tienda de oxígeno, etc.).

#### **Tocando la superficie**

- $\wedge$ Mientras el dispositivo se está cargando, si toca la superficie del equipo con una lesión en la piel, puede empeorar la herida.
- $\triangle$ Mientras el dispositivo se está cargando, los infantes o individuos vulnerables no deben tocar la superficie del equipo si se pueden quemar la piel.

#### **Dispositivos médicos implantables**

Debe haber una separación mínima de seis (6) pulgadas entre un equipo móvil inalámbrico y un dispositivo médico implantado, como un marcapasos, desfibrilador cardioversor implantable, estimulador del nervio vago, derivación o stent, para evitar posibles interferencias magnéticas con el dispositivo médico. Aquéllos que tengan este tipo de equipo:

- SIEMPRE deben mantener el equipo móvil a una distancia mínima de seis (6) pulgadas del dispositivo médico implantable;
- No deben cargar el equipo móvil en un bolsillo de pecho;
- Deben alejar el equipo móvil de ellos mismos inmediatamente si hay motivos para sospechar que está interfiriendo con el dispositivo médico implantable;
- Deben leer y seguir las instrucciones del fabricante del dispositivo médico implantable. Si tiene alguna pregunta referente a la operación de su equipo móvil inalámbrico con un dispositivo médico implantable, contacte a su proveedor de cuidado de salud.

## <span id="page-18-0"></span>**Lo que está incluido**

Los siguientes artículos se incluyen con su paquete de ChatFusion:

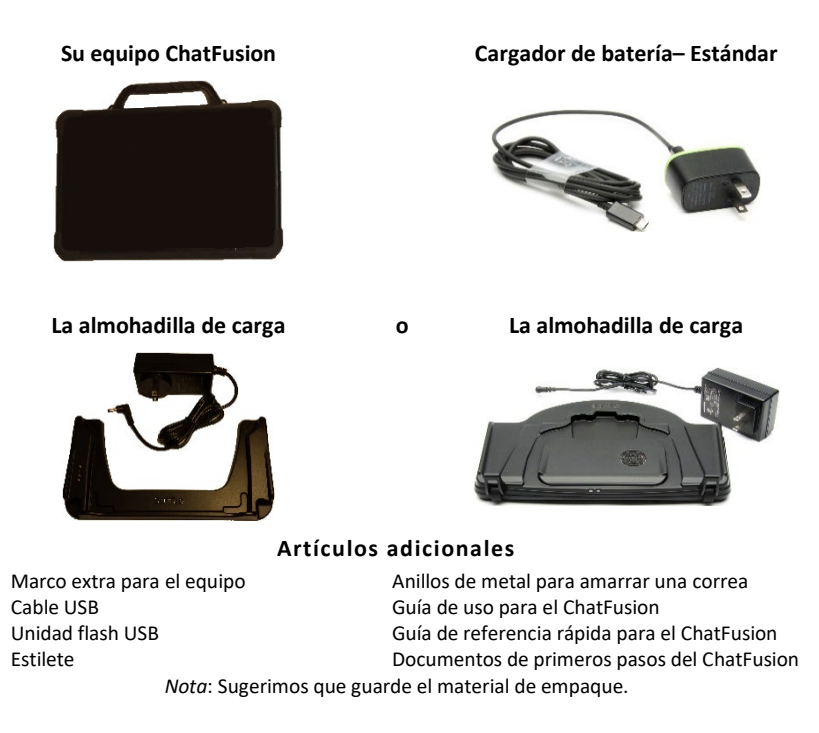

## <span id="page-19-0"></span>**Funciones del equipo ChatFusion 8**

Esta sección identifica algunas funciones básicas del equipo e indica dónde encontrar información adicional.

## <span id="page-19-1"></span>**ChatFusion 8: Vista frontal**

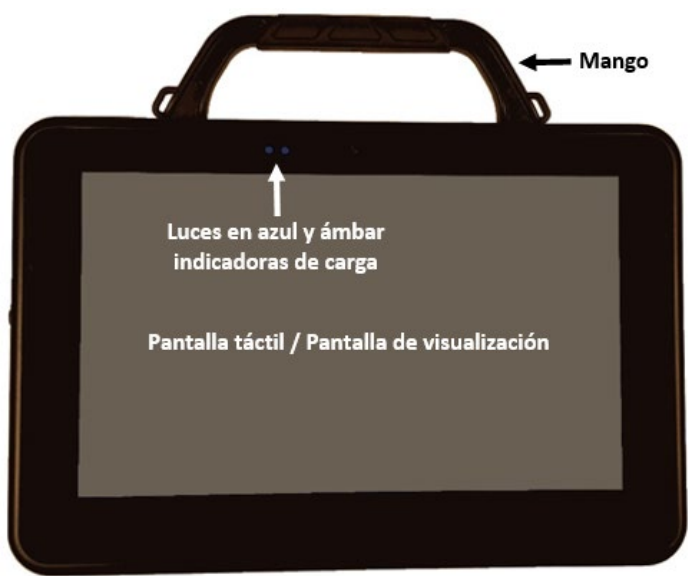

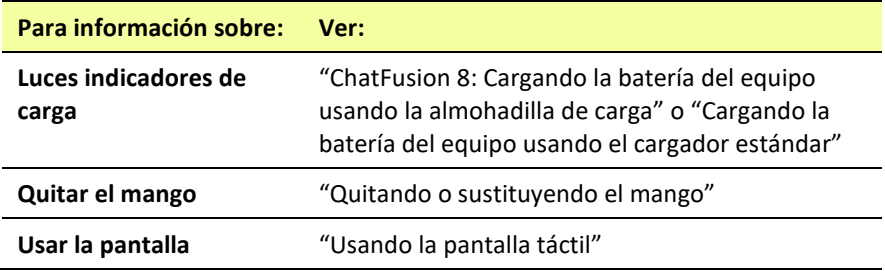

## <span id="page-20-0"></span>**ChatFusion 8: Funciones del lado izquierdo**

El lado izquierdo del equipo (al verlo desde al frente) tiene el puerto USB, el puerto de carga y el botón para encender y apagar el equipo.

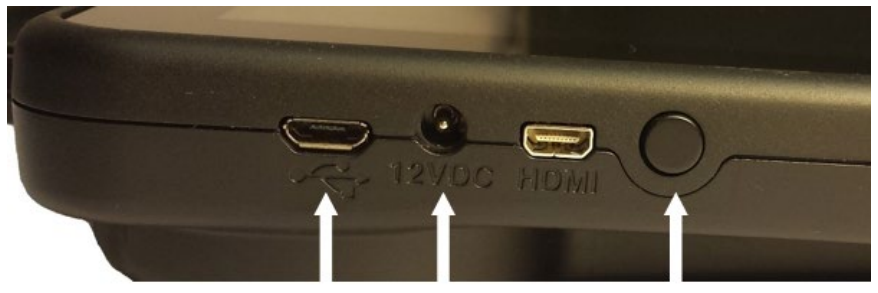

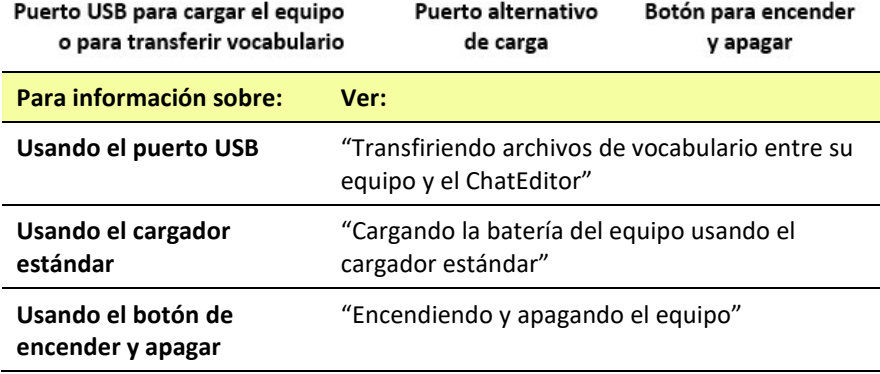

## <span id="page-21-0"></span>**ChatFusion 8: Funciones del lado derecho**

El lado derecho del equipo (al verlo desde al frente) tiene dos tomas para interruptores y una para audífonos.

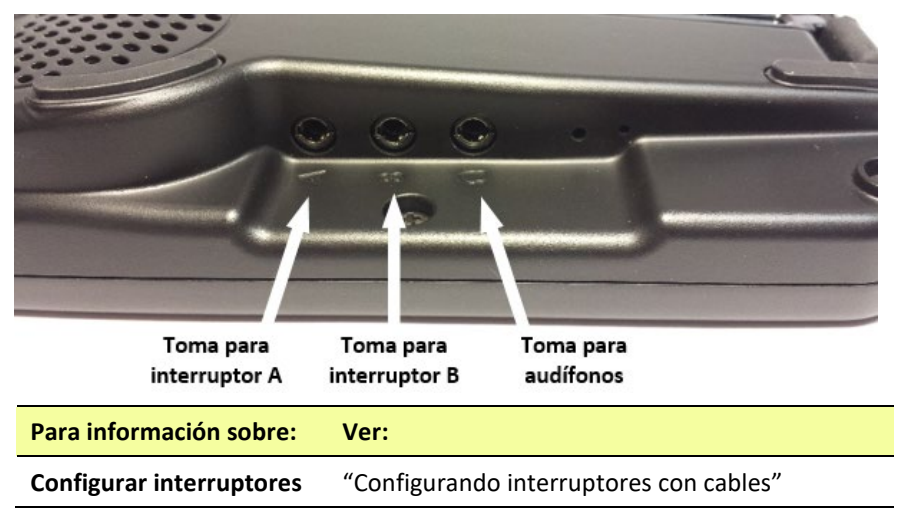

## <span id="page-22-0"></span>**ChatFusion 8: Vista trasera**

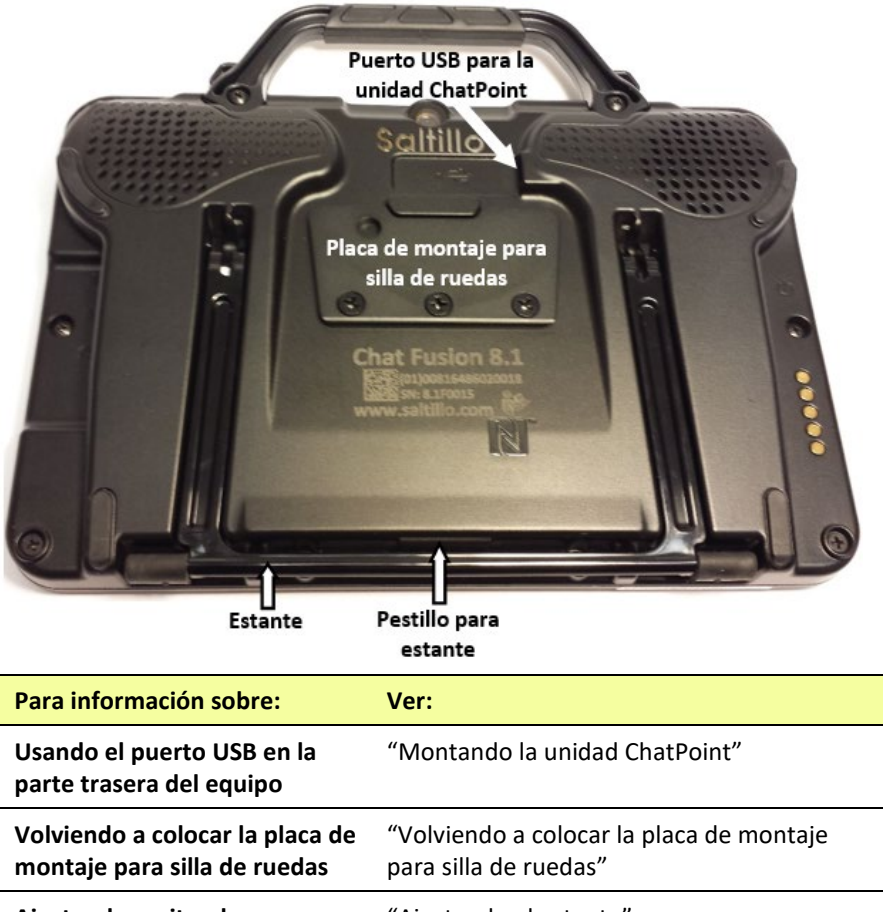

**Ajustando, quitando y colocando el estante**

"Ajustando el estante"

## <span id="page-23-0"></span>**Funciones del equipo ChatFusion 10**

Esta sección desglosa algunas funciones básicas del equipo e indica dónde puede encontrar información adicional.

## <span id="page-23-1"></span>**ChatFusion 10: Vista frontal**

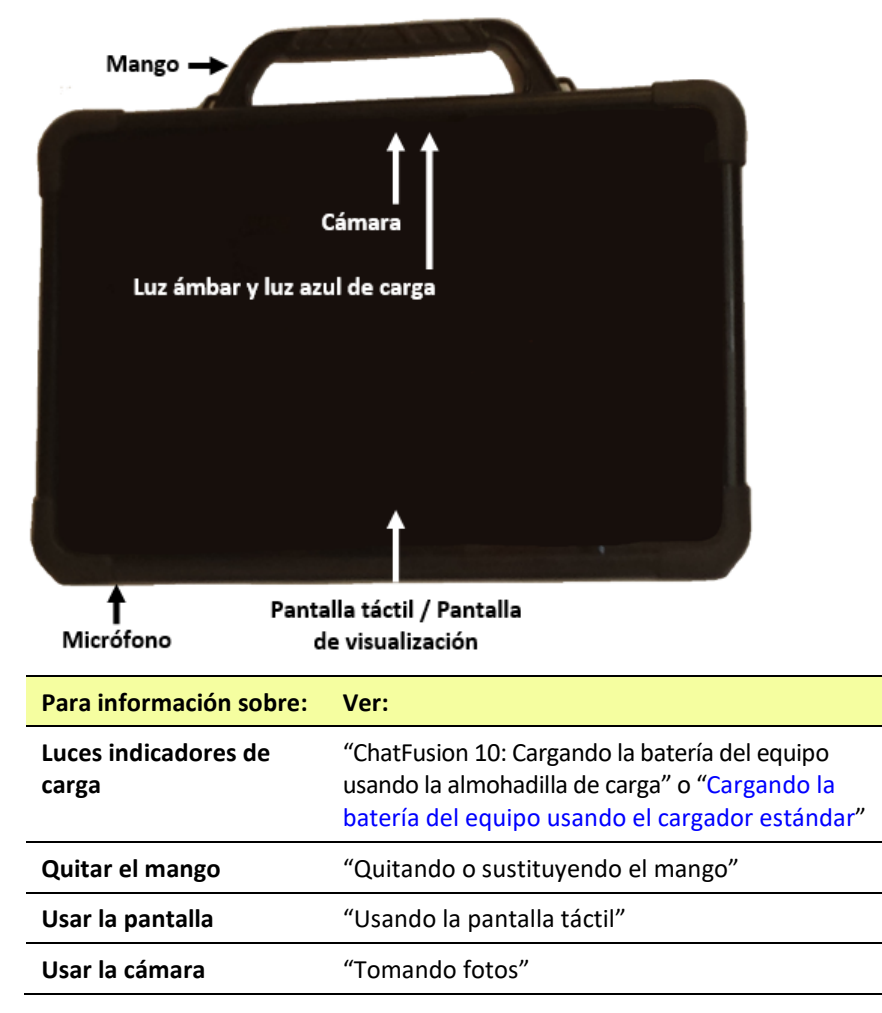

## <span id="page-24-0"></span>**ChatFusion 10: Funciones del lado izquierdo**

El lado izquierdo del equipo (cuando lo está viendo desde al frente) tiene el botón de volumen, el botón para encender el equipo, y el puerto de carga.

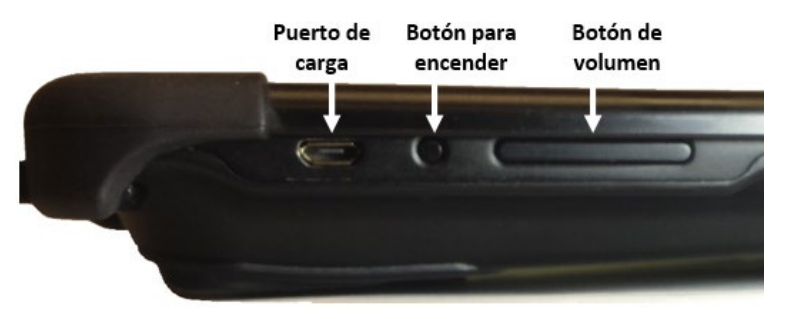

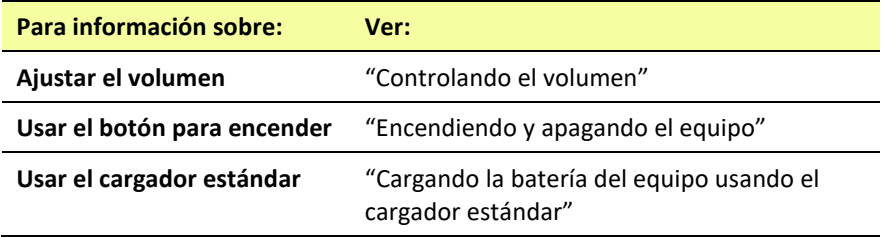

## <span id="page-24-1"></span>**ChatFusion 10: Funciones del lado derecho**

El lado derecho del equipo (si lo está mirando desde al frente) tiene dos espacios para interruptores y uno para audífonos.

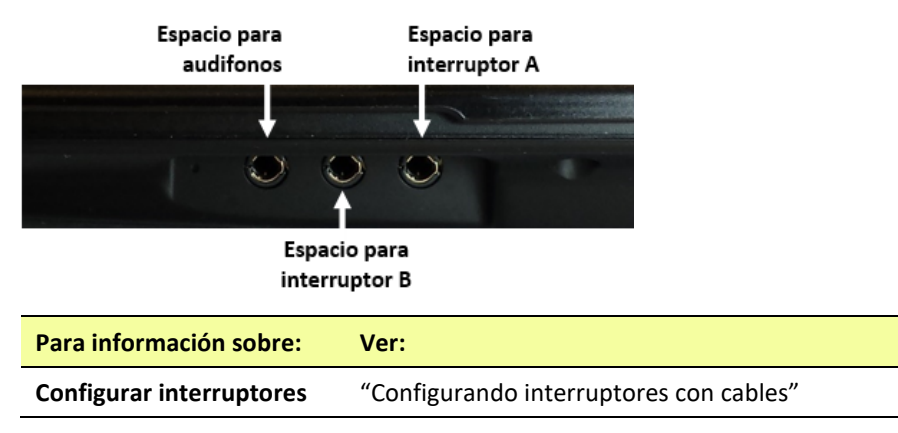

## <span id="page-25-0"></span>**Usando menús, página principal y regresar**

Según usa el programa, el botón de **Menú** le permite escoger qué archivos de vocabulario quiere usar, cuáles opciones aumentativas están activadas, cómo y cuándo decir mensajes y la configuración de varias opciones adicionales. Vea la sección de ["Seleccionando cómo](#page-58-1)  [acceder al menú"](#page-58-1) en la página [60](#page-58-1) y la sección de ["Usando los menús"](#page-63-0) en la págin[a 64.](#page-63-0)

**Página principal** lleva a la página principal en un equipo no dedicado si **Modo de quiosco** está apagado.

**Retroceder** navega a la página previa o al menú previo.

## <span id="page-26-0"></span>**Cargando la batería del equipo**

Su ChatFusion incluyó una almohadilla de carga ("charge pad") y un cargador estándar. Puede usar cualquiera de los dos para cargar su ChatFusion. *Recomendamos que use la almohadilla de carga*.

Para información detallada en torno a cómo cargar la batería del equipo, vea:

- [ChatFusion 8: Cargando la batería del equipo usando la](#page-26-1)  [almohadilla de carga](#page-26-1)
- [ChatFusion 10: Cargando la batería del equipo usando la](#page-30-0)  [almohadilla de carga](#page-30-0)
- <span id="page-26-1"></span>• [Cargando la batería del equipo usando el cargador estándar](#page-34-0)

## <span id="page-27-0"></span>**ChatFusion 8: Cargando la batería del equipo usando la almohadilla de carga**

La almohadilla de carga le permite cargar su ChatFusion sin conectar un cable de carga cada vez que cargue el equipo.

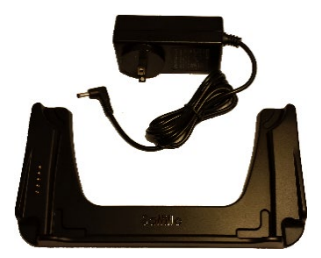

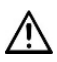

Solo use el cargador de batería o la almohadilla de carga incluida con su equipo.

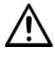

Las cables presentan un riesgo de enredo o estrangulación. Por favor tenga esto en consideración antes de dejar estos artículos al alcance de usuarios del equipo.

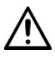

 $\triangle$  Debe verificar los cables, los cordones y los conectores de forma regular para verificar si han sufrido daño o desgaste, particularmente en donde estén sujetos a mayor estrés. Los cables y los cordones se pueden desgastar o dañar si se les da mucho uso o con el tiempo. Por ejemplo, un cable desgastado puede ocasionar un corto circuito en el cargado/adaptador, lo cual representa un peligro para el usuario. Si cualquier cable, cordón o conector está dañado o desgastado, llame al departamento de servicio para coordinar una sustitución.

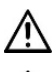

 $\sqrt{\frac{1}{2}}$  Cargue el equipo en un área bien ventilada.

El cliente no puede sustituir las baterías de la tableta y el amplificador.

*Recomendación*: Mantenga el cargador conectado a un tomacorrientes o protector contra sobretensiones. Luego, en cualquier momento que tenga que cargar el equipo, sencillamente colóquelo en la almohadilla de carga y comenzará a cargar.

### **Cuando cargar su ChatFusion**

Sugerimos cargar la batería todas las noches. Si no puede dejar el cargador conectado durante la noche, es mejor apagar el equipo para conservar carga. Cuando la batería esté en 10% de carga o menos, la luz color ámbar parpadeará, indicando que necesita cargar la batería.

*¡Importante!* Debe cargar los equipos almacenados cada seis meses.

#### **Cómo cargar su ChatFusion:**

- 1. Conecte el cable de la almohadilla de carga a un tomacorriente eléctrico – recomendamos un protector contra sobretensiones.
- 2. Conecte el otro extremo del cable al espacio en la esquina del cargador.

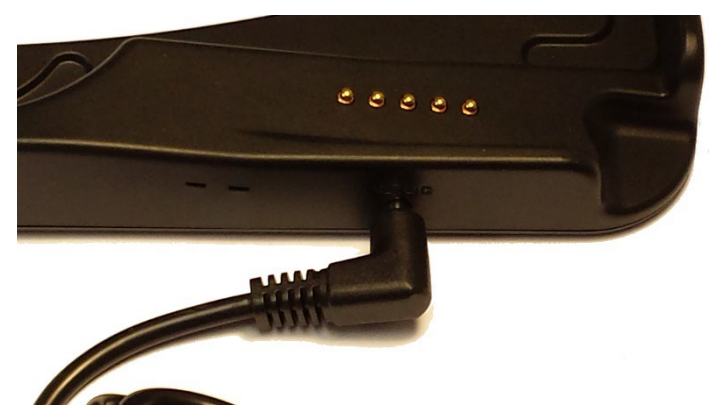

3. Posicione el estante del ChatFusion contra la parte trasera del equipo.

*Nota*: Si hay una placa de montaje en la parte trasera del equipo, déjela ahí.

4. Centralice el equipo en el cargador con la parte trasera del equipo contra el cargador. Debe comenzar a cargar automáticamente.

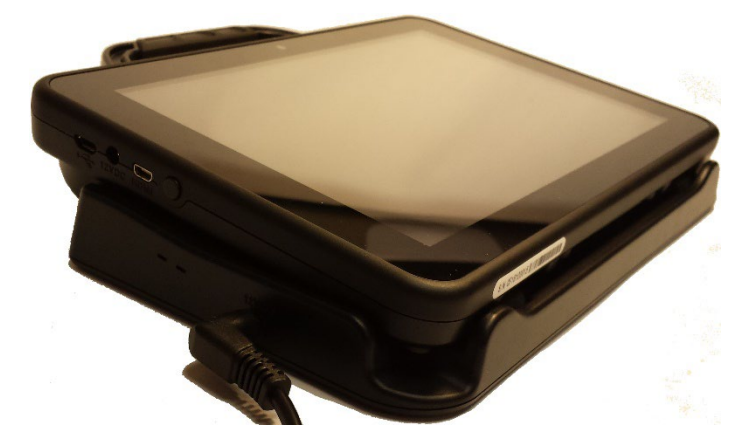

### **Mientras la batería está cargando:**

La luz color ámbar indicadora de almohadilla de carga estará iluminada. Cuando la batería esté completamente cargada, se iluminará la luz azul.

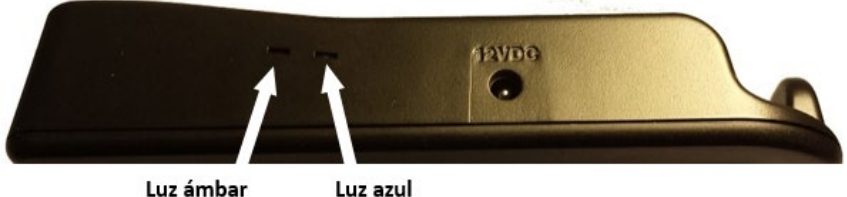

Luz ámbar

La luz color ámbar indicadora de carga del ChatFusion estará iluminada. Cuando la batería esté completamente cargada, se iluminará la luz azul.

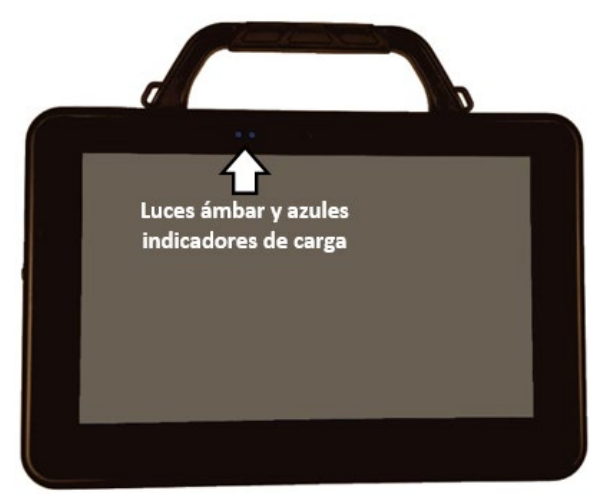

## **Cuando la batería esté totalmente cargada:**

- 1. Desconecte el equipo del cargador.
- 2. Si desea que el cargador esté listo para usarlo inmediatamente la próxima vez que cargue el equipo, deje el cargador conectado al tomacorrientes eléctrico o protector contra sobretensiones.

*Nota*: Si así prefiere, puede desconectar el cargador luego de cada carga.

3. Toque el botón para encender y apagar el ChatFusion para encender la pantalla.

## <span id="page-30-0"></span>**ChatFusion 10: Cargando la batería del equipo usando la almohadilla de carga**

La almohadilla de carga le permite cargar su ChatFusion sin conectar un cable de carga cada vez que cargue el equipo.

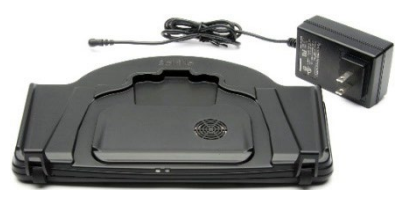

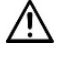

Solo use el cargador de batería o la almohadilla de carga incluida con su equipo.

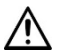

 $\Delta$  Las cables presentan un riesgo de enredo o estrangulación. Por favor tenga esto en consideración antes de dejar estos artículos al alcance de usuarios del equipo.

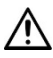

 $\sum$  Debe verificar los cables, los cordones y los conectores de forma regular para verificar si han sufrido daño o desgaste, particularmente en donde estén sujetos a mayor estrés. Los cables y los cordones se pueden desgastar o dañar si se les da mucho uso o con el tiempo. Por ejemplo, un cable desgastado puede ocasionar un corto circuito en el cargado/adaptador, lo cual representa un peligro para el usuario. Si cualquier cable, cordón o conector está dañado o desgastado, llame al departamento de servicio para coordinar una sustitución.

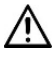

 $\overline{\Delta}$  Cargue el equipo en un área bien ventilada.

El cliente no puede sustituir las baterías de la tableta y el amplificador.

*Recomendación*: Mantenga el cargador conectado a un tomacorrientes o protector contra sobretensiones. Luego, en cualquier momento que tenga que cargar el equipo, sencillamente colóquelo en la almohadilla de carga y comenzará a cargar.

Puede cargar la batería del equipo con el estante de cargar abierto y la unidad inclinada, o con el estante cerrado y la unidad acostada.

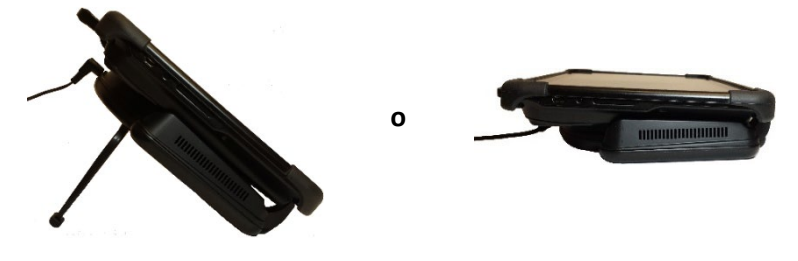

### **Cuando cargar su ChatFusion**

Sugerimos cargar la batería todas las noches. Si no puede dejar el cargador conectado durante la noche, es mejor apagar el equipo para conservar carga. Cuando la batería esté en 10% de carga o menos, prenderá la luz ámbar indicando que necesita cargar la batería.

*¡Importante!* Debe cargar los equipos almacenados cada seis meses.

#### **Cómo cargar su ChatFusion:**

- 1. Conecte el cable de la almohadilla de carga a un tomacorriente eléctrico – se recomienda usar un protector contra sobrecargas.
- 2. Conecte el otro lado del cable al interruptor que está en la parte superior del cargador. Prenderá la luz ámbar en el lado izquierdo del cargador.

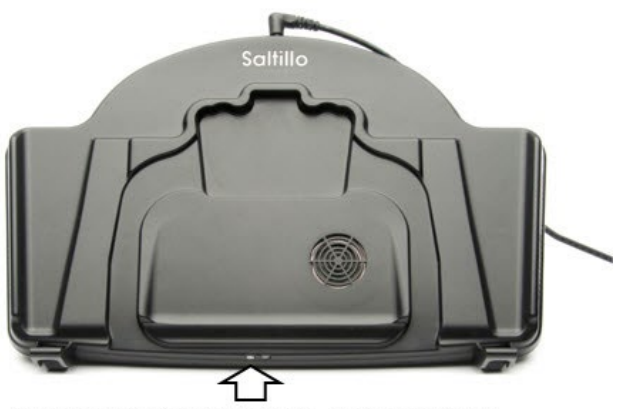

Con el cargador conectado, prenderá la luz ámbar en el lado izquierdo del cargador.

*Nota*: Luego de conectar el cargador por primera vez, lo puede dejar conectado. Así, cuando necesite cargar el equipo, sencillamente tiene que poner el equipo en la tabla de cargar.

3. Coloque el estante del ChatFusion en la parte trasera del equipo.

*Nota*: Si hay una placa de montaje para silla de ruedas en la parte trasera del equipo, déjela ahí.

4. Centralice el equipo en el cargador, con la parte de atrás del equipo en el cargador. Deberá comenzar a cargar automáticamente.

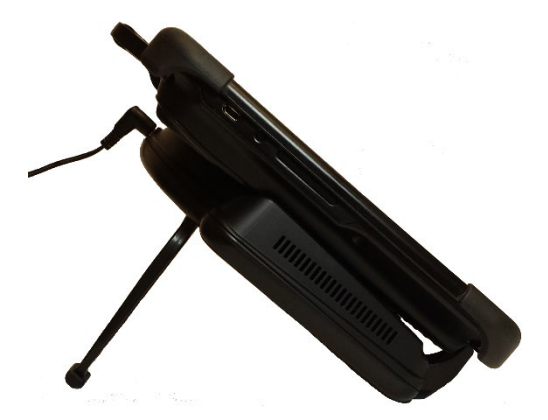

### **Mientras la batería carga:**

La luz derecha del cargador debe encenderse, color azul. Si no es así, ajuste la posición del equipo en el cargador hasta que la luz se encienda.

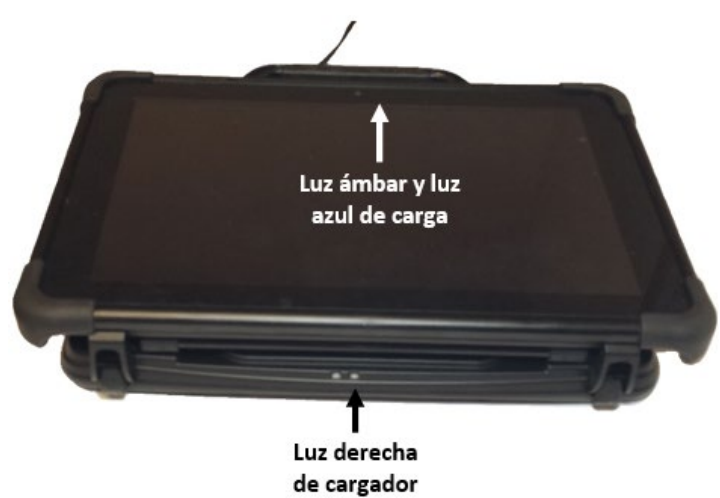

La luz ámbar indicadora de carga del ChatFusion estará iluminada. Cuando la batería esté totalmente cargada, prenderá la luz azul de carga.

### **Cuando la batería esté totalmente cargada:**

- 1. Quite el equipo del cargador.
- 2. Si desea que el cargador esté listo para usarlo rápidamente la próxima vez que cargue el equipo, lo puede dejar conectado al tomacorriente eléctrico o protector contra sobrecargas. *Nota*: Si prefiere, puede desconectar el cargador luego de terminar de cargar el equipo.
- 3. Toque el botón para encender el ChatFusion.

## <span id="page-34-0"></span>**Cargando la batería del equipo usando el cargador estándar**

El cargador estándar de la batería se conecta al puerto de carga de su ChatFusion.

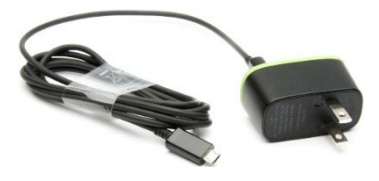

### **Cuándo cargar su ChatFusion**

Sugerimos que cargue la batería todas las noches. Si no puede dejar el cargador conectado durante la noche, es mejor apagar el equipo para conservar carga. Cuando la batería esté en 10% de carga o menos, prenderá la luz ámbar indicando que necesita cargar la batería.

*¡Importante!* Debe cargar los equipos almacenados cada seis meses.

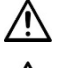

Solo use el cargador de batería incluido con su equipo.

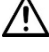

Las cables presentan un riesgo de enredo o estrangulación. Por favor tenga esto en consideración antes de dejar estos artículos al alcance de usuarios del equipo.

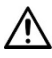

 $\overline{\mathcal{D}}$  Debe verificar los cables, los cordones y los conectores de forma regular para verificar si han sufrido daño o desgaste, particularmente en donde estén sujetos a mayor estrés. Los cables y los cordones se pueden desgastar o dañar si se les da mucho uso o con el tiempo. Por ejemplo, un cable desgastado puede ocasionar un corto circuito en el cargado/adaptador, lo cual representa un peligro para el usuario. Si cualquier cable, cordón o conector está dañado o desgastado, llame al departamento de servicio para coordinar una sustitución.

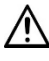

Ubique el equipo en un lugar seguro mientras lo carga.

El cliente no puede sustituir las baterías de la tableta y el amplificador.

### **Cómo cargar su ChatFusion:**

- 1. Conecte el cargador a un tomacorriente eléctrico – se recomienda usar un protector contra sobrecargas.
- 2. Conecte el cable al puerto de carga que está en el lado del equipo, al lado del botón de encendido.

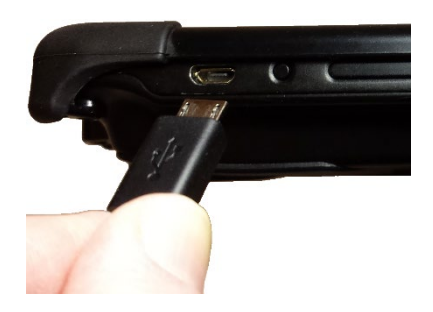

**ChatFusion 8 o 10**

*Solo el ChatFusion 8:* También puede usar el cable cargador incluido con la almohadilla de carga para cargar el equipo directamente.

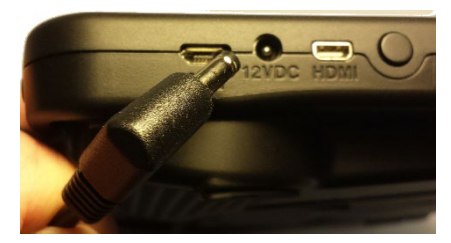

**ChatFusion 8**

#### **Mientras la batería carga:**

Según se esté cargando, se encenderá la luz ámbar del ChatFusion. Cuando la batería esté cargada en su totalidad, prenderá la luz azul.

### **Cuando la batería está totalmente cargada**

- 1. Desconecte el conector del equipo.
- 2. Desconecte el cargador del tomacorriente eléctrico (opcional).
- 3. Toque el botón de encender en el equipo para prenderlo.
# **Verificando el estado de la batería usando un botón**

Algunos archivos de vocabulario de Saltillo ya incluyen botones para verificar el estado de la batería. Por ejemplo, WordPower® ofrece la opción en la última página de Grupos, y el MultiChat 15 ofrece el botón en la página de Herramientas, desde la segunda página de "Cosas".

Para crear un botón que verifique el estado de la batería del equipo, cree un botón en una página de vocabulario con la función de "Estado de la batería":

- 1. Escoja **Menú** > **Modo de Edición**.
- 2. Toque y sostenga el botón que desea modificar (o haga clic derecho si está usando el ChatEditor).
- 3. Toque **Editar botón** para ver las propiedades del botón.
- 4. Escoja la etiqueta de **Funciones**.
- 5. De la lista desplegable, seleccione **Estado de la batería** como función.
- 6. Toque **OK**.

Siempre que seleccione este botón, el equipo dirá el estado de la batería y mostrará la información en la Barra de visualización del habla (BVH).

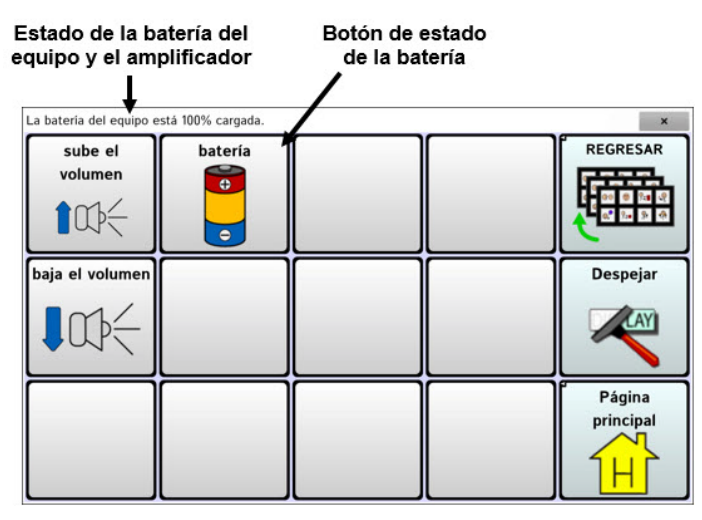

Para más información en torno a crear una función para un botón, refiérase a ["Añadiendo o modificando la función de un botón"](#page-122-0) en la página [123.](#page-122-0)

## **Visualización de iconos de estado de la batería**

Cuando las baterías de su tableta o amplificador alcancen niveles bajos o críticamente bajos, aparecerá un icono en el área de notificaciones de la barra de visualización del habla (BVH). Cuando conecta un cargador, el icono desaparecerá.

*Nota:* Para ver los iconos de estado de la batería, la barra de notificaciones debe estar activada. Elija **Menú** > **Configuraciones de aplicación** > **Input**. Active **Activar barra de notificación**.

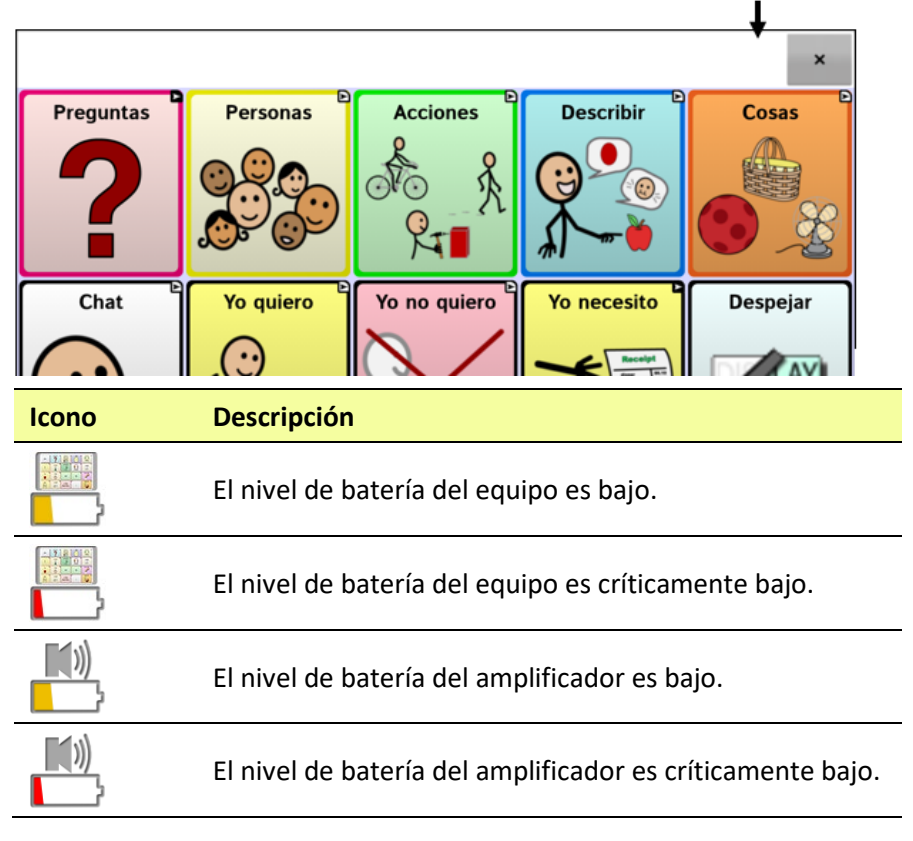

Los íconos de estado de la batería aparecen aquí

## **Encendiendo y apagando el equipo**

#### **ChatFusion 8**

El botón para encender el equipo está en el lado izquierdo del equipo (cuando lo está viendo desde al frente).

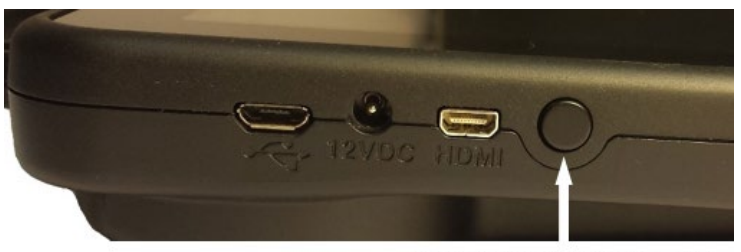

Botón para encender y apagar

#### **ChatFusion 10**

El botón para encender el equipo está en el lado del equipo, entre el botón para ajustar el volumen y el puerto de carga.

#### Botón para encender y apagar

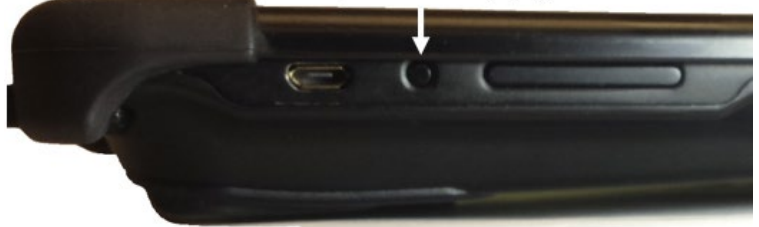

#### **Para prender el equipo si está totalmente apagado:**

Toca y sostenga el botón de encender.

#### **Para apagar y almacenar el equipo:**

- 1. Toca y sostenga el botón de encender.
- 2. Cuando vea el aviso, toque **Apagar**.
- 3. Toque **OK**.

*¡Importante!* Debe cargar los equipos almacenados cada seis meses.

#### **Para prender y apagar la pantalla:**

Puede tocar rápidamente el botón de encender (sin sostenerlo) para apagar y prender únicamente la pantalla.

#### **Para cambiar las preferencias de tiempo de espera de la pantalla:**

La pantalla está programada para apagarse automáticamente luego de un tiempo particular sin ninguna activación. Para cambiar esta cantidad de tiempo para apagar la pantalla:

Vaya a **Menú** > **Configuraciones de aplicación** > **Sistema** > **Preferencias de visualización** > **Tiempo de espera de la pantalla**, y escoja la preferencia deseada.

#### **Para "despertar" la pantalla:**

Hay tres métodos para activar la pantalla luego de tocar el botón para apagar el equipo o colocarlo en modo de "dormir" o si el equipo se apagó automáticamente luego de un tiempo de espera:

- Toque brevemente el botón para encender el equipo.
- Toque cualquier lugar de la pantalla táctil.
- Toque un interruptor conectado al equipo.

Para activar la pantalla con la pantalla táctil, tendrá primeramente que activar la opción de Despertar al tocar. Vaya a **Menú** > **Configuraciones de aplicación** > **Sistema** > **Preferencias de visualización**. Toque la opción de **Despertar al tocar** para marcarla.

#### **Para activar Perfil Fuera de línea/Modo de avión:**

Si está en un avión y en ciertas instalaciones médicas, tal vez necesite colocar su equipo en Perfil fuera de línea/Modo de avión. Cómo activa esta opción depende de la versión de Android en su equipo.

*Opción #1*: Vaya a la página principal de Android y deslice la parte superior de la pantalla hacia abajo. En algunos equipos, tendrá que deslizar hacia abajo dos veces. El símbolo de Perfil fuera de línea

muestra que el Modo de avión está apagado . Toque este símbolo para activar Perfil fuera de línea

*Opción #2*: Abra los **Ajustes** en Android y seleccione **Perfil fuera de línea** en el panel izquierdo. La configuración en el panel derecho mostrará Desactivado (Off). Toque esta configuración para cambiarla a **Activado (On)**.

*Opción #3*: Toque y sostenga el botón para encender y apagar el equipo. Modo de avión debe aparecer como apagado (OFF). Toque **Modo de avión**. Verá un mensaje indicando que ahora está encendido (ON).

#### **Para apagar Perfil fuera de línea/Modo de avión:**

*Opción #1*: Vaya a la página principal de Android y deslice la parte superior de la pantalla hacia abajo. En algunos equipos, tendrá que deslizar hacia abajo dos veces. El símbolo de Perfil fuera de línea

muestra que el Modo de avión está encendido **X**. Toque este símbolo

para activar Perfil fuera de línea

*Opción #2*: Abra los **Ajustes** en Android y seleccione **Perfil fuera de línea** en el panel izquierdo. La configuración en el panel derecho mostrará Activado (On). Toque esta configuración para cambiarla a **Desactivado (Off)**.

*Opción #3*: Toque y sostenga el botón para encender y apagar el equipo. Modo de avión debe aparecer como encendido (ON). Toque **Modo de avión**. Verá un mensaje indicando que ahora está apagado (OFF).

# **Activando y apagando Bluetooth**

Si está en un avión y en ciertas instalaciones médicas, puede ser que tenga que apagar Bluetooth. Cómo apagar Bluetooth depende de la versión de Android en su equipo.

#### **Para apagar Bluetooth:**

*Opción #1*: Vaya a la página principal de Android y deslice la parte superior de la pantalla hacia abajo. En algunos equipos, tendrá que deslizar hacia abajo dos veces. El símbolo de Bluetooth indica que el

Bluetooth está activado **\*** . Toque este símbolo para apagar Bluetooth .

*Opción #2*: Abra los **Ajustes** en Android y seleccione **Bluetooth** en el panel izquierdo. La configuración en el panel derecho mostrará Activado (On). Toque esta configuración para cambiarla a **Desactivado (Off)**.

*Opción #3*: Toque y sostenga el botón para encender y apagar el equipo. Toque **Modo de avión**. Esto colocará el equipo en Modo de avión y desactivará Bluetooth.

#### **Para encender Bluetooth:**

*Opción #1*: Vaya a la página principal de Android y deslice la parte superior de la pantalla hacia abajo. En algunos equipos, tendrá que deslizar hacia abajo dos veces. El símbolo de Bluetooth indica que el

Bluetooth está apagado  $*$ . Toque el símbolo para encender Bluetooth  $\ast$ 

*Opción #2*: Abra los **Ajustes** en Android y seleccione **Bluetooth** en el panel izquierdo. La configuración en el panel derecho mostrará Desactivado (On). Toque esta configuración para cambiarla a **Activado (On)**.

*Opción #3*: Toque y sostenga el botón para encender y apagar el equipo. Toque **Modo de avión**. Esto desactivará el Modo de avión y activará Bluetooth.

#### **Más compatibilidad con Bluetooth:**

Este equipo también es compatible con interruptores Bluetooth.

## **Controlando el volumen**

Para evitar cualquier lesión auditiva, no debe usar los audífonos a un volumen elevado por mucho tiempo.

#### **ChatFusion 8**

El botón de volumen está en la parte superior del equipo, al lado del mango. Toque el extremo correspondiente del botón para aumentar o reducir el volumen.

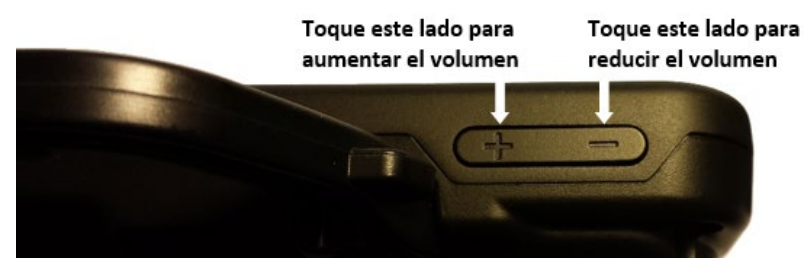

#### **ChatFusion 10**

El botón de volumen está en un lado del equipo, al lado del botón de encender y apagarlo. Toque el extremo correspondiente del botón para aumentar o reducir el volumen.

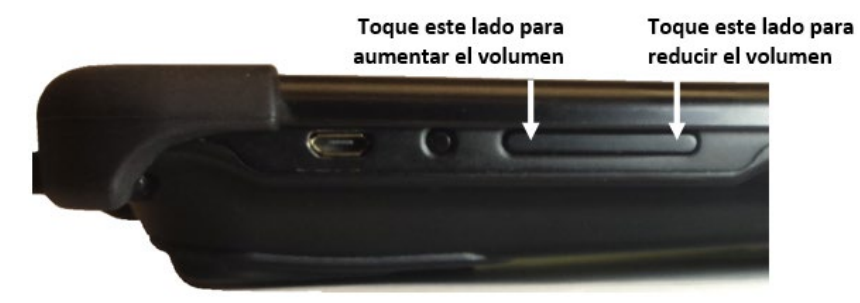

Además de usar el botón para ajustar el volumen, puede añadir botones para controlar el volumen dentro de páginas de vocabulario. Para detalles, refiérase a ["Añadiendo o modificando la función de un botón"](#page-122-0).

## **Desactivando los botones de volumen del equipo**

Otras personas pueden cambiar el volumen, sea a propósito o sin querer, a un nivel que afecte su capacidad de comunicarse. La configuración para Desactivar botones de volumen del equipo le da más control al configurar y mantener el nivel del volumen.

Con la opción para desactivar los botones de volumen del equipo activada, los botones de volumen del equipo no ajustarán el volumen mientras usa el programa de Chat. Cuando salga del programa de Chat, los botones ajustarán el volumen como lo hacen regularmente.

- 1. Seleccione **Menú** > **Configuraciones de aplicación** > **Sistema**.
- 2. Marque el cuadro a la derecha de **Desactivar botones de volumen del equipo**.
- 3. Salga de las configuraciones de la aplicación.

Ahora, cuando seleccione los botones de volumen del equipo, no ajustará el volumen cuando usa el programa de Chat.

*Nota:* Puede añadirle controles de volumen a botones en las páginas de vocabulario para aumentar o reducir el volumen. Para más detalles, vea ["Añadiendo o modificando la función de un botón"](#page-122-0) en la página [123.](#page-122-0)

# **Ajustando el estante**

Use el estante para posicionar el equipo de tal manera que pueda ver la pantalla fácilmente. Si no piensa usar el estante, lo puede quitar.

### **Ajustando el estante**

Para posicionar el equipo en un ángulo y ver la pantalla fácilmente:

- 1. Coloque el equipo boca abajo en una superficie plana.
- 2. Con el pulgar en la sección del equipo debajo del sostén inferior del estante, presione la parte de *adentro* del estante con la punta de su dedo índice (o la punta de varios dedos) con tal de halar el sostén *hacia afuera* del pestillo.

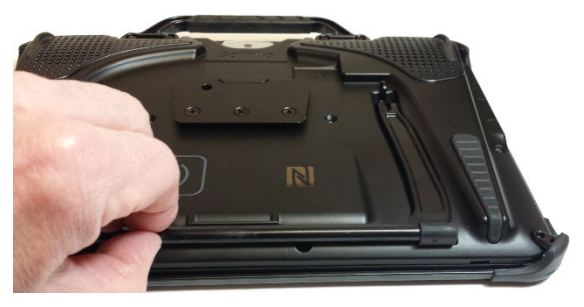

3. Alce el sostén de la parte de atrás del equipo hasta que las patas se enganchen en su lugar.

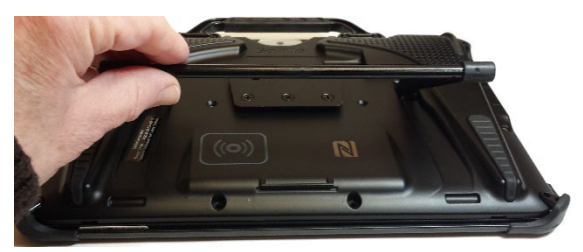

## **Quitando o sustituyendo el mango**

Si no piensa usar el mango, lo puede quitar sacando los tornillos que lo sostienen en su lugar.

#### **ChatFusion 8**

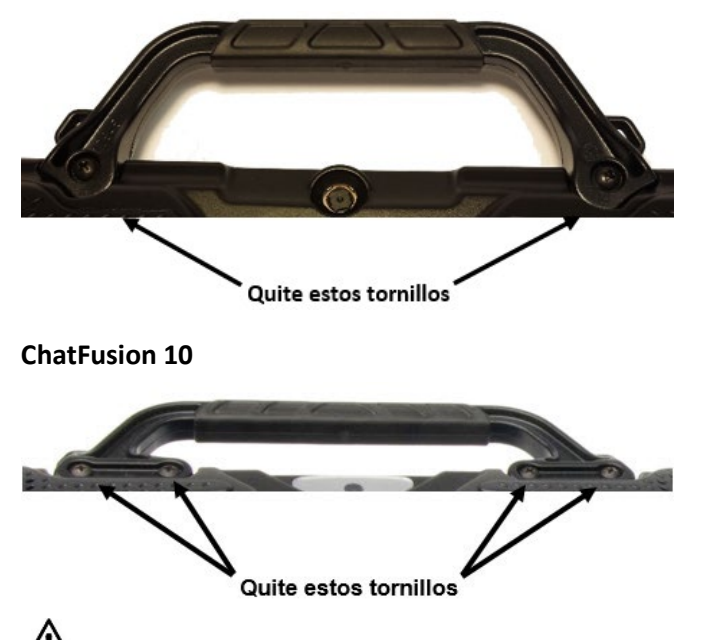

Cuando quite los tornillos, pueden representar un riesgo de ahogo.

Si está sustituyendo el mango, nivele los extremos del mango nuevo con los espacios para tornillos en la parte superior del equipo. Luego inserte los tornillos en cada extremo y apriételos.

## **Quitando o sustituyendo el marco del equipo**

Su equipo incluye un marco para el mismo. Si desea quitar o sustituir el marco, siga estas instrucciones. Use el destornillador incluido con su paquete.

#### **Quitando el marco del equipo**

1. Coloque la punta del destornillador en el espacio de una de las esquinas que sostiene el marco al equipo.

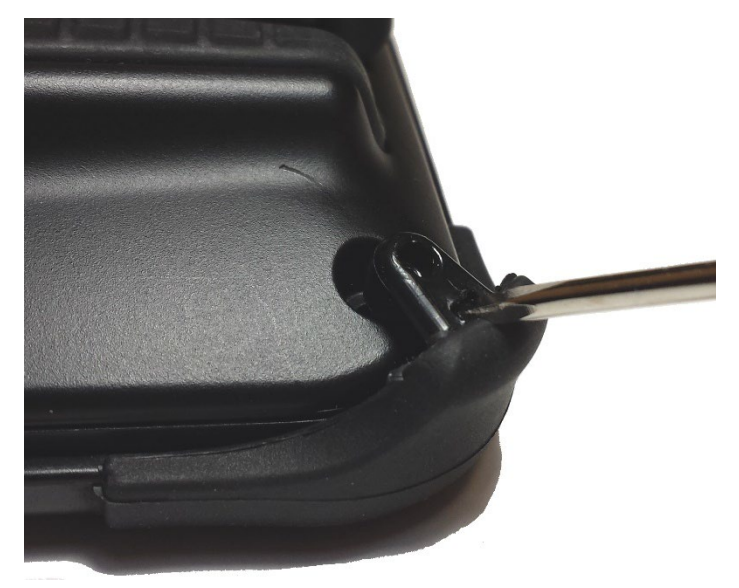

2. Con cuidado, hale la lengüeta hacia afuera del equipo, hasta que pueda deslizar la esquina del marco y desengancharlo del equipo.

*¡Importante!* Sólo debe halar lo suficiente para desenganchar la esquina. Si hala demasiado, puede romper la lengüeta.

3. Una vez la esquina esté desenganchada, puede sacar el marco del equipo.

*Nota*: Si está sustituyendo el marco del equipo, vea a continuación "Sustituyendo el marco del equipo".

#### **Sustituyendo el marco del equipo**

Luego de quitar el marco original del equipo, podrá colocar un marco para sustituirlo.

1. Coloque y empuje una esquina del equipo en la esquina correspondiente del marco protector.

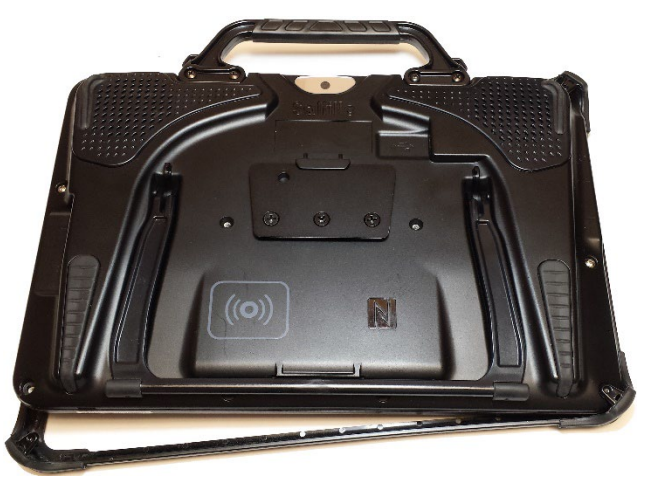

2. Coloque una esquina del lado opuesto del equipo a la esquina correspondiente en el marco.

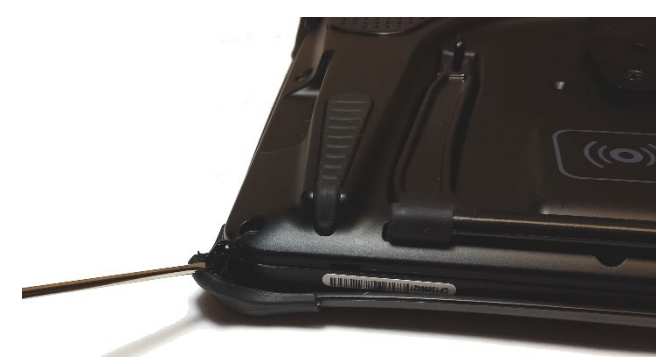

- 3. Con las tres esquinas en el marco, coloque la punta del destornillador en la lengüeta de la cuarta esquina del marco.
- 4. Hale la lengüeta hacia afuera del equipo hasta que pueda deslizar la esquina del marco.

# **Volviendo a colocar la placa de montaje para silla de ruedas**

Su equipo se envió una placa instalada para montarla en una silla de ruedas.

Si necesita sustituir la placa, siga las siguientes instrucciones:

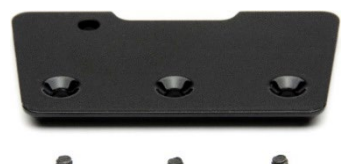

- 1. Coloque el equipo boca abajo en una superficie plana. Tenga cuidado de no rasgar la placa.
- 2. Quite los tres tornillos de la placa vieja y quite la placa de la parte trasera del equipo.
- 3. Oriente la placa de tal manera que el hoyo adicional para la clavija de sostén esté en la parte superior izquierda.

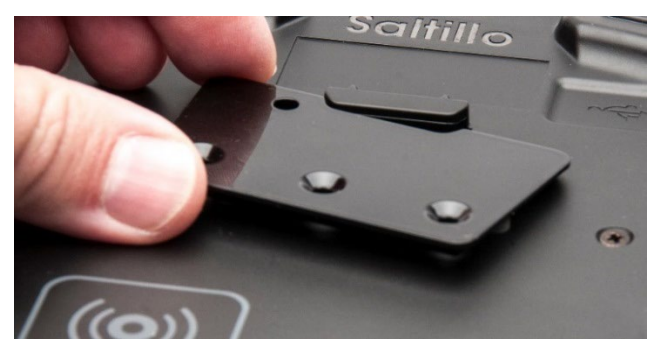

4. Alinee los tres hoyos en la nueva placa que va a instalar con los tres hoyos en la parte trasera del equipo.

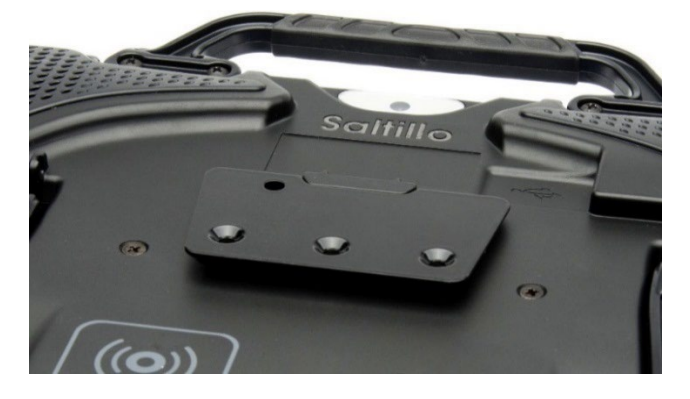

5. Inserte y apriete los tornillos.

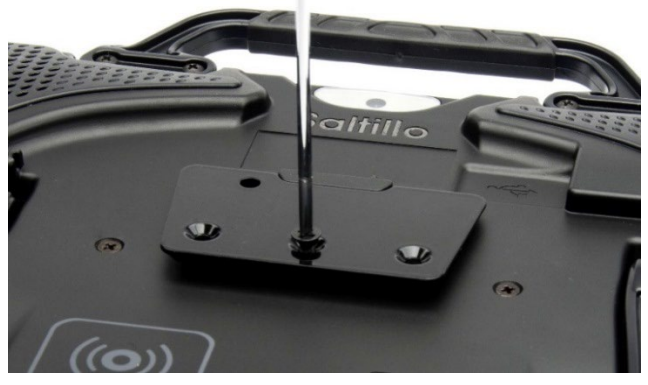

Almacene y disponga de la placa de montar y los tornillos viejos de una manera segura. Tornillos sueltos pueden ser riesgos de ahogo.

## **Amarrando una correa**

Si desea cargar su ChatFusion con una correa de hombro, amarre dos anillos de metal o dos lazos a los sostenes correspondientes, según se muestra en esta sección. No amarre una correa directamente a la cubierta de plástico, ya que esto puede hacerle daño al equipo. Si hay una unidad ChatPoint montada en su equipo, amarre los anillos o lazos a los sostenes en el soporte de montaje.

Las fotos en esta sección muestran cómo amarrar los anillos o lazos a los sostenes en el mango o el soporte de montaje. Use el mismo procedimiento si prefiere amarrar los anillos o lazos a los sostenes en la parte inferior de la cubierta de su equipo (de estar disponible).

Si desea cargar su equipo con una correa para el hombro, amarre dos anillos de metal a los sostenes correspondientes, según se muestra a continuación. No amarre la correa directamente a la cubierta de plástico ya que esto puede dañar el equipo. Para equipos con un mango, sencillamente amarre la correa a los sostenes inferiores si quita el mango.

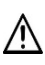

Los lazos y anillos de metal pueden presentar un riesgo de asfixia. Úselos con cuidado.

Vea:

- [Si recibió anillos de metal con su correa](#page-50-0) o
- [Si recibió lazos con](#page-52-0) su correa o
- <span id="page-50-0"></span>• [Si su unidad ChatPoint está montada en su equipo.](#page-53-0)

### **Si recibió anillos de metal con su correa**

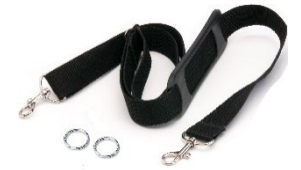

Amarre la correa a los anillos según se muestra.

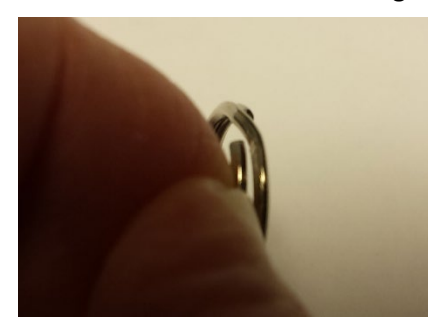

**Paso 1:** Abra el anillo como abriría un llavero. *Sugerencias*: Use su uña, un destornillador o una moneda.

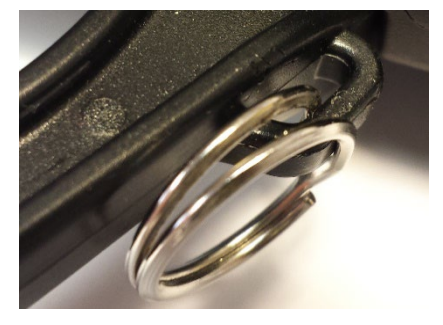

**Paso 2:** Inserte el anillo abierto en el sostén del mango o de la cubierta.

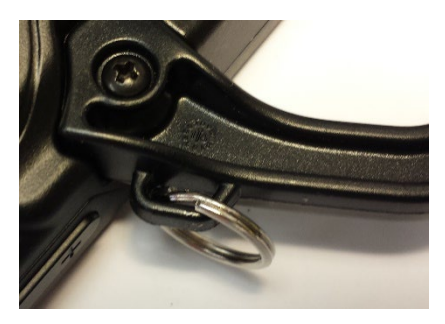

**Paso 3:** Permita que el anillo se cierre en el sostén.

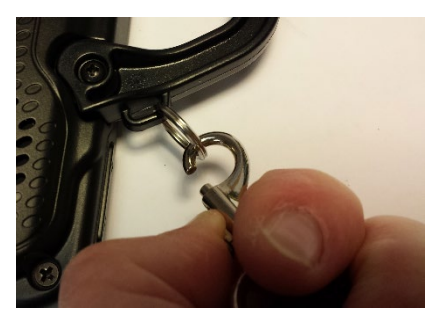

**Paso 4:** Sujete la presilla de la correa al anillo.

### <span id="page-52-0"></span>**Si recibió lazos con su correa**

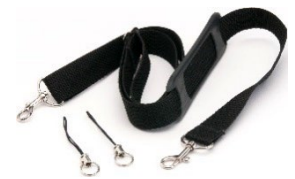

Amarre la correa a los lazos según se muestra.

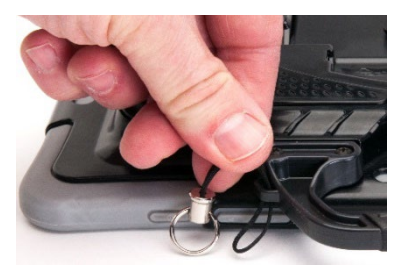

**Paso 1**: Inserte el extremo del lazo a través del hoyo en su mango o cubierta.

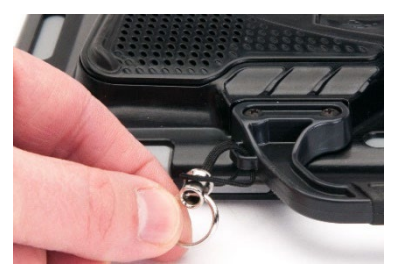

**Paso 2:** Ensarte el anillo de metal a través del lazo.

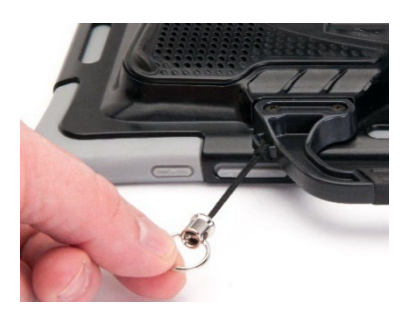

**Paso 3:** Hale el anillo de metal para apretar el lazo.

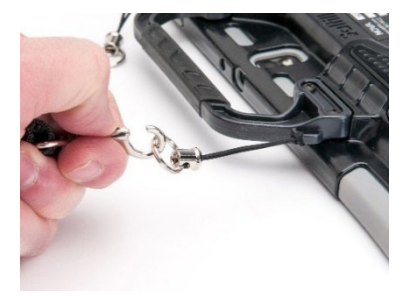

**Paso 4:** Amarre los conectores en cada extremo de la correa a los anillos de metal en los lazos.

### <span id="page-53-0"></span>**Si su unidad ChatPoint está montada en su equipo**

Amarre los anillos o lazos a los sostenes del soporte de montaje.

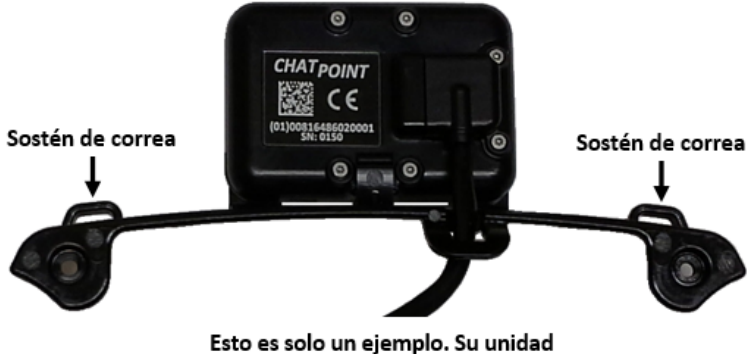

ChatPoint puede ser un poco distinta.

## **Usando la pantalla táctil**

Su equipo incluye una pantalla táctil. Responde mejor a un toque ligero de la punta del dedo. También puede usar el estilete que se incluyó con su equipo. Refiérase a continuación a [Usando el estilete.](#page-54-0)

*¡Importante!* Usar demasiada fuerza o un objeto metálico para usar la pantalla táctil puede dañar la superficie de cristal.

*Nota:* Para limpiar la pantalla táctil, refiérase a ["Limpiando y](#page-55-0)  [desinfectando"](#page-55-0) en la página [56.](#page-55-0) Si más de un cliente usará su equipo, vea ["Desinfectando un equipo para múltiples clientes"](#page-55-1) en la página [56.](#page-55-1)

### <span id="page-54-0"></span>**Usando el estilete**

Se incluyó un estilete compatible con su equipo. Si prefiere comprar otro estilete, asegúrese que sea compatible con la pantalla táctil.

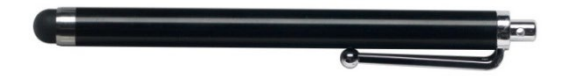

*Nota:* El estilete provisto tiene un hoyo en uno de los extremos, y se puede amarrar a una persona o al equipo mediante una cadena, un hilo o un cordón.

El estilete puede representar un riesgo de ahogo, o de pinchar el ojo.

# **Limpiando y desinfectando el equipo**

Si sólo un cliente usará el equipo, limpiarlo y desinfectarlo debe ser suficiente. Sin embargo, si varios clientes usarán el equipo, puede tomar medidas adicionales para limpiar y desinfectar el equipo cuando un cliente acabe de usarlo, de tal manera que otro cliente lo pueda usar.

### <span id="page-55-0"></span>**Limpiando y desinfectando**

Para limpiar su equipo, apáguelo, limpie la pantalla y el estuche con un pañito suave, limpio, sin pelusa y un poco húmedo, y séquelo con un pañito seco y sin pelusa. *No rocíe o eche líquido directamente al equipo*.

Para desinfectar el estuche, humedezca un pañito limpio en una solución de ¼ taza de vinagre y 1 taza de agua. *No use vinagre y agua en la pantalla*.

### <span id="page-55-1"></span>**Desinfectando un equipo para múltiples clientes**

*Nota*: Esta sección sólo aplica cuando múltiples clientes usarán el equipo. En este caso, es crucial que desinfecte adecuadamente el equipo y los accesorios que un cliente usó antes de que otro cliente los use.

#### **Primer paso: Use guantes de protección**

#### **Próximo paso: Limpie el equipo y sus accesorios**

- 1. Limpie el equipo y sus accesorios con toallitas desinfectantes (virucida, bactericida, pseudomonacida, tuberculocida, fungicida) – Metrex CaviWipes™. Siga las instrucciones del fabricante del producto para *limpiar*.
- 2. Use un Q-tip con algún detergente (por ejemplo, Windex<sup>®</sup> u otro limpiador comercial) y limpie toda grieta y hendidura. Puede usar un cepillo de dientes u otro similar.
- 3. Puede usar una manguera de aire o un pañito para secarlo.

#### *¡Importante! Asegúrese de quitar bien el sucio del equipo y sus accesorios. Esto es crucial antes de desinfectar el equipo.*

#### **Próximo paso: Desinfecte el equipo y sus accesorios**

- 1. Limpie el equipo y sus accesorios con otro pañito desinfectante (virucida, bactericida, pseudomonacida, tuberculocida, fungicida) – Metrex CaviWipes. Siga las instrucciones del fabricante del producto para *desinfectar*.
- 2. Asegúrese de limpiar toda grieta y hendidura, limpiando más de una vez si es necesario para que el equipo esté mojado por un mínimo de tres (3) minutos.
- 3. Permita que el equipo y sus accesorios se sequen.

#### **Paso final: Limpie la pantalla táctil**

- 1. Una vez el equipo y sus accesorios estén secos, limpie el área de visualización (pantalla táctil, etcétera) con un limpiador de cristal para asegurarse que la pantalla no se descolore.
- 2. Permita que el equipo se seque.

#### **Desmontando el equipo para limpiarlo**

No quite los tornillos de la parte trasera del equipo que fijan el marco plástico a la cubierta trasera. El equipo estaría vulnerable a daños por impacto y líquidos. Si quita el amplificador y las bocinas integradas, perdería volumen. En algunos equipos, también puede dejar circuitos sensitivos expuestos. Incluso si vuelva a montar el equipo, puede causar daños a componentes importantes y ya el equipo no sería resistente al agua.

# **Usando la pantalla principal**

La pantalla principal le permite colocar atajos, "widgets" y otros objetos para personalizar el equipo según sus necesidades. Para ir a la página principal, toque el botón de la página principal en la pantalla del equipo.

*Equipos dedicados o equipos con Modo de quiosco encendido:* Equipos dedicados (bloqueados) no darán acceso a la página principal. A menos que se establezca lo contrario, las instrucciones de esta guía parten de un equipo desbloqueado en donde está corriendo la aplicación.

### **Usando la barra de estado**

La barra de estado en la parte superior de la página principal muestra símbolos para notificaciones, el estado de la batería, y detalles de la conexión. Halar hacia abajo en la barra de estado muestra opciones para ver notificaciones y apagar y prender fácilmente algunas de las operaciones más comunes del Android.

### **Añadiendo atajos**

La pantalla principal provee atajos a "widgets". Puede añadir atajos según los necesite.

#### **Para añadir un atajo a un "widget":**

- 1. Toque y sostenga un espacio vacío de la página principal. Abrirá un menú.
- 2. Toque el atajo de **Widgets**. Aparecerán las opciones disponibles.
- 3. Toque y sostenga el "widget" para el cual desea crear un atajo. El atajo aparecerá automáticamente en la página principal.

#### **Para quitar un atajo:**

- 1. Toque y sostenga el atajo hasta que vea la opción de **Remover**.
- 2. Arrastre el atajo a **Remover**.

## **Usando la pantalla de la aplicación**

La barra de visualización del habla (BVH) muestra el texto de los botones seleccionados.

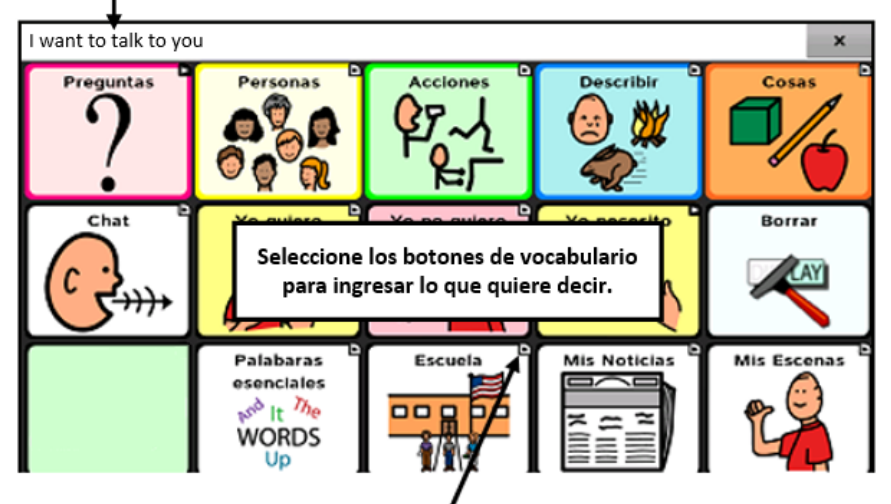

**Una pequeña flecha en la esquina superior de un botón indica que el botón redirige a otra página.**

## **Seleccionando cómo acceder al menú**

Al actualizar su equipo a la versión del programa Chat 2.28, verá nuevas opciones para acceder al menú. Puede acceder al menú como acostumbra a hacerlo. Vea la sección de ["Usando menús, página](#page-25-0)  [principal y regresar"](#page-25-0) en la página [26.](#page-25-0) También puede cambiar el método de acceder al menú. Vea la sección abajo, "Cambiando el método de acceso al menú".

#### **Cambiando el método de acceso al menú**

Puede cambiar la ubicación del menú en pantalla del programa Chat. Seleccione **Configuraciones de aplicación** > **Estilo**. Vaya a la sección de Misceláneos y seleccione **Acceso al menú**. Aparecerá la ventana de acceso al menú con tres opciones. Seleccione la opción para cambiar la ubicación del botón de menú o esconderlo.

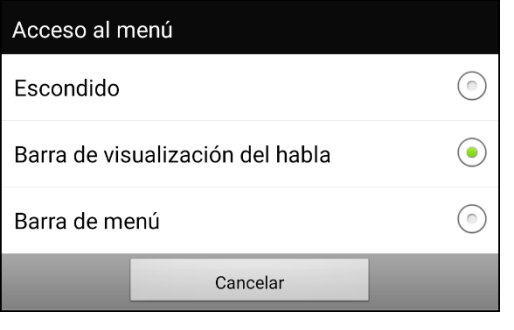

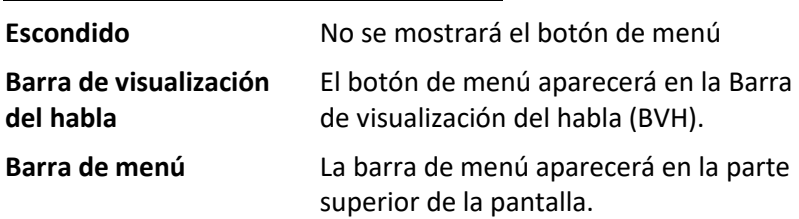

#### **Si seleccionó Escondido del menú de Acceso al menú:**

No se mostrará el botón de menú. Cuando necesite usar el menú, toque y sostenga **Retroceder** para abrir el menú. Si desea mostrar el botón de menú nuevamente, vaya a la ventana de Acceso al menú y seleccione otra opción.

#### **Si selecciona Barra de visualización del habla de la ventana de Acceso al menú:**

El botón de Menú aparecerá en la Barra de visualización del habla (BVH).

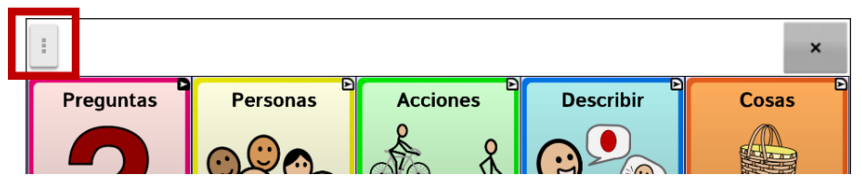

Cuando seleccione el botón de **Menú**, aparecerá el menú en el lado izquierdo de la pantalla. Seleccione una opción para abrir la función.

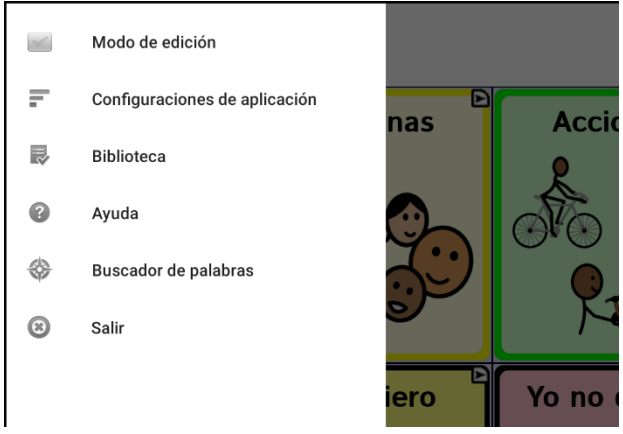

Cuando seleccione **Modo de edición**, cambiarán las opciones del menú. Seleccione una opción para abrir la función.

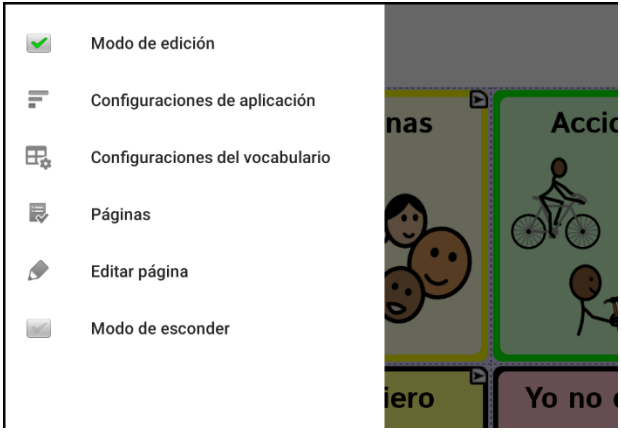

Para salir del modo de edición, seleccione Modo de edición nuevamente para desmarcarlo.

#### **Si selecciona la barra de menú desde la ventana de Acceso al menú:**

La barra de menú aparecerá con un solo botón en la parte superior de la pantalla.

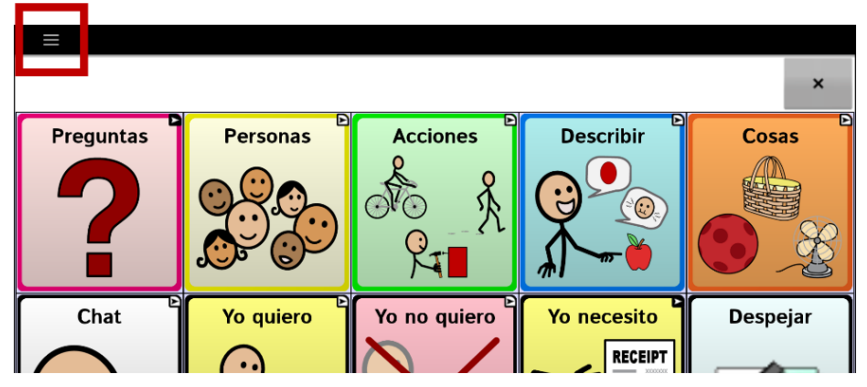

Seleccione el botón en la barra de menú para abrir el menú bajo la barra de menú, en el lado izquierdo de la pantalla.

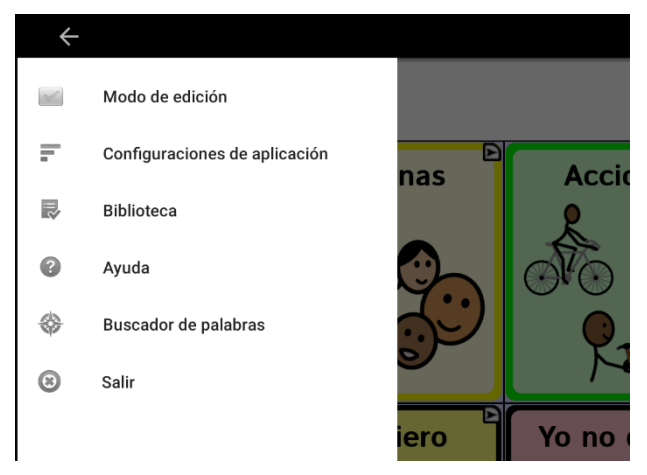

Seleccione una opción para abrir la función. Use la flecha de la barra del menú ← para cerrar el menú.

Al seccionar **Modo de edición**, cambiarán las opciones del menú.

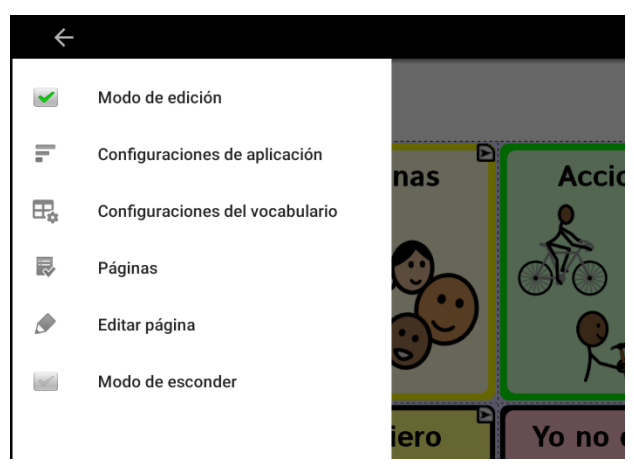

Seleccione una opción para abrir la función. Use la flecha de la barra del menú ← para cerrar el menú.

## **Usando los menús**

Luego de tocar **Menú**, aparecerán grupos de menús. Estos menús varían según otras preferencias de la aplicación.

En Modo de edición, aparecerá un marco alrededor de todos los botones para indicar que los puede editar. Cuando el menú desaparece, aparecerán en color rojo y en la parte inferior de la pantalla las palabras "Modo de edición" seguidas del nombre del archivo de vocabulario y el nombre de la página actual.

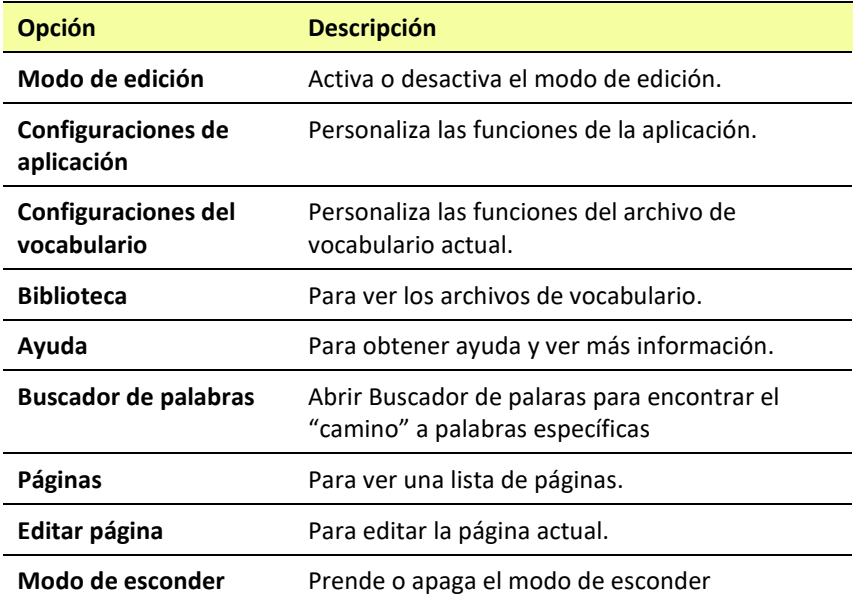

*Nota*: ChatEditor muestra los menús en la parte superior de la pantalla.

# **Usando la Barra de visualización del habla (BVH)**

La Barra de visualización del habla (BVH) mostrará el texto que ingrese o genere en la aplicación. Puede cambiar el tamaño del texto y la cantidad de líneas de texto que aparecen en la ventana.

Tocar la BVH hará que el equipo diga todo el texto generado.

Tocar la **X** borrará la última palabra. Tocar y sostenerla borrará todas las palabras de la BVH.

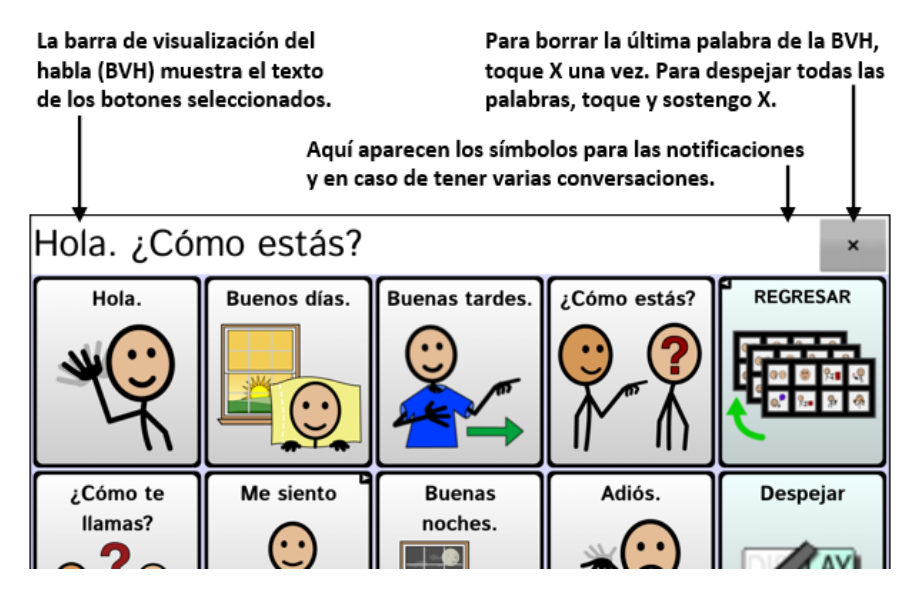

### **Cambiando las funciones de la BVH**

Para acceder las opciones para cambiar las preferencias de la Barra de visualización del habla, toque **Menú** > **Configuraciones de aplicación** > **Input**.

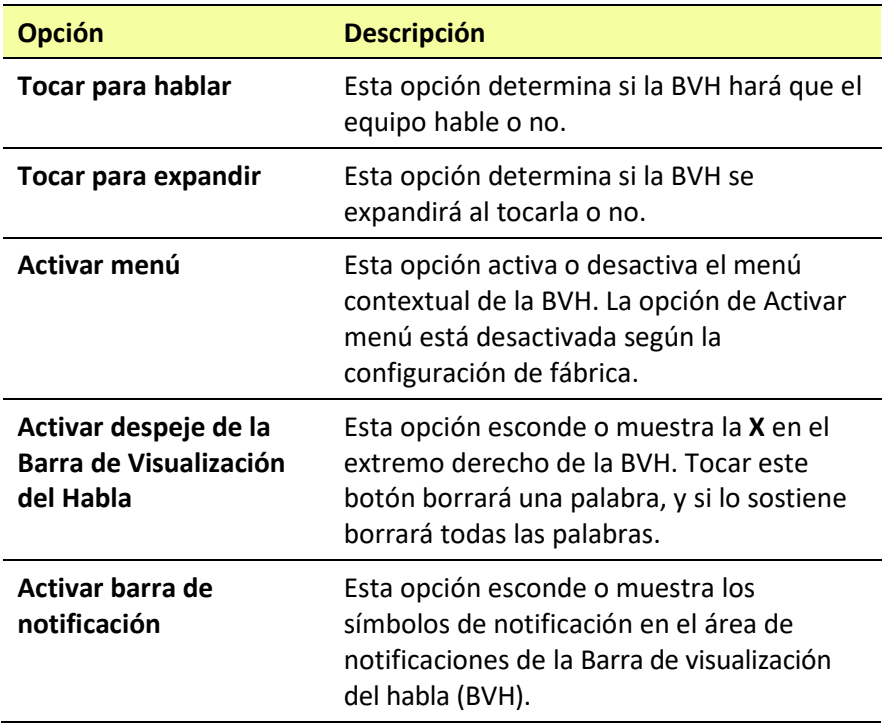

### **Despejando el texto en la barra de visualización del habla**

Determina qué ocurre con el texto de la barra de visualización del habla (BVH) luego de que el equipo diga el mensaje. Vaya a **Menú** > **Configuraciones de aplicación** > **Emisión del habla** > **Despejar automáticamente** para ver las opciones de despejo automático.

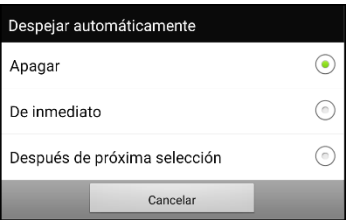

#### **Apagar**

Se quedará el texto en la BVH hasta que lo borre.

#### **De inmediato**

El texto se borrará automáticamente de la BVH luego de decir el mensaje.

#### **Después de próxima selección**

El texto se borrará automáticamente de la BVH al activar un botón en su archivo de vocabulario.

### **Borrando las preferencias de estilo de la BVH**

Para cambiar las opciones de estilo de la BVH, escoja **Menú** > **Configuraciones de aplicación** > **Estilo**. Esta opción le permitirá configurar lo siguiente para la BVH:

- Tipo, tamaño y estilo de fuente (negrillas o itálicas)
- Altura (cantidad de filas)
- Color del trasfondo
- Color del texto

También puede configurar la BVH para mostrar símbolos además de texto, o para que aparezca en la parte inferior de la pantalla en lugar de en la parte superior.

#### **Para configurar la BVH para que muestre símbolos además de texto:**

- 1. Toque **Menú > Configuraciones de aplicación > Estilo**.
- 2. Toque **Íconos de Barra de Visualización del Habla** para marcarlo.

Si quiere que la BVH vuelva a mostrar solamente el texto, toque **Íconos de Barra de Visualización del Habla** para desmarcarlo.

#### **Para configurar la BVH para que aparezca en la parte inferior de la pantalla:**

- 1. Toque **Menú >** Configuraciones de aplicación **> Estilo**.
- 2. Desmarque **Arriba**.

Si quiere que la BVH vuelva a la parte superior de la pantalla, toque **Arriba** para marcarlo nuevamente.

## **Sosteniendo dos conversaciones a la vez**

Con la función de Chat secundario, puede sostener dos conversaciones a la misma vez. Vaya a **Menú** > **Configuraciones de aplicación** > **Emisión del habla**. Active la opción de **Chat secundario**.

Al volver a la página principal, aparecerá un símbolo con el número **1** en la BVH. El símbolo permanecerá en la BVH según seleccione botones para sostener una conversación con alguien.

#### **Conversación 1:**

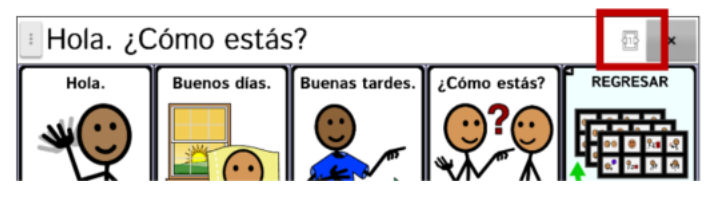

Para conversar con otra persona mientras mantiene su conversación actual, seleccione  $\frac{116}{10}$ . Aparecerá otra BVH mostrando un símbolo con el número **2**. Ahora puede iniciar una conversación con la segunda persona.

#### **Conversación 2:**

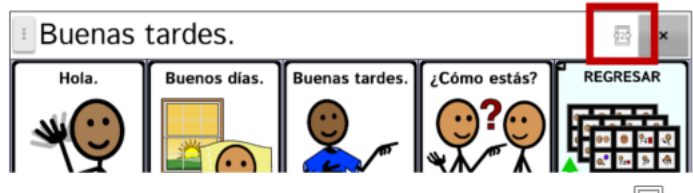

Puede cambiar entre conversaciones seleccionando  $\frac{116}{100}$  v  $\frac{226}{100}$ . Al añadir texto, borrar texto, navegar a otra página, etcétera, o incluso cambiando vocabularios en una conversación, no se afectará la otra conversación. Puede continuar donde se quedó.

*Nota*: Si está en la segunda conversación y apaga la función de Chat secundario, aparecerá la primera conversación sin el símbolo de conversación.

*Nota:* Las conversaciones secundarias siempre se dan dentro del mismo vocabulario. Si cambia de vocabulario mientras esté usando un chat secundario, se borrará esa segunda conversación.

### **Cambiando el color de trasfondo de la BVH y del chat**

Puede cambiar el color de trasfondo de la BVH y del chat. Según cambia de conversación, verá fácilmente cuál conversación está en pantalla.

#### **Conversación 1:**

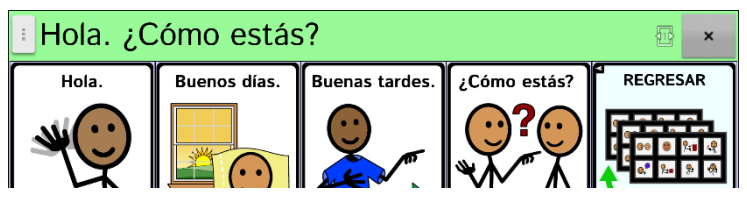

#### **Conversación 2:**

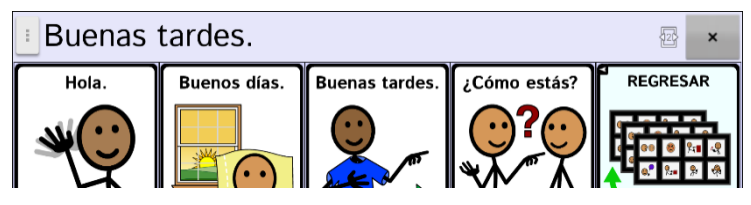

**Para cambiar el color de trasfondo de la BVH:**

1. Seleccione **Menú** > **Configuraciones de aplicación** > **Estilo** > **Color del trasfondo.** Abrirá una ventana para seleccionar el color. El color automático es blanco.

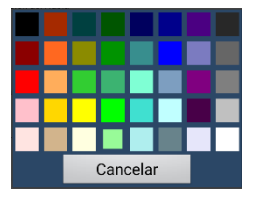

2. Seleccione el color deseado. El color seleccionado aparecerá en el círculo a la derecha de la opción del Color del trasfondo.

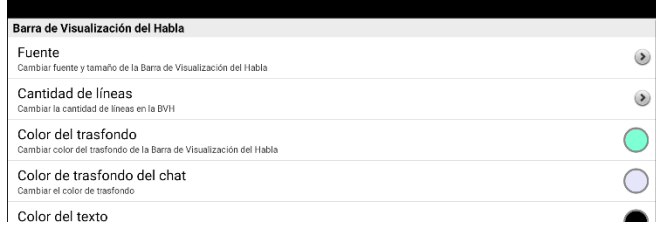

3. El trasfondo de la BVH aparecerá en ese color.

#### **Para cambiar el color de trasfondo del chat de la BVH:**

1. Seleccione **Menú** > **Configuraciones de aplicación** > **Estilo** > **Color de trasfondo del chat**. Abrirá una ventana para seleccionar el color. El color automático es blanco.

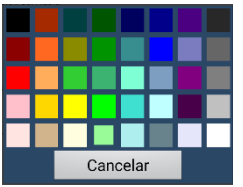

2. Seleccione el color deseado. El color seleccionado aparecerá en el círculo a la derecha del Color de trasfondo del chat.

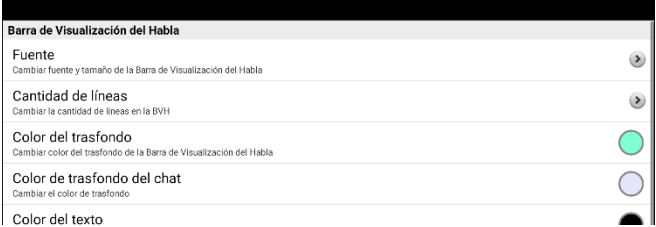

3. El color de trasfondo del chat aparecerá en ese color.

Este proceso instala el ChatEditor en su computadora y crea un atajo a la aplicación del ChatEditor en el escritorio.

## **Escogiendo un archivo de vocabulario**

Escoger un archivo de vocabulario apropiado para el usuario es importante para asegurar que tenga éxito con el equipo. Saltillo sugiere que tanto un patólogo del habla y lenguaje como personal docente calificado, los padres del usuario y el propio usuario sean parte del proceso de toma de decisiones al escoger un archivo de vocabulario apropiado.

Al escoger un archivo, considere lo siguiente:

- La capacidad del usuario para seleccionar botones.
- Las capacidades de accesibilidad del usuario.
- Las capacidades cognitivas actuales y potenciales del usuario.
- Si el usuario trabaja mejor con fotos o símbolos.
- La capacidad de personalizar el archivo de vocabulario.

# **Evaluando la capacidad de un individuo para seleccionar botones**

Use la herramienta de **Explore Access** (Explorar acceso) para evaluar la capacidad de un individuo para seleccionar botones a través de selección directa, escaneo o punteo con la cabeza. Cuando el individuo seleccionar un botón, se genera una acción como un sonido o palabra hablada, ayudando al usuario entender la relación de causa y efecto. Cada botón tiene una respuesta individual para crear una actividad que sea motivadora. Dependiendo de la experiencia y edad del individuo, el clínico puede determinar el punto inicial para el cliente.

*¡Importante!* Explorar acceso *no* es un vocabulario. Es una herramienta para ayudarle a escoger el vocabulario apropiado para un individuo.

Para acceder la herramienta de Explorar acceso, vaya a **Menú** > **Biblioteca**. Seleccione **Explore Access PCS** o **Explore Access SS**.
## **Considerando la accesibilidad del equipo**

La accesibilidad del equipo depende de la cantidad de botones que tenga una página.

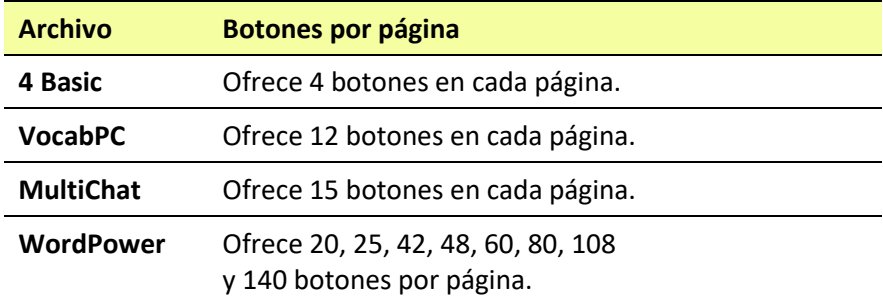

## **Considerando las capacidades cognitivas del usuario**

Es importante considerar las capacidades cognitivas actuales y potenciales del usuario – su nivel de alfabetización actual y emergente.

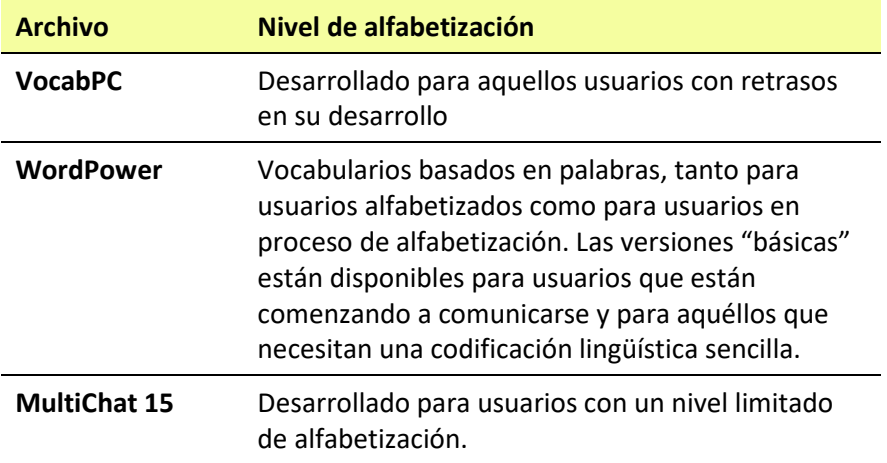

## **Consideraciones adicionales**

Al escoger un archivo, recuerde también los siguientes puntos importantes:

#### **Asuntos visuales**

Algunos usuarios preferirán trabajar con símbolos, mientras otros pueden preferir imágenes.

#### **Personalización**

Cada usuario tiene capacidades únicas. Para acomodar el equipo según sus necesidades, puede modificar botones, páginas y preferencias según sea óptimo. Estas personalizaciones se pueden hacer directamente en el equipo o a través del ChatEditor en una computadora.

## **Explorando archivos de vocabulario**

Esta aplicación ofrece una variedad de archivos de vocabulario. Para ver estos archivos, vaya a **Menú** > **Biblioteca**. Verá los archivos de vocabulario disponibles.

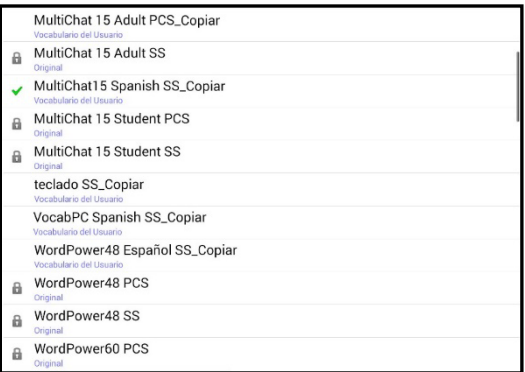

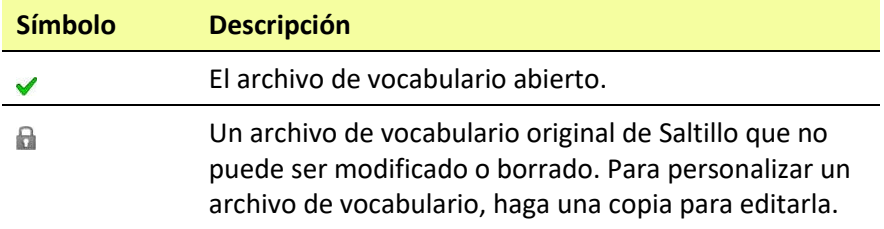

#### *¡Importante!*

Podrá transferir un archivo de vocabulario que haya personalizado en la versión 2.2 o una versión posterior entre el ChatEditor y un equipo ChatFusion, un equipo NovaChat®, o uno TouchChat®.

# <span id="page-74-0"></span>**Archivos de vocabulario disponibles**

De la lista de archivos de vocabulario disponibles, toque el nombre de un archivo y escoja **Abrir** para explorarlo. Tómese un tiempo para explorar cada uno de estos archivos y ver si alguno es apropiado para el usuario del equipo, o para tener una idea de cómo crear su propio archivo.

Puede tocar la página y los botones para explorar su organización. Aquellos botones con flechas en las esquinas redirigen a otras páginas. Según explore los diseños de las páginas, considere si alguno de ellos puede servir de punto de partida para el usuario del equipo.

# **Archivos de vocabulario disponibles en español**

Los siguientes archivos de vocabulario están disponibles en español.

## **MultiChat 15 Spanish**

Esta versión en español es muy similar al archivo MultiChat 15 para estudiantes. Sin embargo, debido a las diferencias entre los dos lenguajes, se realizaron algunos cambios para reflejar estos cambios lingüísticos. Por ejemplo, los sustantivos en español tienen un género (masculino o femenino), mientras aquellos en inglés no lo tienen. Además, el español tiene varias formas de usar artículos como "el" que no son consistentes con su uso en inglés. El archivo MultiChat 15 Spanish está diseñado para ser universal con tal de ser apropiado para muchos hispanoparlantes. Por lo tanto, definitivamente debe aprovecharse de la capacidad de hacer especificaciones regionales.

## **MultiChat 15 Spanish Bilingual**

Este archivo de vocabulario es exactamente igual al archivo MultiChat 15 excepto que la etiqueta en los botones tiene la palabra tanto en español como en inglés. Sin embargo, cuando el ChatFusion pronuncia las palabras y frases, lo hace únicamente en español. Este y el siguiente archivo consisten de páginas de cinco columnas y tres filas, diseñados para uso fácil e intuitivo. Están hechos para que la progresión por las páginas se asemeje al flujo natural del habla. Además, tienen un botón de "teclado" por si el usuario prefiere escribir las palabras por su cuenta.

## **Sin sintaxis 4 x 4 English & Spanish**

Consiste de categorías de palabras con un símbolo en cada botón. Este archivo está diseñado para niños que aún no poseen la capacidad de formular oraciones. Este y el siguiente archivo consisten de páginas de cuatro columnas y cuatro filas. Las páginas principales consisten de una serie de categorías diseñadas para que el usuario pueda formular oraciones comunes fácilmente.

## **Sintaxis 4 x 5 English & Spanish**

Este archivo está diseñado para niños que comienzan a crear oraciones sencillas. Cada página contiene 20 botones de palabras con imágenes. Las palabras están organizadas en categorías con algunas palabras esenciales que permiten crear oraciones básicas.

## **Teclado**

Teclado es un teclado español. El diseño es similar a la de un teclado típico QWERTY.

## **VocabPC Spanish**

Una traducción directa de la versión en inglés, el VocabPC fue diseñado por Gail Van Tatenhove, PA, MS, CCC-SLP, para adultos y adolescentes con discapacidades de desarrollo. El vocabulario en el VocabPC está diseñado con frases de transición, oraciones interactivas, vocabulario de actividad y sustantivos. El VocabPC utiliza un diseño de página de 12 "localizaciones", organizados en una cuadrícula de cinco columnas y tres filas. Las categorías son sencillas, e incluyen palabras para expresar comunicación básica, como gusto, disgusto, necesidad y habla cotidiana.

## **WordPower25 Español**

WordPower25 Español es el último vocabulario en español de WordPower, y es comparable en términos de contenido y diseño al WordPower25 en inglés. Este vocabulario se diseñó para personas que no necesitan muchas celdas debido a dificultades visuales y/o motoras, pero aún provee vocabulario clave y marginal. Verbos comunes como "quiero" y "tengo" se incluyen en la página principal para permitir generar frases rápidamente, como "quiero eso", "tengo esto", "quiero ver la tele", etcétera. Al igual que en otros archivos de WordPower, el vocabulario clave está dentro de las páginas de categorías y actividades, lo cual permite generar lenguaje fácilmente partiendo de la página principal, así como desde las páginas sobre temas específicos. Las palabras claves son consistentes en términos de su ubicación y acceso, lo cual ofrece un puente natural entre las palabras claves y marginales. Se estimula la alfabetización temprana a través de páginas basadas en libros infantiles populares. Se incluye un tablero de comunicación de baja tecnología con el archivo de vocabulario que puede imprimir para usar como una fuente alternativa de comunicación.

## **WordPower48 Español**

El WordPower48 Español es un vocabulario nuevo de comunicación aumentativa diseñado para el equipo ChatFusion, NovaChat y la aplicación del TouchChat. Diseñado para ser intuitivo y fácil de usar, WordPower48 Español se ajusta a las necesidades de comunicación de un grupo amplio de usuarios en culturas hispanoparlantes. El vocabulario incluye comunicación básica de acceso sencillo para aquellos que se están comenzando a comunicar, así como lenguaje y gramática sofisticada para individuos con capacidades cognitivas y lingüísticas más avanzadas.

## **WordPower48 Español Basico**

Este es el archivo de vocabulario WordPower en español más reciente. Se diseñó pensando en individuos que están comenzando a aprender el idioma, ofreciendo amplia compatibilidad con imágenes y una estructura que facilita el desarrollo expresivo del lenguaje. El vocabulario clave está incorporado en categorías y páginas de actividades para permitir generar idioma fácilmente, tanto desde la página principal como desde páginas sobre temas específicos. Las palabras clave son consistentes en términos de su localización y acceso, lo cual facilita conectarlas con otras palabras.

## **WordPower60 Español Básico**

WordPower60 Español Básico es similar, en términos de contenido y diseño, al vocabulario WordPower60 Basic en inglés. Se diseñó pensando en personas que están aprendiendo el idioma y ofrece amplio apoyo a imágenes y estructuras innovadoras para facilitar el desarrollo expresivo desde temprano. El vocabulario esencial, o nuclear, está contenido dentro de las páginas de categoría y actividad, lo cual permite generar idioma fácilmente desde la página principal como desde páginas sobre temas específicos. Las palabras esenciales permanecen consistentes en términos de su ubicación y accesibilidad, lo cual ofrece un puente natural entre palabras esenciales y palabras marginales. Se estimula la alfabetización temprana usando páginas basadas en varios libros infantiles populares. Dentro del archivo de vocabulario, se incluye un tablero de comunicación de baja tecnología que puede imprimir para usar como apoyo comunicativo.

# **Archivos de vocabulario disponibles en inglés**

Los siguientes archivos de vocabulario sólo están disponibles en inglés.

## **WordPower**

Los archivos WordPower son vocabularios de comunicación aumentativa creados por Nancy Inman. Fíjese en la lista de opciones de vocabulario WordPower en su equipo, cada una de las cuales incluye un número que indica la cantidad de celdas.

## **WordPower20 Simply**

WordPower20 Simply incorpora frases de transición con palabras claves para permitir generar lenguaje fácilmente y con rapidez. Lo puede usar como un sistema basado en frases o como uno basado en palabras. Por ejemplo, puede usar frases de transición como "quiero", "me gusta", "necesito" para crear oraciones. O puede usar pronombres individuales como "yo", "él" y "tú" para empezar oraciones. Cuando selecciona pronombres individuales, aparecerá una página con verbos comunes. Puede terminar la oración rápidamente usando palabras como "comer", "jugar", "ver", etcétera, o usar palabras de transición como "a" para ver un grupo expandido de verbos.

## **WordPower25 Touch & Scan**

El archivo de vocabulario WordPower25 Touch & Scan está diseñado para ser más accesible, a través de selección directa y opciones de escaneo que permiten comunicarse fácilmente. Incorpora frases de transición con palabras clave para moverse con fluidez entre la página principal y las categorías asociados. Individuos que necesiten un sistema de lenguaje sofisticado y eficiente con una mínima cantidad de celdas por página se beneficiarán de este archivo de vocabulario robusto.

## **WordPower42**

WordPower42 es un archivo de vocabulario diseñado para permitirle al usuario comunicarse fácil e intuitivamente. WordPower42 es un sistema generativo del lenguaje parecido al WordPower de otros sistemas, y diseñado para que nuevos usuarios lo puedan aprender a usar fácilmente.

## **WordPower42 Basic**

WordPower42 Basic es una versión simplificada del WordPower24. Este sistema basado en palabras retiene mucho vocabulario clave, y puede ser útil para usuarios que estén comenzando o para aquéllos que necesiten un diseño de vocabulario más básico. Está diseñado para que la comunicación sea fácil y rápida.

## **WordPower48**

WordPower48 es muy similar al WordPower 42, pero tiene una columna extra a la izquierda con los botones para despejar la barra de visualización, borrar una palabra, añadir un punto y hacer palabras plurales. Este archivo se puede configurar para escanear, o para usarse con un teclado.

## **WordPower60**

WordPower60 consiste de una gran cantidad de palabras de alta frecuencia en la página principal para permitir una comunicación rápida y efectiva con menos toques de botones. Se usan funciones para completar palabras y predecir las próximas, y la función "gramática" ofrece terminaciones morfológicas para verbos, nombres y adjetivos. Además, puede usar la función de predicción de palabras y páginas basadas en categorías, al igual que en otras versiones del archivo. Este vocabulario se configuró para ser compatible con un teclado.

## **WordPower60-Basic**

Este es el archivo de vocabulario WordPower más reciente. Se diseñó pensando en individuos que están comenzando a aprender el idioma, ofreciendo amplia compatibilidad con imágenes y una estructura que facilita el desarrollo expresivo del lenguaje. El vocabulario clave está incorporado en categorías y páginas de actividades para permitir generar idioma fácilmente, tanto desde la página principal como desde páginas sobre temas específicos. Las palabras clave son consistentes en términos de su localización y acceso, lo cual facilita conectarlas con otras palabras. Se estimula la alfabetización mediante páginas diseñadas para desarrollar el lenguaje a través de libros infantiles.

## **WordPower80**

WordPower80 está diseñado para un usuario con buena visión, desarrollo motor y alfabetización. Las páginas de WordPower80 consisten de páginas con vocabulario clave, para deletrear, y con funciones de predicción de palabras.

## **WordPower108**

WordPower108 es la opción de vocabulario más nueva disponible. Tiene muchas palabras de alta frecuencia en la página principal para que el usuario pueda comunicarse rápidamente, con acceso fácil a palabras claves. Se usan funciones para completar palabras y predecir las próximas, y la función "gramática" ofrece terminaciones morfológicas para verbos, nombres y adjetivos.

## **WordPower108 with Keyboard**

WordPower108 with Keyboard es un vocabulario que consiste de palabras clave de alta frecuencia, deletreo y predicción de palabras. Con el teclado en la página principal, el equipo de comunicación facilita la transición entre escoger palabras y la opción de deletrear, y así reduce la necesidad de tocar teclas y navegar entre páginas. Algunas de las palabras clave están integradas a las páginas de categorías con el fin de cerrar la brecha entre vocabulario básico y palabras menos comunes.

## **WordPower140 Scan & Touch**

WordPower140 Scan & Touch se diseñó pensando en usuarios de interruptores, aunque también lo pueden usar a través de selección directa si el usuario tiene buena capacidad visual y motora. La gran cantidad de celdas facilita la comunicación porque requiere menos navegación a través de páginas. Las celdas de teclado y predicción de palabras están disponibles en la página principal para acceso rápido. Hay palabras comunes integradas en las páginas de categorías para ayudar a transitar entre vocabulario esencial y marginal. En la página de Grupos, verá configuraciones sugeridas de escaneo para NovaChat y ChatFusion.

## **4-Basic**

4-Basic ofrece una opción de vocabulario básico con 4 botones en cada página.

## **Basic Scan**

"Basic Scan" es un archivo de vocabulario para comunicadores en desarrollo que usan escaneo visual y/o auditivo para comunicarse. Fue desarrollado específicamente para el ChatFusion y el NovaChat por Lisa Nobel Martin, MA, CCC-SLP. Lisa tiene años de experiencias trabajando con pacientes pediátricos no verbales con distintas capacidades de comunicación. Su enfoque en enseñarles técnicas de escaneo visual y auditivo a estos individuos ha sido bastante exitoso.

El archivo "Basic Scan" incluye varias funciones comunicativas (saludos, direcciones, protestas, comentarios, solicitudes, compartiendo información). La navegación a través de las páginas está diseñada para facilitar la formación lingüística. Además, cierto vocabulario está escondido y puede descubrirse gradualmente con el fin de fomentar el desarrollo lingüístico. Este archivo está diseñado para ofrecer un punto de partida para un comunicador emergente que usa escaneo auditivo y/o visual como medio de comunicación; no provee acceso a un vocabulario comprensivo. Usted puede y debe modificar objetos específicos dentro de cada categoría según las necesidades específicas del individuo.

## **Communication Journey: Aphasia**

"Communication Journey: Aphasia" es un archivo de vocabulario con funciones y vocabulario diseñado específicamente para personas con afasia. Lo desarrolló Lois Turner (PHL), Anne MacCallum (PHL) y Sarah Gauthier (asistente a PHL) en colaboración con un grupo de patólogos del habla y lenguaje que trabajan exclusivamente con personas que tienen afasia y lesiones cerebrales. Todos los participantes trabajan en el Centro de asistencia comunicativa para jóvenes y adultos (CAYA, "Communication Assistance for Youth and Adults") y el Centro de rehabilitación GF Strong ("GF Strong Rehabilitation Centre") de Vancouver, BC, Canadá. El marco de este archivo se deriva del "Life Participation Approach to Aphasia" del Instituto de afasia en Toronto, Canadá. Las páginas se diseñaron para facilitar la participación en actividades cotidianas y promover vínculos sociales.

La afasia, un desorden causado por daño a partes del cerebro asociadas al lenguaje, puede afectar la capacidad de comprensión o expresión del lenguaje, de escritura, deletreo o lectura. El archivo "Communication Journey: Aphasia" se puede adaptar fácilmente para individuos con distintos tipos de afasia, diferentes grados de daño cerebral y niveles cognitivos.

Podrá usar símbolos, fotos, escenas visuales, vídeos o palabras en el mensaje, título o en las páginas como tal. Se incluyen páginas que facilitan ciertas técnicas comunicativas, fomentan la capacidad de defensa propia, el cuidado dirigido y la reparación de fallas comunicativas. También se incorpora al archivo de vocabulario el tipo de información que usualmente se incluye en libros de comunicación, como escalas emocionales o de dolor, mapas y plantillas para información personal e historias de vida. Algunas funciones especializadas son la capacidad de personalizar el ritmo de habla y pausar entre palabras. Podrá personalizar el tamaño de las páginas y el vocabulario según sea necesario para apoyar las experiencias de vida y cumplir con las necesidades de la persona con afasia.

Aunque este archivo de vocabulario incluye vocabulario básico que usualmente necesitan adultos con afasia, *tendrá* que personalizarlo. Cada persona tiene una historia única y el archivo deberá reflejar su vida, sus experiencias y sus capacidades.

## **Intermediate Scan**

Intermediate Scan es un archivo de vocabulario basado principalmente en frases para comunicadores cuyo acceso a la comunicación se da a través de escaneo visual y/o auditivo. Se diseñó para funcionar como un segundo paso luego de usar el archivo de Basic Scan, al comenzar a transitar hacia las palabras claves o centrales. Este archivo fue diseñado por Lisa Nobel Marin, MA, CCC-SLP, específicamente para ChatFusion y los equipos de NovaChat. Lisa tiene años de experiencia trabajando con pacientes pediátricos no-verbales en todas las etapas de la comunicación. Su esfuerzo por enseñar técnicas de escaneo auditivo y visual a estos individuos ha sido bastante exitoso.

## **MultiChat 15**

MultiChat 15 es un archivo diseñado con 15 botones y disponible en tres versiones: una para individuos de edad escolar con capacidades lingüísticas emergentes, una para adolescentes y otra para adultos. Hay varias formas de comunicación disponibles con este vocabulario: oraciones, frases, palabras individuales, grabaciones para contar cuentos, y escenas visuales. Además, hay páginas para leer y jugar interactivamente, páginas sociales y una página News-2-You que ofrece el periódico semanal. Verá símbolos en cada botón, con la excepción de algunas palabras básicas.

### **myCore**

myCore es una combinación de archivos de vocabulario basados en palabras clave y frases de transición, y diseñado para usuarios con destrezas de alfabetización.

## **myQuickChat**

myQuickChat es un sistema de comunicación introductorio diseñado para niños y adultos usuarios de comunicación aumentativa y alternativa (CAA), con necesidades comunicativas más complejas. Está disponible en formatos de 4, 8 y 12 ubicaciones, cada uno con una página principal idéntica de 16 ubicaciones. Se creó para ofrecer un vocabulario con palabras de alta frecuencia en un sistema de comunicación basado en frases que sea fácil de usar pero también atractivo. El sistema progresivo ofrece una variedad de temas para cubrir necesidades y conversaciones cotidianas, y ofrece a usuarios de CAA la posibilidad de comunicarse exitosamente en distintos ambientes.

## **Spelling**

Este archivo consiste de páginas de teclados con cuatro botones de predicción de palabras y algunas frases almacenadas.

## **VocabPC**

VocabPC fue diseñado por Gail Van Tatenhove, PA, MS, CCC-SLP, para adultos y adolescentes con discapacidades del desarrollo. El vocabulario en el VocabPC consiste de frases de transición, oraciones interactivas, vocabulario de actividad y palabras para nombrar objetos. La página del VocabPC tiene un diseño de 12 ubicaciones.

# **Seleccionando un idioma y una voz**

Al seleccionar un idioma, puede seleccionar la voz deseada para ese idioma. Por ejemplo, puede seleccionar una voz para español y otra para inglés. En este caso, al cambiar entre un idioma y otro, se seleccionará la voz que corresponda.

## **Escogiendo un idioma**

- 1. Seleccione **Menú** > **Configuraciones de aplicación** > **Idioma**.
- 2. Seleccione el idioma deseado.

## **Seleccionando un sintetizador y una voz**

Luego de seleccionar un idioma, escoja un sintetizador y una voz para el idioma seleccionado.

- 1. Para acceder las voces disponibles, seleccione **Menú** > **Configuraciones de aplicación** > **Emisión del habla** > **Voz** > **Sintetizador**.
- 2. Seleccione un sintetizador de voz del menú de Sintetizador.
- 3. Seleccione **Preferencias de Voz** y una voz.

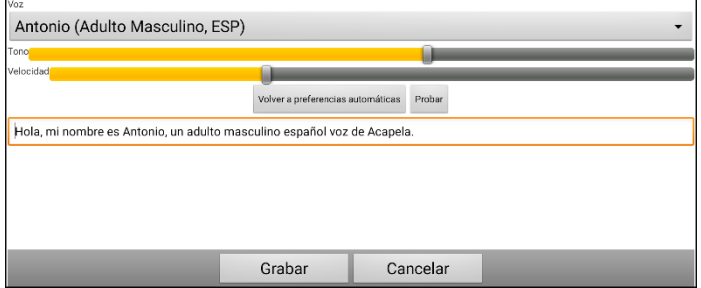

- 4. Seleccione el botón de **Probar** para escuchar una muestra de la voz seleccionada.
- 5. Una vez esté satisfecho con la voz, seleccione **Grabar**.
- 6. Para ver cómo se comporta la voz, vea la sección de ["Usando la](#page-86-0)  [función de habla"](#page-86-0).

#### **Si necesita un segundo idioma y voz:**

Para seleccionar otro idioma y voz para ese idioma, repita los pasos bajo "Seleccionando un idioma" y "Seleccionando un sintetizador y una voz". Luego de configurar el segundo idioma y voz, puede cambiar entre los idiomas según sea necesario. La voz cambiará según el idioma que corresponda.

Para más opciones, vea ["Creando y usando perfiles"](#page-254-0) en la página [255.](#page-254-0)

#### **Si está usando el ChatEditor:**

Si está usando el ChatEditor, no tendrá acceso a las voces sintetizadoras. Se proveyeron las voces "SAPI" con el instalador para su computadora. Lo debe poder seleccionar de la lista desplegable de voces.

*Nota*: El ChatEditor no está diseñado para funcionar como un equipo de habla. Es una herramienta de apoyo con el fin de modificar el vocabulario del cliente para que éste pueda continuar usando el equipo mientras se hacen las modificaciones necesarias.

## *Equipos no dedicados:* **Añadiendo una voz de Android**

- 1. Seleccione el botón de la página principal para salir de ChatFusion. Entre a la tienda de Google Play™. Descargue e instale la voz deseada desde Google Play.
- 2. En Android, seleccione **Configuraciones** ("Settings") desde las aplicaciones.
- 3. Seleccione **Accesibilidad** ("Accessibility") y luego **Texto a habla** ("Text-to-Speech"). Configure la voz nueva como preferida ("Preferred Engine") y salga de la aplicación de Configuraciones.
- 4. Active ChatFusion, seleccione **Menú** > **Configuraciones de aplicación** > **Emisión del habla** > **Voz** > **Sintetizador** y seleccione **Android** como sintetizador.
- 5. Seleccione el botón de **Retroceder** hasta salir del vocabulario.

# <span id="page-86-0"></span>**Usando la función de habla**

La voz que seleccione dirá los caracteres individuales, las palabras, frases u oraciones. Puede seleccionar qué quieres que diga y cómo.

## **Añadiendo una pausa entre palabras**

Puede establecer un retraso específico en el habla entre palabras individuales. Vaya a **Menú** > **Configuraciones de aplicación s** > **Emisión del habla** > **Voz** > **Pausar entre palabras**. Aparecerá el tiempo de retraso vigente.

- 1. Para aumentar el tiempo de retraso, toque **+** o ingrese un número más alto.
- 2. Para disminuir el tiempo de retraso, toque **–** o ingrese un número más bajo.
- 3. Toque **OK**.

## <span id="page-86-1"></span>**Añadiendo palabras al diccionario de pronunciación**

Cada sintetizador dice las palabras de manera distinta. Puede añadir excepciones de pronunciación a un diccionario para cada sintetizador. El sintetizador de voz en el Editor no es el mismo que el del equipo, y los dos no pronunciarán las palabras de igual manera. Los cambios en pronunciación hechos en el Editor no tendrán efecto en el equipo.

#### **Para añadir una palabra al diccionario de pronunciación:**

- 1. Toque **Menú** > **Configuraciones de aplicación** > **Emisión del habla** > **Voz** > **Pronunciaciones**.
- 2. Toque **Menú** > **Nuevo**.
- 3. Ingrese la palabra en el cuadro de Pronunciar.
- 4. Toque **Próximo**.
- 5. Ingrese la palabra según su pronunciación fonética en el cuadro de "Pronunciar como".
- 6. Puede probar la palabra tocando **Pronunciar**.
- 7. Una vez la pronunciación sea adecuada, toque **OK**.
- 8. Seleccione **Grabar**.

Para editar o borrar una palabra del diccionario, toque y sostenga la palabra que va a eliminar y seleccione la opción deseada.

*Nota*: Para información en torno a determinar cómo se dice una palabra con varias pronunciaciones para un botón en específico, vea

["Determinando cómo se dice una palabra con varias pronunciaciones"](#page-87-0).

## <span id="page-87-0"></span>**Determinando cómo se dice una palabra con varias pronunciaciones**

Use la función de pronunciación del botón para determinar cómo se dice una palabra con varias pronunciaciones para un botón en específico. Esto no afectará ningún otro botón en el vocabulario o en cualquier otro vocabulario.

Si necesita editar la pronunciación de todas las instancias de una palabra en la aplicación, puede encontrar esa opción en las configuraciones de la aplicación. Vea ["Añadiendo palabras](#page-86-1) al diccionario [de pronunciación"](#page-86-1).

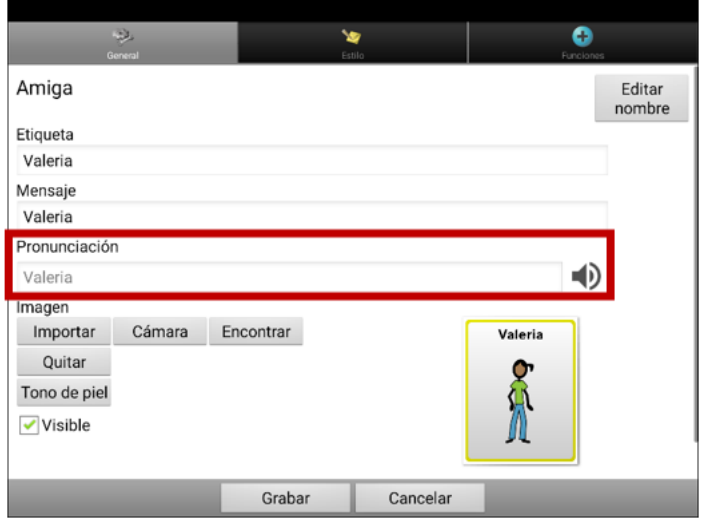

- 1. Toque en el cuadro bajo **Pronunciación**. Abrirá un teclado.
- 2. Ingrese la pronunciación deseada.
- 3. Toque el símbolo del altavoz (b) para escuchar cómo sonará la pronunciación ingresada.
- 4. Modifique la pronunciación cuantas veces que sea necesario hasta que la palabra suene según desea.
- 5. Toque **Grabar** para grabar la pronunciación.
- 6. Seleccione **Menú** > **Modo de edición** para salir del modo de edición. Al seleccionar ese botón, pronunciará la palabra o nombre según lo ingresó.

## **Hablando luego de cada carácter, palabra u oración**

Puede configurar el programa Chat para hablar luego de cada carácter, palabra, oración o cualquier combinación de éstas. Vaya a **Menú** > **Configuraciones de aplicación** > **Emisión del habla**. Marque una o más opciones.

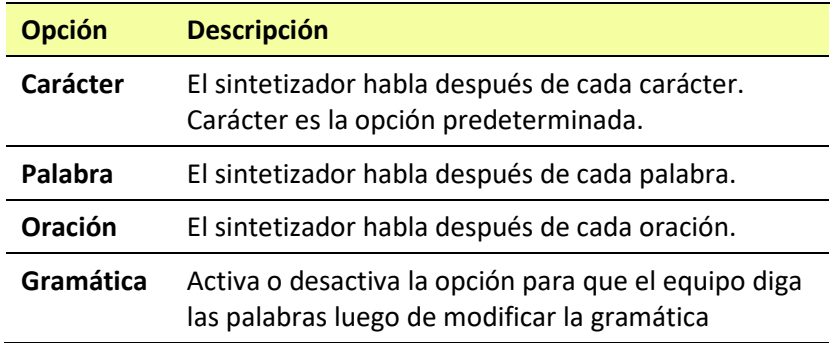

#### **Para no decir los mensajes:**

Si prefiere que no se pronuncien los mensajes, puede desmarcar todas las opciones y hacer que el equipo hable solo cuando se toque la Barra de visualización del habla, o añadiendo un botón con la función de habla que pronuncie el texto.

## **Activando o desactivando el habla**

Para activar o desactivar el habla, vaya a **Menú** > **Configuraciones de aplicación** > **Emisión del habla**. Seleccione **Apagar habla** para marcar o desmarcarlo.

# **Instalando, configurando y usando el ChatEditor**

ChatEditor es un programa complementario para una computadora o laptop Windows®. Le permite personalizar archivos de vocabulario. Aunque también puede hacer esta personalización directamente en el equipo, el Editor le permite a la familia y a profesionales personalizar el archivo sin el equipo.

*Nota*: Siempre se recomienda crear una copia de seguridad de los archivos de vocabulario personalizados en la computadora.

## **Instalando el ChatEditor**

Siga este proceso para instalar el ChatEditor en su computadora y crear un atajo al programa ChatEditor.

- 1. Inserte el DVD del ChatEditor en el puerto de disco de su computadora.
- 2. Debe aparecer la pantalla instaladora del ChatEditor (esto puede tomar unos momentos). Si no ve esta pantalla, navegue a su DVD a través de Windows Explorer y escoja **setup.exe**.
- 3. La pantalla instaladora del ChatEditor ofrece tres aplicaciones para cargar.
- 4. Toque **Instalar/Actualizar el ChatEditor**.
- 5. Si desea que su equipo use la función de habla sintética, y tiene una tarjeta de sonido compatible (lo cual probablemente es el caso), escoja **Microsoft Voices para SAPI 5.1**.

*Nota:* Microsoft Voices ofrece una voz para el ChatEditor. SI ya tiene una aplicación en su computadora de un Chat PC, no tendrá que instalar Microsoft Voices nuevamente.

- 6. Para poder transferir archivos al equipo, toque la opción para instalar el operador (*driver*).
- 7. Escoja **Instalar**.
- 8. Siga las instrucciones en la pantalla.
- 9. Una vez el proceso de instalación haya terminado, quite el DVD del puerto. No lo necesitará para usar el Editor.

## **Configurando el ChatEditor**

Al abrir el ChatEditor por primera vez luego de instalarlo, tendrá que configurarlo.

- 1. Toque **NovaChat/ChatFusion** desde la pantalla para escoger el producto, y toque **OK**.
- 2. Seleccione su lenguaje y toque **OK**.
- 3. Seleccione un grupo de símbolos o más desde la ventana correspondiente.

*¡Importante!* Este símbolo debe ser el mismo del equipo que está usando.

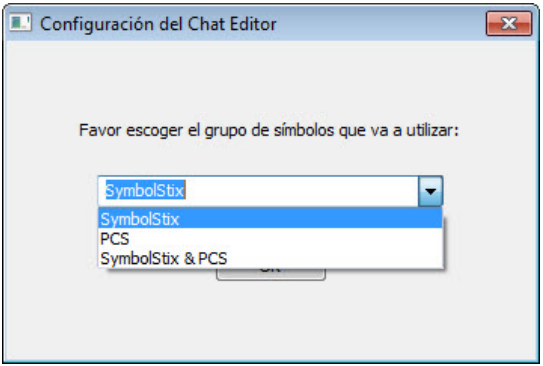

- 4. Toque **OK**.
- 5. Ingrese un nombre para la configuración en la ventana correspondiente y toque **OK**.
- 6. Abrirá el ChatEditor.

*Nota*: Puede necesitar hacer varias configuraciones si tiene más de un cliente. Por ejemplo, digamos que Tommy solo usa imágenes de SymbolStix® y Sarah usa tanto SymbolStix como símbolos de PCS™.

## **Activando el habla y los símbolos en el ChatEditor**

#### Cuando instala el ChatEditor, verá mensajes similares a los siguientes:

La función de habla está desactivada en estos momentos. Favor conectar un equipo NovaChat/ChatFusion a esta computadora para activar el habla.

Tiene que conectar un equipo ChatFusion configurado con PCS para activar y ver los símbolos PCS. Toque OK para continuar.

Seleccione **OK** para cerrar el mensaje.

Para activar el habla o los símbolos en el ChatEditor, conecte un cable USB a su computadora y equipo.

Pruebe el Editor para verificar que el habla o los símbolos están funcionando adecuadamente. Luego desconecte el cable. Ahora se activará el habla y los símbolos cuando use el Editor; no necesitará conectar el cable de nuevo.

## **Abriendo el ChatEditor**

Para abrir el Editor y usarlo luego de completar la configuración, toque el atajo del ChatEditor en la página principal de su computadora. Abrirá el Editor en su computadora.

## **Usando archivos de vocabulario con el ChatEditor**

La biblioteca del ChatEditor tiene los mismos archivos de vocabulario que el equipo. Refiérase a ["Archivos de vocabulario disponibles"](#page-74-0) en la página [75.](#page-74-0)

Puede tocar cualquiera de estos archivos para abrirlo y explorarlo. Toque los botones y las páginas para explorarlos. Los botones con flechas en las esquinas redirigen a otras páginas. Según explore los diseños de las páginas, considere si alguna de ellas puede servir como punto de partida para el usuario del equipo.

No puede modificar aquellos archivos "originales". Si ve uno que sería apropiado para el usuario del equipo, haga una copia para personalizarla. Refiérase a ["Creando un archivo de vocabulario](#page-99-0)  [personalizado"](#page-99-0) en la págin[a 100.](#page-99-0)

Puede crear el archivo de vocabulario para el usuario del equipo en el ChatEditor y luego exportarlo al equipo.

Para explorar archivos usando el ChatEditor, escoja **Biblioteca**. El archivo de recursos guarda todos los documentos personalizados. Todo archivo provisto por Saltillo se almacena en una carpeta que especifica el grupo de símbolos y el idioma correspondiente.

## **Importando un archivo de vocabulario de su computadora al ChatEditor**

Si recibió un archivo de vocabulario en una unidad USB "flash drive" o adjunto a un correo electrónico y lo grabó a su computadora, lo puede importar al ChatEditor.

#### **Para importar un archivo de vocabulario usando las opciones de menú del ChatEditor:**

1. En el ChatEditor, seleccione **Biblioteca** > **Transferir** > **Vocabularios de un archivo**.

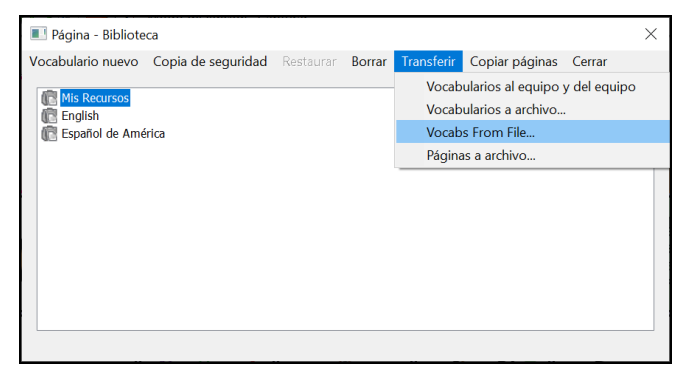

- 2. En su computadora, vaya a la carpeta que contiene el archivo de vocabulario.
- 3. Seleccione el archivo.

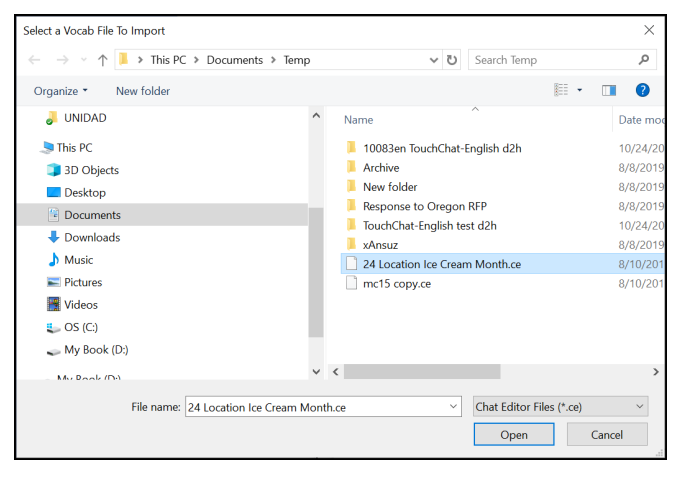

4. Seleccione **Open (Abrir)**. Una ventana mostrará el progreso de la importación.

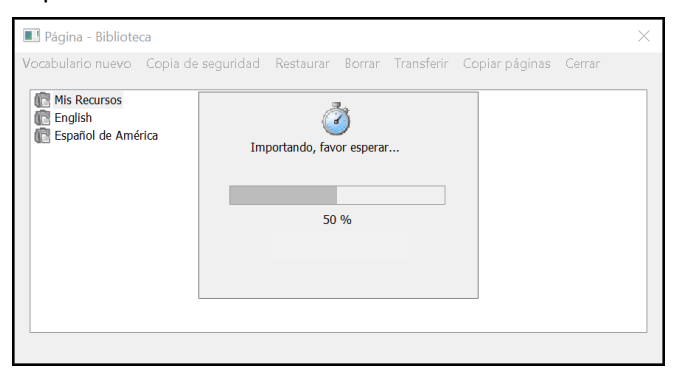

5. Cuando termine la importación, se añadirá el archivo a la carpeta de Mis Recursos en el ChatEditor.

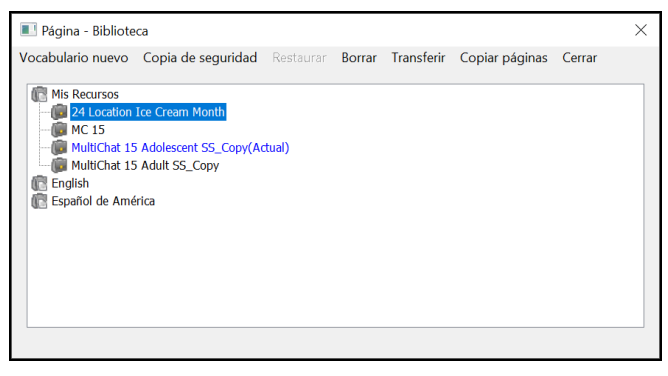

*Nota*: El nombre del archivo que vea en la carpeta de Mis Recursos puede no ser igual al nombre del archivo del tercer paso (arriba). Puede editar el nombre de un archivo en cualquier momento durante el proceso de importación.

#### **Para importar un archivo de vocabulario arrastrándolo a la ventana del ChatEditor:**

- 1. En su computadora, navegue a la carpeta que tiene el archivo de vocabulario (en formato .ce).
- 2. Arrastre el archivo a la ventana principal del ChatEditor.
- 3. Abrirá una ventana pequeña mostrando el progreso de la importación.
- 4. Cuando termine la importación, aparecerá un mensaje indicando que se completó exitosamente.

## **Diferencias entre el equipo y el Editor**

*Nota*: El ChatEditor no está diseñado para funcionar como un equipo de habla. Es una herramienta de apoyo con el fin de modificar el archivo de vocabulario del cliente para que éste pueda continuar usando el equipo mientras se hacen las modificaciones necesarias.

Los cuadros de diálogo serán algo distintos, y algunas de las opciones están modificadas en la computadora.

Según esté editando en este equipo, tocar y sostener la pantalla abrirá menús contextuales. En el ChatEditor, hacer un clic derecho en la página de vocabulario abrirá los menús contextuales para editar.

## **Usando el ChatEditor para crear material educativo**

Puede capturar secuencias de botones desde pantallas en el ChatEditor para pegarlas en material educativo que cree, como documentos en Word, presentaciones de PowerPoint, tarjetas de presentación, etcétera.

- 1. En el ChatEditor, toque **Capturar** en la sección superior de la ventana del Editor. Abrirá la ventana de captura del botón.
- 2. Con la opción de **Capturar selecciones**, escoja los botones que desea que aparezcan en su documento. Cada botón seleccionado aparecerá en la ventana de captura del botón.

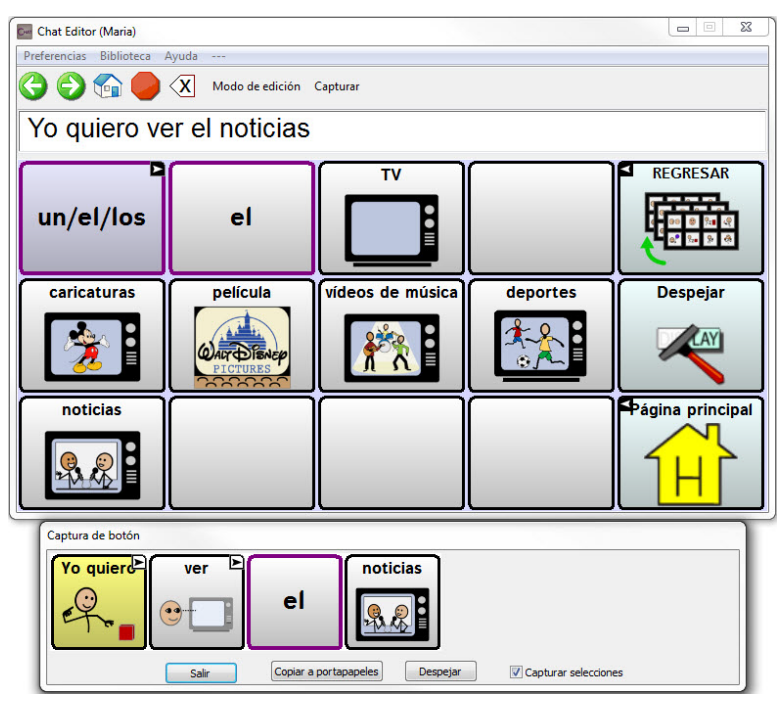

- 3. Cuando termine de capturar una secuencia de botones, toque **Copiar a portapapeles**. Se borrará la secuencia de la página de captura del botón.
- 4. En su documento, inserte el cursor y toque **Pegar**. Se copiará la secuencia al documento.
- 5. Capture la próxima secuencia deseada.
- 6. Cuando termine de capturar secuencias, toque **Salir** para cerrar la ventana.

#### **Notas sobre capturar secuencias de botones**

Si necesita probar varias secuencias para encontrar la apropiada, desactive la opción de Capturar selecciones. Una vez haya decidido lo que quiere capturar, actívelo nuevamente.

Si comete algún error, toque **Despejar** para comenzar a capturar la secuencia nuevamente. Tome en cuenta que esta opción borra *todo* el contenido de la página de captura del botón.

# **Encendiendo el Modo de edición**

Para editar un archivo de vocabulario o cualquier recurso vinculado (página, botones, etcétera), tendrá que primero activar el Modo de edición. Puede editar un archivo de vocabulario en el equipo o usando el ChatEditor.

**Equipo**: Escoja **Menú** > **Modo de edición**. Aparecerá un contorno alrededor de todos los botones, y las palabras "Modo de edición" seguidos del archivo de vocabulario y la página actual aparecerán en rojo por la sección inferior de botones.

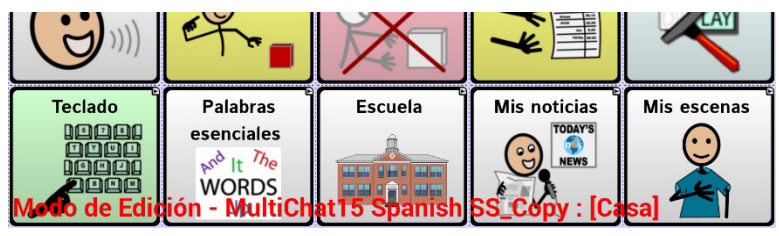

**Editor:** Escoja **Modo de edición** desde la barra del menú. Aparecerá un contorno alrededor de todos los botones y la opción de "Modo de edición" estará seleccionada.

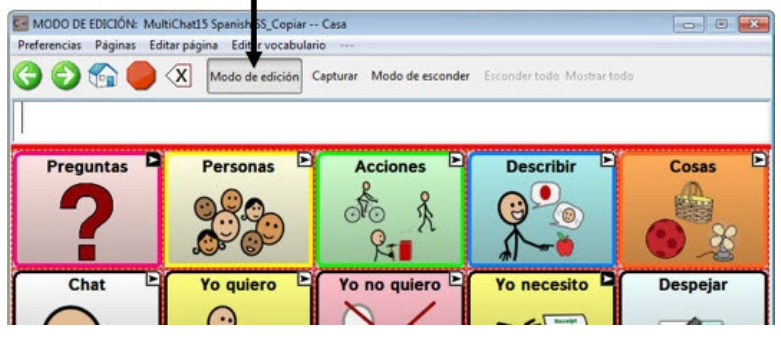

*¡Importante! Antes de comenzar a editar un archivo de vocabulario:*

Copiar un archivo de una plataforma a otra borrará el archivo existente. Para no borrar los cambios de otros, debe coordinar con cualquier otra persona que pueda editar los archivos de vocabulario con el fin de asegurarse que esté trabajando con la copia actualizada. Siempre copie el archivo con los cambios a la otra plataforma. Así se asegura que tanto el equipo como el Editor tengan las últimas versiones.

# <span id="page-99-0"></span>**Creando un archivo de vocabulario personalizado**

No puede modificar los archivos de vocabulario originales de Saltillo. Esto tiene el fin de retener los archivos originales por si luego los necesita. Para crear su propio archivo de vocabulario:

- 1. Busque el archivo de vocabulario original que servirá como punto de partida para el archivo personalizado.
- 2. Haga una copia del archivo original.
- 3. Personalice la copia según sea necesario.

## **Creando una copia usando el equipo en Modo de edición**

- 1. Abra el archivo de vocabulario.
- 2. Toque **Menú** > **Modo de edición**.
- 3. Escoja **Sí**.
- 4. Ingrese un nombre para el archivo.
- 5. Toque **Grabar**.

## **Creando una copia de la librería del equipo**

- 1. Vaya a **Menú** > **Biblioteca**.
- 2. Escoja el archivo que desea copiar.
- 3. Toque **Duplicar**.
- 4. Ingrese un nombre para el archivo.
- 5. Toque **Grabar**.

### **Creando una copia usando el ChatEditor**

- 1. Toque **Biblioteca**.
- 2. Escoja el archivo que desea duplicar.
- 3. Toque **Duplicar**.
- 4. Ingrese un nombre para el archivo.
- 5. Toque **Grabar**.

# **Modificando el texto de un botón**

Puede modificar la etiqueta o el texto del mensaje para cualquier botón. Alternativamente, puede quitar el texto y colocar una imagen en el botón.

## **Para editar el texto del botón**

Vaya a **Menú** > **Modo de edición**. Luego toca y sostenga el botón deseado (o haga un clic derecho si está usando el Editor). Abrirá un menú. Escoja la opción de **Editar botón** para ver las propiedades del botón seleccionado.

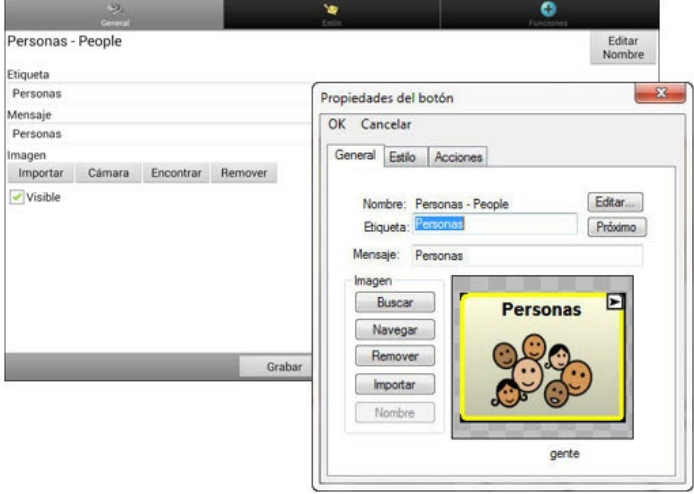

## **Editando el texto del botón**

En el ChatEditor, toque el cuadro de Etiqueta o Mensaje para ingresar el texto deseado. En el ChatFusion, haga lo siguiente:

 $\bullet$ ۱m Personas - People Fditar Nombre Etiqueta Personas Mensaje Personas Imagen Cámara Encontrar  $\mathbf{r}$ Grabar Cancelar w 'n ö  $\bullet$  $\overline{a}$ ė n v b  $\overline{d}$ h  $\overline{\mathbf{k}}$ F  $\mathbf{d}$ Next  $\hat{Q}$  $\mathbf b$ F ♦ x c. ν 'n m z ?123  $\overline{\mathbf{u}}$  $\overline{I}$ ⊕

Toque el cuadro de Etiqueta o Mensaje para ver el teclado.

Ingrese el texto nuevo. Si está en el cuadro de etiqueta, puede tocar **Próximo** para moverse al cuadro de mensaje. Cuando termine, toque **OK** y **Grabar** para guardar sus cambios al botón.

### **Usando imágenes sin texto**

No ingrese una etiqueta en el cuadro correspondiente. Si escoge no usar una etiqueta, recomendamos que expanda la imagen con el fin de que cubra toda el área del botón. Para hacer esto:

#### Vaya a **Menú** > **Configuraciones de aplicación** > **Estilo** > **Relleno**.

Para información en torno a añadir imágenes a botones, refiérase a [Añadiendo o modificando la imagen de un botón](#page-102-0) a continuación.

# <span id="page-102-0"></span>**Añadiendo o modificando la imagen de un botón**

Vaya a **Menú** > **Modo de edición**. Toque y sostenga el botón (o haga clic derecho si está usando el Editor). Aparecerá un menú. Toque **Editar botón** para ver las propiedades del botón.

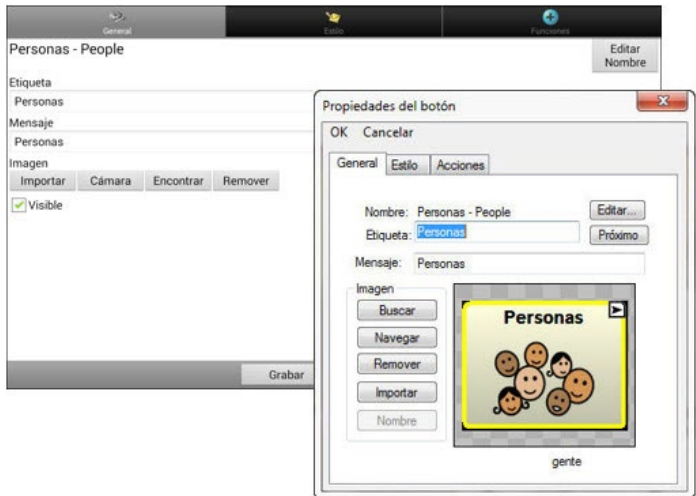

Escoja la imagen que desea usar. Para encontrar una imagen, puede usar las funciones de Encontrar, Buscar, Navegar o Importar. También puede usar la función de Cámara para tomar su propia foto.

## **Encontrando una imagen en la biblioteca del equipo**

Desde la página con las propiedades del botón, toque **Encontrar** o **Navegar** para abrir una lista de categorías.

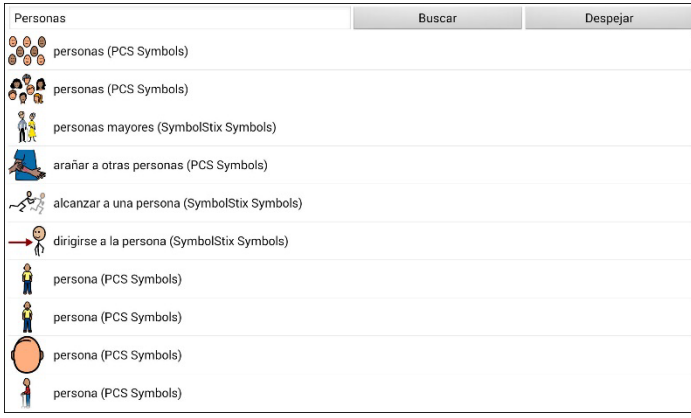

Escoja una categoría para ver una lista de imágenes. Luego, escoja la imagen deseada. La debe ver entre las propiedades del botón. Toque **Grabar**.

## **Buscando una imagen en la biblioteca del equipo**

Desde las propiedades del botón en el Editor, toque **Buscar** para navegar por las imágenes según el nombre de las etiquetas.

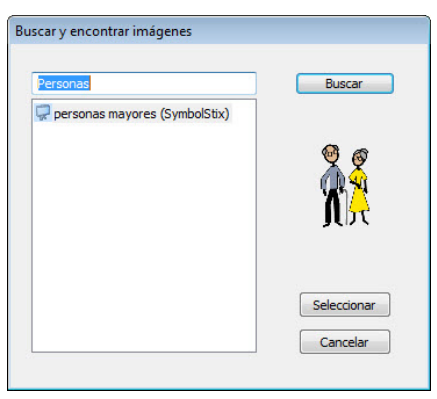

Escoja la imagen deseada. Deberá aparecer entre las propiedades del botón. Luego, toque **Grabar**.

*Nota*: Si no encuentra una imagen apropiada, trate de ingresar otro nombre en el cuadro de texto, escoja **Buscar** y seleccione otra imagen.

## **Creando su propia imagen**

- 1. Vaya a **Menú** > **Modo de edición**.
- 2. Toque y sostenga el botón deseado. Aparecerá un menú.
- 3. Escoja **Editar botón** para ver las propiedades del mismo.

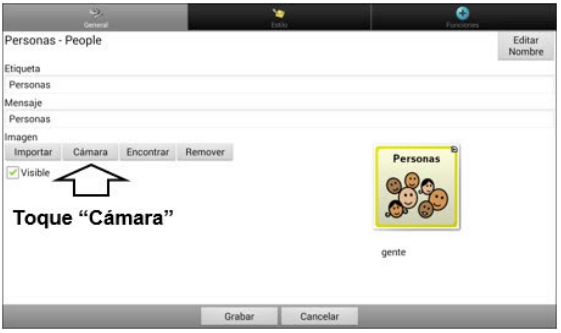

4. Desde la ventana de propiedades del botón, seleccione **Cámara**.

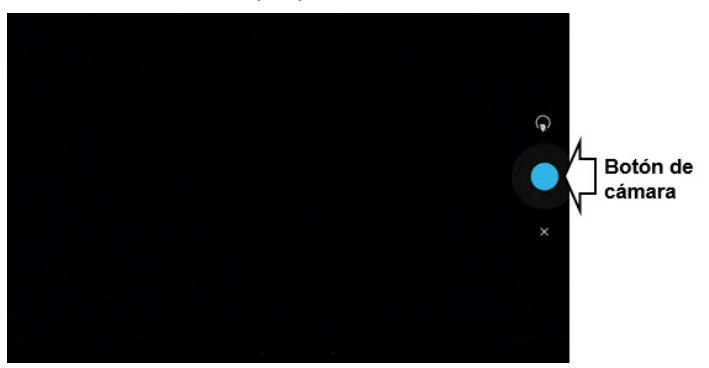

5. Toque el botón de la cámara. Aparecerá una marca de cotejo con la imagen.

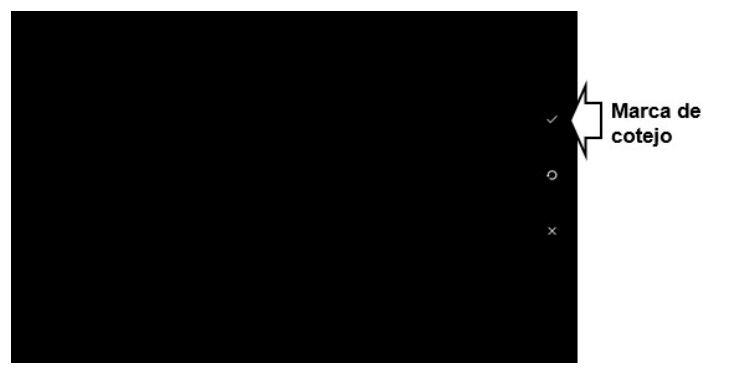

- 6. Toque la marca de cotejo. Aparecerá un teclado.
- 7. Ingrese un nombre para la imagen y seleccione **Grabar**.

## **Usando una imagen existente**

Si la imagen que necesita no está disponible en la biblioteca del equipo, puede usar su propia imagen digital, escaneada o descargada e importarla directamente al botón.

*Nota*: Si está usando el Editor, la imagen tiene que estar en la misma computadora. Si está importando imágenes directamente desde el equipo, la imagen ya tiene que estar almacenada en el mismo.

#### **Para importar una imagen:**

- 1. Desde la ventana de propiedades del botón, toque **Importar**.
- 2. Seleccione la imagen deseada.

Si está usando el equipo, toque **Fotos** y escoja la imagen deseada. Si está usando el Editor, busque y seleccione la imagen, y luego toque **Abrir**.

3. Una vez haya seleccionado la imagen, toque **Grabar**. Aparecerá la imagen en el botón.

## **Transfiriendo imágenes**

Cuando desee copiar imágenes de su computadora al equipo, o de su equipo a la computadora:

- 1. Conecte su equipo a la computadora usando el cable USB incluido.
- 2. Permítale un momento al equipo para que se conecte a la computadora. Aparecerá "Modo de transferencia" en el equipo, y en la computadora, una ventana con varias opciones.
- 3. Toque **Abrir equipo para ver archivos**. La computadora reconocerá el equipo como un disco duro externo.
- 4. Copie las imágenes deseadas desde la computadora al archivo de **Fotos**, o del equipo a la carpeta deseada en la computadora.
- 5. Desconecte el cable USB.

# **Cambiando los tonos de piel**

Puede cambiar los tonos de piel que aparecen en los botones.

- Aplicar un tono de piel a un vocabulario completo
- Aplicar tonos de piel aleatorios a un vocabulario
- Aplicar un tono de piel a un botón en específico

## **Aplicando un tono de piel para un archivo de vocabulario completo**

Use la función de Tono de piel para aplicar un tono de piel específico a los botones en el vocabulario actual.

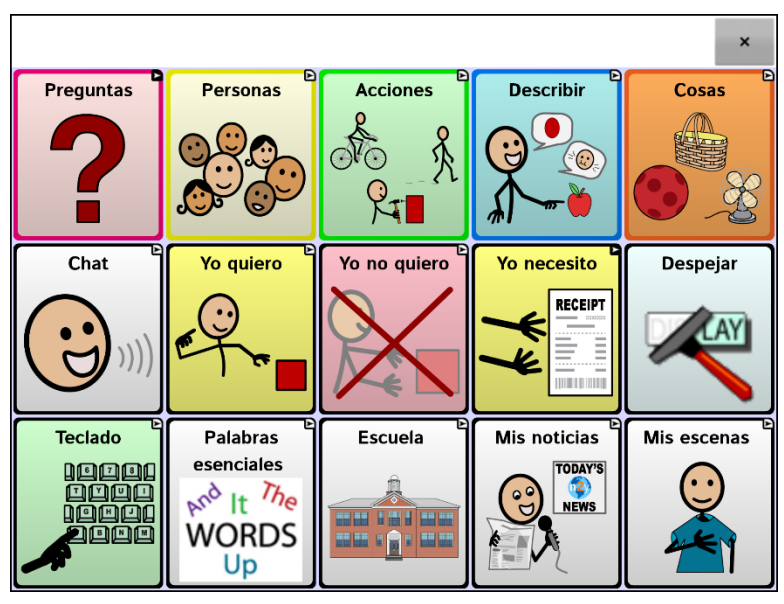

*Nota*: Esta función solo aplica a imágenes de SymbolStix.

- 1. Seleccione **Menú** > **Modo de edición** > **Menú** > **Configuraciones del vocabulario**.
- 2. Seleccione **Configuraciones del SymbolStix**.
- 3. Seleccione **Tono de piel**. Aparecerá una selección de tonos de piel.

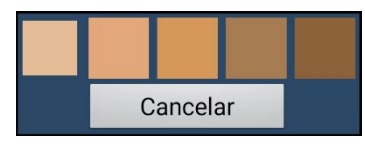

- 4. Seleccione el tono de piel deseado. Su selección aparecerá en el círculo luego de "Tono de piel".
- 5. Cierre las configuraciones del vocabulario y salga del Modo de edición. Según navegue por el vocabulario, aparecerá el tono de piel seleccionado en las imágenes de personas.

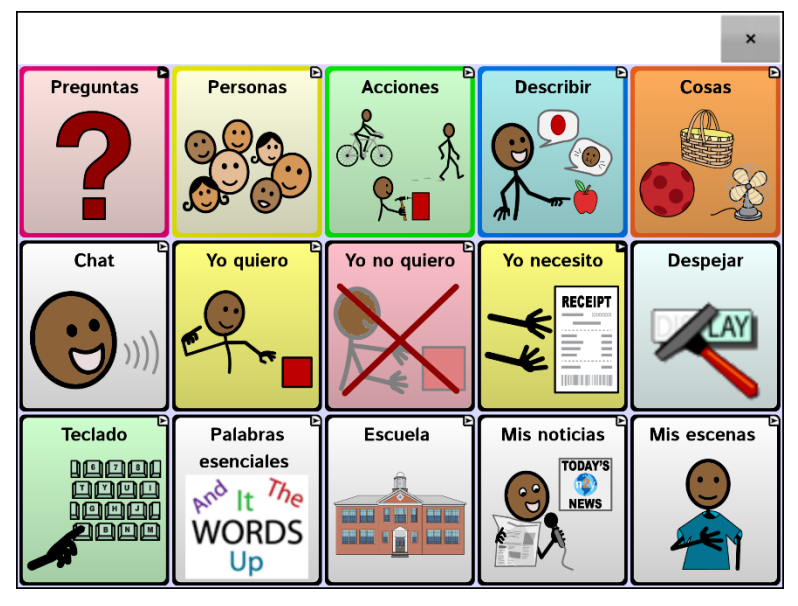
## <span id="page-108-0"></span>**Aplicando tonos de piel aleatorios a botones en un vocabulario**

Use la función de Tono de piel para aplicar tonos de piel aleatorios a los botones en un vocabulario. El patrón de tonos de piel aleatorios solo aplicará al vocabulario actual.

*Nota*: Esta función solo aplica a imágenes de SymbolStix.

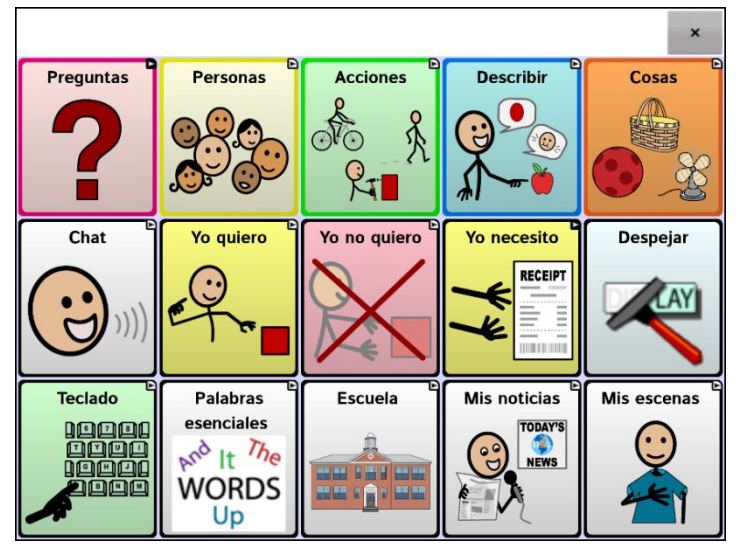

- 1. Seleccione **Menú** > **Modo de edición** > **Menú** > **Configuraciones del vocabulario**.
- 2. Seleccione **Configuraciones del SymbolStix**.
- 3. Seleccione **Usar tonos de piel aleatorios**. Aparecerá una marca de cotejo.

4. Cierre las configuraciones del vocabulario y salga del modo de edición. Según navegue por el archivo de vocabulario, verá cómo los tonos de piel en las imágenes se seleccionaron de forma aleatoria.

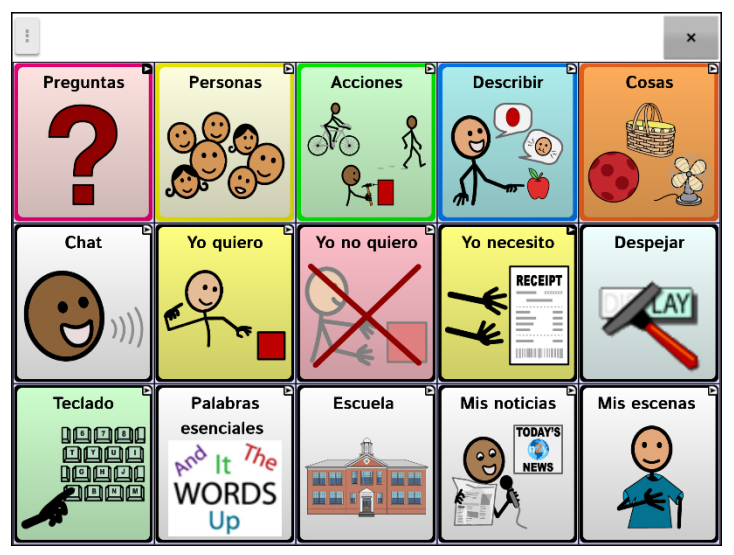

- 5. Si no le gusta cómo se ven las imágenes ahora, hay una opción disponible para aleatorizar las imágenes nuevamente.
- 6. Vaya a **Menú** > **Modo de edición** > **Menú** > **Configuraciones del vocabulario** y seleccione **Configuraciones del SymbolStix**.
- 7. Seleccione **Tonos de piel aleatorio**. Verá el siguiente mensaje:

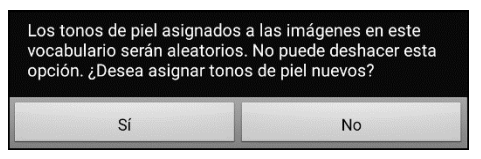

- 8. Seleccione **Sí**. Verá un mensaje indicando que "Los tonos de piel se asignaron de manera aleatoria".
- 9. Cierre las Configuraciones del vocabulario y salga de modo de edición. Según navegue por el vocabulario, verá que el patrón aleatorio de tonos de piel cambió.

*Nota*: Puede volver a asignar los tonos de piel de manera aleatoria cuantas veces quiera, pero una vez vuelva a asignarlos de forma aleatoria, no puede regresar a un patrón previo de tonos aleatorios.

## **Cambiando el tono de piel para un símbolo de un botón en específico**

Use la función de Tono de piel para cambiar el tono de piel en un botón en específico. Esto cambiará el tono de piel para el botón solamente en esa ubicación. No afectará ningún otro botón en el vocabulario.

Para información en torno a cómo cambiar el tono de piel para un vocabulario completo, vea ["Aplicando un tono de piel para un archivo](#page-106-0)  [de vocabulario completo"](#page-106-0). Para información en torno a cómo aplicar tonos de piel aleatorios a un vocabulario, vea ["Aplicando tonos de piel](#page-108-0)  [aleatorios a botones en un vocabulario"](#page-108-0).

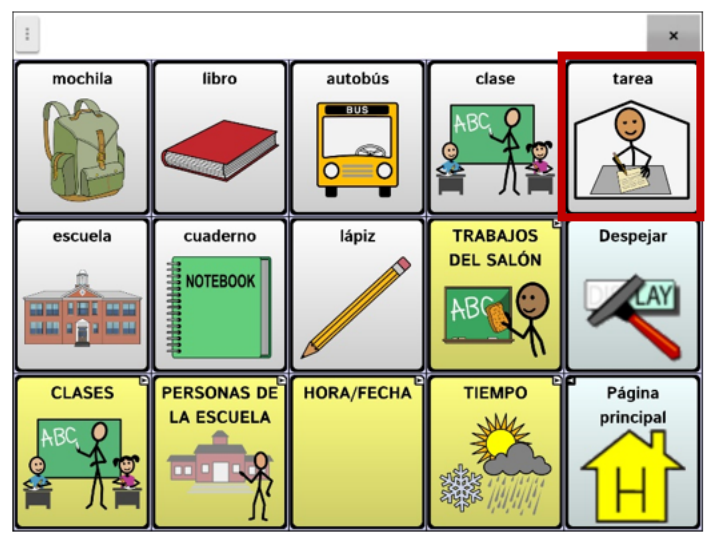

*Nota*: Esta función solo aplica a imágenes de SymbolStix.

- 1. Seleccione **Menú** > **Modo de edición**.
- 2. Seleccione y sostenga el botón. Aparecerá una lista de opciones para el botón.

3. Seleccione **Editar botón** para mostrar las propiedades del botón.

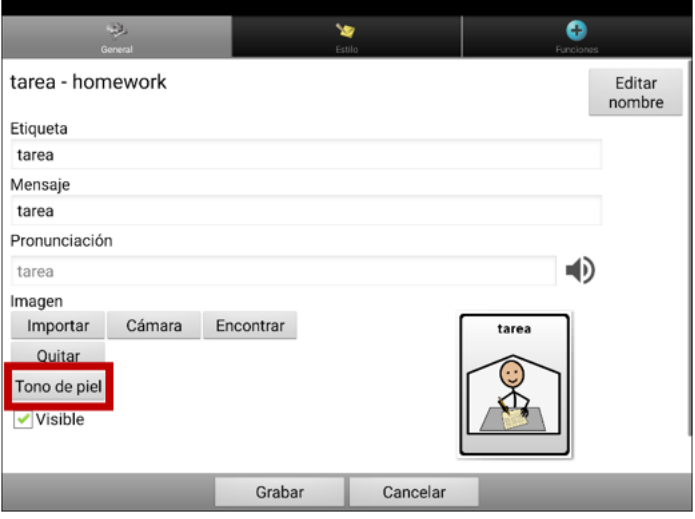

4. Seleccione **Tono de piel**. Aparecerán las opciones para el tono de piel.

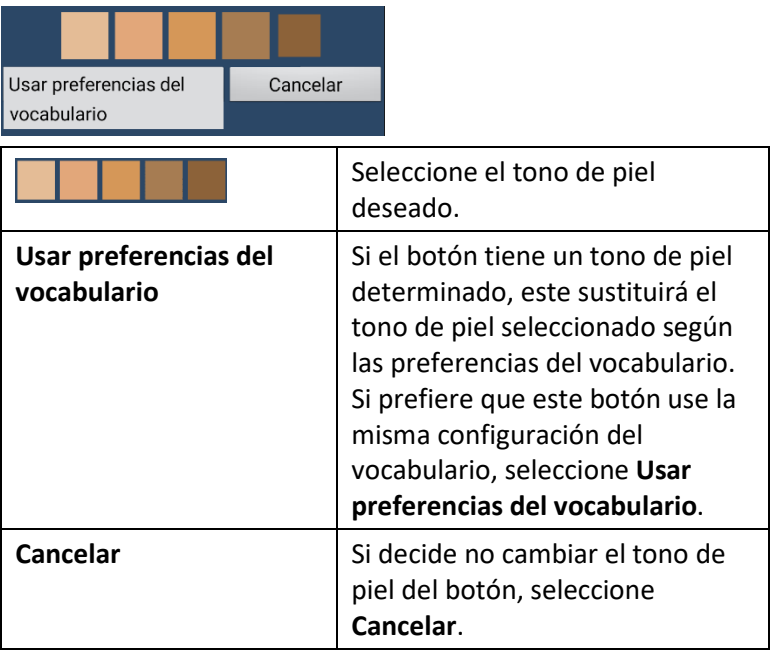

5. Seleccione el tono de piel deseado. Podrá ver en un recuadro cómo se verá el tono de piel seleccionado.

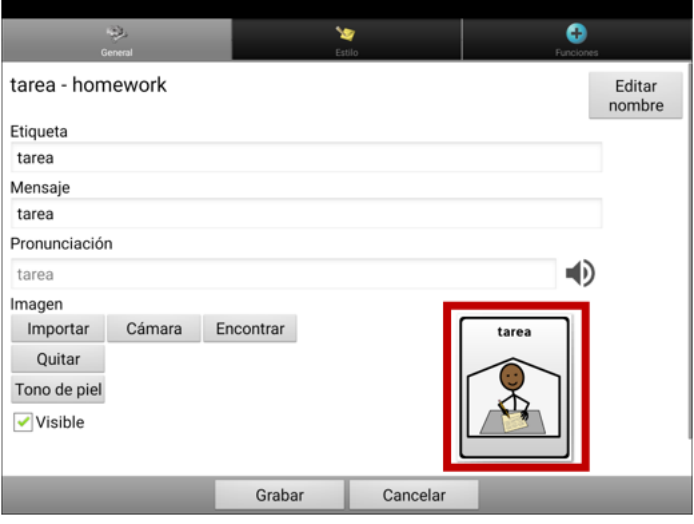

- 6. Seleccione **Grabar**.
- 7. Seleccione **Menú** > **Modo de edición** para salir de Modo de edición. El botón mostrará el tono de piel nuevo.

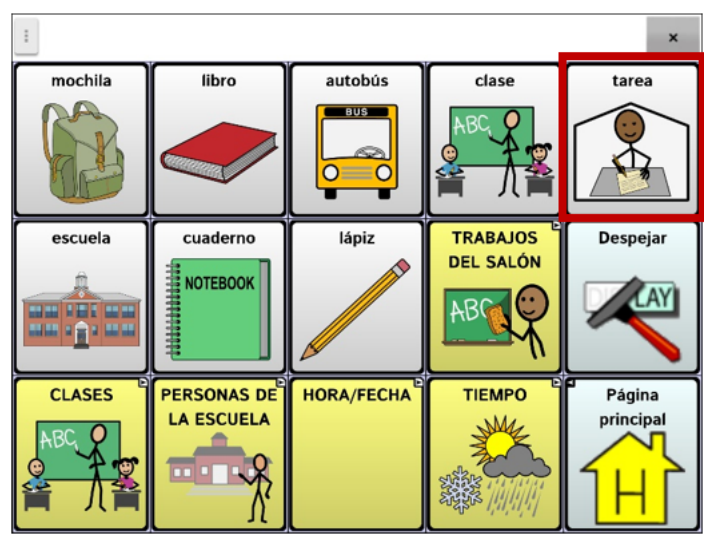

# **Escondiendo botones**

Puede ser útil esconder algunos de los botones cuando se le esté presentando un archivo de vocabulario al usuario por primera vez.

Presentar todos los botones a la vez puede ser abrumador para el usuario. Esconder algunos de ellos le permitirá al usuario enfocarse específicamente en el vocabulario que se le está presentando.

Esconder un botón no elimina la información asociada. Puede verlo nuevamente cuando sea necesario.

Puede esconder un único botón o varios botones.

### **Escondiendo un botón**

Para esconder un único botón en su equipo:

- 1. Vaya a **Menú** > **Modo de edición**.
- 2. Toque y sostenga el botón que desea esconder.
- 3. Toque **Editar botón** para ver las propiedades del mismo.
- 4. Desmarque la opción de **Visible**.

*Note:* Desmarcar este cuadro hará que el botón sea invisible en modo estándar, y automáticamente desactiva la función del botón.

5. Toque **Grabar**.

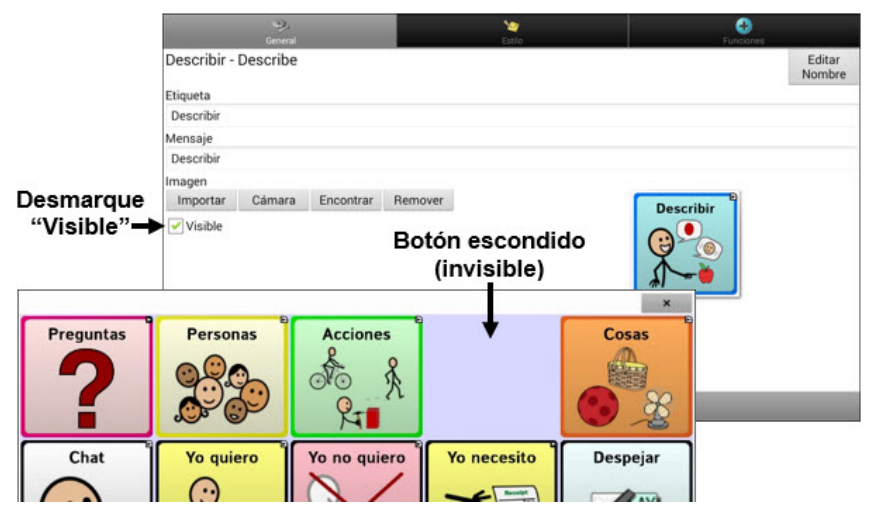

Para esconder un único botón usando el Editor, haga un clic derecho, seleccione la etiqueta de **Estilo**, y desmarque el cuadro de **Visible**.

### **Escondiendo o mostrando varios botones**

Para escoger los botones a esconder o mostrar, siga estos pasos:

- 1. Seleccione **Menú** > **Modo de edición** > **Menú** > **Modo de esconder**. *Nota*: En algunos equipos tendrá que tocar **Más** y luego **Modo de esconder**.
- 2. Seleccione los botones a esconder. Se oscurecerán.
- 3. Seleccione **Menú** > **Modo de esconder** para salir del Modo de esconder.
- 4. Seleccione **Menú** > **Modo de edición** para salir del Modo de edición y esconder los botones.

*Para mostrar los botones nuevamente*:

- 1. Seleccione **Menú** > **Modo de edición** > **Menú** > **Modo de esconder**.
- 2. Seleccione uno o más botones oscurecidos para mostrarlos nuevamente.
- 3. Seleccione **Menú** > **Modo de esconder** para salir del Modo de esconder.
- 4. Seleccione **Menú** > **Modo de edición** para salir del Modo de edición y mostrar los botones nuevamente.

### **Escondiendo o mostrando todos los botones**

Para esconder todos los botones de la página actual, toque **Menú** > **Modo de edición** > **Menú** > **Modo de esconder** > **Menú** > **Esconder todo**. Luego toque **Menú** > **Modo de esconder** > **Menú** > **Modo de edición**.

Para mostrar todos los botones que estaban escondidos en la página actual, toque **Menú** > **Modo de edición** > **Menú** > **Modo de esconder** > **Menú** > **Mostrar todo**. Luego toque **Menú** > **Modo de esconder** > **Menú** > **Modo de edición**.

## **Configuraciones de botones escondidos**

Si esconde los botones para trabajar en un currículo particular y desea grabar esas configuraciones para su próxima sesión, seleccione **Menú > Configuraciones de la aplicación > Input >** y marque **Mostrar botones escondidos**. El equipo o el Editor recordará todos los botones escondidos actualmente.

Si olvida que ya tenía objetos escondidos, el programa Chat mostrará una notificación cuando la configuración de Mostrar botones escondidos esté activada y seleccione **Menú** > **Modo de edición** > **Menú** > **Modo de esconder.**

La opción de Mostrar botones escondidos está activada. Al estar activada, se mostrarán todos los botones. ¿Desea desactivar esta opción?

> **CANCELAR** SÍ

- Para desactivar la configuración de Mostrar botones escondidos, seleccione **Sí**. Se activará el Modo de esconder. Los botones escondidos aparecerán con una tinta gris oscura en Modo de edición y se esconderán cuando salga de Modo de edición.
- Para cerrar la notificación sin cambiar las configuraciones, seleccione **Cancelar**. La opción de Mostrar botones escondidos se mantendrá activada, se desactivará el Modo de esconder y aparecerán los botones que estaban escondidos.

Para comenzar donde se quedó en la última sesión, seleccione **Menú > Configuraciones de la aplicación > Input** y desmarque **Mostrar botones escondidos**.

# **Escondiendo y mostrando imágenes de botones**

Si prefiere que los botones únicamente muestren las etiquetas de texto sin imágenes, vaya a **Menú** > **Configuraciones de aplicación** > **Estilo**. Desmarque la opción de **Mostrar imágenes de botones**. Ahora, los botones que tienen etiquetas e imágenes solo mostrarán las etiquetas.

En algunos vocabularios, los botones que tienen solo imágenes (por ejemplo, el de la Página Principal y las flechas para la próxima página y para regresar) aún mostrarán las imágenes. Por ejemplo:

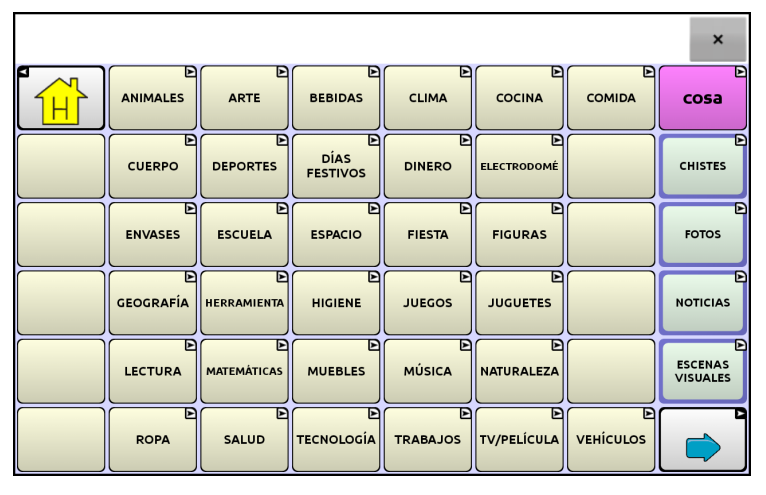

**La página de vocabulario con etiquetas y sin imágenes, con excepción del botón de la Página Principal y la flecha para la próxima página.**

En otros archivos de vocabulario, los botones que tienen solo imágenes (por ejemplo, algunos de Página Principal y la flecha para regresar) no retendrán sus imágenes. Para corregir esto, edite el botón y añada un espacio al campo de la etiqueta.

Para mostrar todas las imágenes en los botones, vaya a **Menú** > **Configuraciones de aplicación** > **Estilo**. Seleccione la opción de **Mostrar imágenes de botones**.

# **Modificando estilos de botones**

Puede modificar estilos y la saturación de color para botones individuales, todos los botones en una página, o todos los botones en un archivo de vocabulario. Además, puede obviar las preferencias de estilo para páginas y archivos de vocabulario para un único botón.

## **Modificando el estilo de un botón**

Sólo puede modificar el estilo de un botón en Modo de edición.

- 1. Seleccione **Menú** > **Modo de edición.**
- 2. Toque y sostenga un botón (clic derecho de estar usando el Editor). Aparecerá una lista de opciones para el botón.
- 3. Seleccione **Editar botón** para mostrar las propiedades del botón.
- 4. Seleccione la ventana de **Estilo**. Aparecerán las propiedades de estilo del botón.

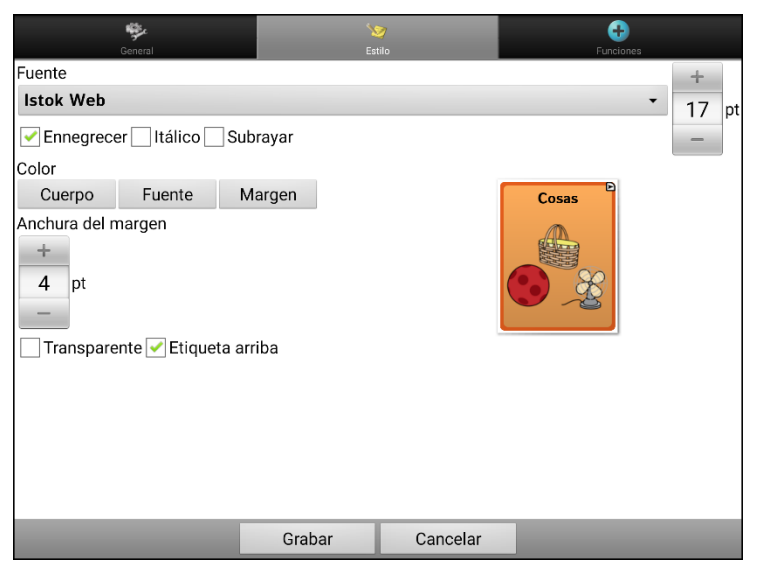

*Nota*: El cuadro con la vista preliminar mostrará los cambios que realice.

- 5. Cambie la fuente, el cuerpo, el color de la fuente, el color del margen, el tamaño de la fuente o la anchura del margen.
	- Toque la flecha de Fuente  $\equiv$  para abrir una lista de fuentes disponibles.
	- Toque **Cuerpo**, **Fuente** o **Margen** y seleccione un color.
	- Seleccione el tamaño de la fuente y la anchura del margen.

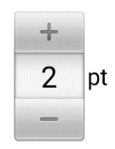

En el Chat, toque + o – para ajustar el tamaño. O toque el número para abrir un teclado e ingresar el tamaño.

El tamaño de la fuente puede ir desde 6 a 150 pts. El tamaño predeterminado es de 20 pts.

La anchura del margen puede ir desde 0 a 200 pts.

- 6. Seleccione **Ennegrecer**, **Itálico** o **Subrayar** para modificar el texto de la etiqueta.
- 7. Seleccione **Etiqueta arriba** para cambiar la posición de la etiqueta.
- 8. Si desea crear una escena visual en donde el sistema diga un mensaje en una ubicación específica, pero que el botón como tal no aparezca, seleccione **Transparente**.
- 9. Al terminar de realizar los cambios, toque **Grabar**.

## **Modificando la saturación de color de un botón**

La saturación (o relleno del gradiente) se refiere a la apariencia de profundidad de un botón. Para ajustar la saturación de color en el equipo, vaya a **Menú** > **Configuraciones de aplicación** > **Estilo** > **Activar**. Toque **Saturación**.

Aparecerá la preferencia actual de saturación. Los números más bajos añaden más color al trasfondo de los botones.

- 1. Para aumentar la saturación, toque **+**.
- 2. Para disminuir la saturación, toque **–**.
- 3. Toque **OK**.

Para ajustar la saturación de color en el Editor, vaya a **Preferencias** > **Estilo** > **Estilo del botón**. Bajo "relleno del gradiente", asegúrese que la opción de Saturación esté seleccionada, toque el cuadro de porcentaje de saturación para ver los porcentajes disponibles, y seleccione uno más alto o más bajo, según desee. Luego, toque **OK**.

### **Sustituyendo el estilo de botón para un vocabulario**

Puede modificar el estilo de todos los botones en un archivo de vocabulario a la vez.

- 1. Abra el archivo de vocabulario que desea modificar.
- 2. Toque **Menú** > **Modo de edición**
- 3. Toque y sostenga cualquier punto de la página (o haga clic derecho si está usando el Editor). Aparecerá una lista de opciones del botón.
- 4. Toque **Sustituir estilo del botón**. Abrirá la pantalla de propiedades del botón.
- 5. Toque la ventana de **Vocabulario**.
- 6. Seleccione aquellas opciones que desea modificar, haga los cambios deseados, y luego toque **Grabar**.

Si está usando el Editor, seleccione la opción que desea modificar, haga el cambio deseado, y toque **OK**. Repita este proceso para cualquier otra opción que desee modificar, y cuando termine de hacer todos los cambios, toque **OK**.

### **Sustituyendo el estilo de botón para una página**

Puede modificar el estilo de todos los botones en una página a la vez.

- 1. Vaya a la página que desea modificar.
- 2. Toque **Menú** > **Modo de edición**.
- 3. Toque y sostenga cualquier punto de la página (o haga clic derecho si está usando el Editor). Aparecerá una lista de opciones para el botón.
- 4. Toque **Sustituir estilo del botón**. Aparecerá la ventana de propiedades del botón.
- 5. Toque la ventana de **Página**.
- 6. Seleccione las opciones de estilo que desea modificar, haga las selecciones deseadas, y toque **Grabar**.

Si está usando el Editor, seleccione la opción que desea modificar, haga el cambio deseado, y toque **OK**. Repita este proceso para cualquier otra opción que desee modificar, y cuando termine de hacer todos los cambios, toque **OK**.

## **Sustituyendo el estilo de un botón en específico**

Puede anular los efectos del estilo de una página o de un archivo de vocabulario cambiando un atributo o más de un botón en específico.

- 1. Vaya a **Menú** > **Modo de edición**.
- 2. Toque y sostenga el botón que desea modificar (haga un clic derecho si está usando el Editor). Aparecerá una lista de opciones para el botón.
- 3. Seleccione la opción de **Sustituir estilo del botón**. La pantalla de propiedades del botón abrirá la ventana del botón.
- 4. Seleccione las opciones de estilo que desea cambiar y haga los cambios deseados. Por ejemplo, si selecciona **Color de la fuente**, seleccione **Fuente** y elija un color nuevo.

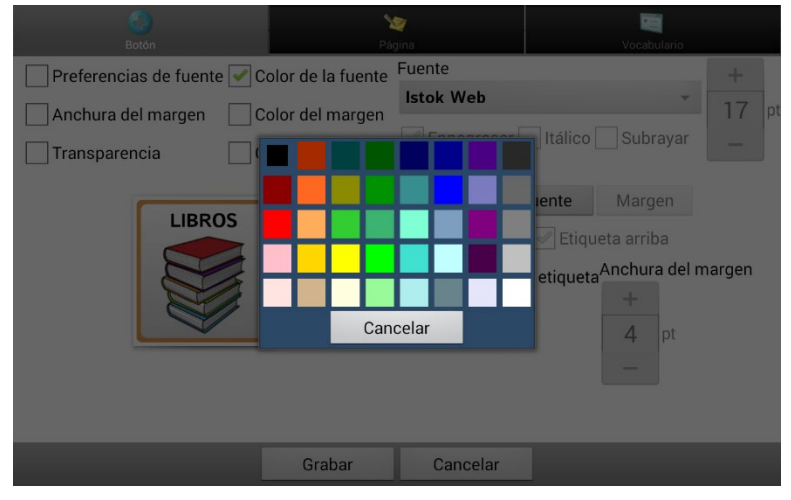

5. Toque **Grabar**.

# **Copiando y pegando el estilo de un botón**

Para copiar únicamente la apariencia (color, fuente, etcétera) de un botón:

- 1. Toque y sostenga el botón que desea copiar y seleccione **Copiar estilo del botón**.
- 2. Toque y sostenga el botón al cual desea copiar y seleccione **Pegar estilo del botón**.

# **Modificando la flecha en un botón de enlace**

Los botones de enlace muestran una flecha en la esquina superior derecha del botón. La flecha indica que el botón lo llevará a otra página. Puede cambiar el tamaño o esconder la flecha de enlace.

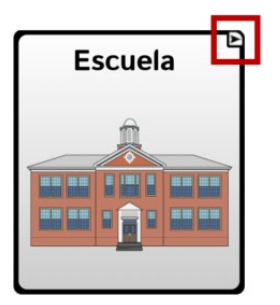

#### **Para cambiar el tamaño de una flecha de enlace:**

- 1. Seleccione **Menú** > **Configuraciones de la aplicación** > **Estilo**.
- 2. Bajo el menú de símbolos de navegación, seleccione **Tamaño**. Aparecerá el menú para escoger un tamaño.

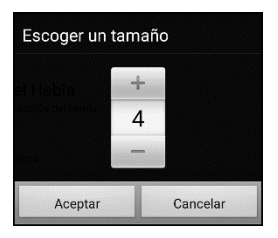

- 3. Para aumentar el tamaño, toque **+**. Para reducir el tamaño, toque **–**. *Nota* Si selecciona 0, las flechas de enlace no aparecerán en los botones.
- 4. Seleccione **Aceptar**.

#### **Si está usando el ChatEditor:**

Para cambiar el tamaño de las flechas de los botones de enlace, seleccione **Preferencias** > **Estilo** > **Estilo del botón.** Abrirá la ventana del estilo del botón. Bajo "modificadores de botones", seleccione el tamaño deseado y toque **OK**.

Para esconder las flechas de los botones de enlace, seleccione **Preferencias** > **Estilo** > **Estilo del botón**. Abrirá la ventana de estilo del botón. Bajo "modificadores de botones", seleccione **Ninguno** y toque **OK**.

# **Añadiendo o modificando la función de un botón**

Un único botón puede tener varias funciones. Por ejemplo, puede tener distintas funciones de habla, puede añadir terminaciones morfológicas a palabras, despejar la barra de visualización o borrar palabras.

#### **Para añadir una función a un botón o modificarla**

- 1. Vaya a **Menú** > **Modo de edición**.
- 2. Toque y sostenga el botón que desea modificar (o haga un clic derecho si está usando el Editor). Abrirá una lista de opciones para el botón.
- 3. Toque **Editar botón**. Aparecerán las propiedades del botón.
- 4. Toque la ventana de **Funciones**.
- 5. Toque la flecha  $\equiv$  para abrir la lista de funciones.

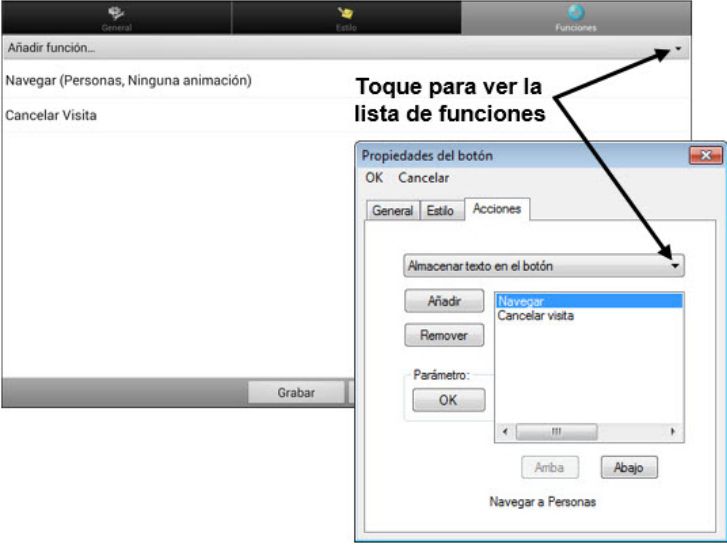

- 6. Seleccione la función deseada.
- 7. Quite cualquier función no deseada.
- 8. Para algunas funciones, tendrá que llevar a cabo algunos pasos adicionales. Por ejemplo, tendrá que escoger a qué página enlaza un botón de **Navegar** o **Visitar**.
- 9. Toque **Grabar** (o toque **OK** si está usando el Editor).

*Nota*: Puede quitar todas las funciones del botón si prefiere que no haga nada al tocarlo.

# **Funciones disponibles para el botón**

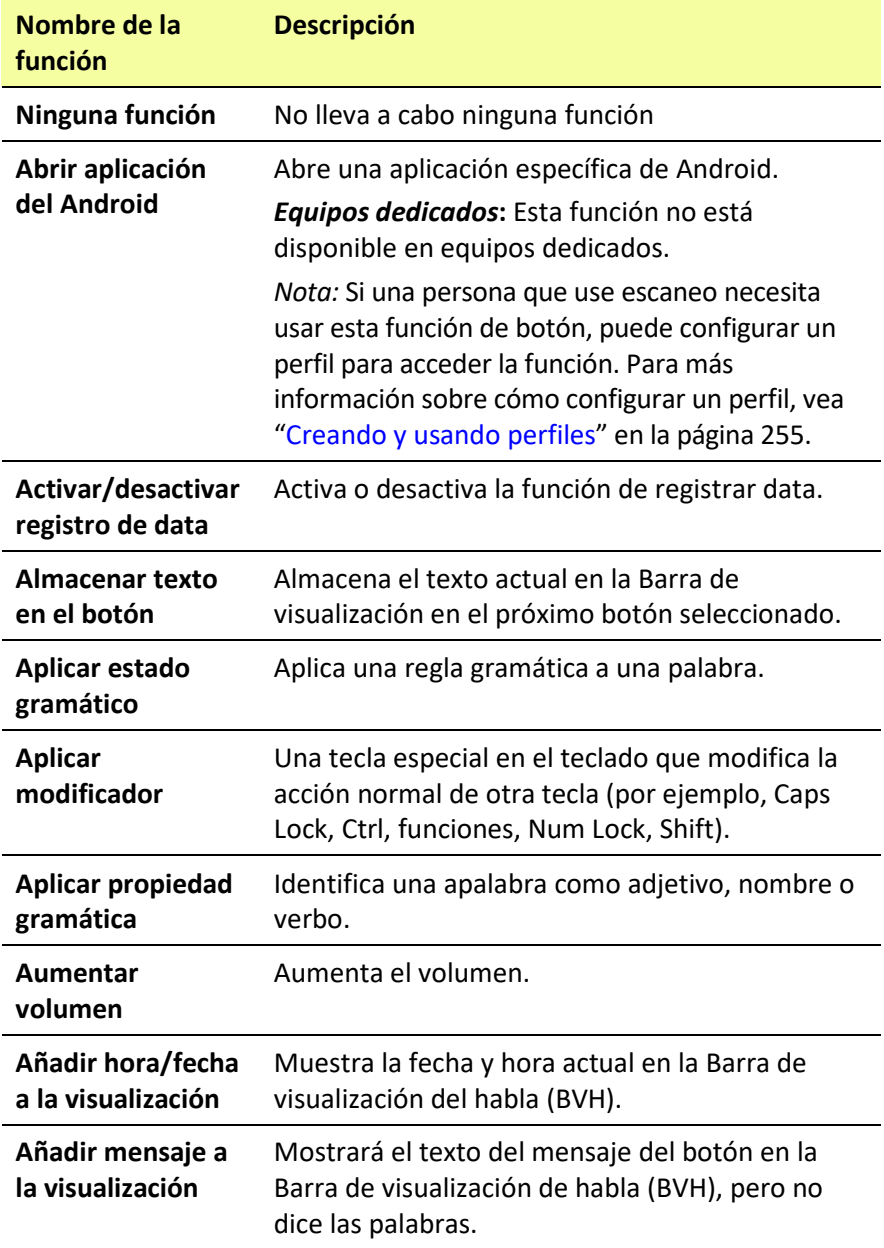

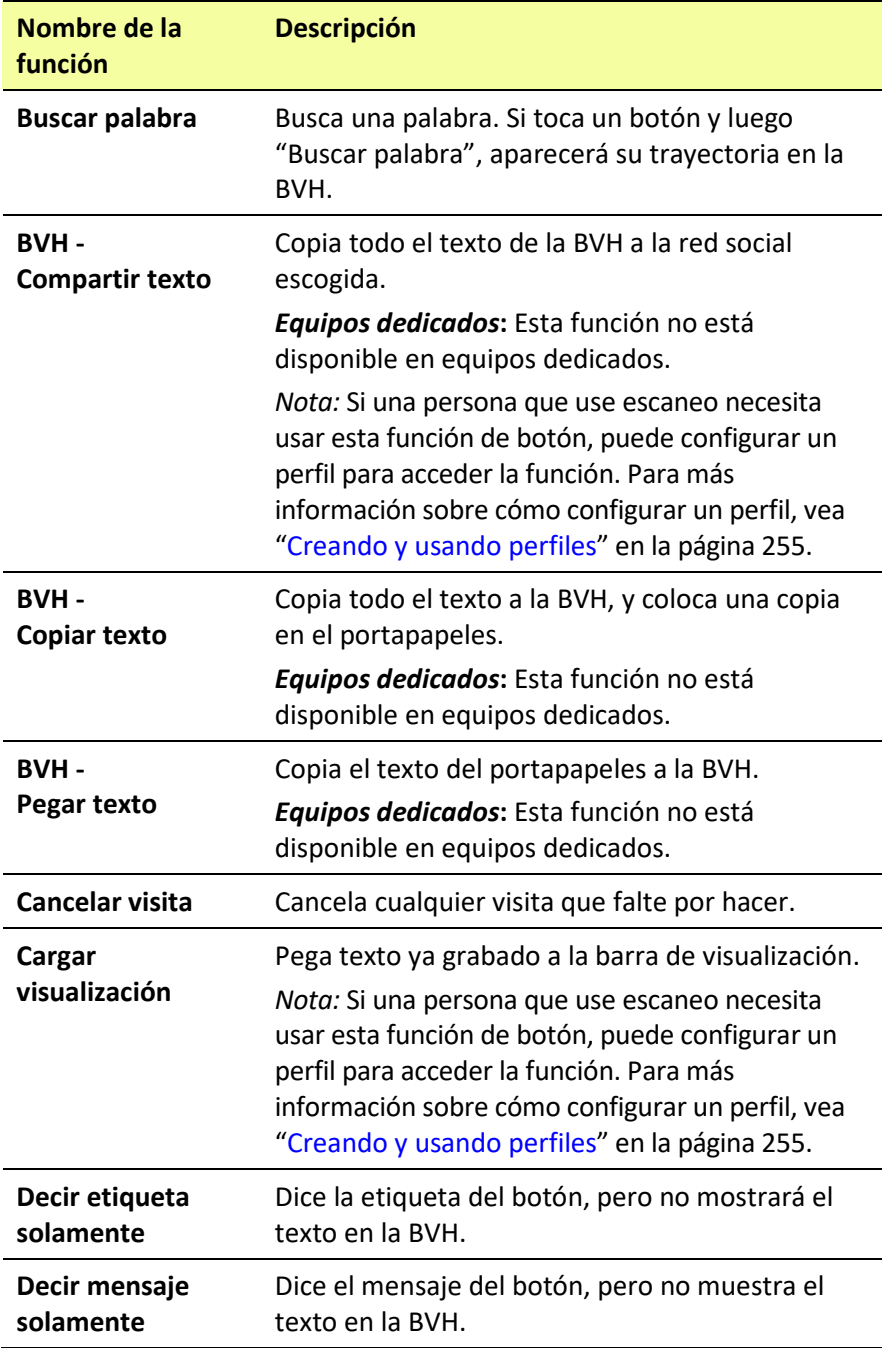

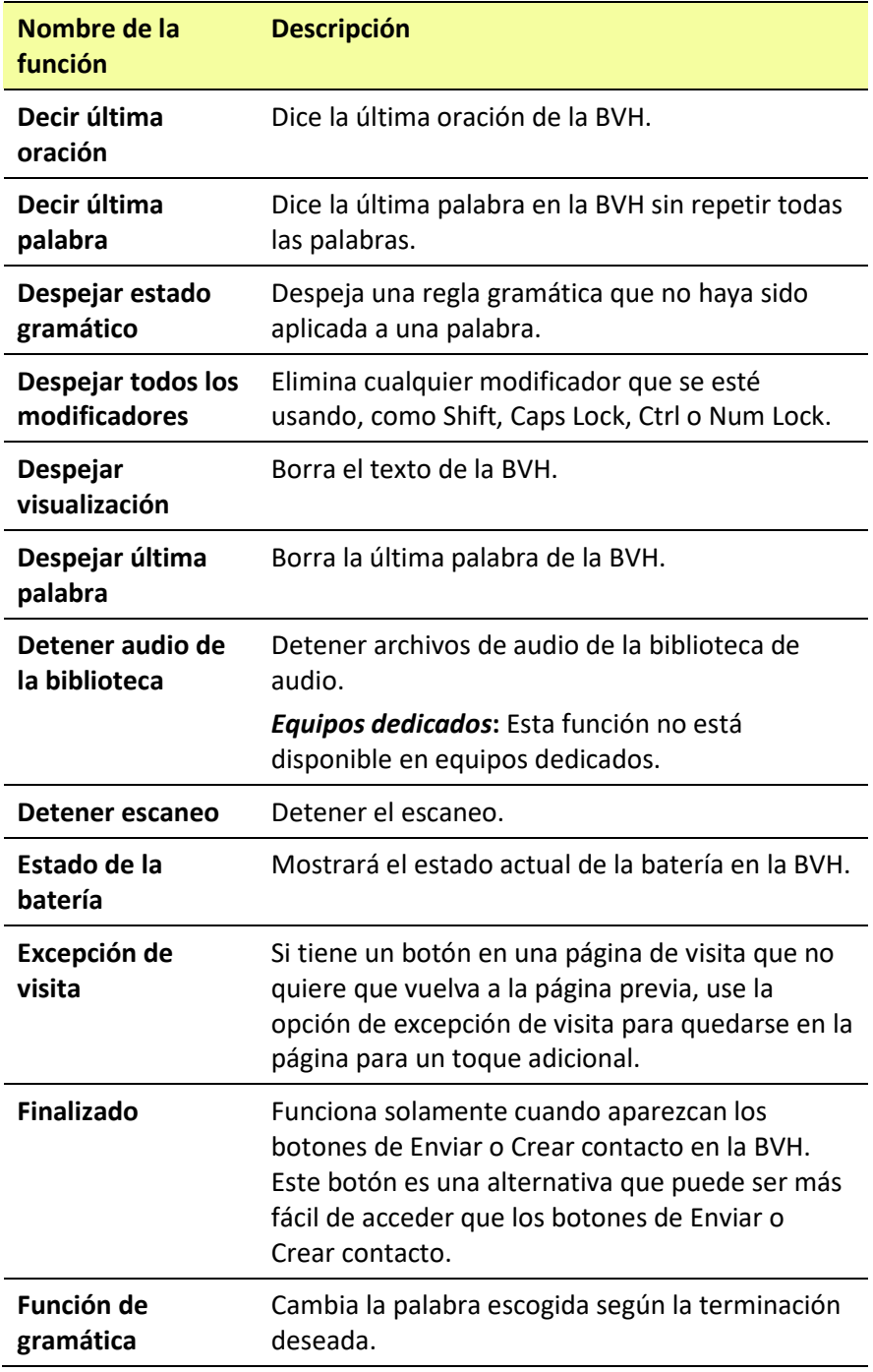

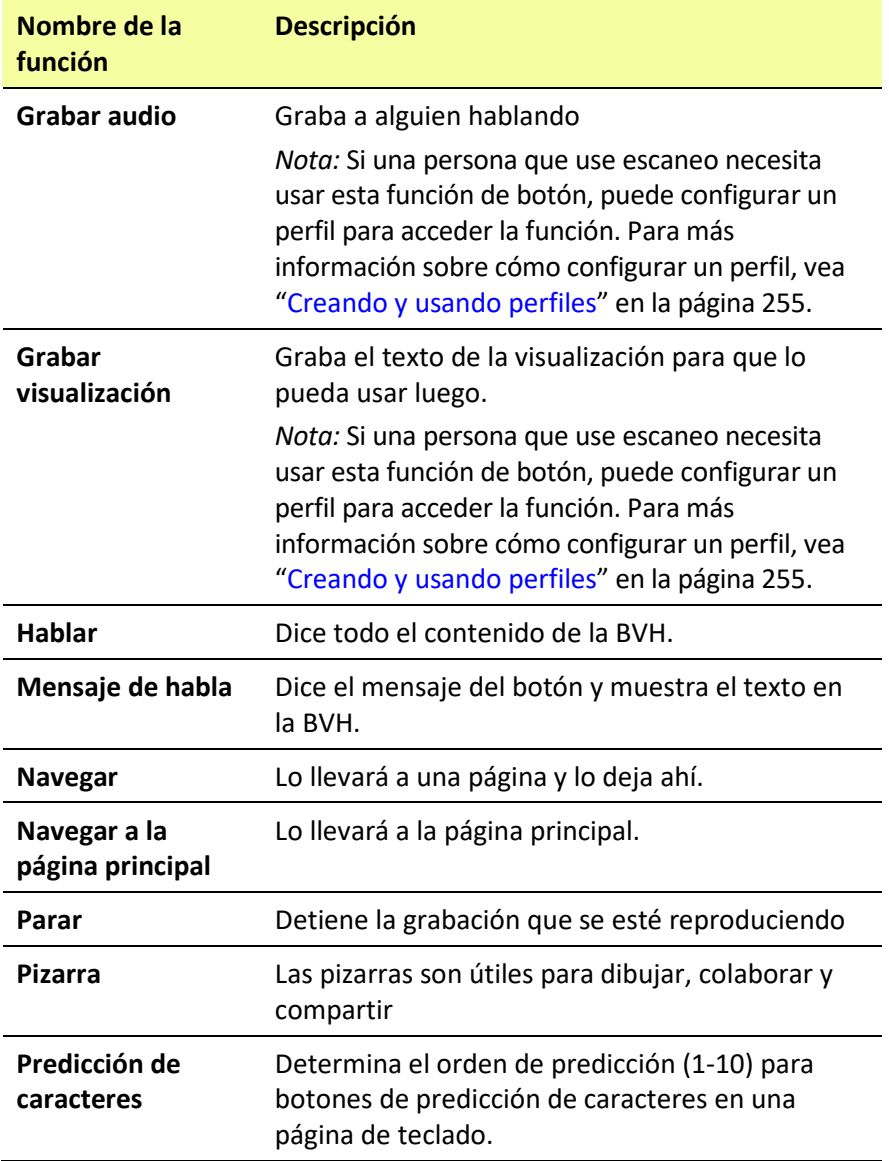

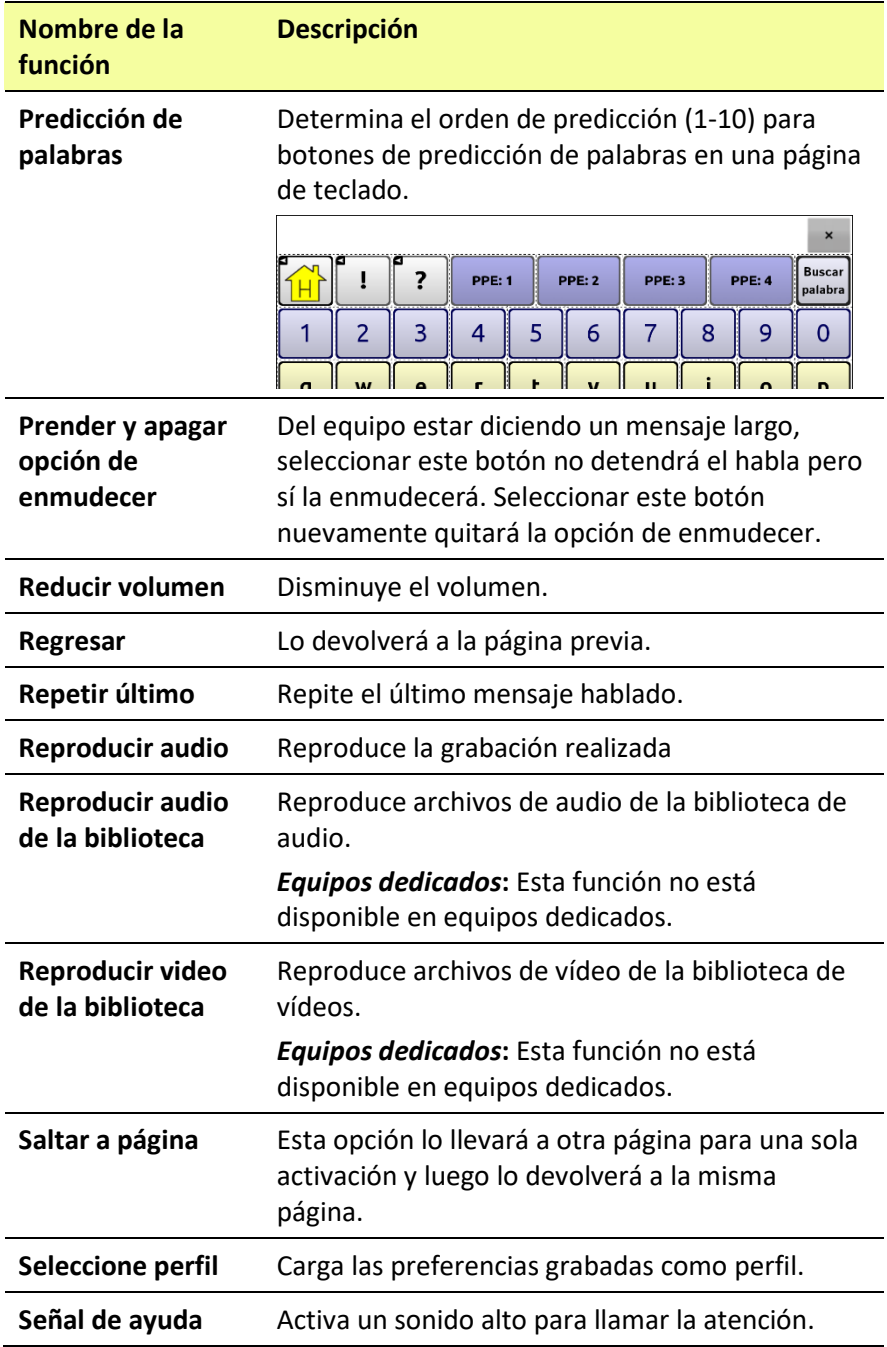

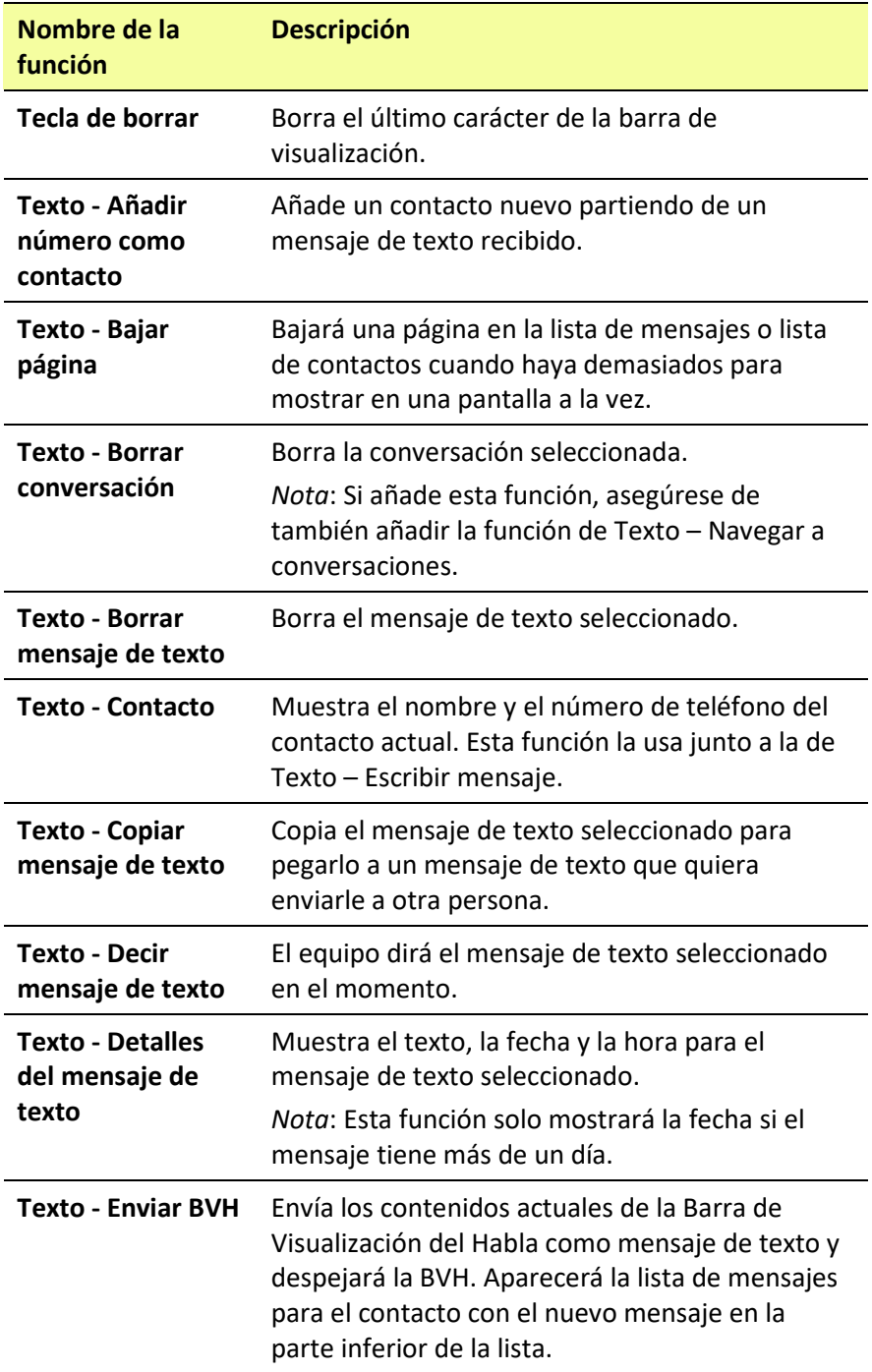

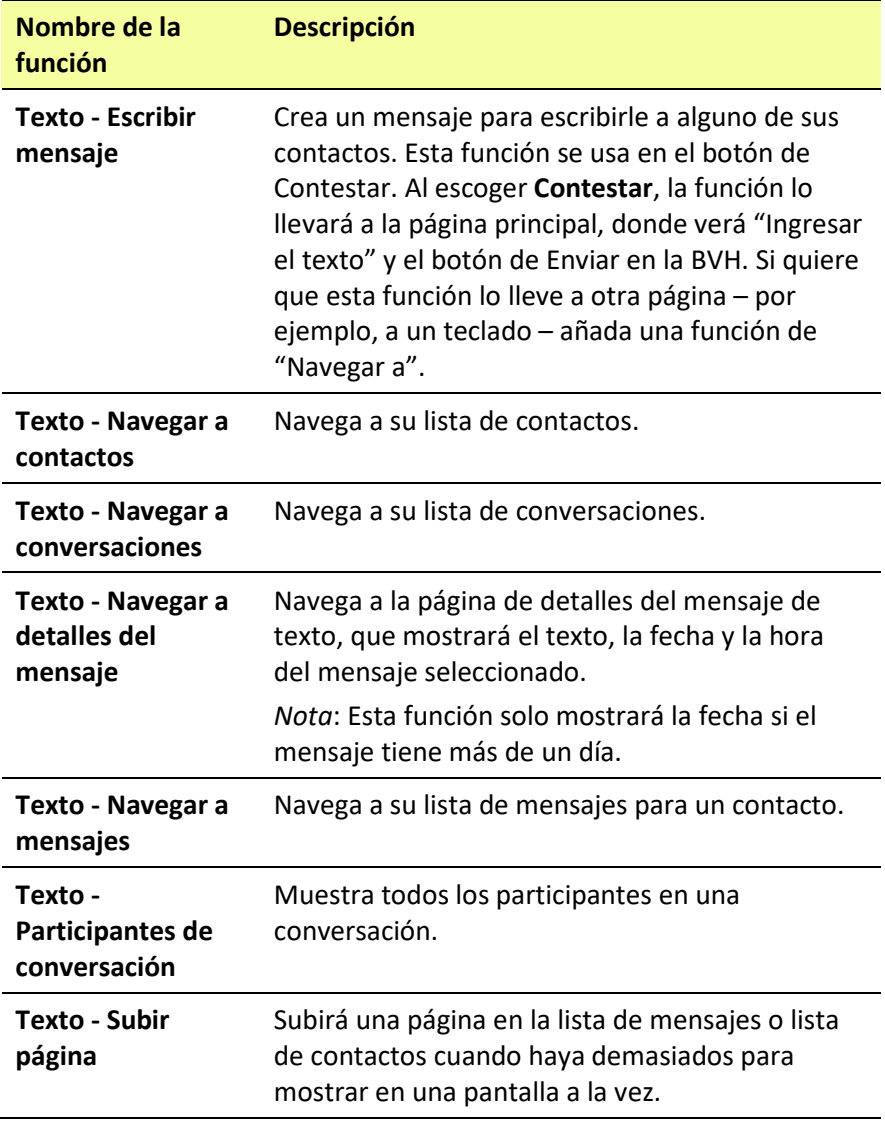

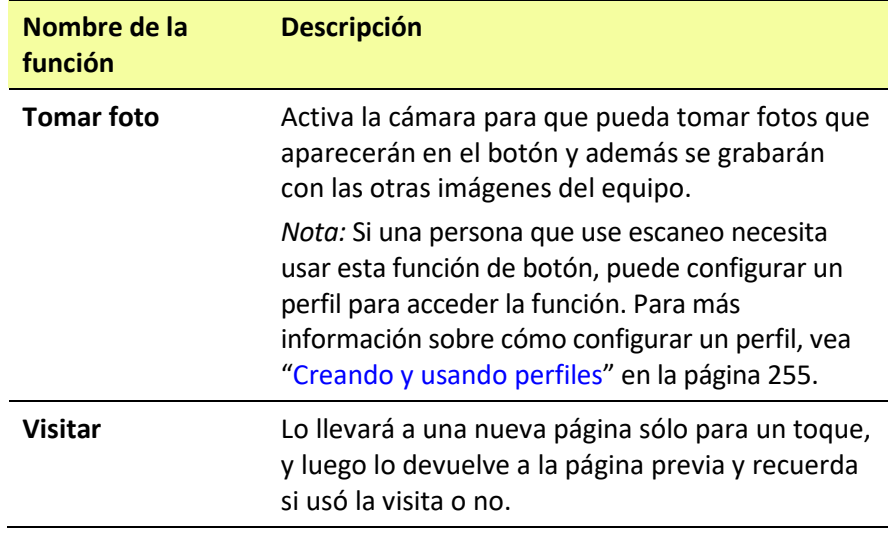

# **Usando navegar, visitar y saltar a página**

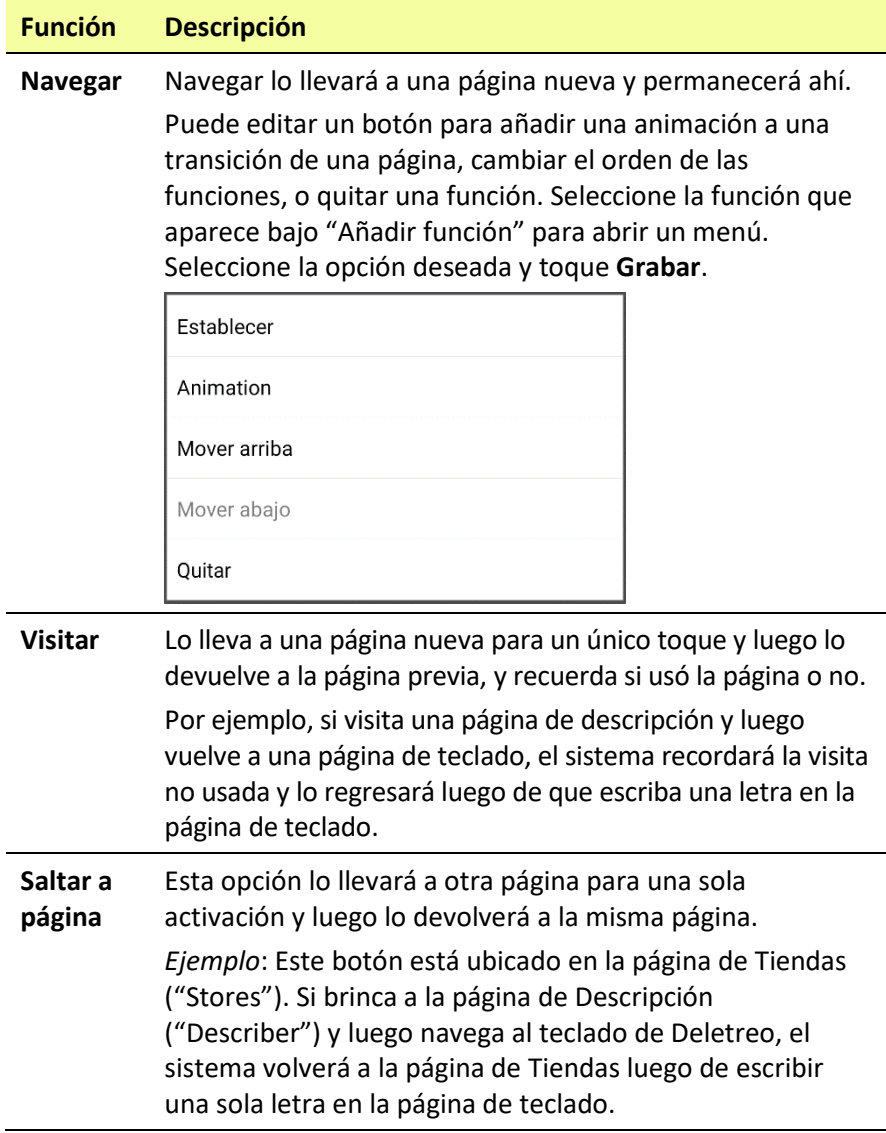

# **Almacenando el texto de la BVH en un botón**

La función del botón de **Almacenar texto en el botón** almacena el texto de la Barra de visualización en el próximo botón seleccionado. Esto puede ser más fácil que escoger Modo de edición y usar las propiedades para editar el botón para añadir texto a un botón.

## **Configurando y usando la función de Almacenar texto en el botón**

Use este procedimiento si está usando un vocabulario que no incluye botones ya configurados con la función de Almacenar texto en el botón.

#### **Para añadir la función a un botón:**

- 1. Navegue al botón al cual desea añadir la función.
- 2. Seleccione **Menú** > **Modo de edición**.
- 3. Toque y sostenga el botón. Abrirá una lista de opciones del botón.
- 4. Seleccione **Editar botón**. Aparecerán las propiedades del botón.
- 5. Seleccione la ventana de **Funciones**.
- 6. Toque la flecha en la lista  $\rightarrow$  para abrir una lista de funciones.
- 7. Seleccione la función de **Almacenar texto en el botón**.
- 8. Seleccione **Grabar**.

#### **Para almacenar texto de la BVH a un botón:**

- 1. Ingrese el texto en la BVH.
- 2. Navegue a la página que contiene el botón al cual añadió la función.
- 3. Seleccione el botón. Se grabará el texto en la BVH y aparecerá un texto indicando que se copió el texto de la BVH.
- 4. Seleccione el botón al cual desea grabar el texto. Aparecerá una ventana de confirmación.

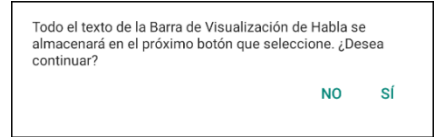

*Nota*: La ventana de confirmación advierte que el texto se almacenará en el botón para que no borre el texto que quiere retener. Si no desea pegar el texto a este botón, seleccione **No**.

*Nota*: Cuando la opción de escaneo esté activada, no aparecerá el aviso para confirmar y se grabará el texto automáticamente.

5. Si selecciona **Sí**, se pegará el texto al botón.

## **Ejemplo: Usando la función de almacenar texto a una función de un botón**

Este ejemplo del vocabulario WordPower60 Español Básico usa un botón ya configurado con la función para almacenar texto a un botón.

1. Ingrese el texto en la BVH.

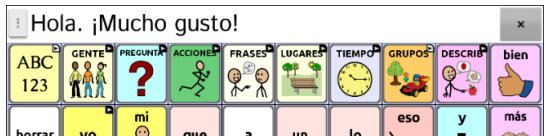

- 2. Seleccione **Grupos** > **Historias y frases**.
- 3. Seleccione una historia y luego **Guardar el mensaje**. Se grabará texto en la BVH y aparecerá un mensaje indicando que se copió el texto de la BVH.
- 4. Seleccione el botón donde desea almacenar el texto. Aparecerá un mensaje de confirmación:

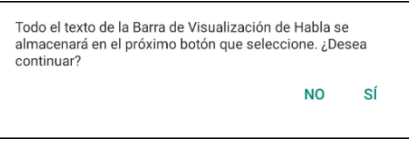

*Nota*: El aviso de confirmación advertirá que el texto se almacenará al botón para que no borre sin querer texto que desea retener. Si no desea pegar el texto a este botón, seleccione **No**.

*Nota*: Cuando la opción de escaneo esté activada, no aparecerá el aviso para confirmar y se grabará el texto automáticamente.

5. Si selecciona **Sí**, el texto se pegará al botón.

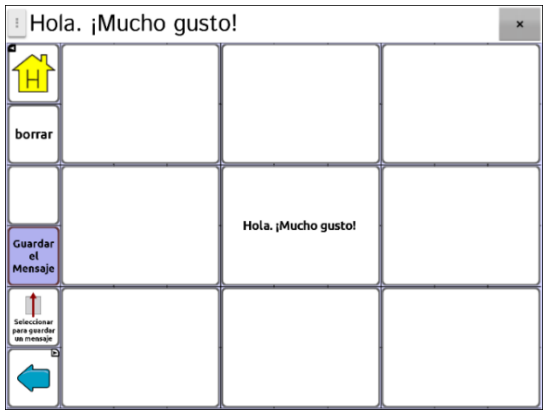

# **Copiando botones**

ChatFusion le permite copiar un botón, copiar y usar nuevamente el mismo botón, copiar el estilo de un botón, y usar un botón en varios lugares.

## **Copiando y pegando un botón**

Puede copiar botones y pegarlos a otra ubicación. Si modifica una copia de un botón, solo editará la copia.

- 1. Vaya a la página que incluye el botón que desea copiar.
- 2. Seleccione **Menú** > **Modo de edición**.
- 3. Toque y sostenga el botón que desea copiar.
- 4. Seleccione **Copiar botón**.
- 5. Toque y sostenga la ubicación para el botón nuevo.
- 6. Seleccione **Pegar botón**.
- 7. Seleccione **Menú** > **Modo de edición** para salir del modo de edición.

### **Copiando y reusando el mismo botón**

Si modifica un botón que usa en varias ubicaciones, se modificará el botón automáticamente en cualquier otro lugar que aparezca. Tal vez quiera usar este método con botones que tienen herramientas que use en cada página.

- 1. Vaya a la página que incluye el botón que desea copiar.
- 2. Seleccione **Menú** > **Modo de edición**.
- 3. Toque y sostenga el botón que desea copiar.
- 4. Seleccione **Copiar botón**.
- 5. Toque y sostenga la ubicación para el botón nuevo.
- 6. Seleccione **Usar el mismo botón**.
- 7. Seleccione **Menú** > **Modo de edición** para salir del modo de edición.

Si luego necesita modificar una o más instancias de este botón, vea ["Modificando un botón reusado en múltiples páginas"](#page-135-0).

## <span id="page-135-0"></span>**Modificando un botón reusado en múltiples páginas**

Si desea modificar un botón que copió usando la opción de **Usar el mismo botón**, puede modificar una sola instancia del botón o todas las instancias.

- 1. Vaya a la página que incluye el botón que desea modificar.
- 2. Seleccione **Menú** > **Modo de edición**.
- 3. Toque y sostenga el botón que desea modificar.
- 4. Seleccione **Editar botón**.
- 5. Aparecerá un mensaje como el siguiente:

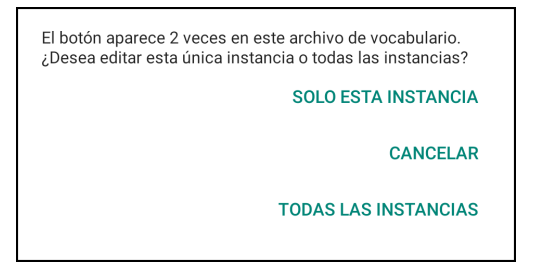

6. Seleccione una opción.

**Solo esta instancia:** Solo se reflejarán los cambios en ese botón.

**Cancelar:** No se hará ningún cambio a los botones.

**Todas las instancias:** Los cambios realizados se reflejarán en todos los botones iguales del vocabulario actual.

- 7. Al seleccionar una opción, aparecerá la ventana de propiedades del botón.
- 8. Realice los cambios deseados y seleccione **Grabar**.
- 9. Seleccione **Menú** > **Modo de edición** para salir del modo de edición.

## **Usando un botón en múltiples lugares**

Puede usar un botón en múltiples páginas.

- 1. Vaya a la página que incluye la ubicación vacía que desea usar.
- 2. Seleccione **Menú** > **Modo de edición**.
- 3. Toque y sostenga una ubicación vacía.
- 4. Seleccione **Añadir botón de la biblioteca**.
- 5. Seleccione la página que contiene el botón que desea usar.
- 6. Seleccione el botón a usar. Aparecerá en la ubicación seleccionada.
- 7. Seleccione **Menú** > **Modo de edición** para salir del modo de edición

# **Dando prioridad a botones**

Puede asignarles prioridad a los botones según su posición en la página, o según su tamaño. Estos procedimientos se hacen con el Modo de edición activado.

### **Reorientando botones**

Puede arrastrar y soltar los botones para reorientarlos en una página según sea necesario. Este proceso le permite intercambiar los contenidos de dos botones. Arrastre el primer botón encima del segundo, y luego suéltelo. Inmediatamente se intercambiará el contenido de los dos botones.

## **Cambiando el tamaño de un botón**

Puede enfatizar un botón haciéndolo más grande que otro.

Si está aumentando el tamaño de un botón, éste se expandirá hacia la derecha o hacia abajo. Moverá los botones circundantes al expandirse hacia la derecha o hacia abajo. Si el botón está en el extremo izquierdo, derecho o en la fila de abajo, mueva el botón hacia la izquierda o hacia arriba para hacer más espacio:

- 1. Vaya a **Menú** > **Modo de edición**.
- 2. Toque y sostenga el botón cuyo tamaño va a cambiar.
- 3. Toque **Cambiar tamaño del botón**.
- 4. Determine la cantidad de celdas que el botón usará, tanto vertical como horizontalmente.
- 5. Seleccione **Grabar**.

# **Trabajando con grupos de botones (Button Sets)**

Un "button set" es un grupo de botones "amontonado" en el mismo lugar. Por ejemplo, considere cómo funciona un teclado. Si selecciona la tecla de Shift, aparecerán las teclas en mayúscula en los mismos lugares o "encima de" las letras en minúscula. Así esencialmente funcionan los grupos de botones.

Para un ejemplo detallado, el teclado para el Buscador de palabras primero muestra las teclas en minúscula.

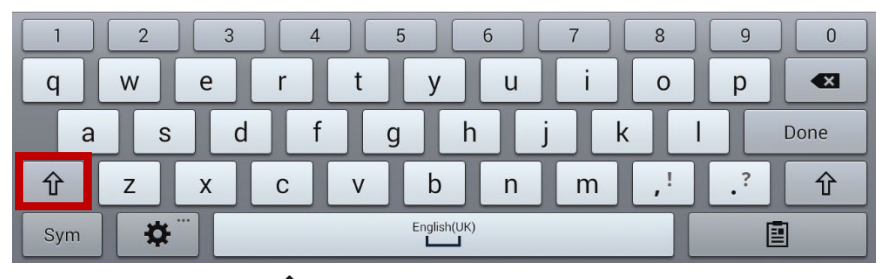

Si selecciona la flecha  $\hat{\mathbb{T}}$ , las teclas en mayúscula aparecerán en los mismos sitios que las letras en minúscula, o "encima" de ellas.

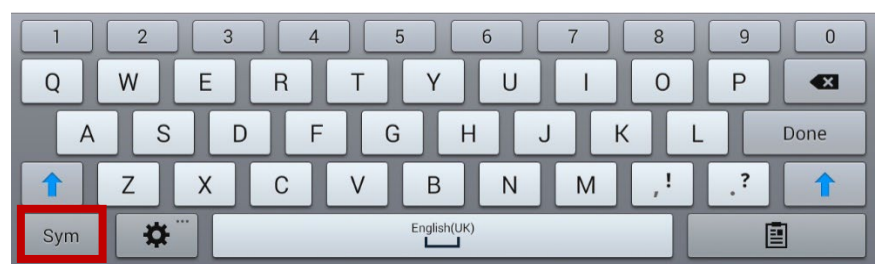

Si selecciona la tecla de **Sym**, aparecerán símbolos en los mismos lugares que las teclas para las letras en minúscula.

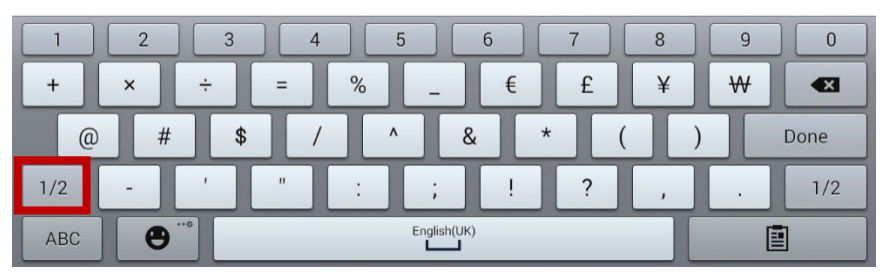

Si selecciona la tecla de 1/2, aparecerán los distintos símbolos en los mismos lugares que los símbolos previos, o encima de los mismos.

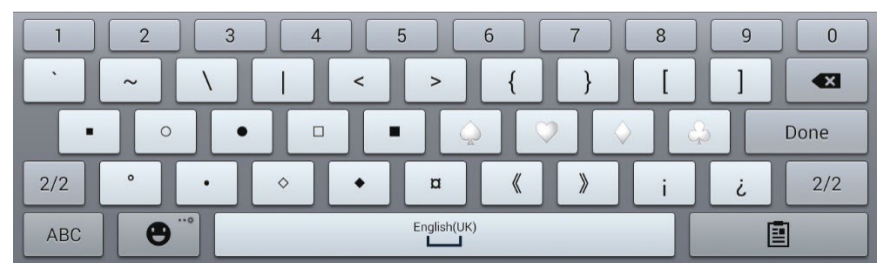

En cada ubicación se "amontona" una letra en minúscula, una en mayúscula, un símbolo y otro símbolo distinto. Esto es un grupo de botones. Los grupos de botones en una página de vocabulario funcionan igual.

Al encender el Modo de edición y tocar y sostener el primer botón de un grupo de botones, el menú emergente incluirá las siguientes opciones para los grupos de botones.

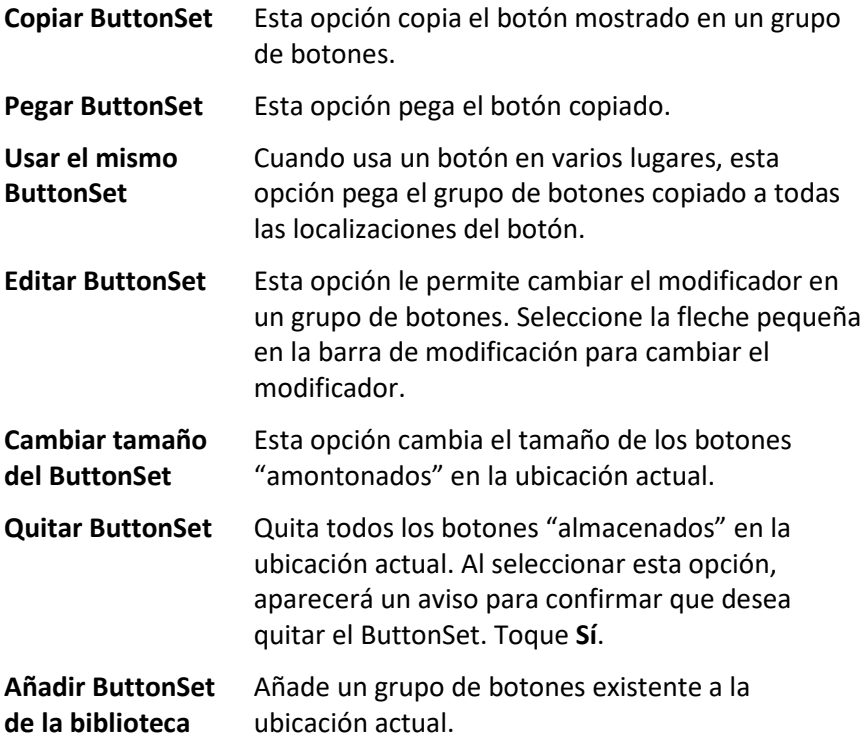

# **Creando una página**

Las páginas son niveles específicos de vocabulario enlazados para crear un archivo de vocabulario particular para el usuario del equipo. Puede crear una página usando cualquiera de los siguientes métodos: creando una página nueva, creando una copia de una página, creando una página partiendo de una plantilla, o creando una página partiendo de otro archivo de vocabulario.

## **Creando una página nueva**

- 1. Vaya a **Menú** > **Modo de edición** > **Páginas**.
- 2. Escoja **Menú** > **Página nueva**.
- 3. Ingrese un nombre para la página.
- 4. Seleccione la cantidad de filas y columnas que necesita.
- 5. Para cambiar el color de trasfondo de la página, toque **Establecer** y escoja un color de la paleta.
- 6. Para añadir una imagen de trasfondo a su página, toque **Importar** para usar una imagen almacenada en su equipo, o toque **Encontrar** para buscar una imagen almacenada en la biblioteca del equipo.
- 7. Seleccione una opción de alineamiento. Para centralizar la imagen, toque **Centralizar**. Para estirar la imagen de forma tal que llene la página, toque **Estirar**. (Si estira la imagen, no cambiará su proporción, así que es posible que no llene la página completamente).
- 8. Toque **Grabar**. Se creará una página en blanco en su archivo de vocabulario para que coloque botones.

### **Creando una copia de una página**

- 1. Vaya a **Menú** > **Modo de edición** > **Páginas**.
- 2. Escoja la página que desea copiar (o haga clic derecho si está usando el editor).
- 3. Toque **Duplicar**.
- 4. Ingrese un nombre para la página y toque **Grabar**.

### **Creando una página partiendo de una plantilla**

- 1. Seleccione **Menú** > **Modo de edición** > **Páginas** > **Menú** > **Página nueva partiendo de plantilla**.
- 2. Seleccione la página especial de plantilla que creó\*. Abrirá un teclado.
- 3. Ingrese un nombre para la página y seleccione **Grabar**.
- 4. Realice cambios en la página según sea necesario.

\* Para más información sobre cómo crear páginas especiales de plantillas, vea ["Usando una página especial como plantilla"](#page-146-0) en la página [147.](#page-146-0)

### **Copiando una página partiendo de otro archivo de vocabulario**

Puede copiar una página o más de un archivo de vocabulario para usarlo en otro archivo.

- 1. Vaya a **Menú** > **Páginas** > **Menú** > **Importar**.
- 2. Escoja el archivo de vocabulario que tenga la página deseada.
- 3. Marque la página que desea copiar. Para copiar más de una página, marque todas las páginas deseadas.
- 4. Toque **Importar**.
- 5. Cree un botón para enlazar a la página nueva.

### **Animando transiciones entre páginas**

Para añadir una animación cuando se mueva de una página a otra, escoja **Menú** > **Configuraciones de aplicación** > **Estilo** y marque **Animar todo**. Para quitar la animación toque **Animar todo** nuevamente para desmarcarlo.

## **Añadiendo una cuadrícula a una página**

Para añadir un marco cuadricular a las páginas, vaya a **Menú** > **Configuraciones de aplicación** > **Estilo** y marque **Mostrar cuadrícula**. Para quitarla, toque **Mostrar cuadrícula** nuevamente para desmarcarlo.

### **Sustituyendo el estilo de una página**

Puede sustituir el estilo de las páginas en un archivo de vocabulario cambiando cómo las imágenes están alineadas o el color de trasfondo para una página en específico.

- 1. Vaya a **Menu** > **Edit Mode**.
- 2. Toque y sostenga cualquier botón en la página que desea modificar (haga un clic derecho si está usando el Editor). Aparecerá una lista de opciones para el botón y para la página.
- 3. Seleccione **Sustituir estilo de la página**. La ventana de Página mostrará las opciones del Alineamiento de la imagen y del Color de trasfondo.
- 4. Seleccione las opciones de estilo que desea cambiar y haga los cambios. Por ejemplo, si selecciona **Color de trasfondo**, toque **Color** para escoger un color nuevo.

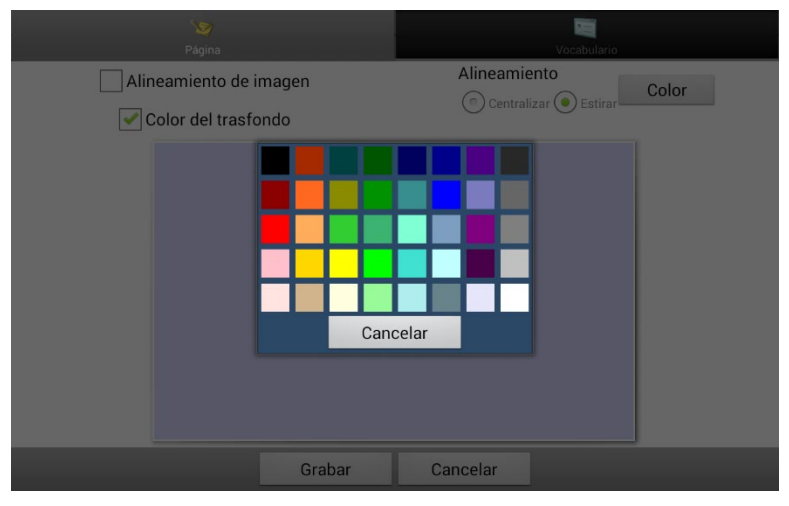

5. Toque **Grabar**.

# **Trabajando con páginas especiales**

Puede configurar una página de vocabulario como una página especial. Su página principal y páginas de texto son páginas especiales. Puede usar las páginas especiales de las siguientes formas:

- Configure cualquier página de vocabulario como página principal
- Configure una página de texto importada como una página especial
- Configure una página de texto especial como página principal
- Use cualquier página de vocabulario como plantilla

### **Cambiando su página principal**

- 1. Toque **Menú** > **Modo de edición** > **Páginas** para abrir una lista de páginas disponibles.
- 2. Deslícese a la página que desea usar como página principal.
- 3. Toque y sostenga el nombre de la página. Aparecerá una lista de opciones.

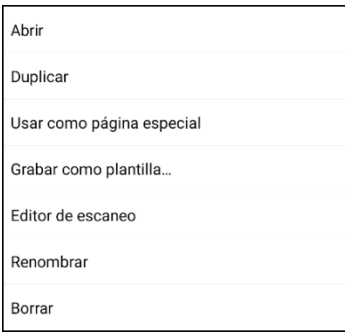

- 4. Seleccione **Usar como página especial**. Aparecerá una lista de opciones para la página especial.
- 5. Seleccione **Página principal**.

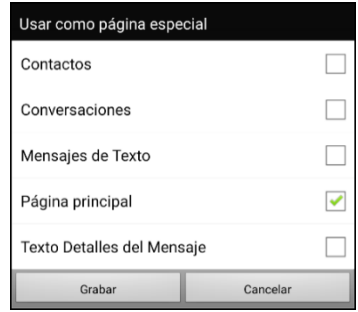

- 6. Seleccione Grabar. El símbolo de la página principal **a va antes del** nombre de la página.
- 7. Seleccione **Regresar** para salir de la lista de páginas.
- 8. Seleccione **Menú** > **Modo de edición** para salir del modo de edición.

### **Configurando una página de texto importada como una página especial**

- 1. Seleccione **Menú** > **Modo de edición** > **Páginas** para abrir una lista de páginas disponibles.
- 2. Deslícese al nombre de la página de texto.
- 3. Toque y sostenga el nombre de la página. Aparecerá una lista de opciones.

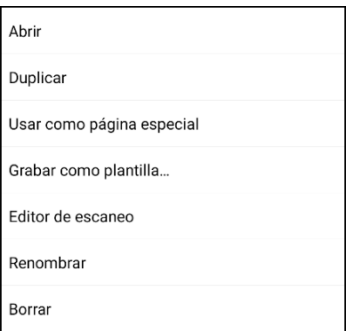

- 4. Seleccione **Usar como página especial**. Aparecerán opciones para la página especial.
- 5. Seleccione la designación de la página especial que corresponda. Por ejemplo, si la página se llama "Texto - conversaciones", seleccione **Conversaciones**.

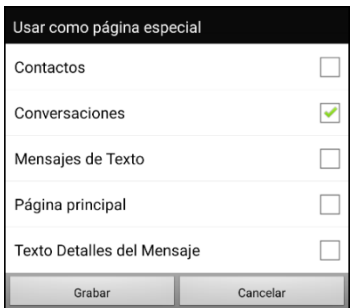

6. Seleccione **Grabar**. El símbolo de la página especial  $\frac{1}{2}$  va antes de la página de textos.
- 7. Seleccione **Regresar** para salir de la lista de páginas.
- 8. Seleccione **Menú** > **Modo de edición** para salir del modo de edición. *Nota*: Para información adicional sobre cómo usar las páginas especiales para añadir texto a un archivo de vocabulario, vea ["Añadiendo mensajes de texto a un archivo de vocabulario](#page-289-0)  [personalizado"](#page-289-0).

### **Configurando una página especial como página principal**

Este ejemplo muestra cómo usar una página especial de texto, Conversaciones de texto, como su página principal.

1. Toque **Menú** > **Modo de edición** > **Páginas** para abrir una lista de páginas disponibles. Un símbolo va antes del nombre de cada página especial en la lista. Por ejemplo, su página principal y las páginas de texto:

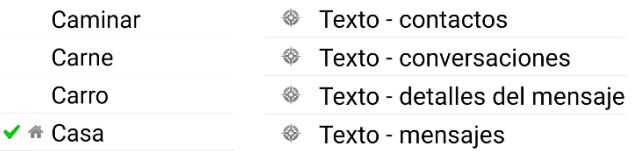

*Nota*: La marca de cotejo ✔ indica que la página está abierta en la aplicación.

2. Deslícese por la lista de páginas y sostenga la página que desea usar. Aparecerá una lista de opciones.

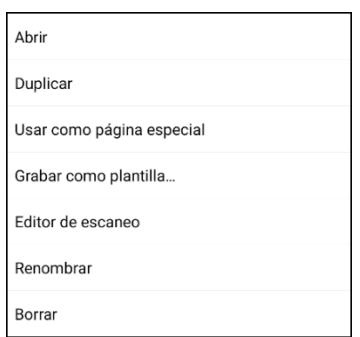

3. Seleccione **Grabar como página especial**. Aparecerán opciones para la página especial.

4. Seleccione **Página principal** y luego **Conversaciones**.

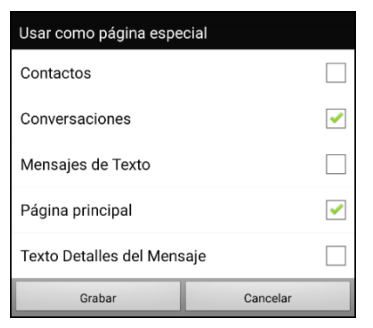

- 5. Seleccione **Grabar**.
- 6. Cuando una página especial sea su página principal, aparecerán dos símbolos antes del nombre de la página. Si la página está abierta, aparecerá también una marca de cotejo . Por ejemplo:
	- <sup>→</sup> Texto contactos
	- <sup>®</sup> Texto conversaciones
- <sup>◈</sup> Texto contactos  $\checkmark$   $*$  Texto - conversaciones
- ♦ Texto detalles del mensaje
- <sup>◆</sup> Texto detalles del mensaje
- <sup>→</sup> Texto mensajes
- **Exto** mensajes
- 7. Toque **Regresar** para salir de la lista de páginas.
- 8. Seleccione **Menú** > **Modo de edición** para salir del modo de edición.

### **Usando una página especial como plantilla**

Puede usar una copia de una página de vocabulario existente como plantilla para crear páginas nuevas rápidamente.

- 1. Seleccione **Menú** > **Modo de edición** > **Páginas** para abrir una lista de página disponibles.
- 2. Deslícese a la página que desea usar como plantilla.
- 3. Toque y sostenga el nombre de la página. Aparecerá una lista de opciones.

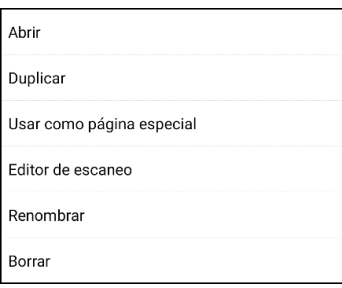

4. Seleccione **Usar como página especial**. Abrirá una lista de opciones para la página especial.

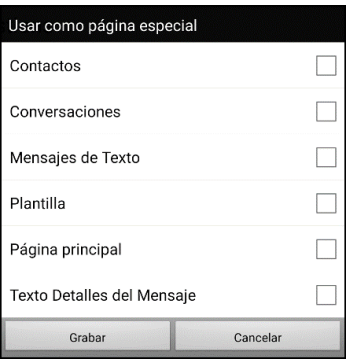

- 5. Seleccione **Plantilla**.
- 6. Seleccione **Grabar**. Aparecerá un símbolo antes del nombre de la página.
- 7. Seleccione **Regresar** para salir de la lista de páginas.

#### **Para usar la página especial como plantilla:**

- 1. Seleccione **Menú** > **Modo de edición** > **Páginas** > **Menú** > **Nuevo partiendo de plantilla**.
- 2. Seleccione la página especial de plantilla que creó. Abrirá un teclado.
- 3. Ingrese un nombre para la página y toque **Grabar**.
- 4. Haga los cambios necesarios para la página.
- 5. Al terminar, seleccione **Menú** > **Modo de edición** para salir del Modo de edición.

# **Creando una página de pizarra**

Las pizarras son útiles para dibujar, colaborar y compartir. Para crear una página de pizarra, cree una página nueva que tenga un botón grande, y seleccione la opción de Pizarra.

*Nota*: Los vocabularios de WordPower ya incluyen una página de pizarra. Seleccione **Grupos** > **Escuela** > **Pizarrón Blanco**.

Si su vocabulario no incluye una página de Pizarra, puede usar los siguientes pasos para crear una página nueva.

- 1. Vaya a la página que desea enlazar a su nueva página de pizarra.
- 2. Seleccione **Menú** > **Modo de edición**.
- 3. Toque y sostenga el botón que desea enlazar a la pizarra y seleccione **Editar botón**. Aparecerán las propiedades del botón.
- 4. Seleccione una imagen para el botón.
- 5. Ingrese una etiqueta para el botón.
- 6. Seleccione la ventanilla de **Funciones** y toque la flecha de lista para abrir una lista de funciones.
- 7. Seleccione **Navegar**.
- 8. Seleccione **Plantilla** desde la parte inferior de la pantalla.
- 9. Ingrese un nombre para la página nueva. Por ejemplo: Mi pizarra.
- 10. Seleccione **Grabar**. Verá un mensaje indicando "Navegar (Mi pizarra, Ninguna animación)" bajo "Añadir función". *Nota*: Tal vez también haya una función de habla en la lista de funciones. Si no quiere que el botón que se enlaza a la Pizarra diga nada, seleccione **Mensaje de habla** y luego **Quitar**.
- 11. Seleccione **Grabar** de nuevo.
- 12. Vaya a su página nueva de Mi pizarra.
- 13. Toque y sostenga el botón vacío en la parte superior izquierda y seleccione **Cambiar tamaño del botón** para agrandar el botón al tamaño preferido, añadiendo la cantidad adecuada de celdas verticales y horizontales.

*Nota*: No querrá borrar la columna de botones que contiene los botones de Página principal y Retroceder.

- 14. Seleccione **Grabar**.
- 15. Toque y sostenga el botón grande, seleccione la ventanilla de **Funciones** y toque la flecha de la lista **+** para abrir una lista de funciones.
- 16. Deslice hacia abajo en la lista y seleccione Pizarra ("**Whiteboard**"). Aparecerá un mensaje indicando que la función de Pizarra quitará todas las demás funciones del botón.
- 17. Seleccione **Sí** para cerrar el mensaje. Verá la opción de Pizarra bajo "Añadir función".
- 18. Seleccione **Grabar**.
- 19. Salga del Modo de edición.
- 20. Su pizarra estará lista para usar.

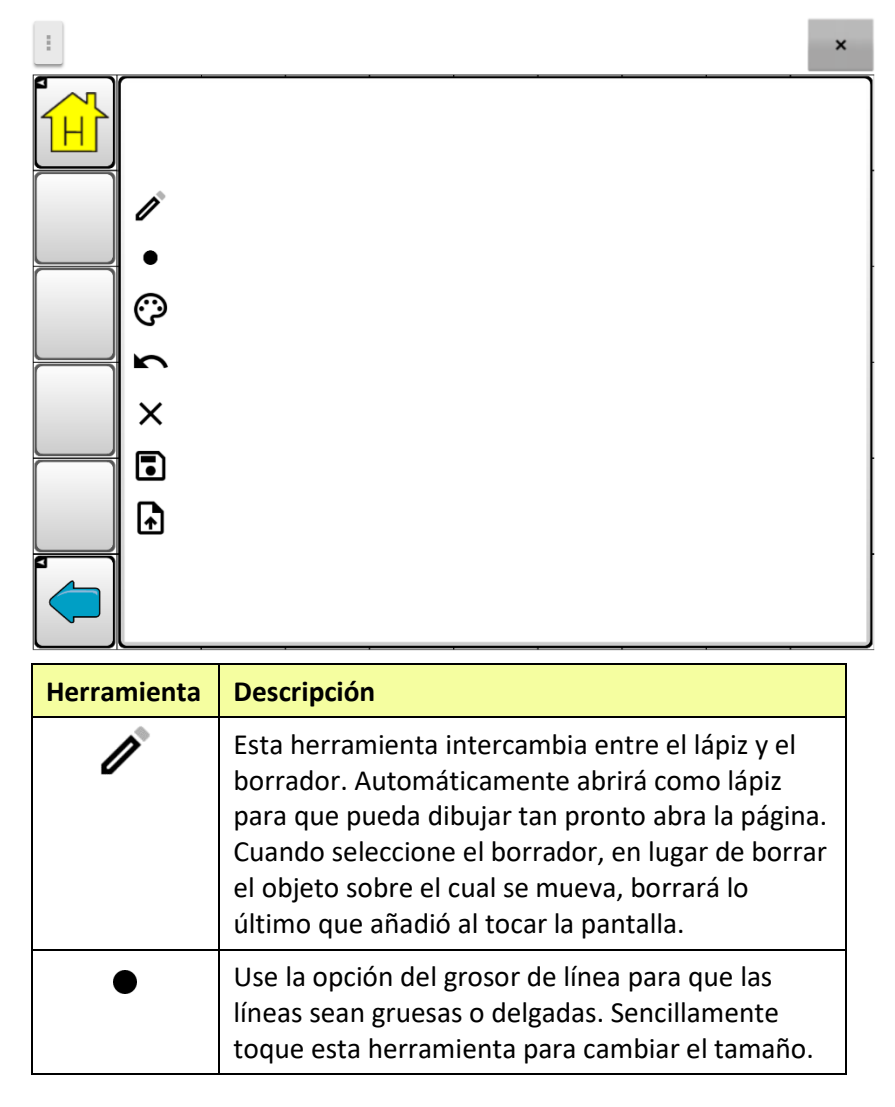

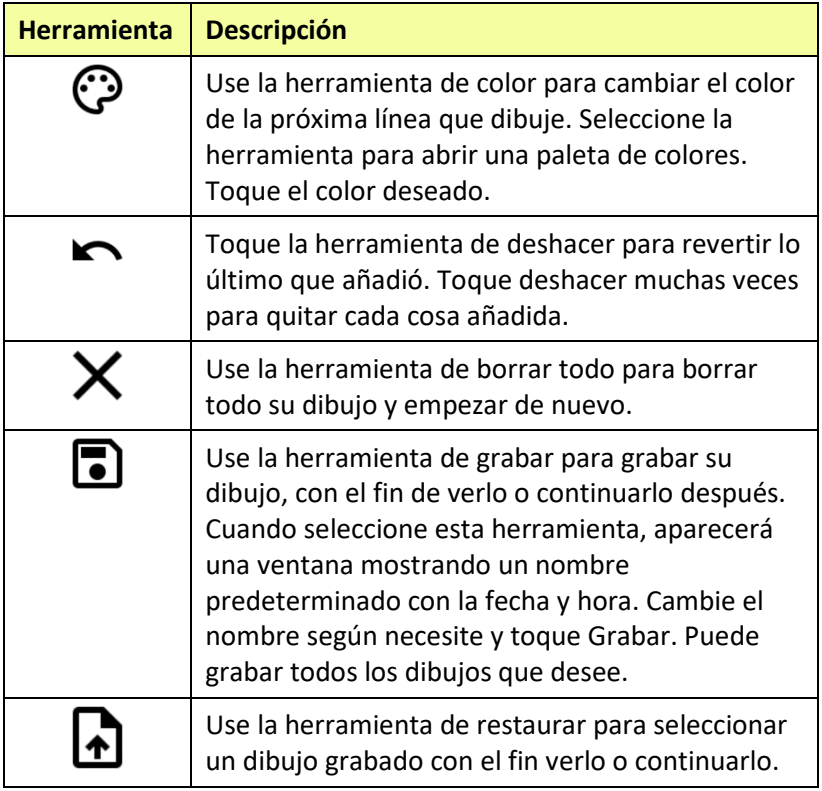

# **Creando una escena visual**

Puede crear escenas visuales que incluyan cualquiera de las siguientes funciones:

- Puntos en la imagen que hablen;
- Puntos en la imagen que hagan algún otro sonido;
- Puntos en la imagen que naveguen a otras páginas de vocabulario;
- Botones alrededor de la imagen que hablen o naveguen a otras páginas

Esta sección indica cómo crear un botón que lo lleve a una escena visual, cómo crear una imagen de trasfondo para esa escena, y cómo añadir botones con las funciones mencionadas. Puede crear la escena visual en su equipo o usar el ChatEditor para crear la escena y luego transferirlo al equipo.

*Antes de empezar*: Asegúrese que la imagen que quiere usar para la escena esté en su equipo. Puede usar una imagen que esté en el Chat, usar la cámara de su equipo para tomar una foto o copiar una imagen de su computadora al equipo. Si va a usar un sonido que aún no está en su equipo, busque en Internet el sonido deseado en formato .wav, descargue el archivo a su computadora y luego cópielo al equipo.

# <span id="page-151-0"></span>**Creando un botón de enlace**

- 1. Vaya a la página que navegará a su escena nueva.
- 2. Escoja **Menú** > **Modo de edición**.
- 3. Toque y sostenga el botón que enlazará a la escena visual y escoja **Editar**. Aparecerá el cuadro con las propiedades del botón.
- 4. Para seleccionar la imagen para el botón, puede **Importar** una imagen almacenada en el equipo o escoger **Encontrar** para escoger una imagen de la biblioteca del Chat.

*Nota*: Esta imagen puede ser la misma que piensa usar para la página de la escena visual. De esta manera será evidente a dónde navegará el botón. En este ejemplo se importó una imagen sencilla de una granja. Se usará la misma imagen como trasfondo de la página con la escena visual.

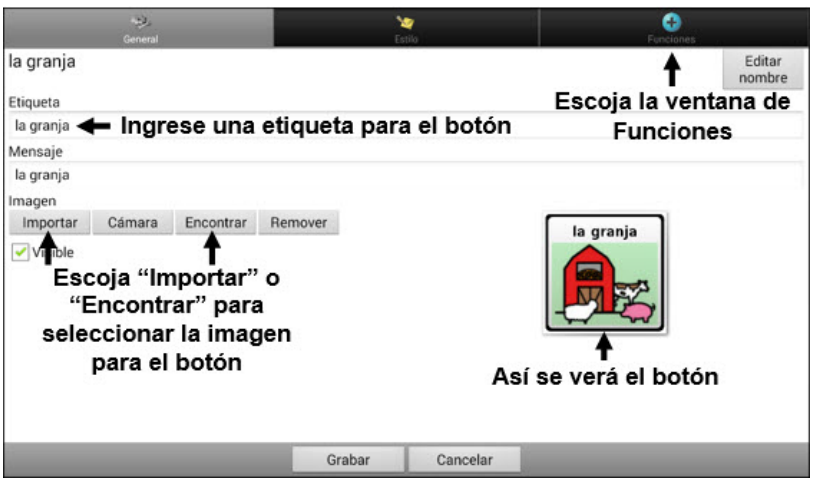

- 5. Ingrese una etiqueta para el botón. En este ejemplo, el botón se llama "la granja".
- 6. Ahora puede crear la escena visual. Salga de la página de propiedades del botón y proceda a la sección ["Creando una escena](#page-153-0)  [visual"](#page-153-0).

### <span id="page-153-0"></span>**Creando una escena visual**

- 1. Desde el cuadro de propiedades del botón, seleccione la ventana de **Funciones** y toque la flecha **para ver una lista de funciones.**
- 2. Toque **Navegar**. Aparecerá una lista de páginas, permitiéndole seleccionar la página a la cual desea navegar.
- 3. Ya que todavía no ha creado la página, toque **Nuevo** en la parte inferior de la pantalla.

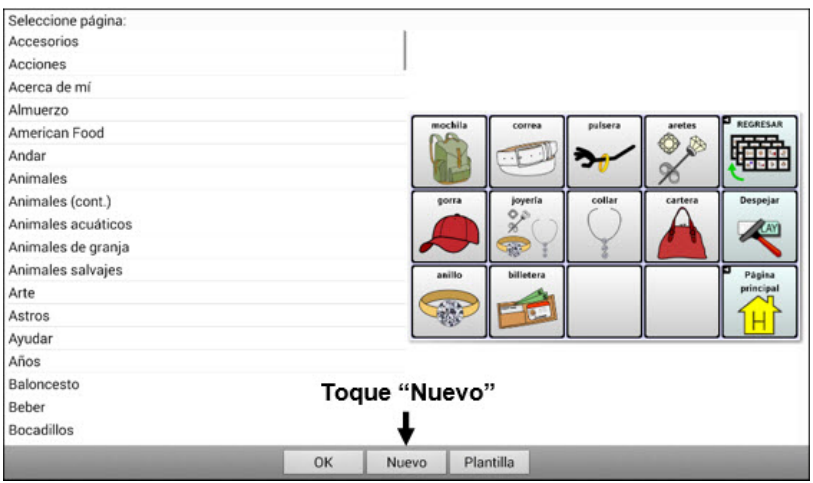

- 4. Ingrese un nombre para la página nueva. En este ejemplo, la página se llama "la granja".
- 5. Ajuste la cantidad de flechas y columnas, escogiendo el máximo de 19 para cada una. Esto facilitará crear botones que cuadren con los objetos en la imagen.
- 6. Toque **Importar** o **Encontrar** para seleccionar la imagen de trasfondo para su página.

7. Bajo "Alineamiento", toque **Centralizar** o **Estirar**. Estirar ampliará la imagen para que cubra toda la página. Si estira la imagen no cambiará su proporción, por lo cual es posible que no rellene la página completamente.

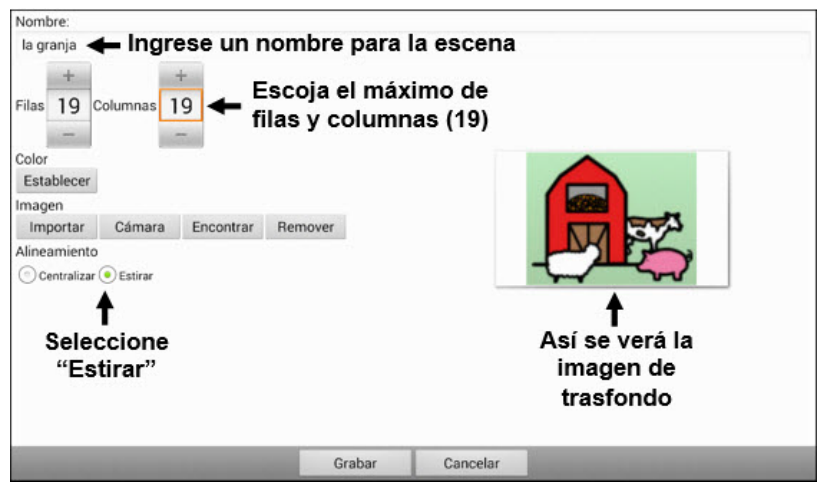

- 8. Toque **Grabar**.
- 9. Toque **Grabar** de nuevo.
- 10. Ahora puede añadir el primer botón transparente a la imagen. Proceda [a Añadiendo un botón transparente a la escena visual.](#page-155-0)

# <span id="page-155-0"></span>**Añadiendo un botón transparente a la escena visual**

En Modo de edición, así aparecerá la página que creó en [Creando una](#page-153-0)  [escena visual:](#page-153-0)

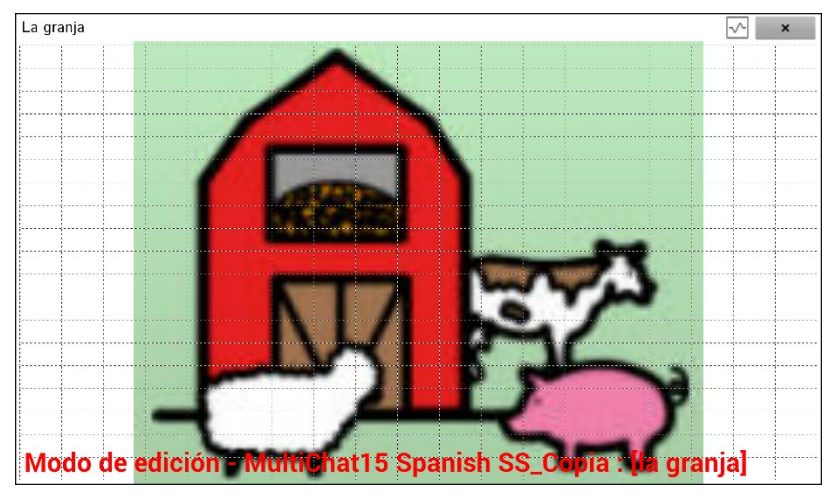

Puede crear botones que digan el nombre de un animal, que hagan algún sonido y/o que naveguen a otra página de vocabulario. Este botón funcionará como "hotspot". En este ejemplo, creará un botón que muestre y diga la palabra "vaca", haga el sonido "mu" y navegue a una página sobre productos lácteos.

- 1. Toque y sostenga la celda del botón que está encima y a la izquierda de la vaca. Aparecerá una lista con las opciones del botón.
- 2. Toque **Crear botón** para mostrar las propiedades del botón.
- 3. Ingrese un mensaje en el cuadro correspondiente. En este ejemplo, escriba **vaca**.

*Nota*: Ya que no quiere que aparezca nada sobre la imagen, *no* ingrese una etiqueta.

4. Escoja la ventana de **Estilo**. Aparecerán las propiedades de estilo del botón.

5. Toque la opción de **Transparente**. Esto permitirá que la imagen se vea detrás del botón. La sección que muestra cómo se verá la imagen tendrá una cuadrícula para indicar que es transparente.

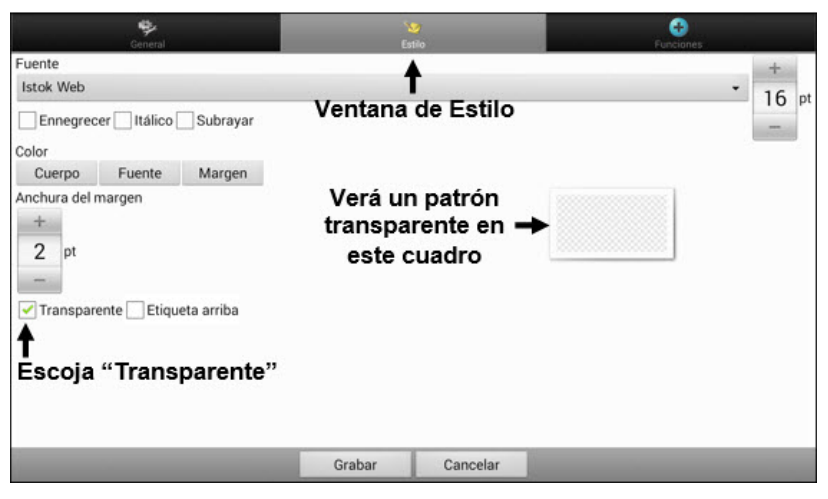

*Nota*: Si no quiere añadir un sonido o función de navegación, salte el paso 6 y 7 y vaya al 8.

- 6. Para añadir un sonido para la vaca, escoja la ventana de **Funciones** y seleccione **Reproducir audio**. Aparecerá una lista de opciones. Podrá importar un sonido de un archivo o escoger uno existente.
- 7. Para añadir una función de navegación (por ejemplo, a una página sobre productos lácteos), seleccione **Navegación** en la lista de funciones. Aparecerá una lista de páginas. Seleccione la página deseada (en este ejemplo, **Lácteos**) y toque **OK**.
- 8. Seleccione **Grabar**.
- 9. Seleccione **Grabar** de nuevo. Verá el patrón transparente en la celda del botón seleccionado.

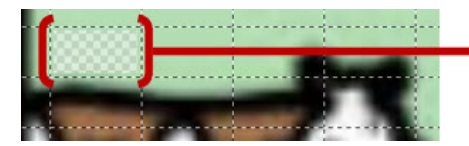

El patrón transparente aparecerá en la celda seleccionada

10. Toque y sostenga el botón transparente, seleccione **Cambiar tamaño del botón** y ajuste las celdas verticales y horizontales. Por ejemplo:

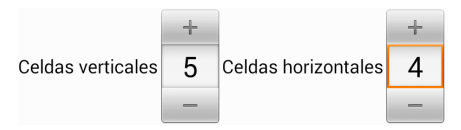

11. Toque **Grabar**. El patrón transparente se expandirá al tamaño seleccionado, mostrando el área que el botón cubrirá.

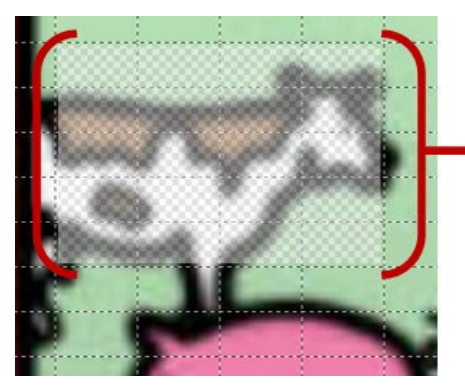

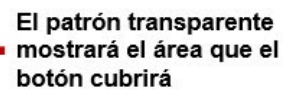

*Nota*: Tal vez tenga que cambiar el tamaño del botón varias veces para cubrir el área deseada. Cada vez que lo vaya a hacer, sencillamente toque y sostenga el botón, toque **Cambiar tamaño del botón** y ajuste las celdas verticales y horizontales.

- 12. Cree, cambie el tamaño y grabe cualquier botón transparente adicional para las demás áreas de la imagen. Por ejemplo, puede crear un botón que diga "cerdo" y haga un sonido de un cerdo, otro botón para la oveja y un botón que diga "granja".
- 13. Al terminar, toque **Menú** > **Modo de edición** para salir del Modo de edición.
- 14. Según toque cada animal, el equipo identificará el animal y hará el sonido programado.

### **Modificando la función de un botón**

En el ejemplo previo, al tocar el botón de la vaca aparecerá y el equipo dirá "vaca", reproducirá el sonido "mu" y navegará a una página sobre productos lácteos. Si decide modificar el botón para que despeje el texto de la Barra de visualización del habla (BVH), que aparezca y diga "vaca" y reproduzca el sonido "mu", pero que se quede en la misma página, tendrá que quitar la función de Navegar, añadir al de Despejar visualización y cambiar el orden de las funciones.

#### **Para quitar la función de Navegar:**

- 1. En Modo de edición, toque **Editar botón** y seleccione la ventana de **Funciones** para ver la lista de funciones para el botón.
- 2. Seleccione **Navegar (Lácteos, Ninguna animación)** para abrir un menú.
- 3. Toque **Quitar**.
- 4. Seleccione **Grabar**.

#### **Para añadir una función y cambiar el orden de funciones:**

Al añadir una función, automáticamente aparecerá al final de la lista de funciones del botón. Si añadió Despejar visualización al final de la lista, se borrará la palabra "vaca" de la BVH. Para despejar la BVH antes de que aparezca la palabra con el fin de no borrarla, tendrá que cambiar el orden de las funciones siguiendo estos pasos:

- 1. En Modo de edición, toque **Editar botón** y seleccione la ventana de **Funciones**.
- 2. Toque la ventana de **Funciones** y seleccione **Despejar visualización**. Esta función aparecerá al final de la lista de funciones de este botón.
- 3. Seleccione la función de **Despejar visualización** para abrir un menú.

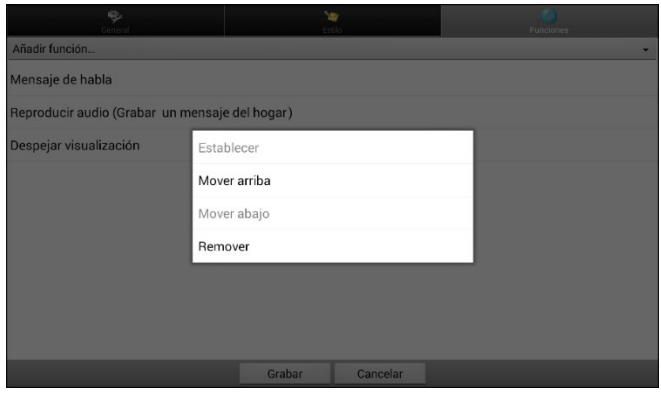

- 4. Escoja **Mover arriba**. Se moverá la función de Despejar visualización una posición hacia arriba.
- 5. Seleccione la función nuevamente y **Mover arriba** hasta que Despejar visualización sea la primera función en la lista.
- 6. Toque **Grabar**.

### **Alternativa: Creando una escena y luego el botón de enlace**

Para crear una escena visual primero y luego hacer un botón que enlace a ella, siga estos pasos:

- 1. Toque **Menú** > **Modo de edición** > **Páginas**.
- 2. Toque **Menú** > **Página nueva**.
- 3. Ingrese un nombre para la página.
- 4. Escoja la cantidad máxima de filas y columnas (19).
- 5. Toque **Importar** o **Encontrar** para añadir una imagen a la página.
- 6. Seleccione **Centralizar** o **Estirar**. La opción de estirar ampliará la imagen para cubrir toda la página o la mayor parte de ésta.
- 7. Toque **Grabar**.
- 8. Añada botones a la página. Para añadir botones "hotspots" con funciones, vea ["Añadiendo un botón transparente a la escena](#page-155-0)  [visual"](#page-155-0).
- 9. Al terminar de añadir botones y grabar la página, vaya a la página a la cual desea enlazar la escena nueva y siga los pasos bajo [Creando](#page-151-0)  [un botón de enlace.](#page-151-0)

# **Creando una escena visual con botones alrededor de la imagen**

Tal vez prefiera crear una escena visual con botones visibles alrededor de la imagen en lugar de "hotspots" dentro de la imagen.

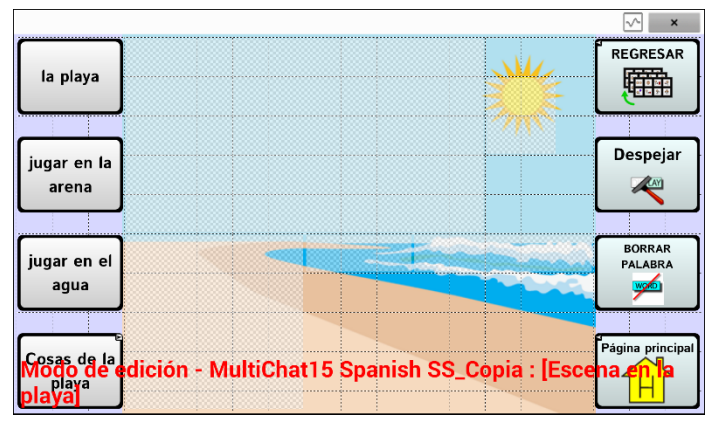

Copie botones básicos de otras páginas y péguelos a la página con la escena visual. El ejemplo aquí mostrado incluye las funciones de Página principal, Despejar y Regresar. Para copiar y pegar un botón:

- 1. Toque **Menú** > **Modo de edición**.
- 2. Navegue a la página con el botón que desea copiar.
- 3. Toque y sostenga el botón y seleccione **Copiar botón**.
- 4. Navegue a la página con la escena visual.
- 5. Toque y sostenga el lugar donde desea pegar el botón.
- 6. Seleccione **Pegar botón**.

Puede crear botones adicionales que le permitan al usuario contar una historia sobre la escena. En este ejemplo, los botones dicen "Playa", "¡Juguemos en la arena!" y "¡Juguemos en el agua!" y otro botón navega a una página de accesorios de playa.

# **Usando teclados**

Hay una variedad de teclados disponibles en el sistema. Por ejemplo, los archivos WordPower ofrecen opciones ABC y QWERTY, el MultiChat15 ofrece opciones para aquellos que usan un teclado externo, y cada archivo provisto por Saltillo ofrece una variedad de teclados a escoger.

Puede seleccionar el teclado específico que necesita, o enlazar un botón a un teclado.

### **Escogiendo un teclado distinto**

Si el teclado deseado no está en la lista de archivos de teclado, puede escoger otro teclado entre las opciones de la plantilla.

Si el teclado deseado no está entre la lista de página o las opciones de plantilla, vaya a ["Copiando una página partiendo de otro archivo de](#page-140-0)  [vocabulario"](#page-140-0) en la págin[a 141.](#page-140-1)

Si quiere añadir un botón para acceder rápidamente a un teclado distinto, vea ["Enlazando un botón a un teclado"](#page-161-0) a continuación.

### <span id="page-161-0"></span>**Enlazando un botón a un teclado**

- 1. Edite el botón que enlazará al teclado nuevo.
- 2. Vaya a la ventana de **Funciones**.
- 3. Toque y sostenga la función existente de Navegar (o resáltela, si está usando el Editor) y seleccione **Establecer**. Si aún no ha asignado esta función, escoja **Navegar** de la lista desplegable.
- 4. Escoja el teclado nuevo de la lista de páginas.
- 5. Toque **OK**. El botón redirigirá al teclado escogido.

# **Emoticonos vocales de Acapela**

Acapela-Group añadió la función de sonidos y exclamaciones.

# **Añadiendo un sonido**

Puede usar esta función para imitar sonidos de la vida cotidiana como el sonido de una risa, respiración o tos. Los sonidos se identifican entre dos signos de número, en letras mayúsculas y a veces seguidos de un número si hay más de un tipo del mismo sonido; por ejemplo, **#LAUGH02#**. Las voces de niños tienen más sonidos que las voces de adultos.

## **Añadiendo una exclamación**

Una exclamación incluye una variedad de letras y símbolos. Escriba exactamente lo que ve.

### **Encontrando un emoticono vocal**

Para una lista de los comandos Acapela para emoticonos vocales:

- 1. Acceda [a http://www.acapela](http://www.acapela-group.com/doc/Vocal%20smileys/excla.html)[group.com/doc/Vocal%20smileys/excla.html](http://www.acapela-group.com/doc/Vocal%20smileys/excla.html)
- 2. Seleccione el enlace correspondiente a su idioma.

*¡Importante!* El idioma seleccionado tiene que ser el mismo de la voz que esté usando.

3. Seleccione el emoticono vocal deseado.

# **Ejemplo: Añadiendo una sonrisa y sonido de risa a un botón**

Puede configurar un botón que tenga el comando deseado en el mensaje. Sin embargo, si usa una función de habla, el comando aparecerá en la Barra de visualización del habla (BVH), lo cual no es ideal. Una mejor forma de configurar un botón con un emoticono es añadiéndolo al mensaje.

Por ejemplo, puede usar un emoticono sonriente. Tal vez tenga que ir a **Configuraciones de aplicación** > **Teclados** y añadir el teclado "Emoji" para poder usar emoticonos. Una vez haya configurado el botón con su emoticono y mensaje a hablar, vaya a las Pronunciaciones e ingrese una pronunciación para la cara sonriente. Ingrese un comando como **#LAUGH02#** en el cuadro de pronunciación.

Podrá encontrar el editor de pronunciaciones a través de **Configuraciones de aplicación** > **Emisión de voz** > **Voz** > **Pronunciaciones**. Vaya a **Menú** y seleccione **Nuevo**. Escriba el mismo emoticono del botón en el cuadro de "Pronunciar" e ingrese el comando deseado – por ejemplo, **#LAUGH02#** – en el cuadro de "Pronunciar como".

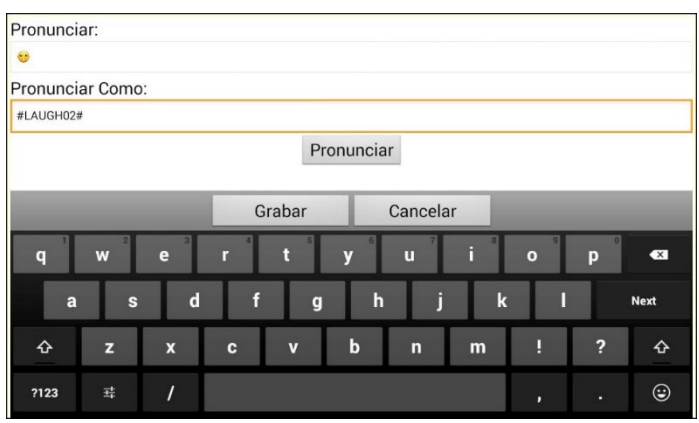

Ahora, al tocar el botón, verá el emoticono en la BVH y escuchará el sonido de una risa.

# **Configurando las opciones de acceso**

Algunas personas pueden tener dificultad seleccionando botones o teclas individuales por falta de control motor fino. Para ayudar a estos individuos, el programa Chat ofrece distintos métodos para "filtrar" las entradas del usuario, con el fin de que las selecciones sean más confiables.

Seleccione **Menú** > **Configuraciones de aplicación** > **Input**. Aparecerán las configuraciones de acceso en la parte superior de la pantalla. Las configuraciones de "input" le permite escoger las combinaciones más útiles entre las opciones de accesibilidad.

# **Usando las configuraciones de tiempo**

Seleccione **Menú** > **Configuraciones de aplicación** > **Input** > **Tiempo**. Verá tres opciones disponibles para configurar toda opción de acceso: Tiempo de registro, Tiempo de activación, y Activar al soltar.

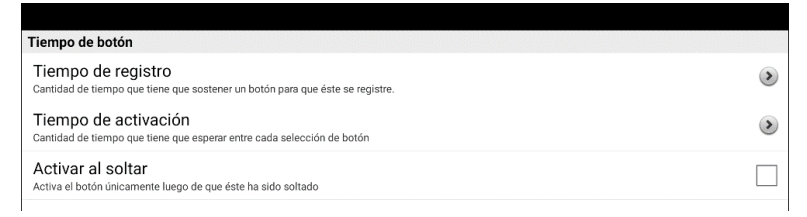

*Nota*: Partiendo de la versión de software 2.26, **Tiempo de registro** y **Tiempo de activación** afectan tanto la barra de visualización del habla (BVH) como los botones.

# **Activando botones al soltar**

Con la opción de **Activar al soltar**, puede tocar cualquier lugar de la pantalla y arrastrar su dedo (o estilete) hasta que esté en el botón deseado. Soltar el botón lo seleccionará.

La opción de **Activar al soltar** cambia entre activar la pantalla inmediatamente luego de tocarla o al soltarla. Para que los botones se activen al soltarlos, seleccione **Menú** > **Configuraciones de aplicación** > **Input** > **Tiempo**. Seleccione **Activar al soltar**. Una marca de cotejo verde mostrará que la opción está activada.

Para que los botones se activen cuando toca la pantalla, toque nuevamente **Activar al soltar**. La marca de cotejo desaparecerá, indicando que la opción está desactivada.

## **Configurando un tiempo de espera para registrar el botón**

*Nota*: Partiendo de la versión de software 2.26, **Tiempo de registro** afecta tanto la BVH como los botones.

El tiempo de registro se refiere a la cantidad de tiempo que tiene que sostener un botón o interruptor para activar un botón. Este tiempo fluctúa entre 0 a 3 segundos. Por ejemplo, si el tiempo de registro es 0.5, tendrá que sostener el botón o interruptor por medio segundo para realizar una selección.

Al configurar un **Tiempo de registro**, no se seleccionará el botón hasta que mantenga su dedo en el mismo por cierta cantidad de tiempo. Puede ajustar el **Tiempo de registro** usando el control numérico en el cuadro.

- 1. Toque **Menú** > **Configuraciones de aplicación** > **Input** > **Tiempo**.
- 2. Toque **Tiempo de registro**.

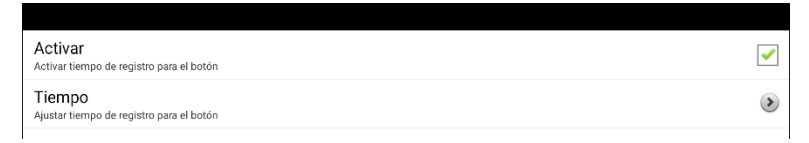

- 3. Toque **Activar**.
- 4. Escoja **Tiempo** e ingrese la cantidad de tiempo que desea.

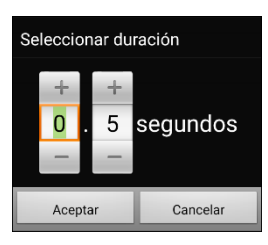

Para aumentar el tiempo, toque +. Para disminuir el tiempo, toque –. También puede usar el teclado para ingresar la cantidad exacta de tiempo que desea. Toque **Aceptar**.

## **Configurando un tiempo para evitar seleccionar un botón dos veces**

*Nota*: Partiendo de la versión de software 2.26, **Tiempo de activación**  afecta tanto la BVH como los botones.

El **Tiempo de activación** le ayudará a evitar seleccionar el mismo botón dos veces sin querer. Luego de seleccionar un botón, no podrá seleccionar otro hasta que pase el tiempo de activación.

- 1. Toque **Menú** > **Configuraciones de aplicación** > **Input** > **Tiempo**.
- 2. Toque **Tiempo de activación**.

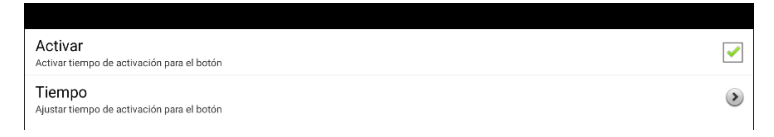

- 3. Toque **Activar**.
- 4. Escoja **Tiempo** e ingrese la cantidad de tiempo que desea.

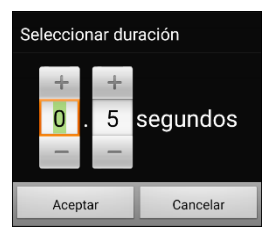

Para aumentar el tiempo, toque +. Para disminuir el tiempo, toque –. También puede usar el teclado para ingresar la cantidad exacta de tiempo que desea. Toque **Aceptar**.

### **Configurando una indicación visual al seleccionar un botón**

Algunas personas pueden beneficiarse de una indicación visual cuando seleccionan un botón. Mediante Efecto de animación, puede configurar la indicación visual. Vaya a **Menú** > **Configuraciones de aplicación** > **Input** > **Animación al tocar botón**. La ventana de Efecto de animación ofrece tres opciones: Ninguno, Normal y Efecto visual.

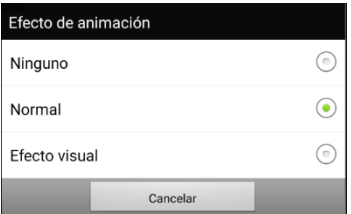

#### **Ninguno**

Al seleccionar **Ninguno**, no verá ningún indicador visual al seleccionar un botón.

#### **Normal**

Al seleccionar Normal, podrá activar o desactivar un relleno que puede usar como indicador visual al seleccionar un botón.

- 1. Seleccione **Normal**.
- 2. Seleccione **Menú** > **Configuraciones de aplicación** > **Estilo**.
- 3. Seleccione **Activar** para encender la función de relleno del gradiente.
- 4. Seleccione **Saturación**, ajuste la saturación del color (relleno) y toque **OK**. Saturación añade una apariencia de profundidad al botón.

#### **Efecto visual**

Al seleccionar **Efecto visual**, podrá seleccionar entre una variedad de efectos visuales que puede usar como indicador visual al seleccionar un botón.

- 1. Seleccione **Efecto visual**.
- 2. Vaya a **Menú** > **Configuraciones de aplicación** > **Efectos visuales**.
- 3. Seleccione el efecto visual específico que quiere usar.

Vea ["Usando efectos visuales"](#page-168-0) en la página [169](#page-168-0) para descripciones sobre los efectos visuales disponibles.

## **Configurando un efecto auditivo al seleccionar un botón**

Algunas personas pueden beneficiarse de un aviso auditivo al seleccionar un botón. El menú de "Input" ofrece una opción para activar o desactivar un pito al seleccionar un botón.

- 1. Seleccione **Menú** > **Configuraciones de aplicación** > **Input**.
- 2. Active o desactive **Pitar al tocar botón**.

### <span id="page-168-0"></span>**Usando efectos visuales**

*Nota*: Antes de seleccionar un efecto visual para acceso por toque, vaya a **Menú** > **Configuraciones de aplicación** > **Input** > **Animación al tocar botón**. En esta pantalla, seleccione **Efecto visual**.

Los efectos visuales ayudan al usuario a identificar lo que seleccionan. Dan retroalimentación cuando seleccionan un botón, lo cual ayuda al usuario a entender mejor la relación entre los botones y sus funciones correspondientes. Para ver la configuración de efectos visuales, vaya a **Menú** > **Configuraciones de aplicación** > **Input** > **Efectos visuales**.

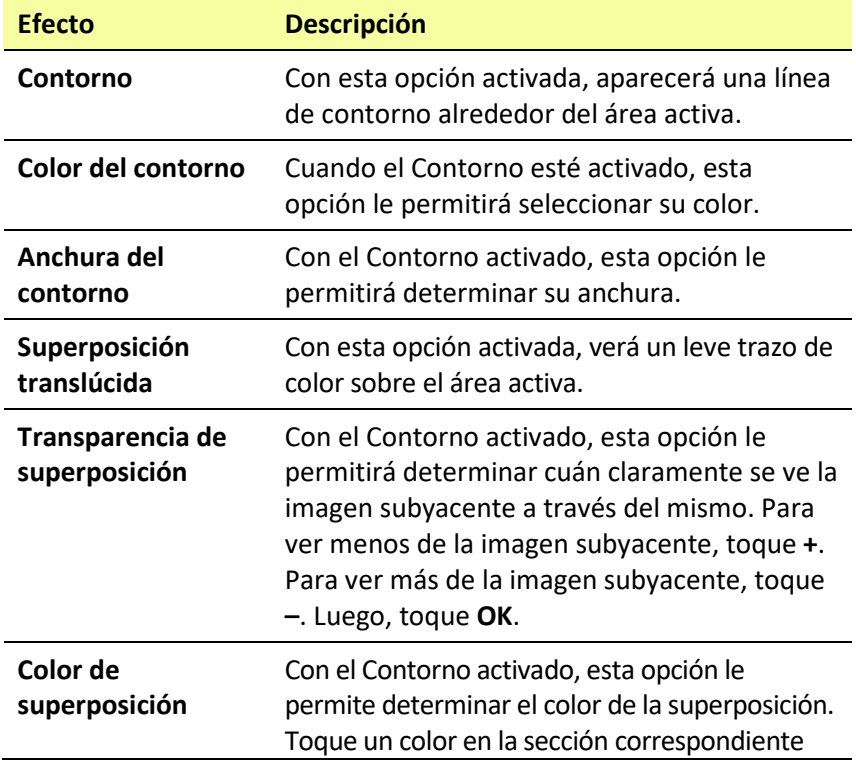

Guía del usuario para el ChatFusion 169

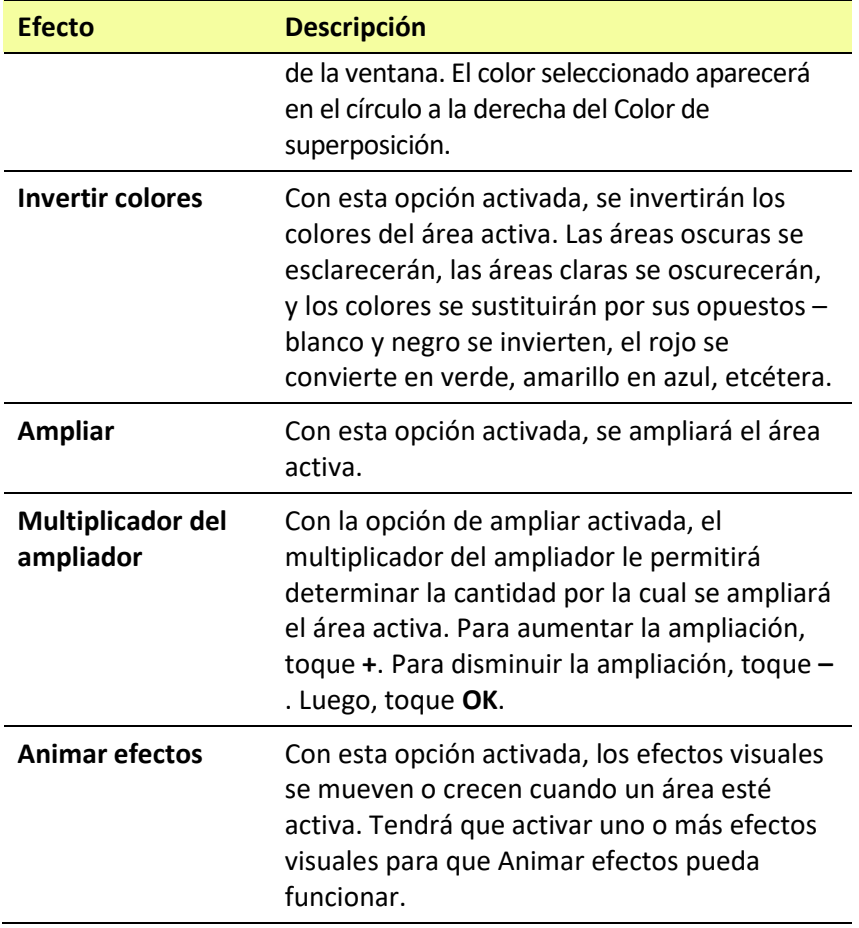

### **Usando efectos auditivos**

Los efectos auditivos (avisos auditivos) sirven para ayudar al usuario a identificar lo que están seleccionando. Dan retroalimentación al seleccionar un botón, lo cual ayuda al usuario a entender mejor la relación entre botones y sus funciones correspondientes.

Para acceder a las configuraciones de efectos auditivos, vaya a **Menú > Configuraciones de aplicación > Input** > **Efectos auditivos.** Seleccione **Activar efectos auditivos** para marcar el cuadro.

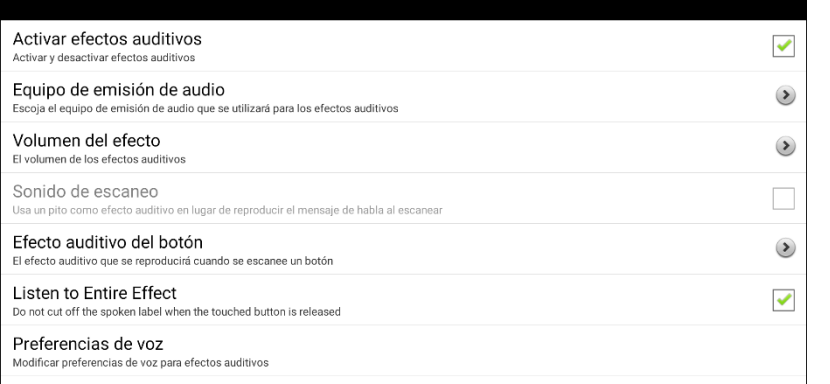

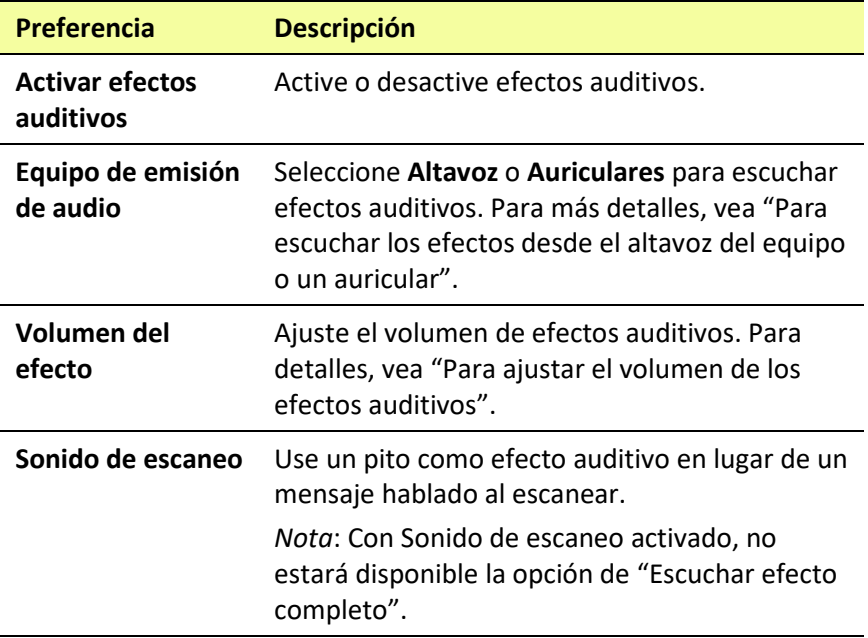

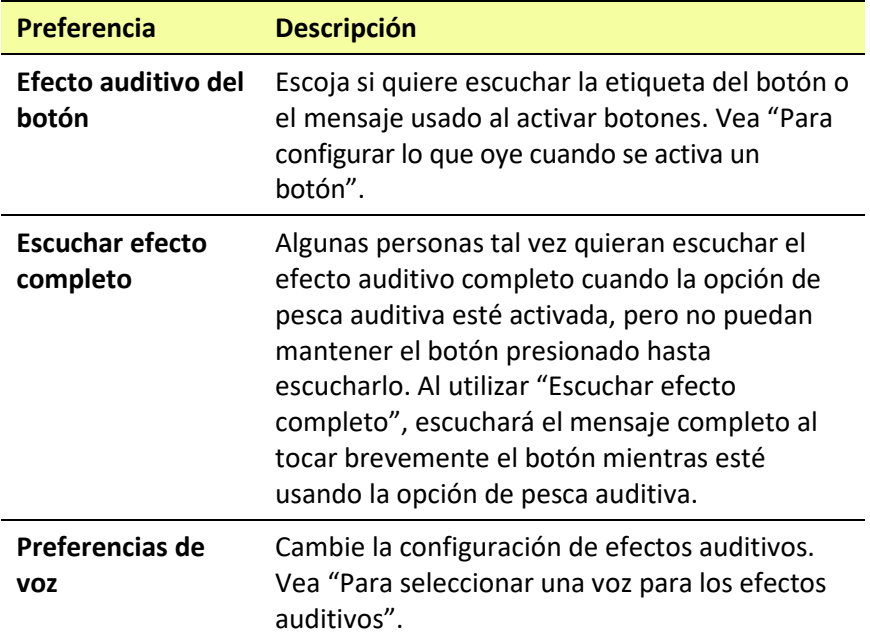

#### **Para escuchar los efectos desde el altavoz del equipo o un auricular:**

Seleccione **Equipo de emisión de audio** para abrir una ventana de selección. Toque **Altavoz** o **Auriculares**.

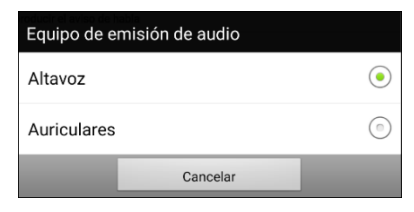

#### **Para ajustar el volumen de los efectos auditivos:**

Use la configuración de Volumen de los avisos para determinar el volumen del altavoz del equipo o el auricular. Esto le permite ajustar el volumen de los efectos auditivos de forma separada al volumen del habla.

1. Seleccione **Volumen de los avisos** para abrir la ventana de Volumen de los avisos.

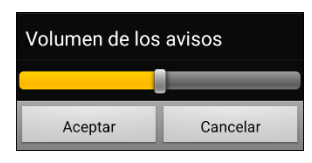

- 2. Deslice su dedo por la barra de Volumen de los avisos o toque la barra en el punto específico.
	- Para reducir el volumen, deslice la barra a la izquierda.
	- Para aumentar el volumen, deslice la barra a la derecha.
- 3. Toque **Aceptar**.

El volumen o presión de sonido al usar auriculares o audífonos puede causar pérdida de audición a largo plazo.

#### *Solo para escaneo:* **Para escuchar un pito al escanear un botón:**

Si prefiere escuchar un pito en lugar de un efecto auditivo al escanear un botón, seleccione **Pitar al tocar botón** para hacer una marca de cotejo.

#### **Para configurar lo que oye cuando se activa un botón:**

*Nota*: Si selecciona Pitar al tocar botón, la opción de efecto auditivo no estará disponible. Para activar el efecto auditivo para los botones, desmarque la opción de Pitar al tocar botón.

Con la opción de activar efectos auditivos, seleccione **Efecto auditivo del botón** para abrir una ventana de selección. Seleccione **Decir etiqueta** o **Decir mensaje**.

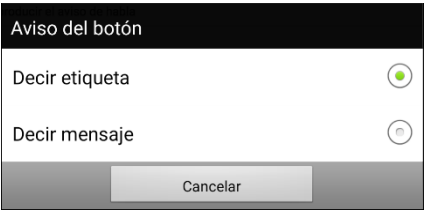

- Con la opción de **Decir etiqueta**, escuchará la etiqueta de un botón que no tenga un mensaje.
- Con la opción de **Decir mensaje**, escuchará el mensaje de un botón que no tenga una etiqueta.
- Si activa un botón que no tenga ni un mensaje ni una etiqueta, escuchará un pito.

#### **Para seleccionar una voz para los efectos auditivos:**

1. Con la opción de efectos auditivos seleccionada, seleccione **Preferencias de voz**. Abrirá la ventana de Voz.

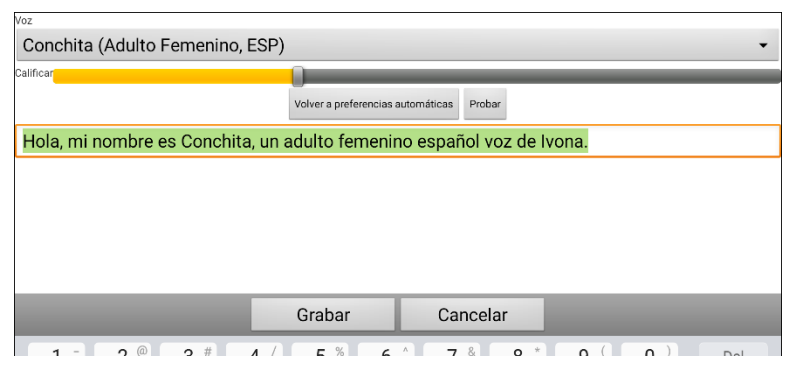

- 2. Toque la flecha de  $\equiv$  a la derecha de la voz seleccionada para abrir una lista de voces. Seleccione la voz deseada. De ser necesario, ajuste la velocidad de habla de la voz.
	- Deslice el dedo por la barra de Velocidad o toque la barra en un punto específico. Para que la voz hable más lento, deslice la barra a la izquierda. Para que la voz hable más rápido, deslice la barra a la derecha.
	- Toque **Probar**. Si la velocidad es muy lento o rápido, ajuste la barra y toque **Probar** nuevamente.
- 3. Cuando la voz esté como desea, toque **Grabar**.

## **Usando efectos visuales y auditivos para encontrar un botón**

Una persona con desórdenes visuales, cognitivos o atencionales puede beneficiarse de efectos visuales y/o efectos auditivos (avisos auditivos) para identificar qué botón seleccionar en un archivo de vocabulario. Estos efectos ayudan al usuario a identificar los botones. Al usar esta técnica de acceso, verá o escuchará los botones al tocarlos.

#### **Para una persona que no use un bloqueo de tecla ("keyguard"):**

Una persona con impedimento visual que no use un bloqueo de tecla activaría **Efectos visuales** o **Avisos auditivos** (dependiendo de sus capacidades visuales) en las configuraciones de acceso, así como **Activar al soltar** en las configuraciones de tiempo. La persona puede arrastrar el dedo por la pantalla hasta que un aviso visual o auditivo indique el botón que él o ella quiera. Cuando la persona suelte el dedo, el botón se activaría.

Para activar los efectos visuales o auditivos, seleccione **Menú** > **Configuraciones de aplicación** > **Input**, y seleccione **Efectos visuales** o **Efectos auditivos**. Para activar la opción de **Activar al soltar**, seleccione **Menú** > **Configuraciones de aplicación** > **Input** > **Tiempo** y seleccione **Activar al soltar**.

Arrastrar un dedo por la pantalla para realizar selecciones no sería posible para alguien que requiera un bloqueo de teclas, por lo cual añadimos la opción de "Pescar".

#### **Para una persona que use un bloqueo de teclas:**

Una persona que use un bloqueo de teclas puede preferir activar la opción de Pescar. El propósito de Pescar es ayuda a una persona con impedimento visual que necesite usar un bloqueo de teclas. Con esta opción activada, el botón se activará la segunda vez que lo seleccione, luego de que vea o escuche el aviso visual o auditivo correspondiente.

Para activar la opción de Pescar, seleccione **Menú** > **Configuraciones de aplicación** > **Input** y luego **Pescar**.

La opción de Pescar generalmente funciona para apoyar a un individuo mediante un bloqueo de teclas. Esperemos que nuestra implementación de esta opción apoye a un individuo con impedimento visual o cognitivo que pueda necesitar un bloqueo de teclas.

# **Usando gestos**

Un gesto se refiere a un movimiento que puede hacer en la pantalla para llevar a cabo una función particular. Por ejemplo, un gesto de "deslizar abajo" puede despejar el texto de la barra de visualización.

Un gesto puede aplicar a una página particular (vea ["Creando un gesto](#page-177-0)  [para una página"](#page-177-0)), o puede aplicar a todas las páginas en un archivo de vocabulario (vea "**[Creando un gesto para todas las](#page-177-1)** páginas").

*¡Importante!* Una vez cree un gesto para una página o para todas las páginas, la única manera de cambiar a qué página aplica el gesto es borrándolo y creando un gesto nuevo. Por ejemplo, si desea usar un gesto de una página específica en todas las páginas dentro de un archivo de vocabulario, tendría que eliminar el gesto existente y crear uno nuevo para todas las páginas.

## **Activando o desactivando gestos**

Ya que no todos los usuarios querrán usar gestos, hay una opción para activar y desactivarlos en la página de preferencias.

*¡Importante!* La opción de tiempo no está disponible cuando los gestos están activados. Si el equipo necesita un tiempo de retraso, no se recomienda usar gestos.

#### **Activando o desactivando gestos:**

- 1. Vaya a **Menú** > **Configuraciones de aplicación** > **Input** > **Gestos**.
- 2. Marque o desmarque la opción de **Gestos**.

## <span id="page-177-0"></span>**Creando un gesto para una página**

Para crear un gesto para una única página:

- 1. Abra la página donde desea crear el gesto.
- 2. Vaya a **Menú** > **Modo de edición** > **Editar página**.
- 3. Toque la ventana de **Gestos** en la parte superior de la página.
- 4. Vaya a **Menú** > **Nuevo**.
- 5. Escoja el tipo de gesto deseado de la lista desplegable que sale en la parte superior de la pantalla. Por ejemplo, Deslizamiento hacia abajo con un dedo.
- 6. Ingrese una etiqueta para su gesto; por ejemplo, "de:despejar".
- 7. Ingrese **Añadir función** y escoja una función de la lista desplegable. Por ejemplo: Despejar visualización.
- 8. Toque **Grabar** dos veces.
- 9. Haga el gesto en la página en la cual lo programó para probarlo.

### <span id="page-177-1"></span>**Creando un gesto para todas las páginas**

Para crear un gesto para todas las páginas en un archivo de vocabulario:

- 1. Abra el archivo de vocabulario.
- 2. Toque **Menú** > **Modo de edición** > **Editar vocabulario** > **Gestos**.
- 3. Escoja el gesto deseado de la lista. Por ejemplo: Deslizamiento hacia abajo con un dedo.
- 4. Toque **Editar**.
- 5. Ingrese una etiqueta para su gesto. Por ejemplo: "de:despejar todo".
- 6. Toque **Añadir función** y seleccione una función de la lista desplegable. Por ejemplo: Despejar visualización.
- 7. Toque **Grabar** dos veces.
- 8. Haga el gesto en la página en la cual lo programó para probarlo.

# **Configurando el escaneo de interruptor**

Como alternativa a seleccionar cada botón en la pantalla, la aplicación ofrece opciones de escaneo mediante uno o dos interruptores. Puede seleccionar que el escaneo se active automáticamente, que sostenga el interruptor o que vaya por paso a cada ubicación. Con la opción de escaneo automático desactivada, tendrá que activar un interruptor para escanear cada botón, uno a la vez.

Para acceder y personalizar las opciones de escaneo, seleccione **Menú** > **Configuraciones de aplicación** > **Input**. Las configuraciones de "Acceso" aparecerán en la parte superior de la pantalla.

Seleccione **Escaneo**. Aparecerán las opciones de escaneo.

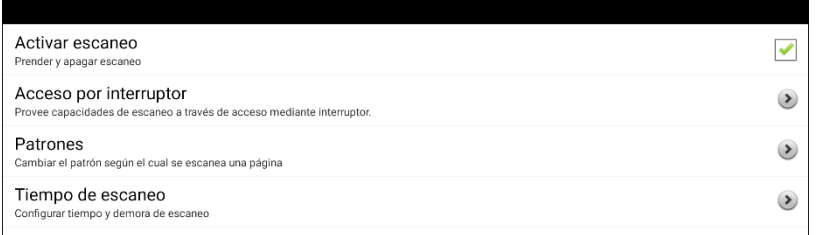

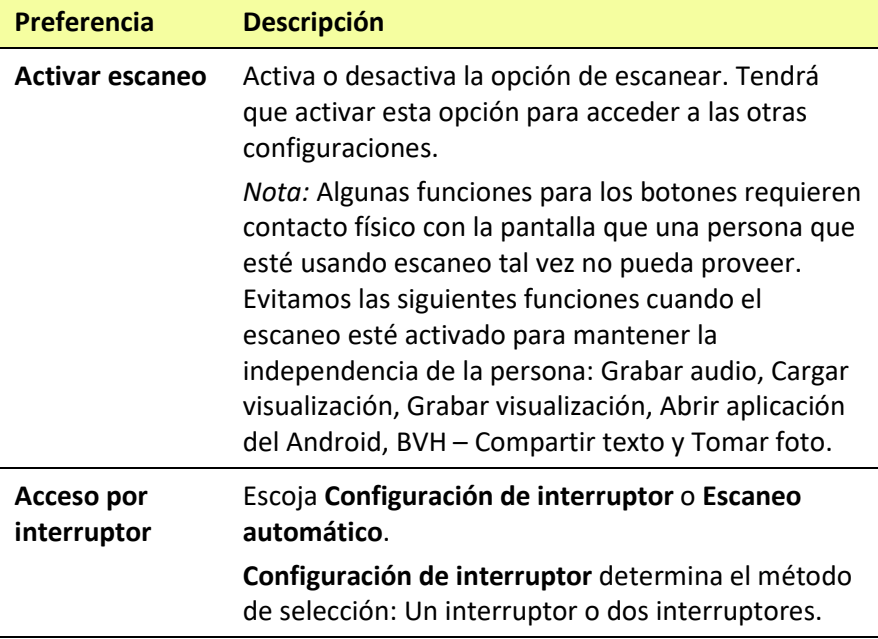

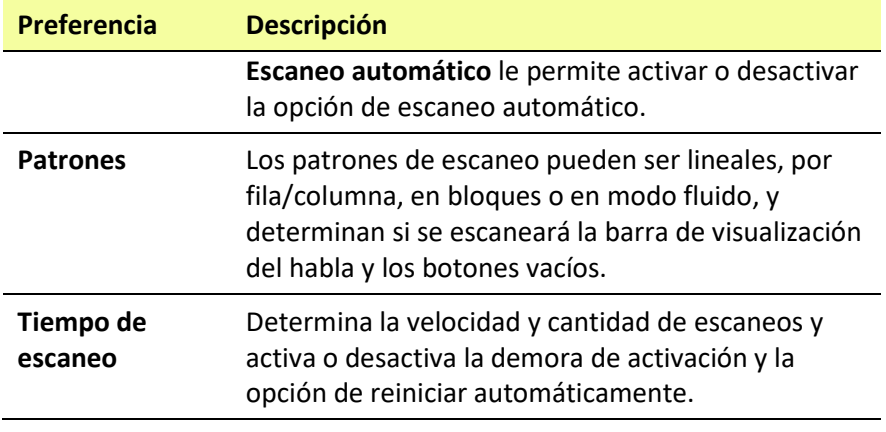

Para activar escaneo sin sostener un interruptor, seleccione **Menú** > **Configuraciones de aplicación** > **Input** > **Escaneo**. Luego seleccione **Acceso por interruptor** > **Escaneo automático**.
### **Configurando interruptores con cables**

1. Conecte el interruptor al espacio para interruptor A o B en el equipo. Si está usando dos interruptores, conecte uno en cada espacio.

#### Espacio para interruptor A

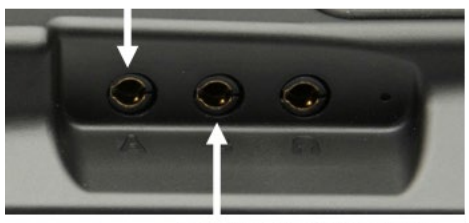

Espacio para interruptor A

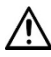

 $\sum_{n=1}^{11}$  Las cables presentan un riesgo de estrangulación o asfixia. Por favor tome esto en consideración antes de dejar estos artículos al alcance de usuarios del equipo.

- 2. Para activar el escaneo, seleccione **Menú** > **Configuraciones de aplicación** > **Input** > **Escaneo** > **Activar escaneo**.
- 3. Para configurar el interruptor o interruptores que conectó a los espacios para interruptores, seleccione **Acceso por interruptor**. Verá las configuraciones para acceso por interruptor.

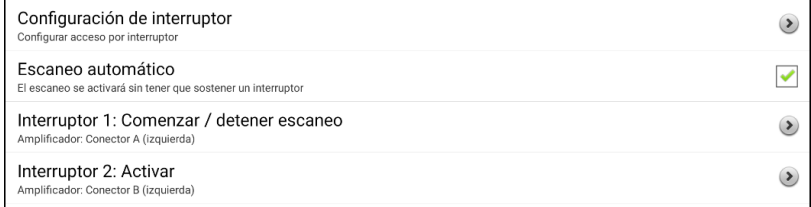

4. Seleccione **Configuración de interruptor** y seleccione la cantidad de interruptores que desea usar.

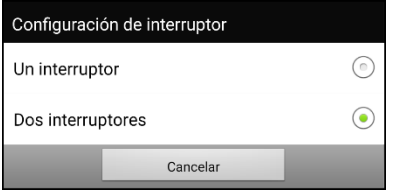

Si seleccionó **Un interruptor** en la ventana de Configuración de interruptor, se activará el Interruptor 1 y el Interruptor 2 aparecerá oscurecido. Si seleccionó **Dos interruptores**, se activará tanto el Interruptor 1 como el Interruptor 2.

*Nota*: Cuando aparezca "(izquierda)" o "(derecha)" en la configuración del Interruptor 1 o Interruptor 2, no afectará cómo se configura el interruptor. Sólo se refiere a la configuración técnica interna del interruptor, que puede ignorar.

- 5. Para configurar el Interruptor 1, toque **Interruptor 1**: … Verá el mensaje "Toque cualquier interruptor". Seleccione el interruptor que usará para comenzar y detener el escáner.
- 6. Para configurar el Interruptor 2 toque **Interruptor 2**: … Verá el mensaje "Toque cualquier interruptor". Seleccione el interruptor que usará para seleccionar o activar.

*Nota:* Para usar la pantalla táctil como Interruptor 1 o Interruptor 2, toque la pantalla táctil cuando aparezca el mensaje "Toque cualquier interruptor".

7. Ajuste las configuraciones adicionales de escaneo según sea necesario. Vea las demás secciones de esta guía de usuario.

## **Configurando interruptores inalámbricos (Bluetooth)**

Los interruptores Bluetooth generalmente se configuran como si fuesen teclados. PRC-Saltillo desarrolló un AeroSwitch™ que incluye un modo de Transmisión (Broadcast). Vea las instrucciones de configuración para el modo compatible con su equipo. Si usa el modo de Transmisión, salte el paso 1 para parear y vaya directamente al paso 2.

1. Paree el interruptor inalámbrico con su equipo.

Active el botón de pareo en el interruptor. En el equipo, toque **Menú** > **Configuraciones de aplicación** > **Sistema** > **Preferencias de Bluetooth** > **Conectar a interruptor**. Seleccione el nombre del interruptor.

*Nota*: El proceso de pareo tiene un tiempo de efectividad. Cuando aparezca el nombre del interruptor, selecciónelo rápidamente (generalmente dentro de 10 segundos). Si se tarda demasiado, tal vez tendrá que regresar al menú anterior y seleccionar **Conectar a interruptor**, y luego seleccionar el nombre del interruptor nuevamente.

- 2. Para activar el escaneo, seleccione **Menú** > **Configuraciones de aplicación** > **Input** > **Escaneo** > **Activar escaneo**.
- 3. Para configurar el interruptor o interruptores que conectó a los espacios para interruptores, seleccione **Acceso por interruptor**. Verá las configuraciones para acceso por interruptor.

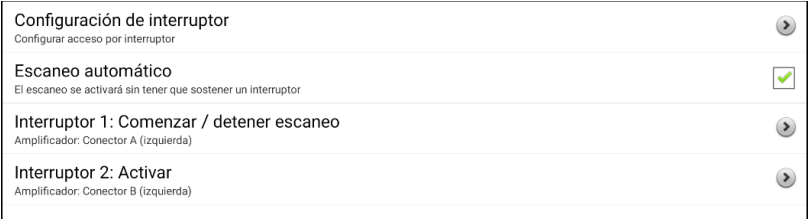

4. Seleccione **Configuración de interruptor** y seleccione la cantidad de interruptores que desea usar.

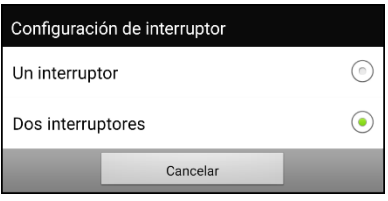

Si seleccionó **Un interruptor** en la ventana de Configuración de interruptor, se activará el Interruptor 1 y el Interruptor 2 aparecerá oscurecido. Si seleccionó **Dos interruptores**, se activará tanto el Interruptor 1 como el Interruptor 2.

*Nota*: Cuando aparezca "(izquierda)" o "(derecha)" en la configuración del Interruptor 1 o Interruptor 2, no afectará cómo se configura el interruptor. Sólo se refiere a la configuración técnica interna del interruptor, que puede ignorar.

- 5. Para configurar el Interruptor 1, toque **Interruptor 1**: … Verá el mensaje "Toque cualquier interruptor". Seleccione el interruptor que usará para comenzar y detener el escáner.
- 6. Para configurar el Interruptor 2 toque **Interruptor 2**: … Verá el mensaje "Toque cualquier interruptor". Seleccione el interruptor que usará para seleccionar o activar.
- 7. Ajuste las configuraciones adicionales de escaneo según sea necesario. Vea las demás secciones de esta guía de usuario.

#### **Para desconectar el teclado:**

- 1. Seleccione **Menú** > **Configuraciones de aplicación** > **Sistema** > **Preferencias de Bluetooth** > **Conectar a interruptor**.
- 2. Seleccione el nombre del interruptor.

*Nota*: Si el interruptor ya no está presente, vea las instrucciones para desemparejarlo.

## **Escogiendo el patrón de escaneo**

Para seleccionar el modo de escaneo:

- 1. Escoja **Menú > Configuraciones de aplicación > Input > Escaneo > Patrones > Modo**. Aparecerá una ventana con los distintos modos.
- 2. Toque la flecha  $\pm$  a la derecha del modo seleccionado. Aparecerá un menú con los modos disponibles.

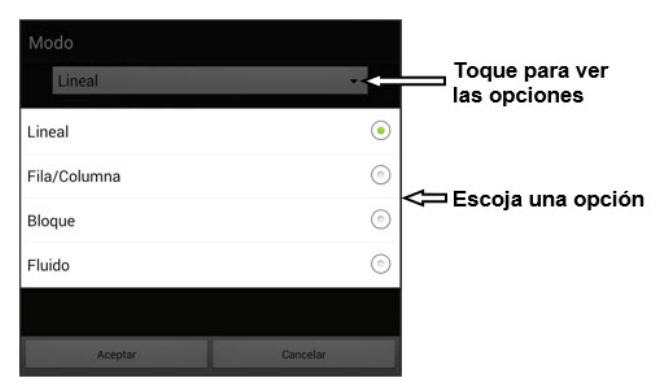

- 3. Escoja lineal, fila/columna, bloque o fluido.
- 4. Si selecciona bloque o fluido, refiérase a "Modo de escaneo por [bloques"](#page-188-0) en la página [189,](#page-188-0) o ["Modo de escaneo fluido"](#page-189-0) en la página [190](#page-189-0) para más detalles.
- 5. Toque **OK**.

## **Usando el modelo de escaneo lineal**

Un escaneo lineal pasará por todos los botones, de izquierda a derecha, comenzando en la primera fila. Cuando el botón que desea esté seleccionado, active el interruptor.

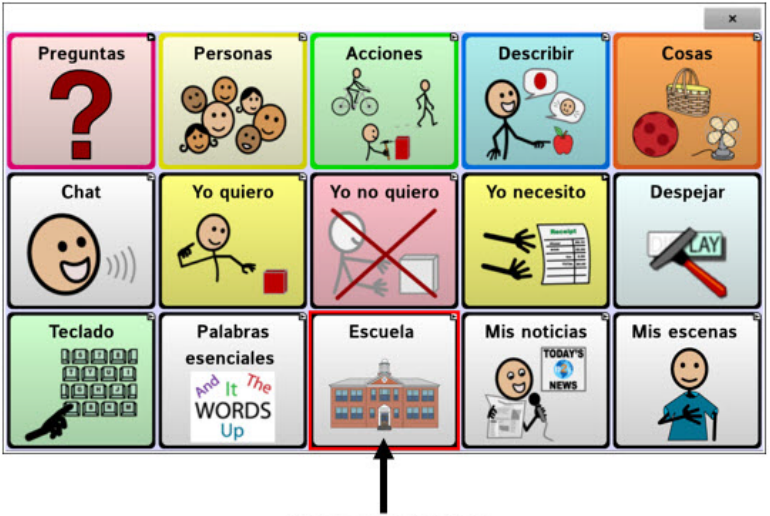

Botón subrayado

Para seleccionar el modo de escaneo lineal, escoja **Menú** > **Configuraciones de aplicación > Input > Escaneo > Patrones > Modo**. Seleccion **Lineal** desde la ventana de **Modo**.

Para cambiar cómo subrayar el botón, refiérase a ["Configurando efectos](#page-228-0)  [visuales para escanear, punteo con la cabeza"](#page-228-0) en la página [229.](#page-228-0)

## **Usando el modo de escaneo lineal con un solo interruptor**

- 1. Verifique que la opción de Activar escaneo esté seleccionada. Vaya a **Menú** > **Configuraciones de aplicación > Input > Escaneo**. Debe aparecer una marca de cotejo en el cuadro para la opción de Activar escaneo.
- 2. Apague la opción de Escaneo automático. Seleccione **Acceso por interruptor** y verifique que la opción de Escaneo automático no esté seleccionada. Con la opción de Escaneo automático apagada, necesitará activar un interruptor para escanear cada botón, uno por uno.
- 3. Configure la Demora de activación a la opción que más convenga. Por ejemplo, 2.0 segundos. Escoja **Tiempo de escaneo > Demora de activación**. Esto determina cuánto tiempo tendrá que permanecer sin seleccionar el interruptor antes de que se active un botón.
- 4. Cambie el modo de escaneo a Lineal. Seleccione **Patrones** > **Modo** > **Lineal** y toque **OK**.
- 5. Vaya a su archivo de vocabulario y vaya por cada botón, seleccionando el interruptor en cada uno, y luego suelte el interruptor cuando llegue al botón que desea activar.

## **Usando el modo de escaneo lineal con dos interruptores**

- 1. Verifique que la opción de Activar escaneo esté seleccionada. Vaya a **Menú** > **Configuraciones de aplicación > Input > Escaneo**. Debe aparecer una marca de cotejo en el cuadro para la opción de Activar escaneo.
- 2. Apague la opción de Escaneo automático. Seleccione **Acceso por interruptor** y verifique que la opción de Escaneo automático no esté seleccionada. Con la opción de Escaneo automático apagada, necesitará activar un interruptor para escanear cada botón, uno por uno.
- 3. Seleccione **0** (cero) en la Demora de activación. Seleccione **Tiempo de escaneo** > **Demora de activación**.

*Nota*: Esta configuración solo funcionará si la opción de Demora de activación está en 0.

- 4. Cambie el modo de escaneo a Lineal. Seleccione **Patrones** > **Modo** > **Lineal** y toque **OK**.
- 5. Vaya a su archivo de vocabulario y seleccione el interruptor A para pasar por cada botón y el interruptor B para activarlo.

## **Modo de escaneo por fila/columna**

Un escaneo por fila/columna subraya cada fila de botones, comenzando con la fila de arriba y desplazándose hacia abajo en la pantalla. Cuando se subraye la fila con el botón deseado, active su interruptor.

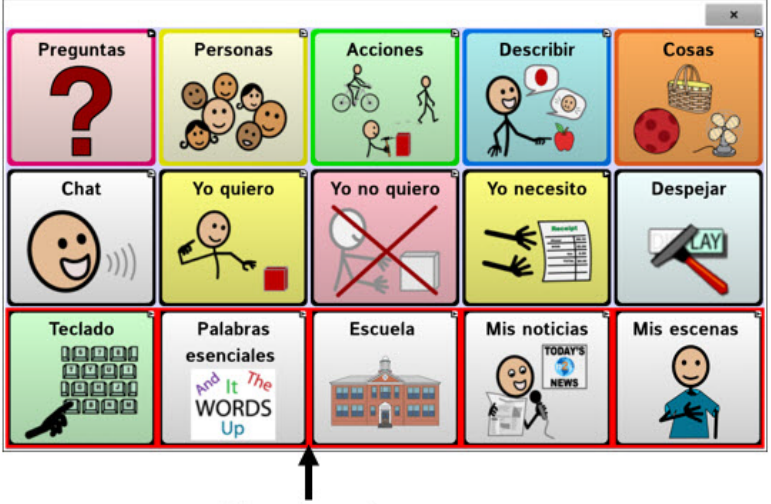

Fila subrayada

Luego, se escaneará cada botón de izquierda a derecha. Cuando el botón que desea esté subrayado, active el interruptor.

Para seleccionar el modo de escaneo por fila/columna, escoja **Menú** > **Configuraciones de aplicación > Input > Escaneo > Patrones > Modo**. Seleccione **Fila/Columna** de la ventana de Modo.

## <span id="page-188-0"></span>**Modo de escaneo por bloques**

Esta opción subrayará bloques de botones. El tamaño de los bloques se determina según las preferencias en la ventana de modos. Cuando el bloque con el botón deseado esté subrayado, active el interruptor.

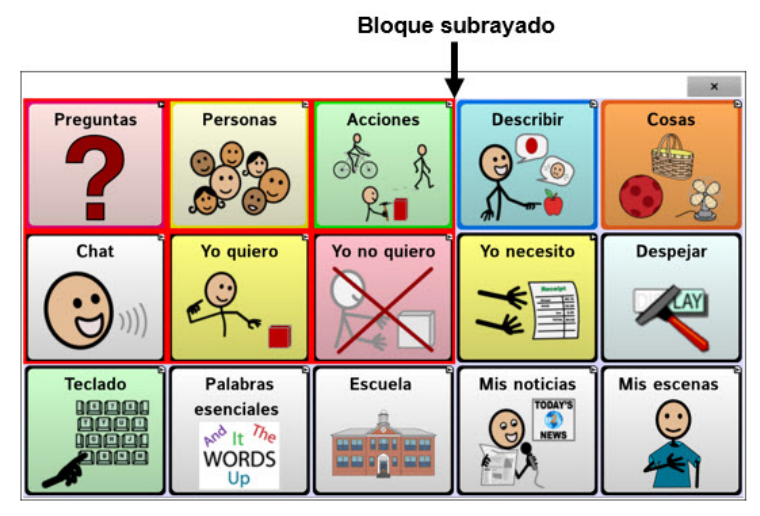

Luego, se subrayarán los bloques, filas o columnas más pequeñas dentro del bloque, dependiendo de sus preferencias. Cuando el botón deseado esté subrayado, active el interruptor.

Para seleccionar el modo de escaneo por bloque, escoja **Menú** > **Configuraciones de aplicación > Input > Escaneo > Patrones > Modo**. Seleccione **Bloque** desde la ventana de Modo. Abrirá una nueva ventana de Modo.

Para aumentar la cantidad de columnas o filas en cada bloque, toque **+**; para disminuir esta cantidad, toque **–**; o seleccione "Tantos como sea posible".

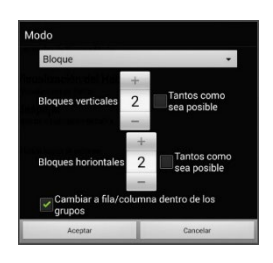

Para intercambiar entre fila y columna luego de seleccionar un bloque, escoja "Cambiar a fila/columna dentro de los grupos".

Si únicamente desea escanear por bloques, deje desmarcada la opción de "Cambiar a fila/columna dentro de los grupos".

Al terminar de seleccionar las preferencias de bloque, escoja **OK**.

## <span id="page-189-0"></span>**Modo de escaneo fluido**

Esta opción subraya grupos de botones que "fluyen" de una fila a la siguiente. Puede determinar las preferencias para esta función en la ventana de Modo. Cuando el área "fluida" con el botón deseado esté subrayada, active su interruptor. El escaneo fluido tiene sirve como una opción para individuos que no necesitan consistencia dentro de un patrón de escaneo.

Para seleccionar el modo de escaneo por fluido, escoja **Menú** > **Configuraciones de aplicación > Input > Escaneo > Patrones > Modo**. Seleccione **Fluido** desde la ventana de Modo. Abrirá una nueva ventana de Modo.

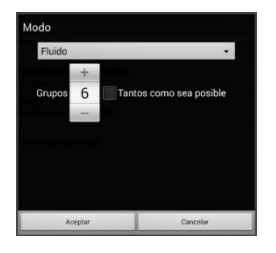

Para aumentar la cantidad de grupos en cada "fluido", toque **+**. Para disminuir la cantidad de grupos en cada "fluido", toque **–**. O puede seleccionar "tantos como sea posible". Luego de escoger las opciones deseadas, toque **OK**.

## **Optimizando escaneo de bloque y fluido**

Sólo puede optimizar las opciones de escaneo en modo de bloque y modo fluido. Para optimizar escaneo por bloque o escaneo fluido, vaya a **Menú > Configuraciones de aplicación > Input > Escaneo > Patrones**. Luego, active **Optimizar escaneo**.

Con esta opción activada, se escaneará por bloques o según porciones "fluidas" de la manera más eficiente en cada página.

Si desactiva la opción de Optimizar escaneo, se escaneará por bloques o según porciones "fluidas" igualmente en todas las páginas.

*Con la opción de Optimizar escaneo activada*: La opción de fluido encontrará la cantidad promedio de pasos de escaneo por cada botón en una página. Imagine el diseño de una página en una línea recta. Por ejemplo, si desglosa los botones de una página en 6 grupos equitativos, le tomará cinco pasos para llegar al sexto. La opción de fluido ajustará los grupos para que el primero sea más grande, dividiendo los grupos en la página para que promedien la cantidad de pasos de escaneo en la página de manera más equitativa.

*Con la opción de Optimizar escaneo desactivada:* La opción de fluido escaneará grupos iguales de botones en cada página. Imagine el diseño de una página en una línea recta. Por ejemplo, si divide los botones en una página en grupos iguales, se escaneará la misma cantidad de botones en cada grupo.

## **Configurando escaneos de la barra de visualización del habla (BVH)**

### **Para incluir la BVH en los escaneos:**

Seleccionar la BVH hará que el equipo diga el texto actual. Puede activar o desactivar la opción de escaneo de la BVH mediante **Menú** > **Configuraciones de aplicación** > **Input** > **Escaneo** > **Patrones** > **Escanear SDB**.

#### Para incluir el botón para despejar la BVH (**\***) en los escaneos:

Puede activar o desactivar el botón para despejar la BVH (X) mediante **Menú > Configuraciones de aplicación > Input > Escaneo > Patrones > Escanear botón de despejar**.

Cuando el botón para despejar la BVH esté activado, ésta se escaneará así:

1. Cuando el escaneo alcance la BVH, se subrayará toda la BVH.

Mi favorito es rojo

2. *Con la BVH subrayada*: Si el usuario toca el interruptor, el equipo subrayará y dirá el texto

Mi favorito es rojo

 $\overline{\mathsf{x}}$ 

 $\boldsymbol{\mathsf{x}}$ 

 $\mathsf{x}$ 

3. *Con la BVH subrayada*: Si el usuario no hace nada, se subrayará el botón para despejar la BVH.

Mi favorito es rojo

4. *Con el botón para despejar la BVH subrayada*: Si el usuario presiona el interruptor, se borrará la última palabra en la BVH. Si el usuario no hace nada, verá que el botón de  $\times$  automáticamente cambiará a  $\triangleleft$ .

Mi favorito es rojo

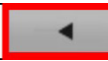

5. Cuando el botón de despejar esté mostrando **:** Cuando el usuario presione el interruptor, se despejará todo el texto. Esto es funcionalmente equivalente a tocar y sostener el botón de despejar la BVH.

## **Configurando escaneos de notificaciones**

Puede activar o desactivar la opción de escanear notificaciones en la Barra de Visualización del Habla yendo a **Menú** > **Configuraciones de aplicación** > **Input** > **Escaneo** > **Patrones** > **Escanear notificaciones**.

Si tiene esta opción activada y escanea y selecciona una notificación de mensaje de texto, abrirá la lista de conversaciones.

## **Escaneando áreas vacías**

Puede activar o desactivar el escaneo de botones o áreas vacías mediante **Menú > Configuraciones de aplicación > Input > Escaneo > Patrones > Saltar áreas vacías**. Con esta opción activada, el equipo saltará cualquier área sin un botón, así como los botones con una función de hablar mensaje pero sin texto correspondiente.

### **Programando tiempo de escaneo**

La velocidad de escaneo se refiere a la cantidad de tiempo que tomará para que su equipo se mueva de un botón, fila o columna al próximo durante un escaneo. La velocidad automática de escaneo es un segundo. Con esta opción, tomará un segundo en escanear de una tecla a la siguiente.

Para cambiar la velocidad de escaneo, escoja **Menú > Configuraciones de aplicación > Input > Escaneo > Tiempo de escaneo > Velocidad de escaneo**. Abrirá la ventana de velocidad de escaneo.

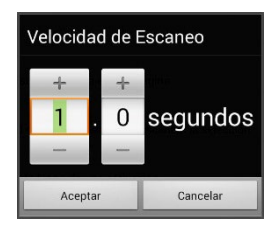

Para aumentar la cantidad de tiempo, toque **+**. Para disminuir la cantidad de tiempo, toque **–**. O puede usar el teclado para ingresar la cantidad de tiempo deseada. Toque **OK**.

## **Configurando re-escaneos**

Seleccione la cantidad de veces que desea que su equipo escanee la página automáticamente. Una vez el equipo realice esta cantidad de escaneos, se detendrá hasta que el usuario active el interruptor nuevamente.

Para escoger la cantidad de re-escaneos, escoja **Menú > Configuraciones de aplicación > Input > Escaneo > Tiempo de escaneo > Cantidad de re-escaneos**. Abrirá una ventana con la cantidad de reescaneos.

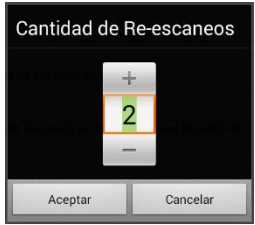

Para aumentar la cantidad de re-escaneos, toque **+**. Para disminuir la cantidad de reescaneos, toque **–**. O puede usar el teclado para ingresar la cantidad de tiempo deseada.

*Nota*: Puede cambiar la cantidad de re-escaneos sin importar si la opción de Escaneo automático está encendida o apagada.

## **Configurando una demora de activación**

Esta opción de la dará la oportunidad de cambiar de opinión luego de seleccionar un botón. Automáticamente, esta opción tendrá el mismo valor de la velocidad de escaneo.

Por ejemplo, digamos que su demora de activación está configurada a un segundo (1.0). Puede escanear y seleccionar un botón para luego darse cuenta que no es el que quería. Tiene un segundo para activar el interruptor nuevamente para anular la selección y escanear a otro botón.

Para configurar el retraso de activación, **Menú > Configuraciones de aplicación > Input > Escaneo > Tiempo de escaneo > Demora de activación**. Abrirá una ventana con la demora de activación.

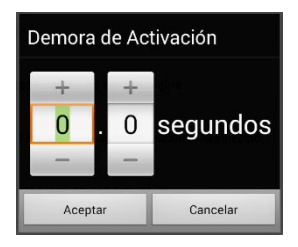

Para aumentar la demora, toque **+**. Para reducir la demora, toque **–**. O use el teclado para ingresar la cantidad deseada. Toque **OK**.

## **Configurando los patrones de escaneo personalizados**

Puede usar el editor de escaneo para crear y grabar patrones personalizados de escaneo para el usuario. Puede programar los patrones de escaneo para todas las páginas dentro de un archivo de vocabulario, y luego programar distintos patrones para páginas específicas, como páginas con teclados.

*Nota*: Si también desea configurar efectos visuales para el usuario, refiérase a ["Configurando efectos visuales para escanear, punteo con la](#page-228-0)  [cabeza"](#page-228-0) en la página [229.](#page-228-0)

### **Abriendo el editor de escaneo**

Para acceder al editor de escaneo:

- 1. Vaya a una página del archivo de vocabulario.
- 2. Escoja **Menú** > **Modo de edición** > **Páginas**.
- 3. Escoja una página. Abrirá el siguiente menú:

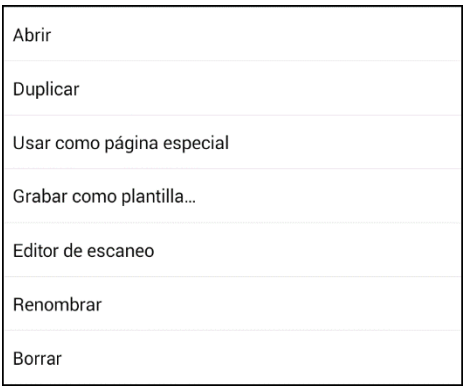

4. Escoja **Editor de escaneo**. Aparecerá el siguiente aviso:

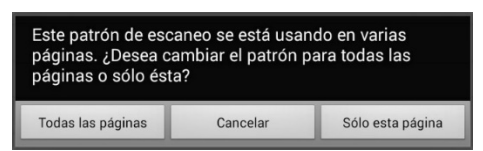

5. Seleccione **Todas las páginas** o **Sólo esta página**. El editor de escaneo abrirá en la parte superior, que es la opción automática. 6. **Nivel superior (automático)** estará seleccionado, y aparecerán las opciones del menú en la esquina inferior izquierda.

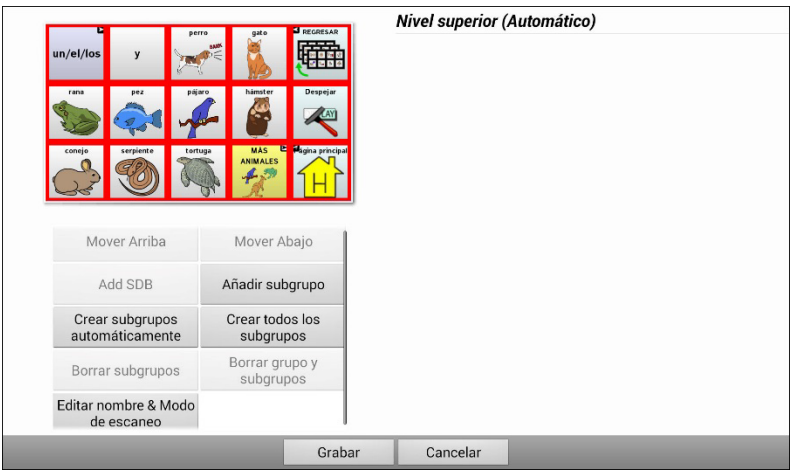

## **Trabajando con grupos y subgrupos**

El editor de escaneo le permitirá programar grupos de botones y subgrupos para patrones de escaneo en una página. Por ejemplo, un grupo puede ser una colección de tres filas de botones con una anchura de ocho columnas. Dentro de ese grupo, puede haber un subgrupo de dos filas de botones con una anchura de cuatro columnas. Dentro de ese subgrupo, puede haber un subgrupo de una fila de botones con una anchura de dos columnas.

## **Usando las opciones del menú del editor de escaneo**

Para comenzar, seleccione **Crear subgrupos automáticamente** o **Crear todos los subgrupos automáticamente**. Aparecerá una lista de grupos bajo "Nivel superior".

De la lista de grupos, seleccione el que desee incluir en el escaneo. Cuando seleccione un grupo, aparecerá su nombre ennegrecido, y se subrayará el grupo de botones correspondiente en la pantalla preliminar.

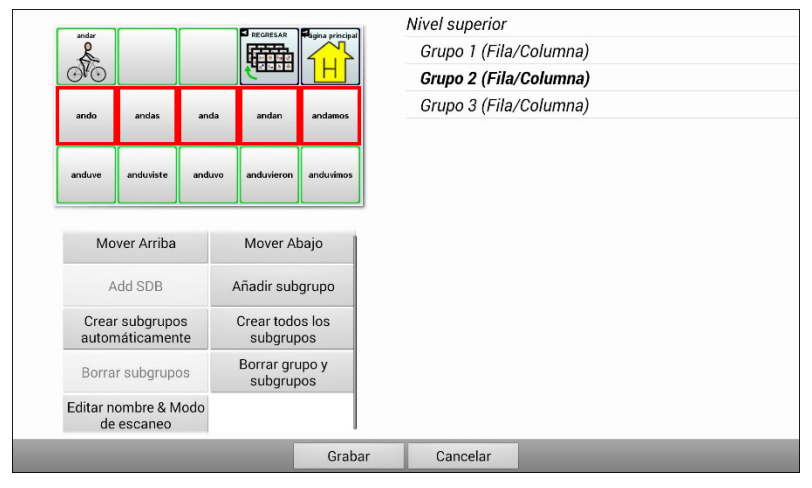

*Nota*: La cantidad de grupos que aparece en esta lista está determinado según las preferencias del modo de escaneo, que puede acceder mediante estos pasos: **Menú** > **Configuraciones de aplicación > Input > Escaneo > Patrones > Modo**.

#### **Editar nombre & Modo de escaneo**

El nombre es lo que el equipo usará como aviso auditivo. Modifique el nombre y modo de escaneo de los grupos o subgrupos seleccionados mediante los siguientes pasos:

- 1. Seleccione **Editar nombre & Modo de escaneo**.
- 2. Toque el cuadro de nombres, e ingrese el nombre deseado.

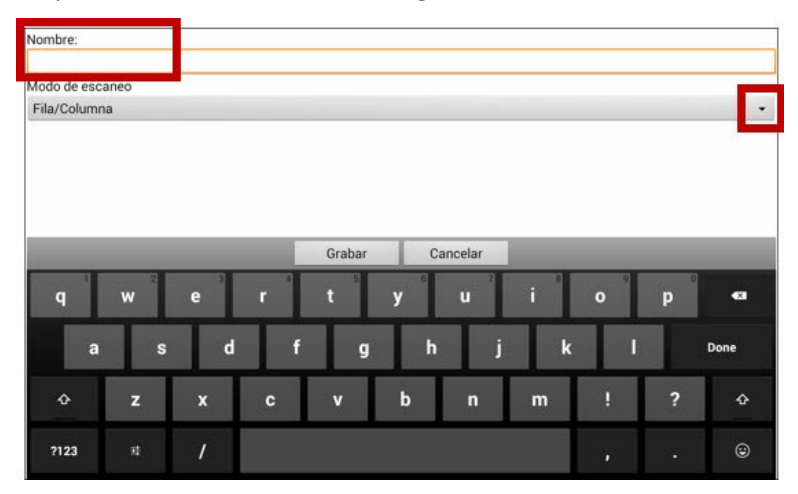

3. Si desea cambiar el modo de escaneo, toque la flecha  $\rightarrow$  y seleccione el modo de escaneo deseado: Automático, lineal, fila/columna, bloque o fluido.

*Nota*: El modo de escaneo automático se determina según las opciones seleccionadas en **Menú** > **Configuraciones de aplicación > Input > Escaneo > Patrones > Modo**.

4. Escoja **Grabar**.

#### **Mover hacia arriba y abajo**

Arregle los grupos de escaneo seleccionando los grupos y subgrupos, y moviéndolos hacia arriba o abajo en la lista de grupos.

- 1. Seleccione el grupo o subgrupo que desea mover.
- 2. Toque **Mover arriba** o **Mover abajo**.
- 3. El grupo o subgrupo seleccionado se moverá hacia arriba o hacia abajo en la lista.
- 4. Repita los pasos 1 a 3 para cualquier otro grupo o subgrupo que desea mover.

#### **Añadir BVH**

Puede añadir la BVH a la lista de grupos mediante los siguientes pasos:

- 1. Toque **Nivel superior**.
- 2. Toque **Añadir BVH**.
- 3. Verá "Barra de visualización del habla" en la parte inferior de la lista.
- 4. Puede dejar "Barra de visualización del habla" donde está o tocar **Mover arriba** tantas veces como sea necesario para moverlo a la parte superior de la lista, o en cualquier posición deseada.

#### **Añadir subgrupo**

Puede añadir un subgrupo al grupo seleccionado:

- 1. Seleccione el grupo.
- 2. Toque **Añadir subgrupo**.
- 3. Verá el subgrupo debajo del grupo o subgrupo.

```
Grupo 3 (Fila/Columna)
Grupo 4
 Grupo 1 (Automático)
Grupo 5 (Fila/Columna)
```
#### **Crear subgrupos automáticamente**

Puede añadir subgrupos automáticamente al grupo o subgrupo seleccionado. Esta opción crea un nivel de subgrupos. La cantidad de subgrupos está determinado según las preferencias del modo de escaneo: **Menú** > **Configuraciones de aplicación > Input > Escaneo > Patrones > Modo**.

- 1. Seleccione el grupo que desea expandir.
- 2. Seleccione **Crear subgrupos automáticamente**.
- 3. Aparecerán los subgrupos debajo del grupo o subgrupo.

### **Crear todos los subgrupos automáticamente**

Puede añadir automáticamente la cantidad máxima de subgrupos al grupo o subgrupo seleccionado. Esta opción le permitirá crear varios niveles de subgrupos. Las preferencias del modo de escaneo determinan la cantidad de subgrupos: vaya a **Menú** > **Configuraciones de aplicación > Input > Escaneo > Patrones > Modo**.

- 1. Seleccione el grupo que desea expandir.
- 2. Seleccione **Crear todos los subgrupos automáticamente**.
- 3. Verá los subgrupos debajo del grupo o subgrupo.

#### **Borrar subgrupos**

Puede borrar todos los subgrupos para el grupo seleccionado:

- 1. Seleccione el grupo que desea borrar.
- 2. Seleccione **Borrar subgrupos**.
- 3. Se borrarán todos los subgrupos del grupo seleccionado.

#### **Borrar grupo y subgrupos**

Puede borrar el grupo seleccionado y todos sus subgrupos, o borrar el subgrupo seleccionado y todos los subgrupos correspondientes.

- 1. Toque el grupo que desea borrar.
- 2. Seleccione **Borrar grupo y subgrupos**.
- 3. Se eliminará al grupo y sus subgrupos, o al subgrupo con sus subgrupos.

### **Creando un patrón de escaneo personalizado**

- 1. Vaya a una página de vocabulario.
- 2. Escoja **Menú** > **Modo de edición** > **Páginas**.
- 3. Escoja una página. Verá el siguiente menú:

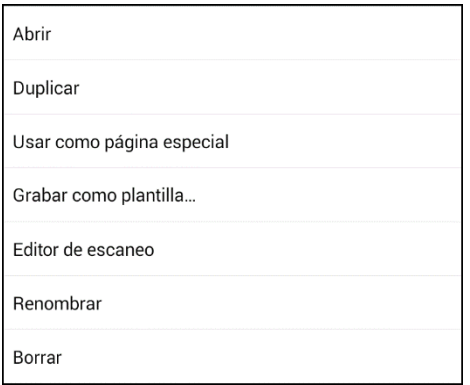

4. Escoja **Editor de escaneo**. Aparecerá el siguiente aviso:

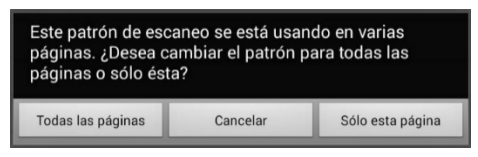

- 5. Seleccione **Todas las páginas** o **Sólo esta página**. Aparecerá el Editor de escaneo en la sección superior, que es la preferencia automática.
- 6. Verá seleccionado **Nivel superior (Automático)**. Aparecerán las opciones del menú del Editor de escaneo en la esquina inferior izquierda.
- 7. Escoja **Crear subgrupos automáticamente**. Aparecerá una lista de grupos debajo de "Nivel superior".

*Nota*: La cantidad de grupos seleccionados se determina según las preferencias del modo de escaneo: **Menú** > **Configuraciones de aplicación** > **Input > Escaneo** > **Patrones** > **Modo**.

8. De la lista de grupos, seleccione el grupo que desea incluir en el escaneo. Cuando seleccione un grupo, aparecerá su nombre ennegrecido, y se subrayará el grupo de botones correspondientes en la pantalla preliminar.

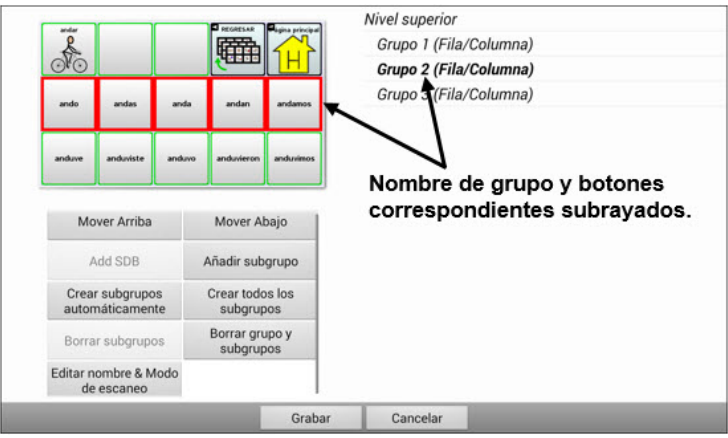

- 9. Seleccione la opción de menú que desea. Por ejemplo, puede cambiar el nombre del grupo y el modo de escaneo, o añadir uno o más subgrupos.
- 10. Cuando cree el patrón de escaneo básico que desee, lo puede refinar. *Ejemplo*: Tocar un botón subrayado en la pantalla principal lo quitará del patrón de escaneo. Tocar un botón que no esté subrayado lo añadirá al patrón de escaneo.

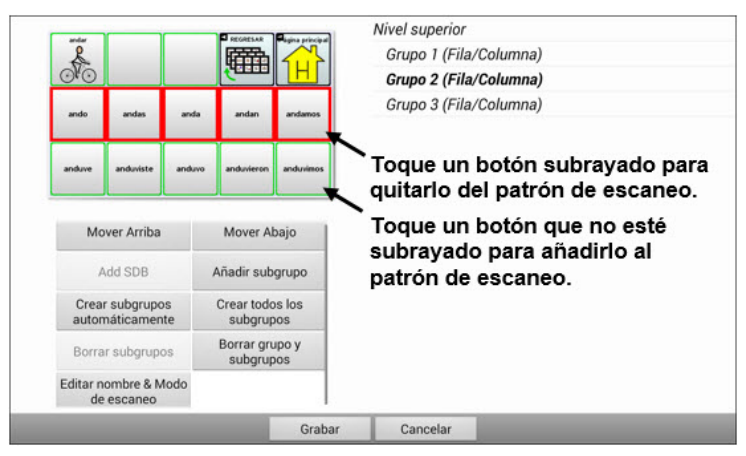

11. Escoja **Menú**. Aparecerán dos opciones de menú: Establecer como automático, y Borrar patrón de escaneo & Salir. Escoja **Establecer como automático**. Verá el siguiente aviso:

Establecer este patrón de escaneo como automático afectará los patrones de escaneo de otras páginas. ¿Desea continuar?

- 12. Toque **Sí** para confirmar que desea usar este patrón.
- 13. Escoja **Grabar**. El patrón de escaneo que creó aplicará a todas las páginas del vocabulario.

## **Usando punteo con la cabeza**

*Nota*: La información de esta sección únicamente aplica si compró el producto ChatPoint.

ChatPoint les permite a usuarios que no pueden usar sus propias manos usar pequeños movimientos de sus cabezas para controlar dónde el puntero se mueve en la pantalla. La unidad ChatPoint en su equipo apunta a la pantalla según los movimientos de la cabeza para seleccionar botones.

## **Montando la unidad ChatPoint**

Siga estas instrucciones para sujetar su ChatPoint al equipo.

1. Saque el mango del equipo quitando los tornillos.

*¡Importante!* Necesitará estos tornillos para sujetar el ChatPoint al equipo.

*ChatFusion 8*

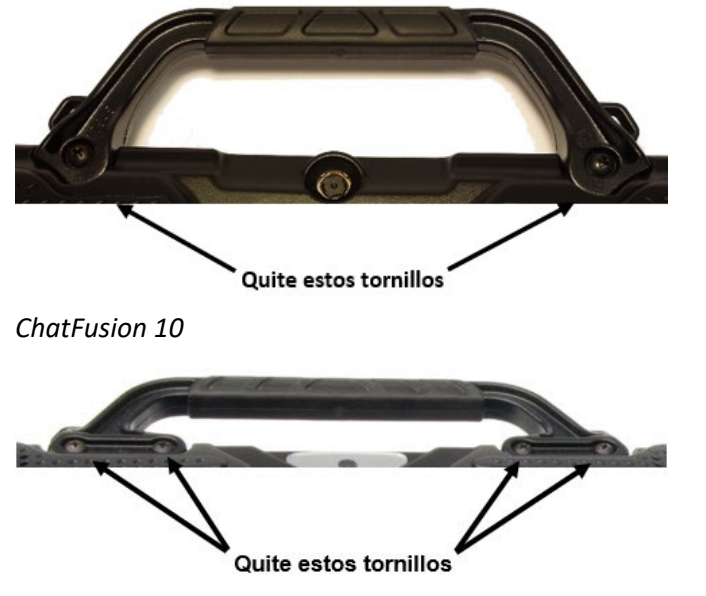

- 2. Alinee los hoyos para tornillos en la unidad ChatPoint con los hoyos de la parte superior trasera del equipo.
- 3. Inserte y apriete los tornillos para sujetar bien el ChatPoint al equipo.

4. Conecte el cable USB del equipo al puerto USB en la parte trasera del equipo.

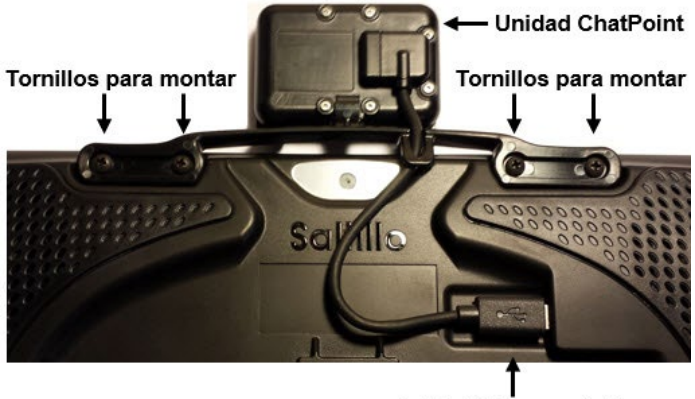

Cable USB conectado

5. Ya el ChatPoint está listo para comenzar a usarlo.

#### **Para amarrar una correa de hombre cuando la unidad ChatPoint está montada en su equipo:**

Si su soporte de montaje de ChatPoint incluye correas, amarre los anillos o los lazos que vinieron con su correa a los sostenes. Para más detalles, vea la sección ["Amarrando una correa"](#page-49-0).

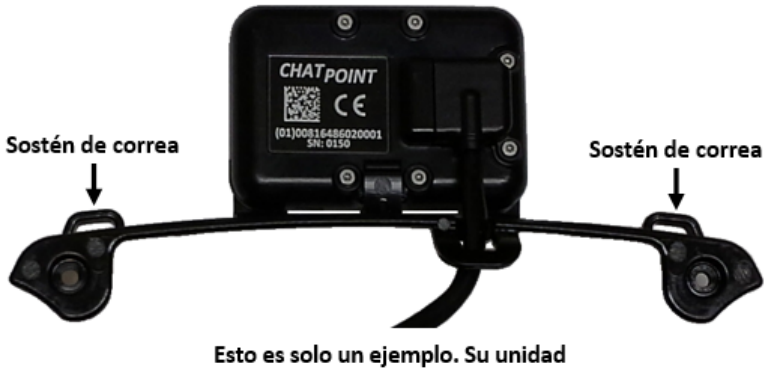

ChatPoint puede ser un poco distinta.

## **Cómo saber si la unidad está rastreando movimiento**

La luz al frente de la unidad ChatPoint indica si el equipo está rastreando movimiento. **Rojo** indica que el ChatPoint está prendido, pero no está rastreando. **Verde** indica que la unidad está rastreando.

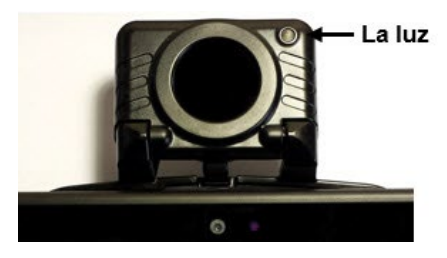

## **Configurando preferencias de punteo**

Luego de montar el ChatPoint, está listo para modificar preferencias según las necesidades del usuario. Esta modificación la hace a través del equipo Chat que esté instalado en su equipo.

*¡Importante!* Ya que el equipo de punteo de la cabeza depende de las capacidades de movimiento del individuo, las siguientes instrucciones sólo cubren la instalación básica. Puede necesitar refinar sus preferencias varias veces. Sugerimos que cambie una preferencia a la vez.

Para acceder las preferencias de punteo de cabeza, vaya a **Menú** > **Configuraciones de aplicación** > **Input** > **Puntero de cabeza**. Aparecerá la pantalla para ajustar las preferencias.

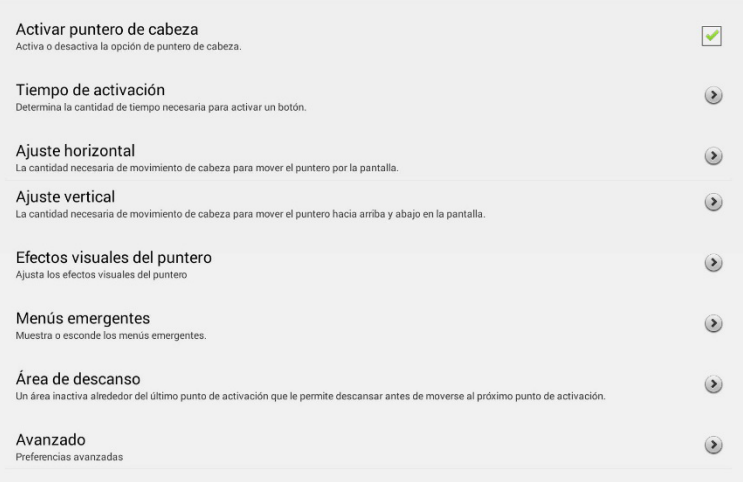

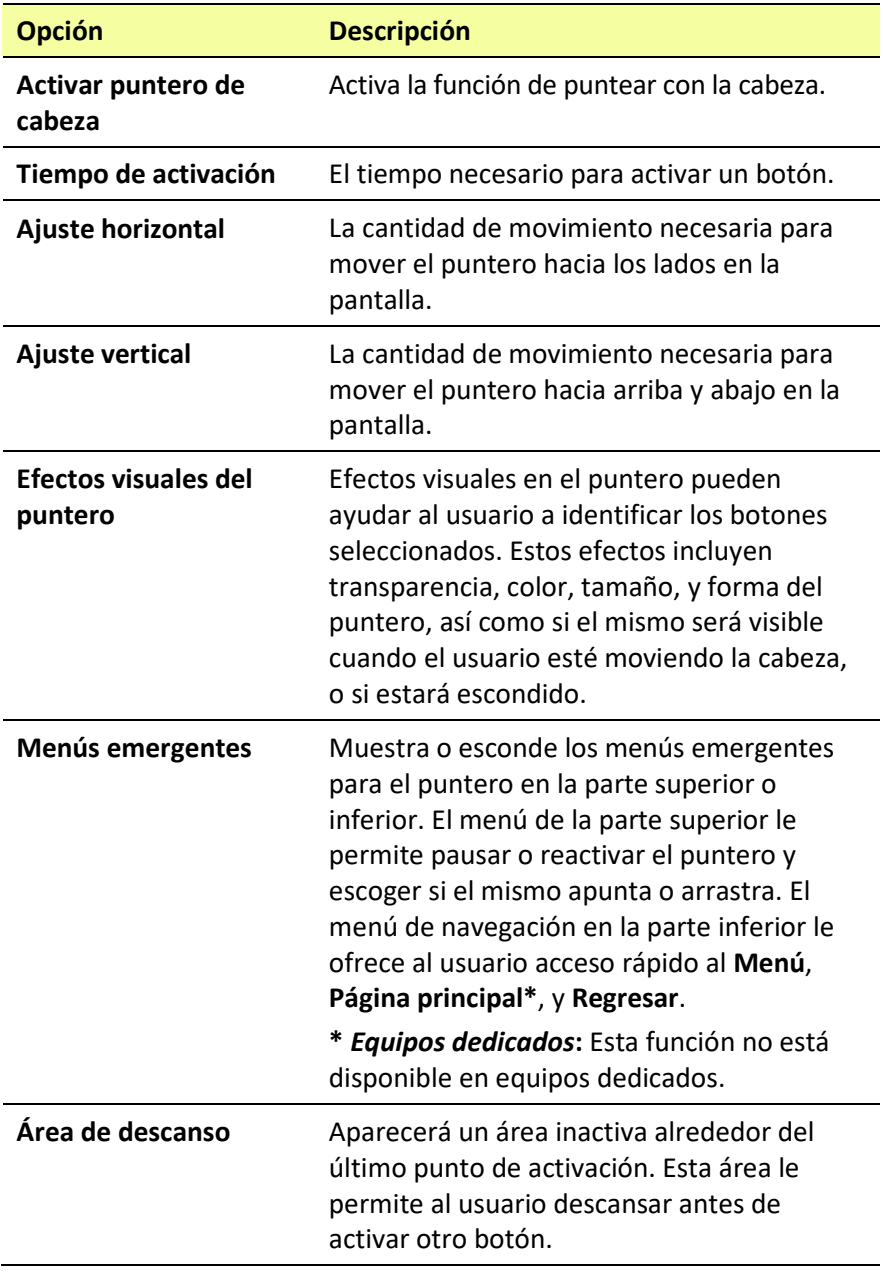

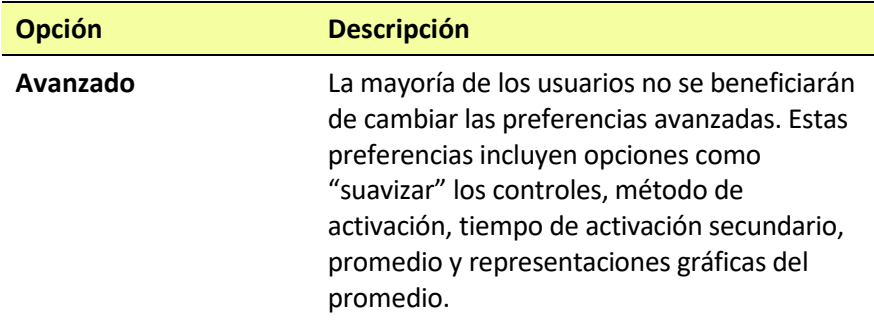

## **Activando y desactivando el puntero de cabeza**

Desde la pantalla de preferencias del puntero, marque **Activar puntero de cabeza**. Aparecerá una marca de cotejo verde a la derecha de esta opción. Para apagar el puntero de cabeza, toque **Activar puntero de cabeza** nuevamente para desmarcarlo.

### **Usando puntos objetivos**

Se incluyó un paquete de puntos objetivos reflexivos con su ChatPoint. Tome un punto del papel y péguelo en la frente del usuario o en el marco de sus espejuelos.

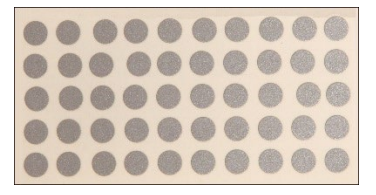

ChatPoint calculará la refracción de luz partiendo del punto para detectar los movimientos de cabeza del usuario. El puntero en la pantalla se moverá según los movimientos de la cabeza del usuario.

## **Usando tiempo de activación**

El tiempo de activación se refiere al tiempo necesario para seleccionar un botón. Por ejemplo, si el tiempo de activación es de un segundo y el usuario mantiene el puntero en un botón por un segundo, el ChatPoint activará ese botón automáticamente.

Para ver o cambiar el tiempo de activación, vaya a la página de preferencias del puntero y seleccione **Tiempo de activación** para abrir la ventana correspondiente.

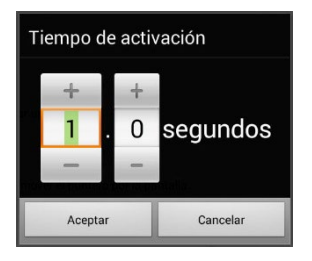

Para aumentar este valor, toque **+**. Para disminuir el valor, toque **–**. O use el teclado para ingresar la cantidad deseada. Toque **OK**.

## **Usando ajuste horizontal**

El ajuste horizontal se refiere a la cantidad de movimiento necesaria para que el puntero se mueva hacia los lados en la pantalla. Puede cambiar el ajuste horizontal para compensar por cualquier problema que el usuario pueda tener seleccionando botones hacia los lados. Mientras mayor sea el valor, menor será el movimiento que el usuario tiene que hacer para mover el puntero horizontalmente por la pantalla.

Para ver o cambiar el ajuste horizontal, toque **Ajuste horizontal** desde la pantalla de preferencias del puntero. Aparecerá la ventana de ajuste horizontal.

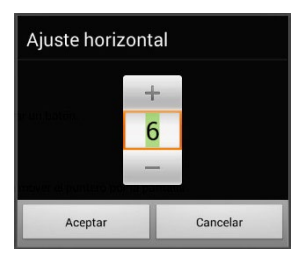

Para aumentar este valor, toque **+**. Para disminuir el valor, toque **–**. O use el teclado para ingresar la cantidad deseada. Toque **OK**.

*Nota*: Mientras más alto sea el número de ajuste horizontal, más rápido se moverá el puntero hacia los lados en la pantalla.

## **Usando ajuste vertical**

El ajuste vertical se refiere a la cantidad de movimiento necesaria para mover el puntero hacia arriba y abajo en la pantalla. Puede cambiar este valor para compensar por cualquier problema que pueda tener el usuario seleccionando botones hacia arriba y abajo. Mientras más alto sea este valor, menor será la cantidad de movimiento necesaria para mover el puntero verticalmente en la pantalla.

Para ver o cambiar el ajuste vertical, toque **Ajuste vertical** desde la pantalla de preferencias del puntero para abrir la ventana correspondiente.

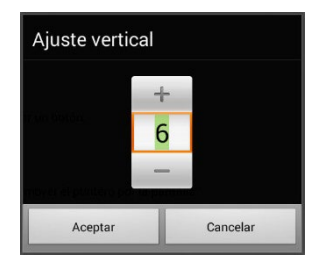

Para aumentar este valor, toque **+**. Para disminuir el valor, toque **–**. O use el teclado para ingresar la cantidad deseada. Toque **OK**.

## **Refinando el ajuste horizontal y vertical**

Puede ser que necesite refinar el ajuste horizontal y vertical según las necesidades del usuario. Indíquele al usuario que mueva su cabeza hacia la izquierda, derecha, arriba y abajo hasta colocar el puntero en cada esquina de la pantalla, y observe lo siguiente:

- Si el usuario tiene dificultad llegando al extremo derecho o izquierdo, aumente el ajuste horizontal.
- Si el usuario tiene dificultad llegando al extremo superior o inferior, aumente el ajuste vertical.
- Si un pequeño movimiento hacia los lados saca al puntero del extremo derecho o izquierdo de la pantalla, reduzca el ajuste horizontal.
- Si un pequeño movimiento hacia arriba o abajo saca al puntero del extremo superior o inferior de la pantalla, reduzca el ajuste vertical.
- Si el usuario tiene dificultad colocando el puntero en las esquinas de la pantalla, aumente tanto el ajuste horizontal como el vertical.
- Si el usuario mueve su cabeza bastante y pierde el puntero, reduzca tanto el ajuste horizontal como el vertical.
- Si el usuario tiende a hacer movimientos pequeños con la cabeza, aumente tanto el ajuste horizontal como el vertical.

## **Configurando efectos visuales del puntero**

El puntero se mueve de acuerdo a los movimientos de cabeza del usuario. Los efectos visuales ayudarán al usuario a identificar los botones seleccionados. Para acceder las configuraciones de efectos visuales del puntero, toque **Efectos visuales del puntero** desde la pantalla de preferencias del puntero para abrir la pantalla correspondiente.

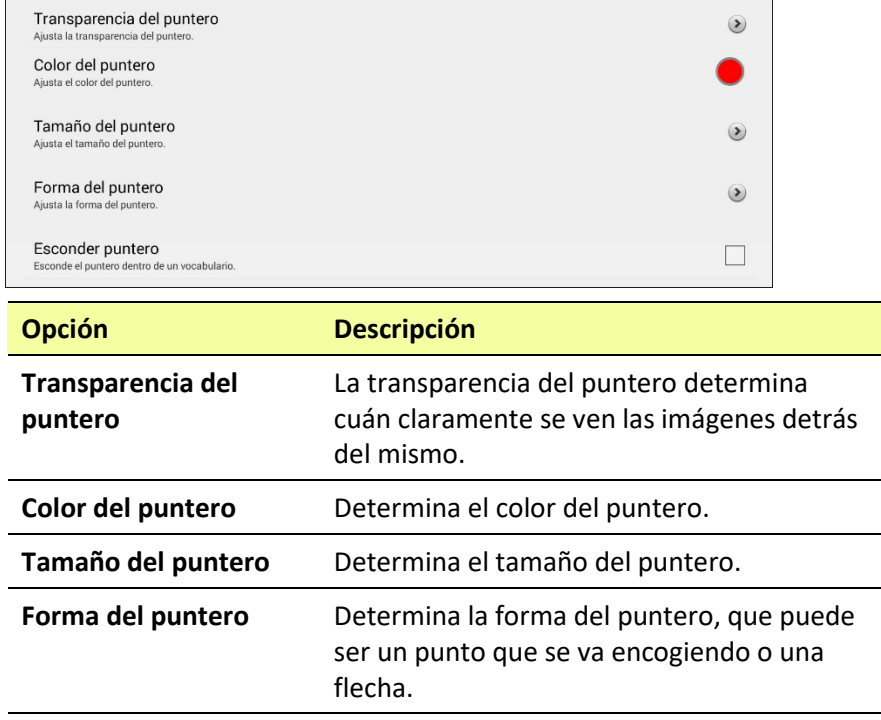

**Esconder puntero** Muestra o esconde el puntero.

## **Configurando la transparencia del puntero**

Esta opción le permite determinar el porcentaje de transparencia del puntero, lo cual determina cuán claramente se ve la imagen que esté detrás del mismo. Aumentar el porcentaje de transparencia lo hará más opaco, lo cual implica que se verá menos de la imagen en el trasfondo.

Para determinar el porcentaje de transparencia del puntero, escoja **Transparencia del puntero** desde la pantalla de efectos visuales del puntero para abrir la ventana correspondiente.

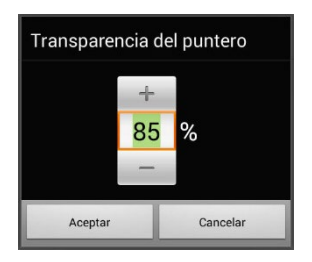

Para ver menos de la imagen del trasfondo, toque **+**. Para ver más de la imagen del trasfondo, toque **–**.

También puede usar el teclado para ingresar la cantidad deseada.

Toque **OK**.

## **Configurando el color del puntero**

Esta opción le permite determinar el color del puntero. Desde la pantalla de efectos visuales del puntero, toque "Color del puntero" para abrir la ventana correspondiente.

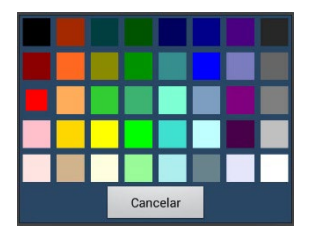

Toque un color en la ventana para seleccionar un color.

El color que haya seleccionado aparecerá en el círculo a la derecha del Color del puntero, en la pantalla de efectos visuales del puntero.

## **Configurando el tamaño del puntero**

Esta opción le permite determinar el tamaño del puntero. Para ver o cambiar el tamaño del puntero, toque la opción de **Tamaño del puntero** desde la pantalla de efectos visuales del puntero.

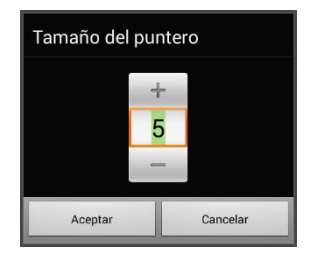

Para aumentar el tamaño, toque **+**. Para disminuir el tamaño, toque **–**. O puede usar el teclado para ingresar la cantidad deseada. Toque **OK**.

## **Configurando la forma del puntero**

La forma del puntero le permite ver el puntero como un punto que se va encogiendo o como una flecha.

Para cambiar la forma del puntero, toque **Forma del puntero** desde la pantalla de efectos visuales del puntero para abrir la ventana correspondiente.

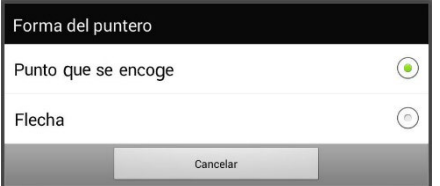

Toque **Punto que se encoge** o **Flecha**. Toque **OK**.

## **Escondiendo el puntero**

Con esta opción activada, el puntero no será visible.

# **Mostrando o escondiendo menús emergentes del puntero**

Para mostrar o esconder los menús emergentes del puntero de la parte superior o inferior de la pantalla, toque **Menús emergentes** desde la pantalla de preferencias del puntero para abrir la pantalla correspondiente.

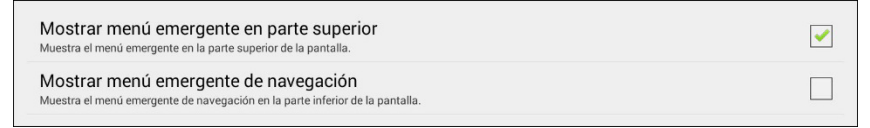

#### **Para pausar el puntero o cambiar su función**

Con la opción de **Mostrar menú emergente en parte superior** activada, el menú emergente de la parte superior se deslizará hacia abajo por el centro de la pantalla. Este menú le permitirá pausar o reactivar el puntero de la cabeza, y determinar si el puntero tocará o arrastrará los botones.

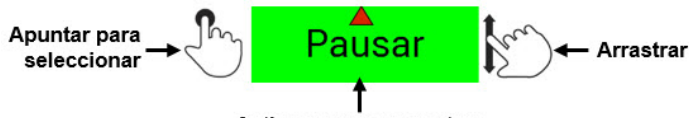

Activar o pausar puntero

Verde indica que el puntero está activo. Cuando el usuario selecciona **Pausar**, el cuadro se pondrá rojo y dirá "Pausado". Seleccionar **Pausado** pondrá al cuadro verde y dirá "Activo", y luego "Pausar".

Para determinar si el puntero seleccionará o arrastrará la selección, toque el símbolo correspondiente.

#### **Para acceder botones de Menú, Página principal\* y Regresar fácilmente:**

Con el menú de **Mostrar menú emergente de navegación** activado, subirá el menú inferior cuando el usuario mueva el puntero hacia abajo y el centro de la pantalla. Este menú da acceso rápido a los botones de Menú, Página principal**\*** y Regresar.

**\*** *Equipos dedicados***:** Esta función no está disponible en equipos dedicados.

## **Configurando el área de descanso**

El área de descanso es un área inactiva alrededor del último botón seleccionado. Esta área le permitirá al usuario descansar antes de hacer la próxima selección. Para acceder las preferencias del área de descanso, escoja **Área de descanso** desde la pantalla de preferencias del puntero para abrir la pantalla correspondiente.

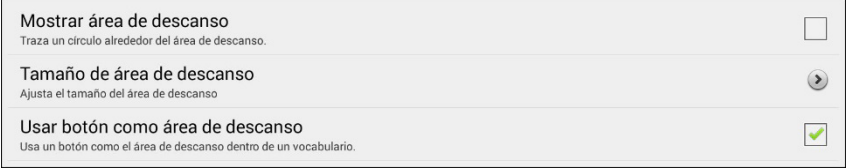

#### **Para ver el área de descanso:**

Toque **Mostrar área de descanso** para marcarlo. El área de descanso aparecerá como un círculo.

#### **Para cambiar el tamaño del área de descanso**

*Nota*: Si la opción de "Usar botón como área de descanso" está activa, la opción de "Tamaño del área de descanso" no ajustará el tamaño del área de descanso dentro de las páginas de vocabulario. Solo ajustará el tamaño del área de descanso dentro del sistema operativo.**\***

**\*** *Equipos dedicados***:** Esta función no está disponible en equipos dedicados.

Toque **Tamaño de área** de descanso desde la pantalla de área de descanso. Abrirá una pantalla para cambiar el tamaño del área de descanso.

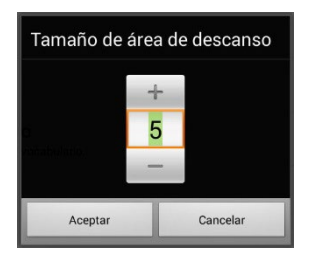

Para aumentar el tamaño, toque **+**. Para reducir el tamaño, toque **–**. O puede usar el teclado para ingresar la cantidad deseada. Toque **OK**.
#### **Para usar un botón como el área de descanso:**

Para usar el último botón seleccionado como el área de descanso, toque la opción de **Usar botón como área de descanso** para marcarlo. Para salir del área de descanso, saque el puntero del círculo de área de descanso.

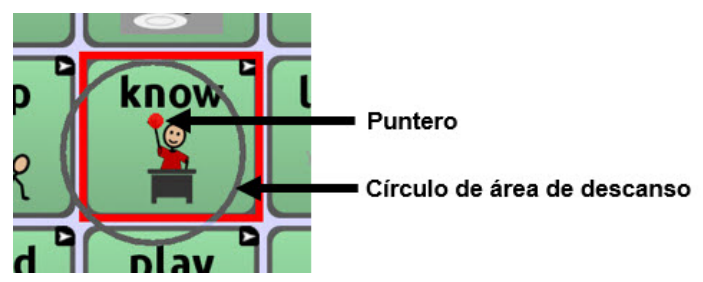

# **Configurando preferencias avanzadas del puntero**

Para la mayoría de los usuarios, no será beneficioso cambiar las preferencias avanzadas. Algunas de estas preferencias pueden ser más útiles para juegos u otros programas.**\*** Para acceder estas opciones vaya a **Menú** > **Configuraciones de aplicación** > **Input** > **Puntero de cabeza**. Aparecerá la pantalla de preferencias del puntero.

**\*** *Equipos dedicados***:** Esta función no está disponible en equipos dedicados.

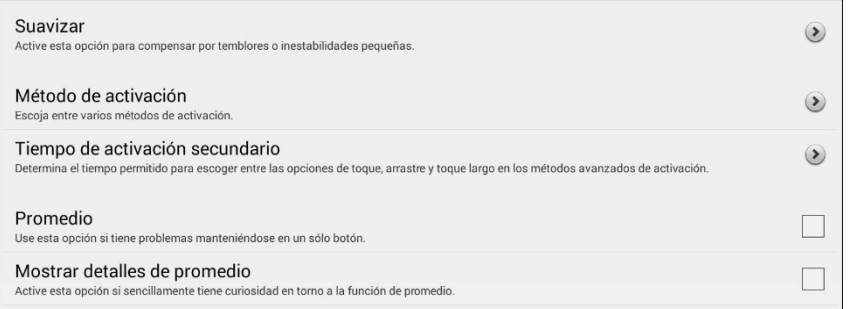

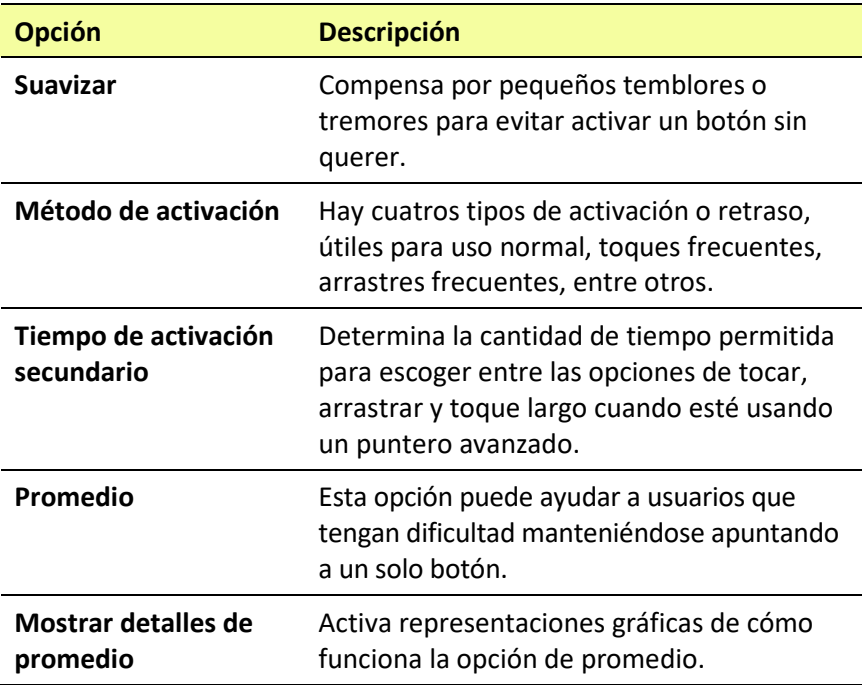

# **Suavizando el puntero**

Esta opción sirve para compensar por pequeños temblores o tremores, evitando activar botones sin querer. La cantidad seleccionada le indica al equipo hasta qué punto tiene salir de la ubicación de un botón antes de activar un segundo botón. Por ejemplo, si selecciona un número mayor a 1, el ChatPoint irá un poco retrasado con relación al movimiento de la cabeza del usuario. Mientras más alto sea el número, más tendrá que adentrarse al área del botón antes de que el mismo se resalte.

Para todos los efectos, la opción de suavizar crea un cuadro que rodea los valores promedio horizontales y verticales con relación a donde el individuo está apuntando. Mientras más bajo el número, el cuadro será más pequeño y se necesitará menos movimiento para cambiar la posición del puntero. Mientras más alto el número, el cuadro será más grande, y se necesitará más movimiento para cambiar la posición del puntero. Para acceder estas preferencias, siga estos pasos:

- 1. Vaya a **Menú** > **Configuraciones de aplicación** > **Input** > **Puntero de cabeza**. Aparecerá la pantalla de preferencias del puntero.
- 2. Para configurar el valor de esta opción, vaya a **Avanzado** > **Suavizar** para abrir la pantalla correspondiente.

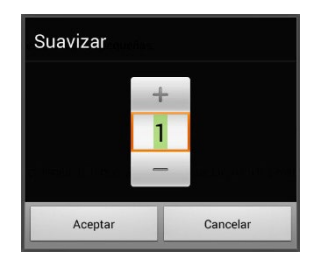

Para aumentar este valor, toque **+**. Para disminuir el valor, toque **–**. O use el teclado para ingresar la cantidad deseada.

3. Toque **OK**.

# **Determinando el método de activación**

Esta opción le permite seleccionar el método de activación que mejor se ajuste a las necesidades del usuario. Vaya a **Menú** > **Configuraciones de aplicación** > **Input** > **Puntero de cabeza**. Abrirá la pantalla de preferencias del puntero. Desde aquí, toque **Avanzado** > **Método de activación** para abrir el menú correspondiente.

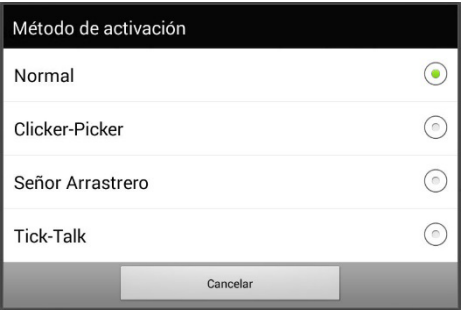

Los métodos de activación disponibles son los siguientes: Normal, Clicer-Picker, Señor Arrastrero y Tick-Talk. La mayoría de los usuarios preferirán el método de activación normal. Cada método muestra una representación gráfica en la pantalla para ayudar al usuario a hacer selecciones. Este elemento gráfico trabaja en sincronía con el método de activación seleccionado. (Vea ["Usando tiempo de activación"](#page-208-0) en la página [209\)](#page-208-0).

## **Método de activación: Normal**

Normal es el método de activación automático, y será el más efectivo para la mayoría de los usuarios. Consiste de un punto que se encoge cuando el usuario esté enfocado en un botón, y luego de un tiempo de activación específico, lo selecciona. Se resaltará el botón en el cual el puntero está enfocado para que el usuario pueda asegurarse que seleccionará el botón correcto.

En el siguiente ejemplo, el puntero está enfocado en el botón de Alimentos y, luego del tiempo de activación especificado, se encogió al tamaño en el cual se activará el botón. Note que el botón de Alimentos también está resaltado.

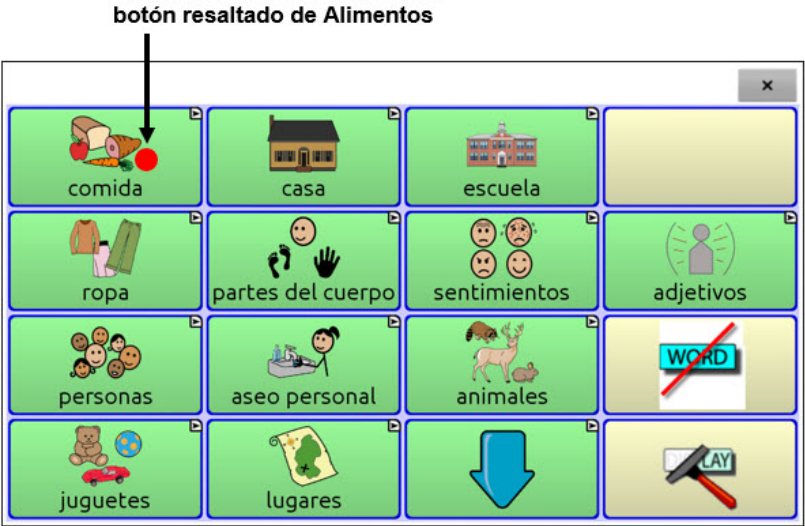

El puntero está enfocado en el

## **Método de activación: Clicer-Picker**

El método de activación Clicer-Picker se basa en clics. Este método es útil si estará usando muchos clics. Por ejemplo, el usuario puede encontrar que este método es útil con un juego u otra aplicación.**\***

**\*** *Equipos dedicados***:** Esta función no está disponible en equipos dedicados.

Cuando el usuario apunta el puntero por primera vez, estará en su tamaño máximo y se encogerá según el tiempo de activación establecido. Cuando el puntero alcance su tamaño mínimo surgirá un cursor de tres secciones: clic, clic largo y arrastrar.

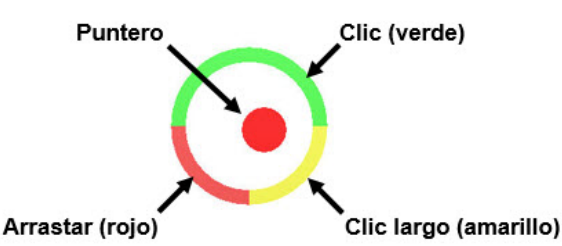

**Sección Cómo usar Clic** Enfóquese en un botón y mueva el puntero en la sección superior (verde) para seleccionarlo. **Clic largo** Enfóquese en un botón y mueva el puntero sobre la sección inferior derecha (amarilla) para activar funciones adicionales. **Arrastrar** Enfóquese en un botón y mueva el puntero sobre la sección inferior izquierda (roja) para cambiar el puntero a un cursor de arrastre  $\ddot{\ddagger}$ . Agarre el botón y arrástrelo a donde desee. Sostenga el cursor de arrastre en el área deseada por el tiempo de activación secundario establecido hasta que se expire el modo de arrastre, y de esa manera puede dejar el botón en la ubicación nueva.

*Nota*: Para más información en torno al tiempo de activación secundario, vea "**[Usando un tiempo de activación secundario](#page-225-0)**" en la página [226.](#page-225-0)

Se resaltará el botón en el cual el puntero esté enfocado para que el usuario pueda asegurarse que seleccionará el botón correcto.

En el siguiente ejemplo, el puntero está enfocado en el botón de Alimentos y, luego del tiempo de activación especificado, se encogió al tamaño en el cual aparecerá el cursor de tres secciones. Note que el botón de Alimentos también está resaltado.

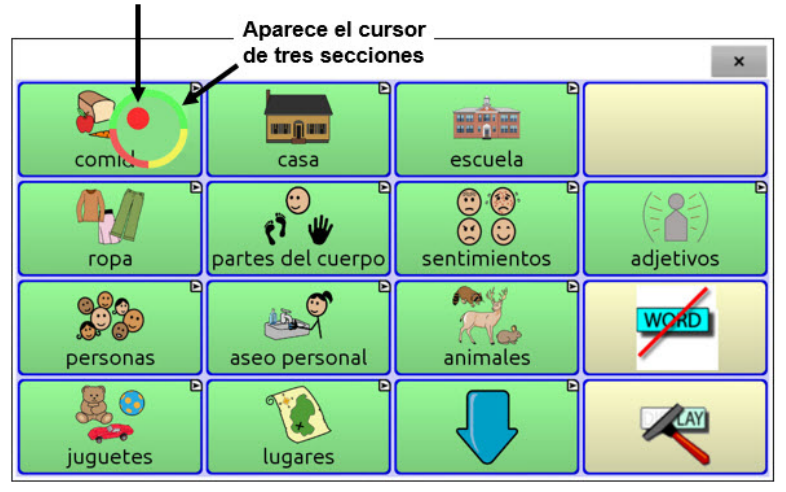

#### El puntero está enfocado en el botón resaltado de Alimentos

## **Método de activación: Señor Arrastrero**

Este método de activación se enfoca en arrastrar. Es muy útil cuando se esté arrastrando o deslizando con frecuencia. Cuando el usuario enfoque el puntero en un botón, se verá así:

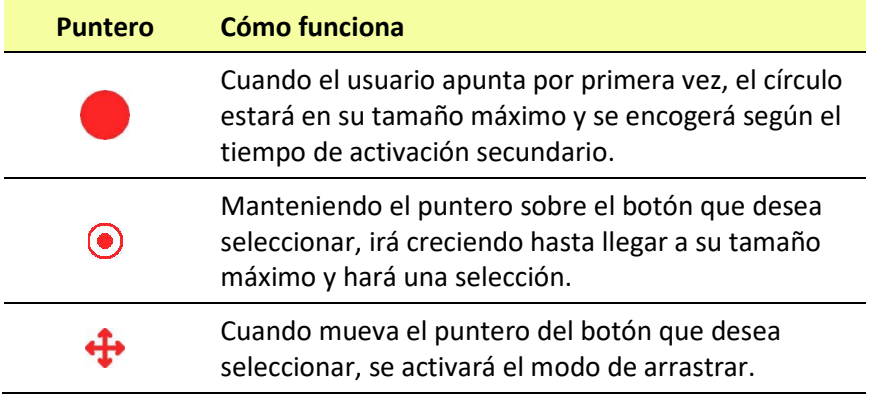

*Nota*: No podrá usar el método de activación Señor Arrastrero si la forma del puntero es en forma de flecha. Para más información en torno a seleccionar la forma del puntero, vea ["Configurando la forma](#page-213-0)  [del puntero"](#page-213-0) en la página [214.](#page-213-0)

*Nota*: Para más información en torno al tiempo de activación secundario, vea ["Usando un tiempo de activación secundario"](#page-225-0) en la página [226.](#page-225-0)

## **Método de activación: Tick-Talk**

Este método de activación se basa exclusivamente en clics. Es el más útil cuando no hacen falta operaciones de clics largos o de arrastre. Se resaltará el botón en el cual el puntero esté enfocado para que el usuario pueda verificar que seleccionará el botón correcto.

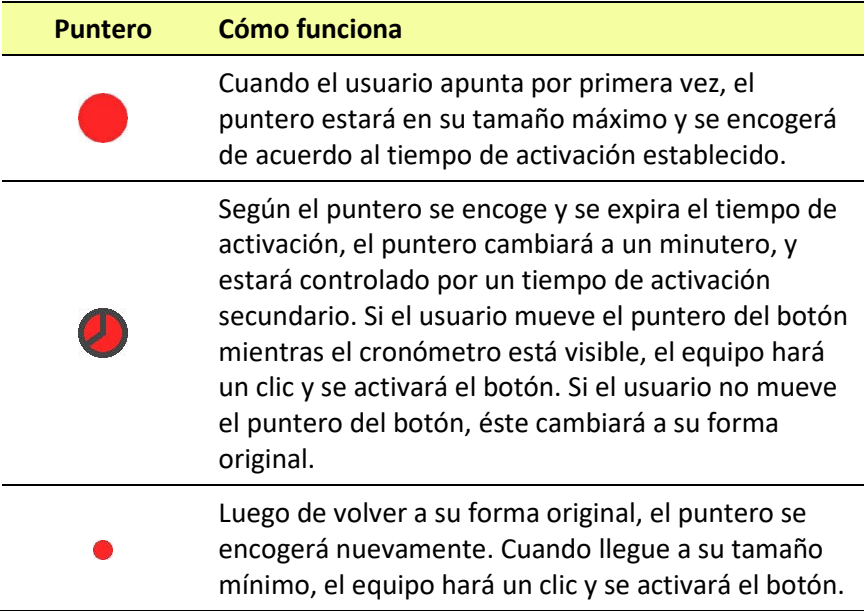

*Nota*: No podrá usar el método de activación Tick-Talk si la forma del puntero es en forma de flecha.

## <span id="page-225-0"></span>**Usando un tiempo de activación secundario**

El tiempo de activación secundario le permite seleccionar el tiempo permitido para escoger entre las opciones de clic, arrastrar y clic largo cuando esté usando un puntero avanzado. Esta preferencia únicamente está disponible con los métodos de activación Clicer-Picker, Señor Arrastrero y Tick-Talk. Para acceder las preferencias del tiempo de activación secundario:

- 1. Vaya a **Menú** > **Configuraciones de aplicación** > **Input** > **Punteo con la cabeza** para abrir la pantalla correspondiente.
- 2. Para cambiar el tiempo de activación secundario, vaya a **Avanzado** > **Tiempo de activación secundario** para abrir la ventana correspondiente.

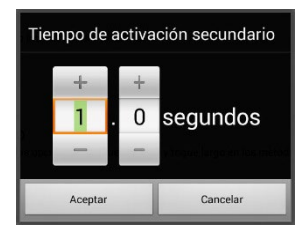

Para aumentar el valor, toque **+**. Para reducir el valor, toque **–**. O puede usar el teclado para ingresar la cantidad deseada.

3. Toque **OK**.

# **Usando el puntero de cabeza con activaciones manuales**

Puede usar un interruptor con la función del puntero de cabeza. Use el puntero para mover el cursor y use el interruptor para activar botones. Esta función se activará al conectar un interruptor al equipo.

*¡Importante!* Esta función es útil para seleccionar botones en archivos de vocabularios, pero no le permitirá seleccionar opciones de menús. Use el puntero de cabeza para seleccionar botones en el menú.

1. Configure el interruptor que desea usar.

*Si está usando un interruptor con cable: Conecte el interruptor al puerto A o el puerto B.*

*Si está usando un interruptor inalámbrico:* Paree el interruptor inalámbrico con su equipo. Vea las instrucciones incluidas con el interruptor.

2. Configure el tiempo de activación con el fin de evitar activaciones accidentales de botones con el puntero. Vaya a **Menú** > **Configuraciones de aplicación > Input** > **Puntero de cabeza** > **Tiempo de activación**.

*Consejo*: Pruebe los tiempos de activación para ver cuál funciona mejor. Tal vez quiera comenzar con un tiempo de activación alto como 10.0 segundos y ver si, al reducirlo, aún puede evitar la activación accidental de botones con el puntero de cabeza.

# **Activando y desactivando la opción de promediar**

La opción de promedio es útil cuando el usuario tiene problemas manteniéndose enfocado en un solo botón. Por ejemplo, cuando el puntero se mueve frecuentemente entre dos botones, ChatPoint seleccionará aquél en el cual el puntero esté más tiempo.

Vaya a **Menú** > **Configuraciones de aplicación** > **Input** > **Puntero de cabeza** para abrir la pantalla correspondiente. Para activar la opción de promediar, toque **Avanzado** > **Promedio**.

# **Mostrando o escondiendo detalles de promedio**

Active la opción de **Mostrar detalles de promedio** si quiere ver representaciones gráficas de cómo funciona la opción de promediar. La mayoría de los usuarios no tendrán necesidad de esto.

# **Posicionando al usuario y la unidad ChatPoint**

Luego de preparar el ChatPoint, vaya familiarizándose sobre cómo posicionar el usuario, la unidad, y cómo limpiar el equipo.

### **Posicionando al usuario**

Mientras más cerca esté el usuario al sistema, más rápido se moverá el puntero en la pantalla. La distancia óptima es entre 18 y 24 pulgadas. Se recomienda que el usuario se siente paralelo a la pantalla, o lo más paralelamente posible.

*Consejo*: Dentro de la medida posible, evite posicionar al usuario al frente de objetos reflexivos o en áreas que haya demasiado movimiento detrás del usuario. Pueden ser "distracciones" para el sistema.

### **Posicionando la unidad ChatPoint**

La unidad ChatPoint es ajustable. Agarre la unidad en la parte de arriba y muévalo hacia arriba o abajo hasta que encuentre la posición que mejor funcione para el usuario.

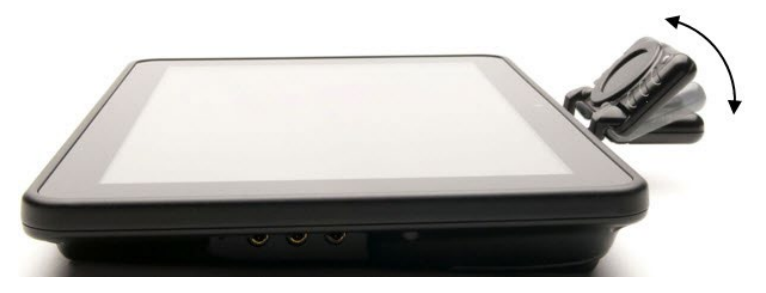

# **Limpiando la unidad ChatPoint**

Cuando necesite limpiar la unidad ChatPoint, límpielo con un paño húmedo y sin pelusa. *No* necesita usar detergentes o sumergir la unidad en agua o cualquier otra unidad.

# **Configurando efectos visuales para escanear, punteo con la cabeza o acceso por toque**

*Nota*: Antes de seleccionar un efecto visual para acceso por toque, vaya a **Menú** > **Configuraciones de aplicación** > **Input** > **Animación al tocar botón**. En esta pantalla, seleccione **Efecto visual**.

Puede usar los efectos visuales al escanear, punteo con la cabeza o mediante acceso por toque para ayudar al usuario a identificar los botones seleccionados. Esto provee retroalimentación al seleccionar un botón, lo cual ayuda al usuario a entender mejor la relación entre botones y las funciones correspondientes. Para acceder las preferencias de acceso visual, vaya a **Menú** > **Configuraciones de aplicación** > **Input** > **Efectos visuales**.

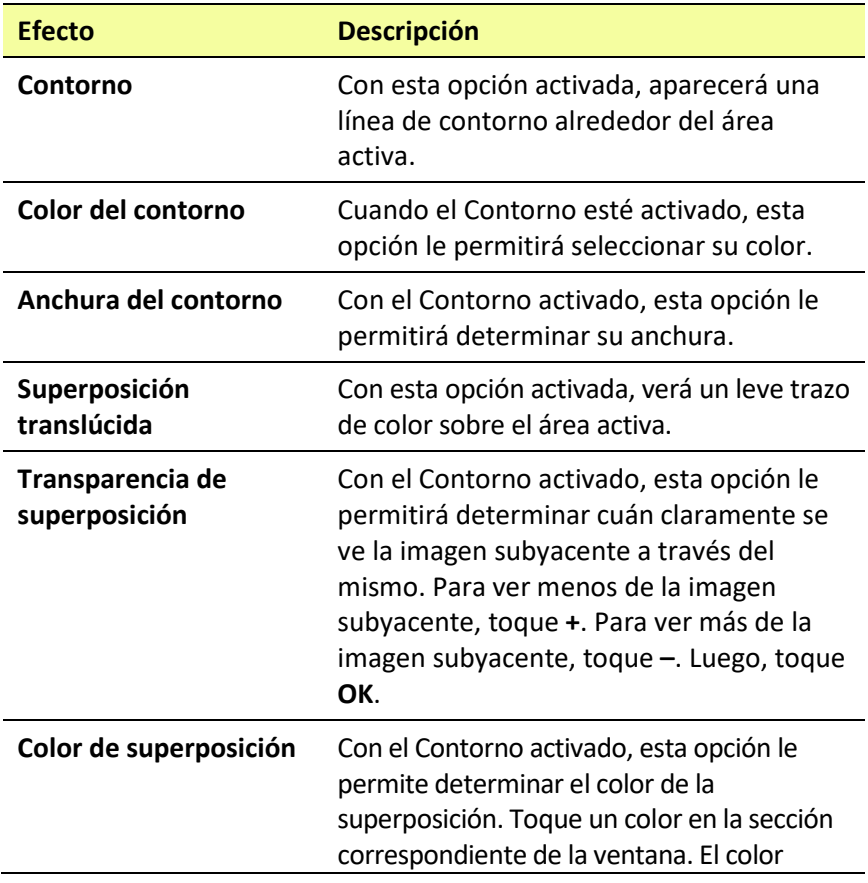

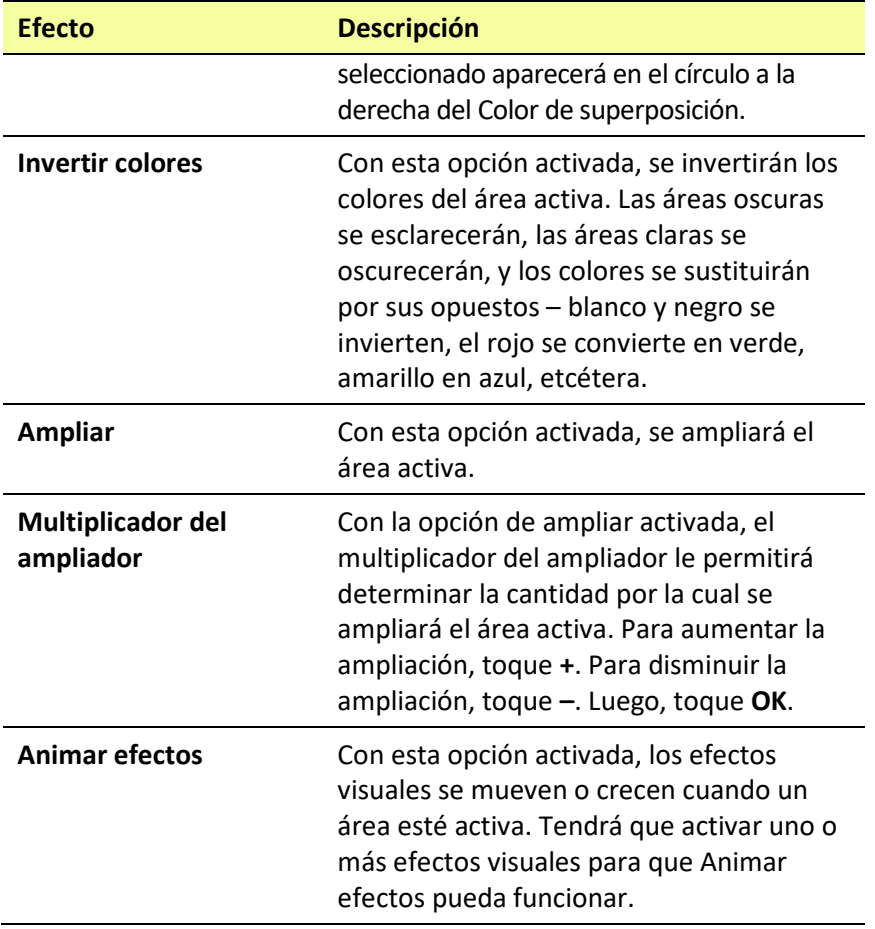

# **Configurando mensajes emergentes del botón para apoyar la alfabetización**

Al activar la opción de mensajes emergentes del botón, verá la palabra o frase hablada en una ventana emergente.

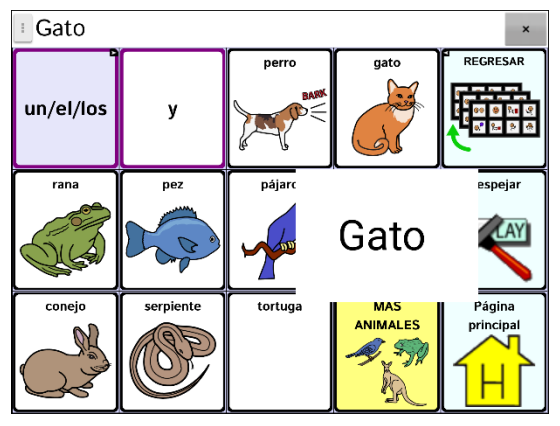

Para algunas personas, puede ser útil ver una palabra animada con la palabra hablada al seleccionar un botón. Una palabra en movimiento llama la atención visual a la palabra que dice el botón. Cuando un botón muestra una imagen, la palabra animada ayuda al usuario a asociar la palabra con la imagen. Al combinar palabras animadas con habla, promueve el entendimiento y desarrollo de la alfabetización.

Un mensaje emergente del botón apoya la transición de usar símbolos gráficos a alfabetización – una función llamada "Transition to Literacy" (T2L). Refiérase a Jessica Caron, Janice Light, Christine Holyfield & David McNaughton (2018) "Effects of dynamic text in an AAC app on sight word reading for individuals with autism spectrum disorder", *Augmentative and Alternative Communication*, 34:2, 143-154, DOI: [10.1080/07434618.2018.1457715.](https://doi.org/10.1080/07434618.2018.1457715)

El menú de alfabetización ofrece opciones para configurar y activar los mensajes emergentes del botón. **Menú** > **Configuraciones de aplicación** > **Alfabetización** > **Mensaje emergente del botón.** Verá las opciones del mensaje emergente del botón.

*Consejo*: Tal vez quiera crear un perfil con la configuración del mensaje emergente activada y otro perfil con la configuración desactivada. Por ejemplo, cuando quiere trabajar en una página de palabras animadas o con ciertas palabras fundamentales, puede cargar el perfil que tiene la configuración activada. Para detalles sobre cómo crear un perfil, vea ["Creando y usando perfiles"](#page-254-0) en la página [255.](#page-254-0)

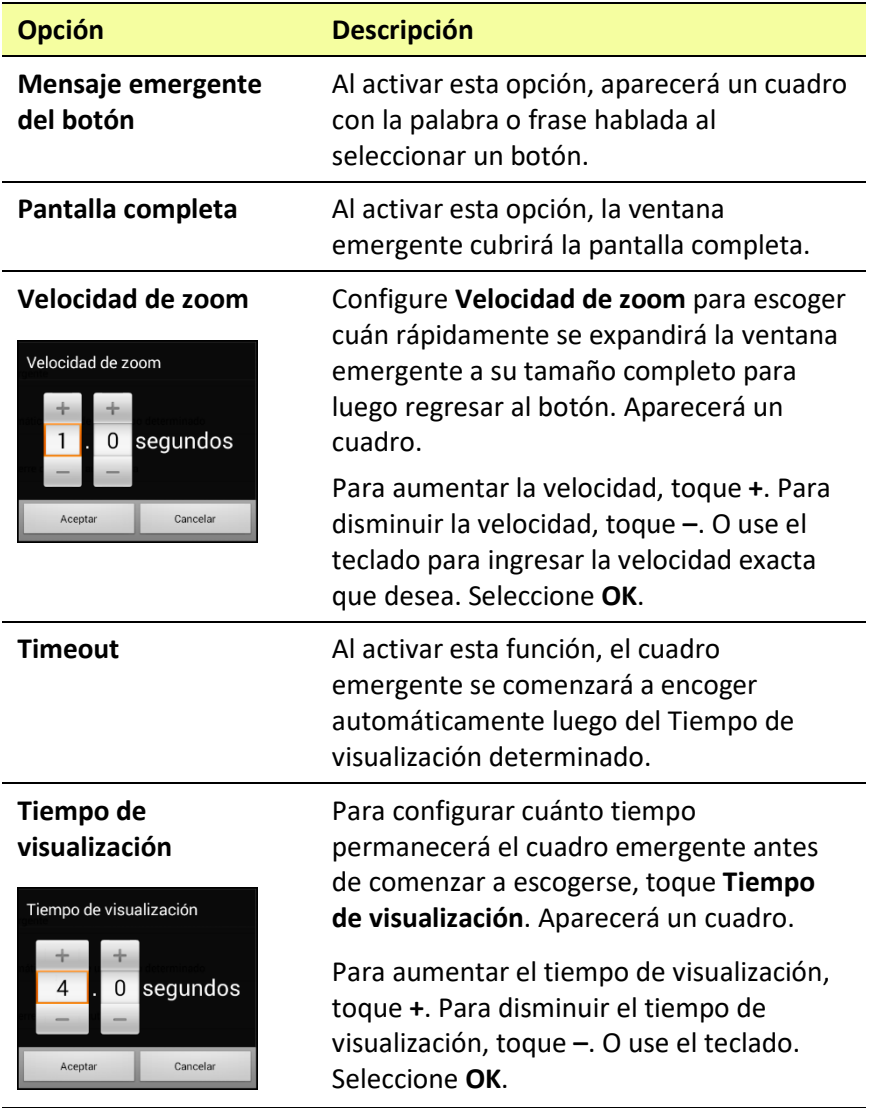

# **Cambiando la preferencia de orientación del equipo**

El equipo ChatFusion le permite a la pantalla rotar automáticamente cuando el equipo esté inclinado. A vece esto puede ser útil, pero a veces puede ser una molestia. La aplicación le permite cambiar las preferencias de orientación, e inclinar la pantalla con la Barra de visualización del habla (BVH).

## **Cambiando preferencias de orientación**

Dependiendo de cómo los botones estén distribuidos, puede ser que una orientación sea más útil que otra. Por ejemplo, WordPower42 generalmente funciona mejor en orientación horizontal, pero WordPower24 funciona mejor en orientación vertical.

### **Para que el equipo cambie la orientación al inclinarlo**

Vaya a **Menú** > **Configuraciones de aplicación** > **Input** > **Inclinación** > **Función**. Toque la opción de **Cambiar orientación automáticamente**.

#### **Para bloquear la orientación**

Puede bloquear la pantalla para que no cambie la orientación al inclinar el equipo.

Vaya a **Menú** > **Configuraciones de aplicación** > **Input** > **Inclinación** > **Ninguna función** > **Orientación preferida**. Seleccione **Retrato** o **Paisaje**.

## **Usando inclinación de orientación con la BVH**

En un ambiente silencioso, puede que emitir sonido no sea apropiado pero el usuario aún necesita comunicarse. La función de inclinación ofrece una opción para expandir el texto y facilitar el que el receptor vea un mensaje. Esto también puede ser útil en un ambiente demasiado ruidoso. Para configurar la opción de inclinación, vaya a **Menú** > **Configuraciones de aplicación** > **Input** > **Inclinación** > **Función**.

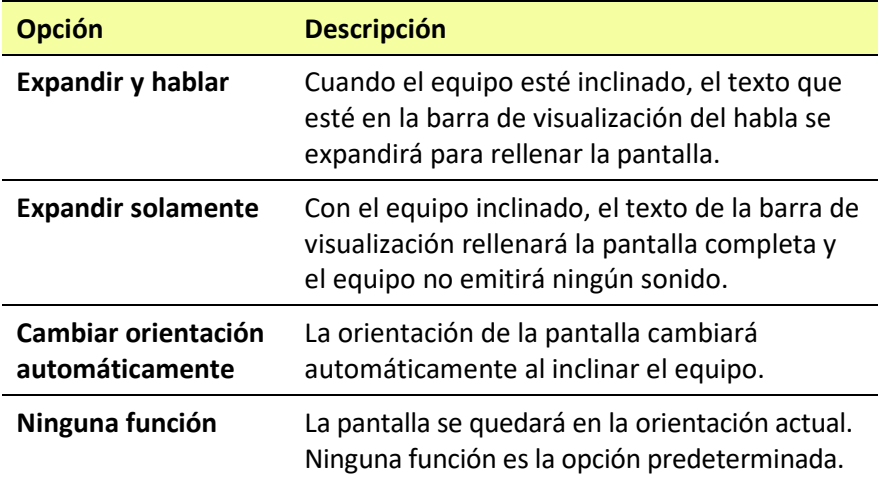

Si selecciona **Expandir y hablar** o **Expandir solamente**, puede expandir la Barra de visualización del habla para que sea más fácil ver el texto cuando gire el equipo.

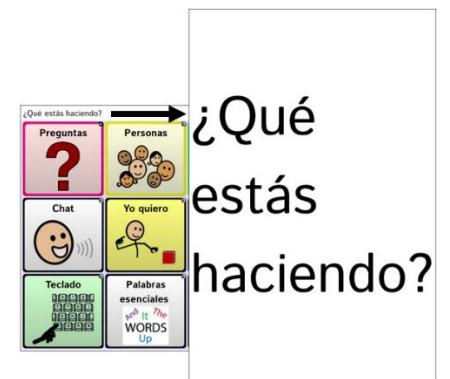

Cuando gire el equipo nuevamente, aparecerá la página de vocabulario.

Para más información en torno a cómo usar y personalizar la Barra de visualización del habla, vea ["Usando la Barra de visualización del habla](#page-64-0)  [\(BVH\)"](#page-64-0) en la página [65.](#page-64-0)

# **Usando el Buscador de palabras**

Con la función para usar el buscador de palabras, puede encontrar la trayectoria a palabras específicas. Si necesita saber si una palabra está incluida, use esta función para encontrar dónde la palabra está almacenada. Hay dos maneras de usar esta función: usando la función de Buscador de palabras desde el menú o configurando un botón con la función de Buscar palabra.

#### **Usando el Buscador de palabras desde el menú**

La función de Buscador de palabras está activada con las configuraciones de fábricas y aparece como una opción en el menú. Para usar esta opción, vaya a **Menú** y seleccione **Buscador de palabras**.

#### **Quitando la función de Buscador de palabras del menú**

Si prefiere no tener la opción de Buscador de palabras en el menú, hay una opción disponible en Configuraciones de aplicación para eliminar la opción de Buscador de palabras.

Vaya a **Menú** > **Configuraciones de aplicación** > **Buscador de palabras** > **Mostrar en el Menú**. Verá una marca de cotejo verde, indicando que la opción está activada.

- Para quitar la opción de Buscador de palabras, seleccione **Mostrar en el Menú** para desmarcarlo. Ya no aparecerá Buscador de palabras en el menú.
- Para activar nuevamente la opción en el menú, vaya a **Menú > Configuraciones de aplicación > Buscador de palabras > Mostrar en el Menú** y seleccione el cuadro de cotejo. Aparecerá una marca de cotejo verde.

**Cuando la opción de Mostrar en el Menú esté activada, aparecerá el Buscador de palabras como una opción del menú.**

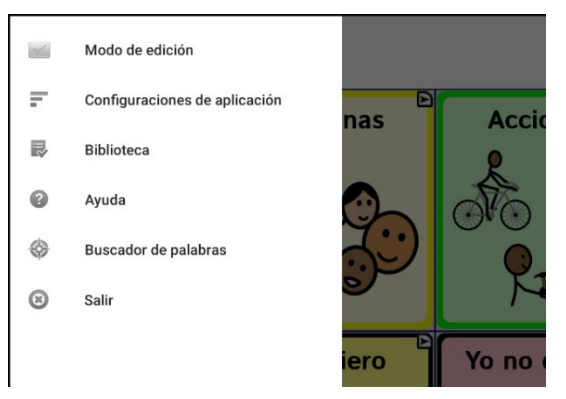

**Cuando la opción Mostrar en el Menú esté desactivada, no aparecerá Buscador de palabras como una opción del menú.**

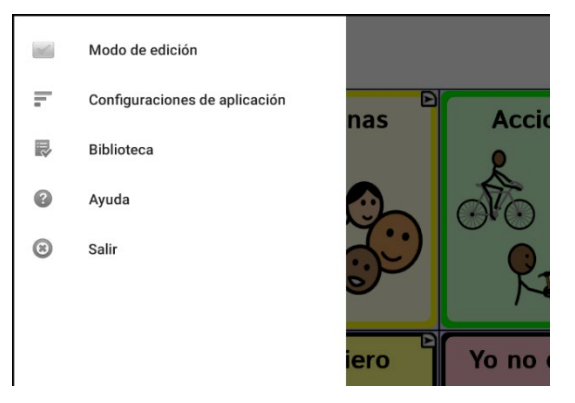

### **Configurando un botón con la función de buscar palabras**

Puede configurar un botón para buscar una palabra.

- 1. Vaya a **Menú** > **Modo de edición**.
- 2. Toque y sostenga el botón que desea modificar (o haga clic derecho si está usando el Editor). Aparecerá una lista de opciones para el botón.
- 3. Toque **Editar botón** para abrir la pantalla de propiedades del botón.
- 4. Toque la ventana de **Funciones**.
- 5. Toque la flecha  $\pm$  para abrir una lista de funciones.
- 6. Toque la función de **Buscar palabra**.
- 7. Toque **Grabar**.

*Nota:* Luego de tocar un botón y buscar una palabra, tóquelo nuevamente para detener el Buscador de palabras.

#### **Cambiando el tiempo durante el cual los resultados del buscador aparecen en la BVH**

Para ajustar la cantidad de tiempo durante la cual cada resultado del buscador aparece en la Barra de visualización del habla (BVH), vaya a **Menú** > **Configuraciones de aplicación** > **Buscador de palabras** > **Cambiar intervalo**. Aparecerá el intervalo de tiempo vigente. El intervalo automático es 6 segundos.

- 1. Para aumentar el intervalo, toque **+** o escriba un número mayor.
- 2. Para disminuir el intervalo, toque **–** o escriba un número menor.
- 3. Confirme y toque **OK**.

### **Encontrando palabras específicas**

Cuando quiera encontrar dónde se está usando una palabra:

- 1. Seleccione **Buscador de palabras** del menú o toque el botón de **Buscador de palabras** que creó. Abrirá un teclado.
- 2. Ingrese la palabra en el cuadro. Verá instancias de la palabra en el programa sobre el cuadro y una o más trayectorias para llegar a la palabra.

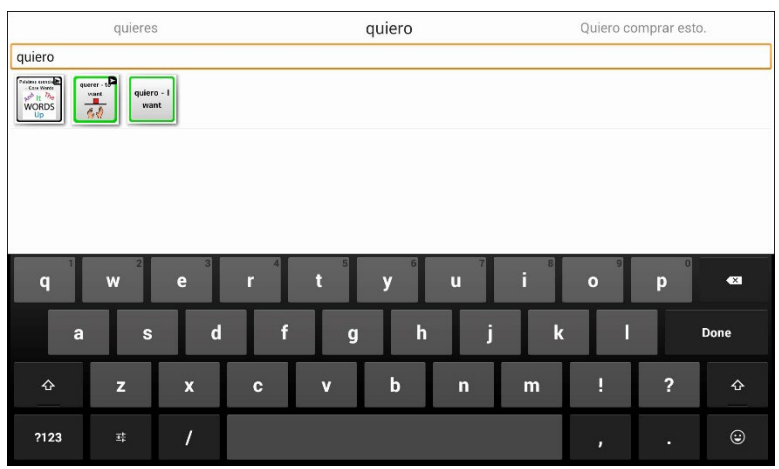

3. Toque **OK** para cerrar el teclado y ver las trayectorias a la palabra.

*Nota*: Para ver las trayectorias a una de las otras palabras sobre el cuadro, toque la palabra. Aparecerá la trayectoria a esa palabra debajo del cuadro.

# **Configurando y usando predicción de palabras**

La función de predicción de palabras le ayudará a mejorar su capacidad comunicativa "prediciendo" la palabra que va a usar para reducir la cantidad de letras que tiene que ingresar.

Al ingresar la primera letra en el teclado, el programa de Chat mostrará una lista de palabras comenzando con esa letra. Según ingresa más letras, se actualizará la lista. Cuando aparezca la palabra que quiere usar, puede escogerla mediante un toque para que aparezca en la Barra de visualización del habla (BVH). El programa de Chat predecirá la próxima palabra que quiere ingresar.

Hay dos tipos de predicción de palabras disponibles – predicción estática y de aprendizaje. La predicción de palabras estáticas predecirá las palabras según el diccionario predictivo del equipo. Esto permite planificación motora consistente. La predicción de palabras de aprendizaje se basa en palabras que se acumulan según el usuario seleccione palabras, de tal manera que el diccionario predictivo las "aprende". Las palabras se predicen no solo según el diccionario integrado, sino también según palabras nuevas que añada al diccionario.

## **Seleccionando el tipo de predicción de palabras**

Hay tres tipos de predicciones de palabras disponibles: Estático, Aprendizaje y Aprendizaje + Estático. Puede seleccionar el tipo de predicción de palabra deseada. Escoja **Menú** > **Configuraciones de aplicación** > **Texto** > **Predicción** > **Tipo**. Abrirá la ventana de Tipo de predicción.

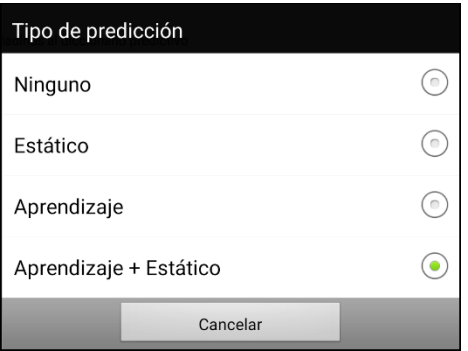

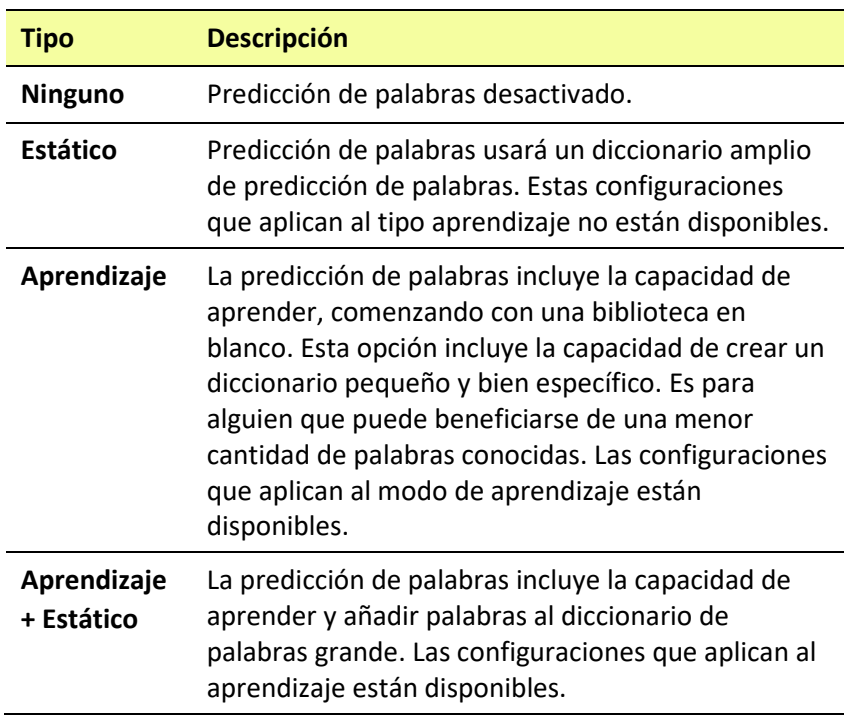

## **Escogiendo el diccionario automático**

El diccionario predictivo automático es el diccionario predictivo que se usa como fuente de las palabras para predicción. Para la predicción de palabras de tipo Estático, todas las palabras vendrán del diccionario. Esto permitirá planificación motora consistente para un individuo. Para el tipo de predicción Aprendizaje + Estático, las palabras que seleccione se añadirán a este diccionario.

Toque **Menú** > **Configuraciones de aplicación** > **Texto** > **Predicción** > **Diccionario automático**. Aparecerá la ventana del diccionario. Escoja **español**.

## **Añadiendo palabras usando la pantalla de añadir palabras**

Use la pantalla de añadir palabras para añadir palabras directamente al diccionario de predicción de palabras.

Esta pantalla acumula una lista alfabética de todas las palabras que añadió de todas las fuentes – del teclado de vocabulario, de la pantalla de añadir palabras y de cualquier archivo de texto importado. Al lado de cada palabra aparece su frecuencia, es decir, la cantidad de veces que se ingresó para la predicción de aprendizaje. Esta lista es una manera fácil de revisar su diccionario de predicción de palabras de aprendizaje.

### **Para añadir una palabra:**

- 1. Toque **Menú** > **Configuraciones de aplicación** > **Texto** > **Predicción** > **Añadir palabras**. Aparecerá la pantalla para Añadir palabras aprendidas.
- 2. Ingrese la palabra que quiere añadir.

*Nota*: Según ingrese letras u otros caracteres, solo aparecerán en la pantalla palabras que empiecen con esas letras o caracteres.

3. Toque **Añadir**. Aparecerá la palabra en la lista.

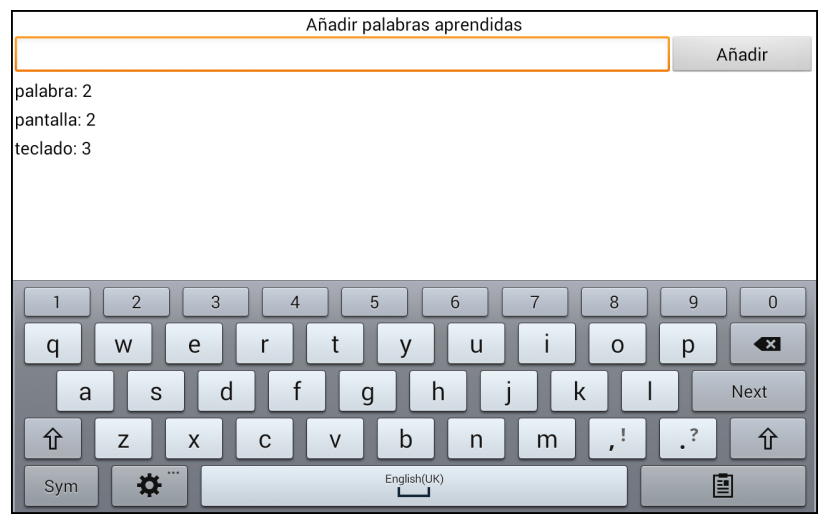

4. Repita los pasos 2 y 3 para cada palabra que desee añadir. *Nota*: Para añadir muchas palabras a la vez, vea la sección de ["Importando predicciones"](#page-244-0).

#### **Para revisar su diccionario de predicción de aprendizaje:**

Toque **Menú** > **Configuraciones de aplicación** > **Texto** > **Predicción** > **Añadir palabras**. Aparecerá la ventana para añadir palabras.

Puede deslizar la lista o ingresar letras en el campo de texto para brincar a un sitio particular de la lista.

## **Añadiendo palabras ingresándolas en el archivo de vocabulario**

En su archivo de vocabulario, escoja el botón de teclado para abrir el teclado. Ingrese la palabra que quiere añadir al diccionario de predicción, seguido de un espacio o signo de puntuación. Repita el proceso para cada palabra que quiere añadir.

*Si la opción de Revisión requerida está apagada:* Ya se predecirá la palabra que ingresó.

*Si la opción de Revisión requerida está prendida*: Vea la sección ["Revisando palabras nuevas para predicción"](#page-242-0).

*Nota*: Para añadir muchas palabras a la vez, vea la sección de ["Importando predicciones"](#page-244-0).

## **Requiriendo revisión de palabras predictivas nuevas**

Puede configurar el equipo para que tenga que revisar las palabras ingresadas en un archivo de vocabulario antes de añadirlas al diccionario de predicción de palabras.

- 1. Toque **Menú** > **Configuraciones de aplicación** > **Texto** > **Predicción**.
- 2. Toque **Revisión requerida** para añadir una marca de cotejo.

## <span id="page-242-0"></span>**Revisando palabras nuevas para predicción**

La configuración de preferencias de revisión de palabras abrirá una pantalla para revisar palabras antes de añadirlas al diccionario de predicción de palabras. Únicamente se revisarán las palabras ingresadas a un archivo de vocabulario desde el teclado. *No* se revisarán las palabras añadidas desde el menú de añadir palabras o un archivo de texto importado.

Toque **Menú** > **Configuraciones de aplicación** > **Texto** > **Predicción** > **Revisar palabras**. Abrirá la pantalla para revisar palabras con las palabras nuevas a revisar.

Al lado de cada palabra aparece su frecuencia, es decir, la cantidad de veces que se ingresó para la predicción de aprendizaje.

Puede deslizar la lista o ingresar letras en el campo de texto para brincar a un sitio particular de la lista. Para organizar la lista de palabras según la frecuencia de uso, seleccione **Ordenar por frecuencia**.

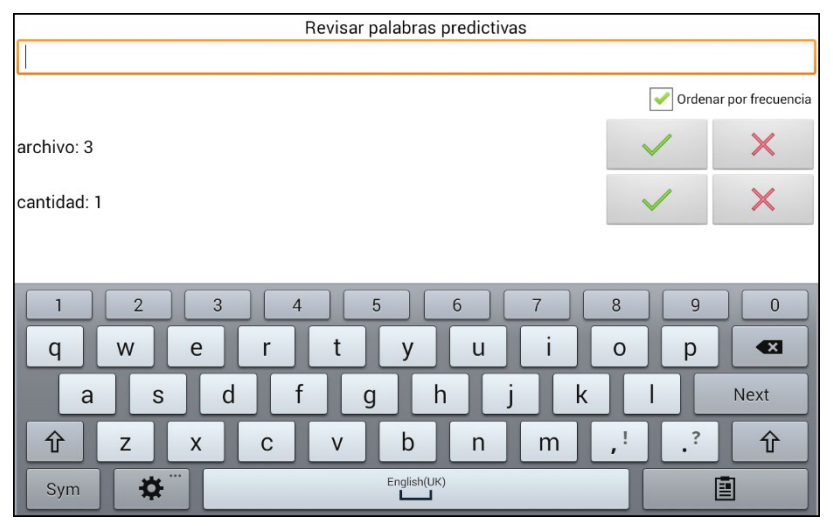

Para añadir la palabra al diccionario de predicción de palabras, toque la marca de cotejo **√**. Si no quiere añadir la palabra al diccionario de predicción de palabras, toque el símbolo de X.

## **Excluyendo palabras de la predicción**

Use la lista de palabra prohibidas para prohibir la predicción de palabras específicas.

#### **Para añadir una palabra a la lista de palabras prohibidas:**

- 1. Toque **Menú** > **Configuraciones de aplicación** > **Texto** > **Predicción** > **Palabras prohibidas**.
- 2. Aparecerá la ventana con la lista de palabras de predicción prohibidas.

*Nota*: Según ingresa caracteres, solo aparecerán en la pantalla palabras que empiezan con esas letras o caracteres. Esto lo puede ayudar para que no ingrese una palabra que ya está en la lista.

3. Toque **Añadir**. Aparecerá la palabra en la lista seguido de un símbolo de $X$ .

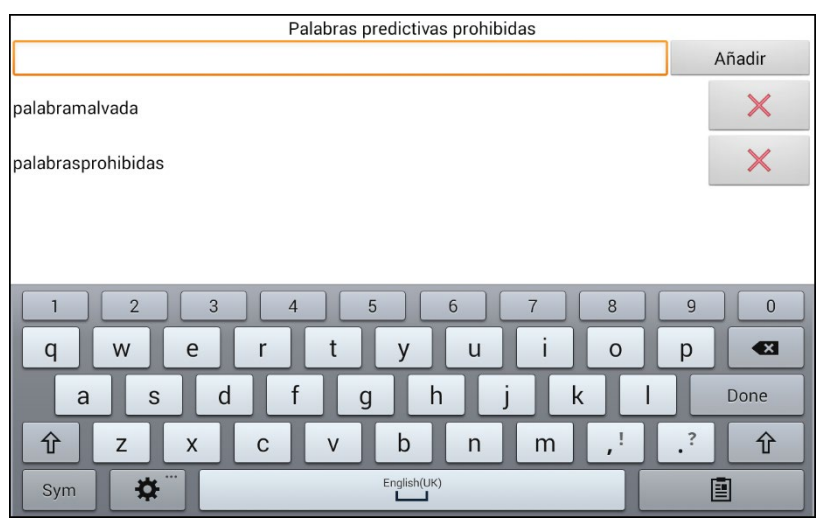

Cuando la lista de palabras sea larga, puede deslizar la lista o ingresar letras en el campo de texto para brincar a un sitio particular de la lista.

#### **Para quitar una palabra de la lista de palabras prohibidas:**

Toque el símbolo de  $\times$  para la palabra que quiere quitar.

### <span id="page-244-0"></span>**Importando predicciones**

Puede importar palabras para el diccionario predictivo de aprendizaje desde un archivo de texto (.txt). El texto puede estar en forma de palabras, oraciones o párrafos.

- 1. Cree un archivo de texto mediante cualquiera de estos métodos:
	- **Copiar y pegar** Copie el texto deseado del archivo y péguelo a cualquier editor de texto (por ejemplo, Microsoft Notepad). *Si copia y pega párrafos:* Separe cada oración mediante el botón de **Enter** o **Return**. *Si copia y pega palabras individuales:* Separe cada palabra mediante el botón de **Enter** o **Return**. **Grabar como** Use la opción de Grabar como ("Save As") en el archivo para grabar el documento como un archivo de texto. Luego quite el texto que no desea añadir al diccionario predictivo de aprendizaje. Por ejemplo, si usa Microsoft Word, toque **Save As** y seleccione **Plain Text (\*.txt)** del menú con la lista de formatos. *Si el texto está en párrafos*: Separe cada oración

mediante el botón de **Enter** o **Return**.

*Si el texto consiste de palabras individuales*: Separe cada palabra mediante el botón de **Enter** o **Return**.

- 2. Conecte un cable USB entre su equipo y computadora.
- 3. Usando el Explorador ("Explorer") desde su computadora, copie el archivo de texto a **My Files** > **ChatPC** > **Prediction** > **Import**.
- 4. Luego de copiar el archivo, vuelva al equipo Chat y seleccione **Menú** > **Configuraciones de aplicación** > **Texto** > **Predicción** > **Importar predicciones**.

La pantalla de importar muestra el archivo de texto creado con una marca de cotejo  $\checkmark$  a mano derecha.

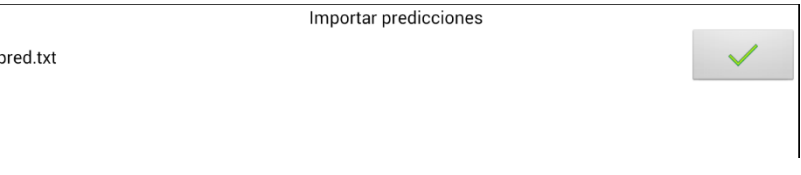

- 5. Toque la marca de cotejo ✓. El nombre del archivo desaparecerá de la pantalla y se añadirán las palabras en el archivo al diccionario predictivo.
- 6. Para confirmar rápidamente que añadió las palabras, toque **Menú** > **Configuraciones de aplicación** > **Texto** > **Predicción** > **Añadir palabras**. Las palabras del archivo deben aparecer en la pantalla de Añadir palabras.

### **Borrando palabras predictivas**

Puede borrar palabras aprendidas individualmente o todas las palabras aprendidas del diccionario de predicción de palabras.

Vaya a **Menú** > **Configuraciones de aplicación** > **Texto** > **Predicción** > **Borrar palabras aprendidas**. Aparecerán dos opciones.

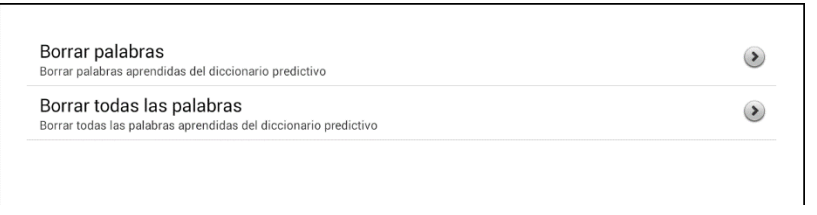

- Para borrar palabras individuales aprendidas, escoja **Borrar palabras**.
- Para borrar todas las palabras aprendidas, escoja **Borrar todas las palabras**.

#### **Para borrar palabras individuales aprendidas:**

Toque **Borrar palabras**. La ventana para borrar palabras predictivas muestra las palabras que puede borrar. Cuando la lista de palabras es larga, puede deslizar la lista o ingresar caracteres en el campo de texto para brincar a lugares específicos de la lista. Para ver las palabras en orden de frecuencia de uso, seleccione **Ordenar por frecuencia**.

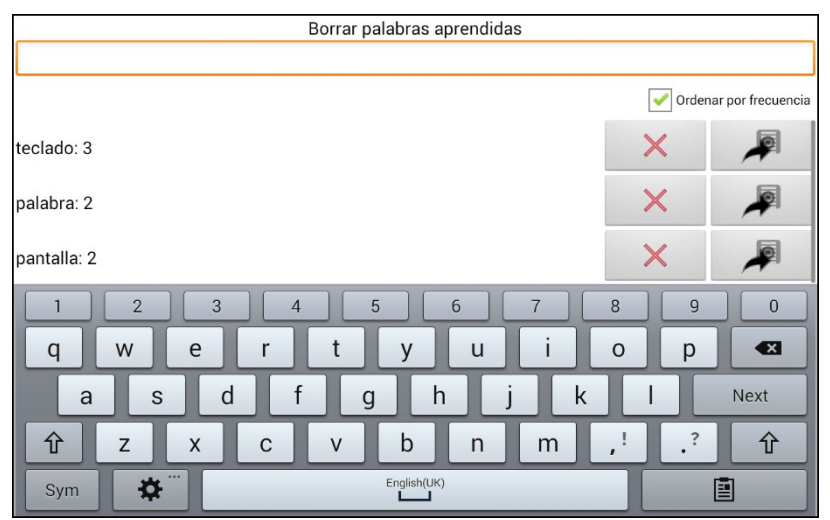

Para cualquier palabra que desee borrar del diccionario predictivo, toque el símbolo de $X$ .

Para mover una palabra a la lista de palabras prohibidas, toque el símbolo  $de$ 

#### **Parar borrar todas las palabras aprendidas:**

*¡Importante!* Si selecciona esta opción, se borrarán *todas* las palabras que añadió para predicción.

1. Toque **Borrar todas las palabras**. Aparecerá el siguiente mensaje:

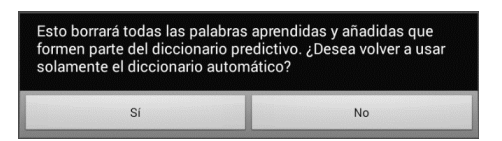

2. Toque **Sí**. Se borrarán todas las palabras que añadió para predicción y únicamente aparecerá el diccionario automático integrado de predicción de palabras.

# **Añadiendo, modificando y borrando abreviaciones**

Puede usar abreviaciones en lugar de escribir toda la palabra. La misma aplicación ofrece algunas abreviaciones que no podrá modificar ni borrar.

#### **Para ver las abreviaciones existentes:**

Toque **Menú** > **Configuraciones de aplicación** > **Abreviaciones**.

#### **Para añadir una abreviación:**

- 1. Toque **Menú** > **Configuraciones de aplicación** > **Abreviaciones** > **Menú** > **Nuevo**.
- 2. Ingrese la abreviación que desea usar.
- 3. Toque **Próximo**.
- 4. Ingrese el texto correspondiente a la abreviación que aparecerá en la BVH, y el cual el equipo dirá al escribir la abreviación.
- 5. Toque **Grabar**.

Para usar la nueva abreviación, abra la página del teclado y escriba la abreviación seguida de un punto. La abreviación se deberá expandir automáticamente.

#### **Para modificar una abreviación:**

- 1. Toque y sostenga la abreviación que desea modificar.
- 2. Toque **Editar** y realice los cambios deseados.
- 3. Toque **Grabar**.

#### **Para borrar una abreviación:**

- 1. Toque y sostenga la abreviación que desea borrar.
- 2. Toque **Borrar**.
- 3. Confirme la selección.

# **Activando capitalización automática**

Para activar la opción de capitalización automática:

- 1. Toque **Menú** > **Configuraciones de aplicación** > **Texto**.
- 2. Toque **Capitalización automática** para añadir una marca de cotejo.

Para desactivar la opción de capitalización automática, toque **Capitalización automática** nuevamente para desmarcarla.

# *Equipos no dedicados***: Bloqueando acceso: ChatFusion 8**

Cuando quiera evitar que el usuario cambie las preferencias de la aplicación y/o las configuraciones del sistema en un ChatFusion 8, tiene las siguientes opciones: bloquear acceso a las configuraciones de la aplicación; bloquear acceso a las configuraciones del sistema; o bloquear acceso tanto a las preferencias de la aplicación como a las configuraciones del sistema.

## **Bloqueando acceso a las configuraciones de la aplicación ChatFusion 8**

Puede "bloquear" las configuraciones de la aplicación para evitar que el usuario las cambie.

### **Para bloquear las preferencias de la aplicación**

- 1. Toque **Menú** > **Configuraciones de aplicación** > **Bloquear menú**.
- 2. Active **Bloquear menú**.
- 3. Ingrese una contraseña y toque **Grabar**.
- 4. Toque **Menú** > **Bloquear**.

#### **Para desbloquear las configuraciones de la aplicación:**

Toque **Menú** > **Desbloquear**. Ingrese su contraseña y toque **OK**.

*Nota*: Si olvida su contraseña, ingrese **BOSCO** para borrar la contraseña actual e ingresar una nueva.

### **Bloqueando acceso a las preferencias del sistema ChatFusion 8**

No todos se beneficiarán de acceder las preferencias del sistema.

#### **Para esconder acceso a las preferencias del sistema:**

- 1. Toque **Menú** > **Configuraciones de aplicación** > **Sistema**.
- 2. Active **Modo de Quiosco**.
- 3. Toque **Regresar** para salir del menú.
- 4. Toque y sostenga el botón para encender y apagar el equipo en la esquina del equipo.
- 5. Toque **Apagar**.
- 6. Toque OK para apagar el sistema.
- 7. Vuelva a encender el equipo.

#### **Para reestablecer acceso a las preferencias del sistema:**

Toque **Menú** > **Configuraciones de aplicación** > **Sistema** > **Modo de Quiosco**. Desmarque la opción de **Modo de Quiosco**.

## **Bloqueando acceso a las preferencias de la aplicación y del sistema de ChatFusion 8**

#### **Para esconder acceso a las preferencias de la aplicación y del sistema:**

- 1. Toque **Menú** > **Configuraciones de aplicación** > **Sistema**.
- 2. Active **Modo de Quiosco**.
- 3. Toque **Regresar** para salir del menú**.**
- 4. Toque y sostenga el botón para encender y apagar el equipo en la esquina del equipo.
- 5. Toque **Apagar**.
- 6. Toque **OK** para apagar el sistema.
- 7. Vuelva a encender el equipo.

#### **Para bloquear las preferencias de la aplicación**

- 1. Toque **Menú** > **Configuraciones de aplicación** > **Bloquear menú**.
- 2. Active **Bloquear menú**.
- 3. Ingrese una contraseña y toque **Grabar**.
- 4. Toque **Menú** > **Bloquear**.

#### **Para reestablecer acceso a las preferencias de la aplicación y preferencias del sistema:**

- 1. Toque **Menú** > **Desbloquear**.
- 2. Ingrese la contraseña apropiada y toque **OK**.

*Nota*: Si olvida su contraseña, ingrese **BOSCO** para borrar la contraseña actual e ingresar una nueva.

- 3. Toque **Menú** > **Configuraciones de aplicación** > **Sistema** > **Modo de Quiosco**.
- 4. Desmarque la opción de **Modo de Quiosco**.

# *Equipos no dedicados***: Restringiendo el acceso: ChatFusion 10**

Si quiere evitar que el usuario cambie las preferencias de la aplicación, que tenga acceso a las funciones del sistema, o que use otras aplicaciones, tiene las siguientes opciones: Bloquear acceso a las preferencias de la aplicación; bloquear acceso al sistema operativo y a otras aplicaciones; bloquear acceso a las preferencias de la aplicación Y al sistema operativo y otras aplicaciones.

## **Bloqueando acceso a las preferencias de la aplicación ChatFusion 10**

Puede "bloquear" las preferencias de la aplicación para prevenir que el usuario las cambie.

### **Para bloquear las preferencias de la aplicación**

- 1. Toque **Menú** > **Configuraciones de aplicación** > **Bloquear menú**.
- 2. Active **Bloquear menú**.
- 3. Ingrese una contraseña y toque **Grabar**.
- 4. Toque **Menú** > **Bloquear**.

#### **Para desbloquear las preferencias de la aplicación:**

Toque **Menú** > **Desbloquear**. Ingrese su contraseña y toque **OK**.

*Nota*: Si olvida su contraseña, ingrese **BOSCO** para borrar la contraseña actual e ingresar una nueva.

### **Bloqueando acceso al sistema operativo y aplicaciones**

No todo el mundo se beneficiará de tener acceso al sistema operativo y a las aplicaciones. Puede programar su ChatFusion para que sea un equipo "cerrado" – es decir, el usuario únicamente podrá acceder la aplicación de ChatFusion.

#### **Para esconder acceso al sistema operativo y otras aplicaciones:**

- 1. Vaya a **Menú** > **Configuraciones de aplicación** > **Sistema**.
- 2. Active **Modo de Quiosco**.
- 3. Toque **Regresar** para salir del menú.
- 4. Toque y sostenga el botón de encendido en la esquina del equipo.
- 5. Apague el equipo.
- 6. Toque **OK**.
- 7. Encienda el equipo nuevamente. Su ChatFusion será un equipo "cerrado".

#### **Para reestablecer acceso al sistema operativo y otras aplicaciones:**

*¡Importante!* Si la opción de Modo de Quiosco está oscurecida, tal vez tenga un equipo dedicado. Si compró el ChatFusion como un equipo dedicado, tendrá que comprar una clave para desbloquear el sistema. Contacte a Saltillo para más detalles.

Vaya a **Menú** > **Configuraciones de aplicación** > **Sistema** > **Modo de Quiosco**. Desmarque la opción de **Modo de Quiosco** y su ChatFusion será un equipo "abierto".
## **Bloqueando acceso a las preferencias de la aplicación, el sistema operativo y otras aplicaciones**

**Para bloquear las preferencias de la aplicación**

- 1. Vaya a **Menú** > **Configuraciones de aplicación** > **Bloquear menú**.
- 2. Active **Bloquear menú**.
- 3. Ingrese una contraseña y toque **Grabar**.
- 4. Vaya a **Menú** > **Bloquear**.

Para esconder acceso al sistema operativo y otras aplicaciones

- 1. Vaya a **Menú** > **Configuraciones de aplicación** > **Sistema**.
- 2. Active **Modo de Quiosco**.
- 3. Toque **Regresar** para salir del menú**.**
- 4. Toque y sostenga el botón de encendido en la esquina del equipo.
- 5. Apague el equipo.
- 6. Toque **OK** para apagar el sistema.
- 7. Encienda el equipo nuevamente. Su ChatFusion será un equipo "cerrado", y se bloqueará acceso a las preferencias de la aplicación.

### **Para reestablecer acceso a las preferencias de la aplicación, el sistema operativo y aplicaciones:**

*¡Importante!* Si la opción del Modo de Quiosco está ennegrecida, significa que tiene un equipo "dedicado". Si compró ChatFusion como un equipo dedicado, tendrá que comprar una llave para desbloquear el sistema. Contacte a Saltillo para más detalles.

- 1. Toque **Menú** > **Desbloquear**.
- 2. Ingrese la contraseña deseada y toque **OK**. *Nota*: Si olvida la contraseña, escriba **BOSCO** para borrar la contraseña vigente.
- 3. Toque **Menú** > **Configuraciones de aplicación** > **Sistema** > **Modo de Quiosco**.
- 4. Desmarque **Modo de Quiosco**.

# *Equipos dedicados:* **Bloqueando acceso**

Puede evitar que el usuario cambie las preferencias de la aplicación.

Si la opción de Modo de Quiosco está oscurecida, tal vez tenga un equipo dedicado. Si compró el ChatFusion como un equipo dedicado, tendrá que comprar una clave para desbloquear el sistema. Contacte a Saltillo para más detalles.

## **Bloqueando acceso a las preferencias de la aplicación**

Puede "bloquear" las preferencias de la aplicación para prevenir que el usuario las cambie.

#### **Para bloquear las preferencias de la aplicación:**

- 1. Toque **Menú** > **Configuraciones de aplicación** > **Bloquear menú**.
- 2. Active **Bloqueo menú**.
- 3. Ingrese una contraseña y toque **Grabar**.
- 4. Toque **Menú** > **Bloquear**.

#### **Para desbloquear las configuraciones de la aplicación:**

Toque **Menú** > **Desbloquear**. Ingrese su contraseña y toque **OK**.

*Nota*: Si olvida su contraseña, ingrese **BOSCO** para borrar la contraseña actual e ingresar una nueva.

# **Creando y usando perfiles**

Los perfiles graban las preferencias actuales del sistema para poder accederlas fácilmente después. Puede grabar varios perfiles para usarlos según sea necesario. Crear múltiples perfiles le permite cambiar entre grupos de preferencias. También puede usar un botón para cambiar las preferencias sin tener que navegar los menús.

## **Creando un perfil**

- 1. Vaya a **Menú** > **Configuraciones de aplicación** > **Perfiles** > **Nuevo**.
- 2. Toque el campo de Nombre para abrir un teclado. Ingrese un nombre para el perfil (por ejemplo, Configuración para la mañana).

*Nota*: el nombre puede incluir letras, números y cualquier símbolo disponible en el teclado.

- 3. Escoja las preferencias que desea asociar con este perfil. Esto incluye el archivo de vocabulario, el idioma, etcétera.
- 4. Vaya a **Menú** > **Configuraciones de aplicación** > **Perfiles** > **Grabar**.
- 5. Se creará su nuevo perfil con todas las preferencias actuales.

Para crear un segundo perfil (por ejemplo "preferencias para la tarde"), repita estos pasos con los cambios que desea asociar al nuevo perfil.

## **Cargando un perfil**

Para cargar un perfil, puede navegar ciertos menús o programar la función de un botón para hacerlo.

### **Para cargar un perfil usando opciones del menú:**

Vaya a **Menú** > **Configuraciones de aplicación** > **Perfiles** > **Cargar**. Escoja el perfil que desea abrir.

### **Para cargar un perfil usando una función de un botón:**

- 1. Toque **Menú** > **Modo de edición**.
- 2. Toque y sostenga el botón (o haga clic derecho si está usando el Editor).
- 3. Toque **Editar botón**.
- 4. Ingrese una etiqueta, un mensaje y una imagen según sea necesario.
- 5. Toque la ventana de **Funciones**, y luego **Añadir función**.
- 6. Toque **Seleccionar perfil**.
- 7. Escoja el perfil deseado.
- 8. Toque **Grabar** dos veces.

Si crea varios perfiles y los carga mediante la función de un botón, puede cambiar perfiles sin tener que usar menús.

## **Borrando un perfil**

- 1. Vaya a **Menú** > **Configuraciones de aplicación** > **Perfiles** > **Borrar**.
- 2. Seleccione el perfil que desea borrar de la lista.
- 3. Toque **Sí** para confirmar.

## **Restaurando las preferencias del perfil automático**

Podrá restaurar las preferencias que vienen con el equipo en cualquier momento. Vaya a **Menú** > **Configuraciones de aplicación** > **Perfiles** > **Cargar preferencias automáticas**.

# **Cambiando preferencias de visualización**

Puede cambiar las preferencias de brillo y tiempo de espera de la pantalla en las preferencias de visualización, que puede acceder mediante **Menú** > **Configuraciones de aplicación** > **Sistema** > **Preferencias de visualización**.

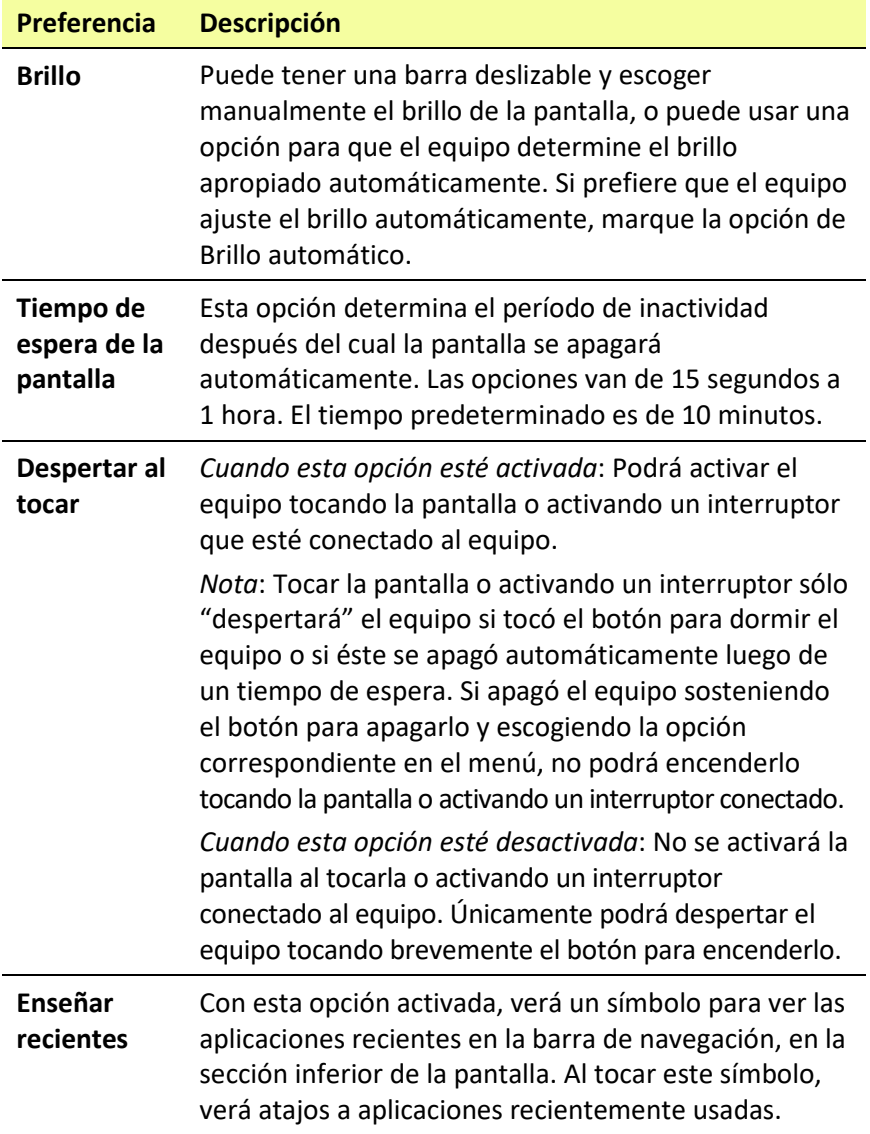

# **Ajustando la fecha y hora**

Puede configurar la fecha y hora en el menú de Preferencias y puede crear un botón que muestre y diga la fecha, hora o ambas en la Barra de visualización del habla (BVH).

## **Cambiando las configuraciones de fecha y hora**

Seleccione **Menú** > **Configuraciones de aplicación** > **Sistema** > **Fecha y hora**. Configure la fecha, zona horaria y el formato de la hora.

## **Creando un botón para la fecha y hora**

Puede crear un botón que diga y muestre la fecha y hora o ambos en la Barra de visualización del habla (BVH).

- 1. Vaya a la página donde desea crear el botón.
- 2. Seleccione **Menú** > **Modo de edición**.
- 3. Toque y sostenga el botón que desea modificar (clic derecho si está en el Editor).
- 4. Seleccione **Editar botón**.
- 5. Ingrese una etiqueta e imagen para el botón. *Opcional*: En la ventanilla de **Estilo**, seleccione el estilo deseado.
- 6. Seleccione la ventanilla de **Funciones**.
- 7. Toque la flecha  $\equiv$  para abrir una lista de funciones.
- 8. Seleccione **Añadir hora/fecha a visualización**. Abrirá una ventana.

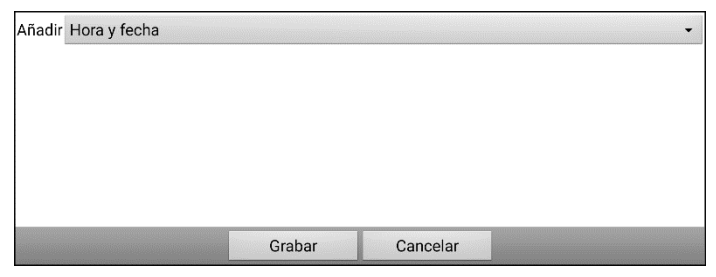

9. Seleccione la flecha  $\equiv$  para ver las opciones de hora y fecha.

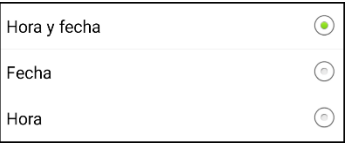

- 10. Seleccione **Hora y fecha**, **Fecha** u **Hora**. La opción seleccionada aparecerá luego de "Añadir".
- 11. Seleccione **Grabar**. Verá las funciones actuales para el botón. *Opcional*: Quite cualquier función para el botón que no desea incluir.
- 12. Seleccione **Grabar**. Al seleccionar el botón, debe decir y mostrar la hora, fecha o ambas en la Barra de visualización del habla (BVH).

# **Ajustando la retroalimentación auditiva**

La aplicación ofrece opciones para hacer un sonido al activar un botón.

Para usar retroalimentación auditiva, vaya a **Menú** > **Configuraciones de aplicación** > **Sistema** > **Preferencias de sonido** > **Selección auditiva**. Selección auditiva activa un sonido de clic al navegar entre los menús de la aplicación.

Para usar clics en las páginas de vocabulario, vaya a **Menú** > **Configuraciones de aplicación** > **Input** > **Pitar al tocar botón**.

# **Analizando el desarrollo lingüístico**

Puede usar las capacidades de registro de data de su equipo para recolectar información sobre el desarrollo lingüístico de una persona. Luego, puede grabar esa información en un archivo y subirlo a la página de Internet de Realize Language™. Este proceso le permite monitorear, medir y maximizar el uso que la persona le da al equipo.

## **Usando la página de Realize Language**

Realize Language es un servicio electrónico basado en suscripciones que organiza y analiza información, presentando los resultados en formatos gráficos fáciles de entender que proveen información valiosa en torno al desarrollo lingüístico de cada usuario. Con este servicio puede…

- Rastrear el progreso y desarrollo en la comunicación de una persona a través del tiempo.
- Comparar automáticamente distintos aspectos de la comunicación.
- Crear un resumen detallado de la ejecución.
- Compartir información con otros.
- Rápidamente crear reportes fáciles de entender.

Para aprender más, vaya a la página de Internet de Realize Language: <https://realizelanguage.com/info/>

## **Creando una contraseña de privacidad**

La opción de registro de data le provee la opción de crear una contraseña de privacidad para proteger su información contra acceso no autorizado.

1. Vaya a **Menú** > **Configuraciones de aplicación** > **Registro de data**. La primera vez que utiliza registro de data, verá el siguiente mensaje:

Registro de data recolecta comunicaciones personales. Puede establecer una contraseña de privacidad ahora para prevenir el que sus comunicaciones sean compartidas sin su permiso.

- 2. Toque **Continuar** para cerrar este mensaje y abra un teclado para crear una contraseña de privacidad.
- 3. Ingrese una contraseña y escoja **Próximo**.
- 4. Ingrese la contraseña nuevamente para confirmarla y escoja **Grabar**. Aparecerá el menú de registro de data.

## **Activando y desactivando el registro de data**

Desde el menú de registro de data, seleccione **Registro de data**. Aparecerá una marca de cotejo verde para indicar que esta opción está activada. Con esta opción prendida, aparecerá el símbolo de registro de data en la barra de visualización del habla.

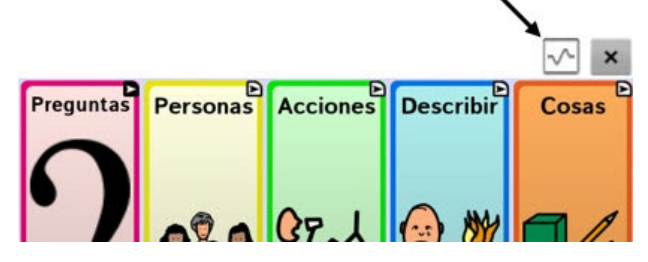

## **Grabando data a un archivo para subirlo desde una computadora**

Puede grabar data a un archivo cuando desee transferirlo a una computadora y subirlo a la página de Realize Language para analizarlo.

#### **Para grabar data a un archivo:**

1. Desde el menú de registro de data, escoja **Grabar data a archivo**. Aparecerá el siguiente mensaje:

Acceso a comunicación personal requiere autorización. Favor ingresar su contraseña de privacidad.

- 2. Escoja **OK**. Aparecerá el teclado con el cursor en el campo de contraseña.
- 3. Ingrese su contraseña de privacidad y toque **OK**.

La página de Grabar a archivo mostrará el usuario actual bajo "Persona". Para crear un archivo para un usuario distinto, seleccione la flecha en el cuadro donde aparece la persona y escoja a otra.

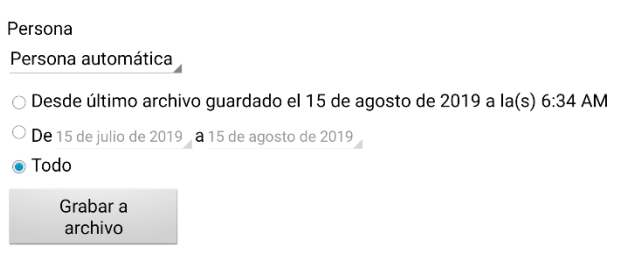

- 4. Seleccione una opción: "desde último archivo guardado", "de/a" o "todo".
- 5. Escoja **Grabar a archivo**. Aparecerá el siguiente mensaje: "Registro de data recolecta comunicaciones personales. ¿Desea grabar las comunicaciones personales?"
- 6. Escoja **Sí**. Verá en la parte inferior de la pantalla el mensaje "archivo grabado".

### **Para transferir y subir el archivo:**

- 1. Conecte un cable USB entre su equipo y la computadora.
- 2. Permítale un momento al equipo para conectarse a la computadora. Verá en la pantalla del equipo "Modo de transferencia", y en la computadora una ventana con distintas opciones.
- 3. Toque **Open device to view files**.
- 4. Busque el archivo navegando a la carpeta de **ChatPC**, y luego la carpeta de **log**. El nombre del archivo comenzará con el nombre de la persona, y luego la fecha y hora.
- 5. Suba el archivo de la computadora a la página Realize Language.

## **Recuperando una contraseña olvidada o perdida**

Cuando olvida o pierde su contraseña de registro de datos, siga estos pasos.

*¡Importante!* Este proceso quitará cualquier dato registrado para asegurar la privacidad del usuario del equipo.

- 1. Actualice el programa a su última versión: **Menú** > **Ayuda** > **Buscar actualizaciones.**
- 2. Haga una Copia de usuario a una unidad USB flash: **Menú** > **Configuraciones de aplicación** > **Sistema** > **Copia de usuario/Restaurar** > **Copia de usuario**
- 3. Reinicie sus datos al estado inicial: **Menú** > **Configuraciones de aplicación** > **Sistema** > **Copia de usuario/Restaurar** > **Reiniciar datos**
- 4. Haga una restauración de usuario desde la unidad USB flash: **Configuraciones de aplicación** > **Sistema** > **Copia de usuario/Restaurar** > **Restaurar usuario**
- 5. De requerirlo, cree una contraseña nueva dentro de Realize Language: **Menú** > **Configuraciones de aplicación** > **Registro de data** > **Establecer contraseña de privacidad**

### **Grabando data en una unidad flash USB**

Necesitará una unidad flash con un conector micro-USB. La unidad USB que provee Saltillo tiene un conector micro-USB en un extremo que se conecta a su equipo y un conector USB 3.0 en el otro extremo que se conecta a la computadora. La unidad se puede rotar para conectarla en cualquier conector.

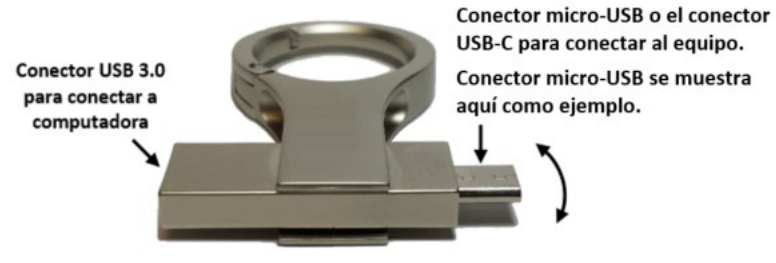

1. Conecte el equipo USB al puerto USB en su equipo.

**Ejemplo: Unidad flash USB con conector micro-USB**

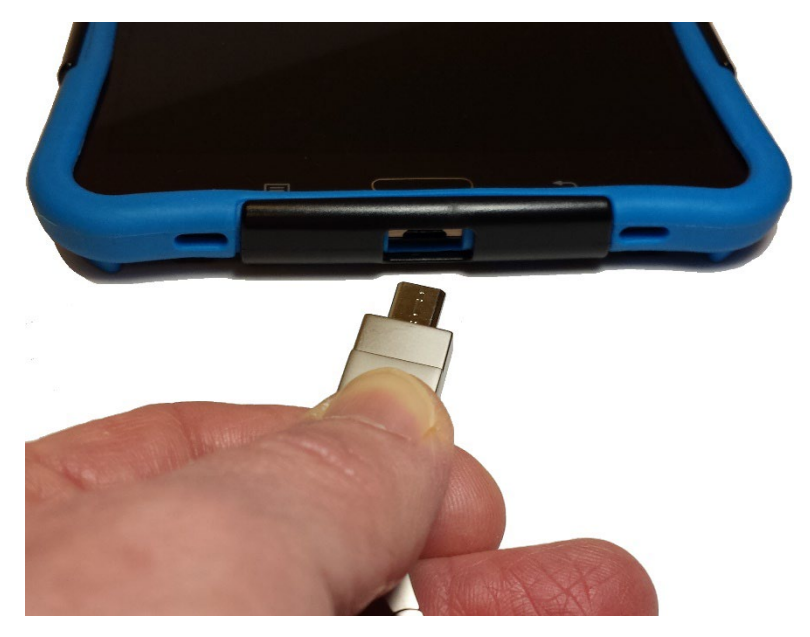

*Nota*: Si abre el manejador de archivos del equipo, toque el botón de **Regresar** para cerrarlo.

2. En el equipo, seleccione **Menú** > **Registro de data** > **Grabar data a archivo**.

La página de Grabar a archivo mostrará el usuario actual bajo "Persona". Para crear un archivo para un usuario distinto, seleccione la flecha en el cuadro donde aparece la persona y escoja a otra.

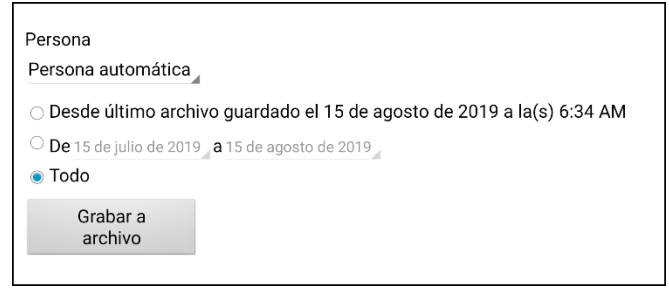

- 3. Seleccione una opción: "desde último archivo guardado", "de/a" o "todo".
- 4. Seleccione **Grabar a archivo**. Seleccione la unidad USB en el panel izquierdo de la ventana que se abre.

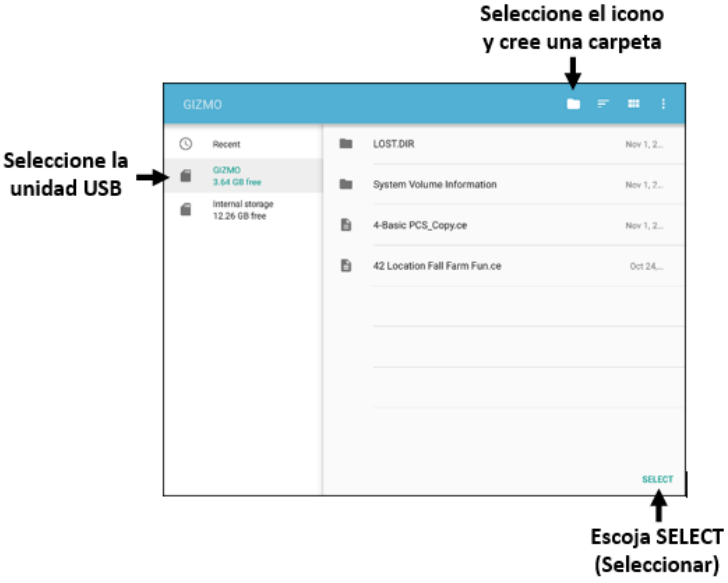

- 5. Si lo desea, seleccione el icono de la carpeta  $\Box$  y cree una carpeta para almacenar el archivo.
- 6. Escoja **Select** (Seleccionar). Verá en la parte inferior de la pantalla el mensaje "Archivo grabado".

# **Tomando fotos**

Desde la pantalla principal o carpeta de aplicaciones, toque el botón de la **Cámara .** 

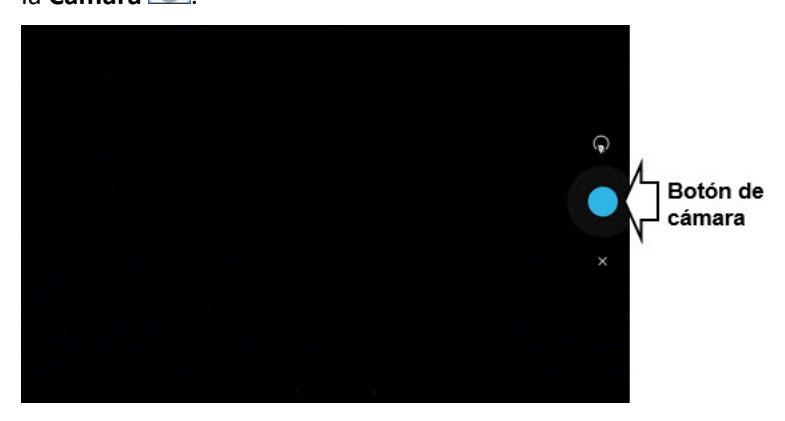

#### **Para tomar una foto:**

- 1. Dejándose llevar por la pantalla, apunte el lente al sujeto.
- 2. Aparecerá un círculo blanco en el centro de la pantalla. Este círculo muestra el área de enfoque.
- 3. Para cambiar el área de enfoque, toque otro lugar de la pantalla. El círculo se moverá a esa área.
- 4. Cuando esté listo para tomar la foto, toque el botón de **Cámara**.

#### **Para usar funciones adicionales:**

Toque el símbolo sobre el botón de cámara para abrir otro grupo de opciones que le permiten cambiar entre la cámara frontal y trasera, acceder otras preferencias como nivel de exposición y claridad, así como otras funciones adicionales.

Toque el símbolo debajo del botón de Cámara para controlar el tipo de foto que quiere tomar: una sola foto, vídeo o imagen panorámica.

# **Creando y usando un botón de cámara**

Puede crear un botón para tomar una foto que se importará al botón automáticamente cada vez que lo toque. Además, la foto se añadirá a la galería o la carpeta de fotos dentro de la galería. Al tocar el botón, una nueva foto sustituirá la imagen existente en el botón. Aparecerá esa imagen en el botón hasta que lo toque nuevamente.

*Consejo*: Para ver la imagen más grande, aumente el tamaño del botón y quite la etiqueta del mismo.

#### **Para programar esta función:**

- 1. Vaya a la página donde desea colocar el botón.
- 2. Toque **Menú** > **Modo de edición**.
- 3. Toque y sostenga el botón. Aparecerá un menú.
- 4. Toque **Editar botón** para ver las propiedades del mismo.
- 5. Añada una etiqueta y un mensaje.
- 6. Deslícese a la sección de Funciones del botón y toque **Añadir** para ver la lista de funciones.
- 7. Deslícese en la lista hasta encontrar **Tomar foto**.
- 8. Se añadirá la función de tomar fotos al botón.
- 9. Toque **Grabar**.

#### **Para tomar una foto para el botón:**

- 1. Toque el botón nuevo para activar la cámara.
- 2. Tome una foto del objeto o la persona.
- 3. Grabe la foto.
	- En ciertos equipos, aparecerá una marca de cotejo. Toque la marca de cotejo para abrir un teclado.
	- En otros equipos, verá opciones para grabar o descartar la foto. Toque Grabar para abrir un teclado.
- 4. Ingrese un nombre para la foto y toque **Grabar**. Aparecerá un mensaje indicando que se grabó la foto.
- 5. La foto aparecerá como la imagen de ese botón.

*Nota*: Si el botón previamente mostraba una foto, la nueva imagen la sustituirá. Ésta también estará disponible en la aplicación de galería o dentro de la carpeta de fotos.

#### **Para borrar una foto:**

Para borrar fotos, siga uno de estos pasos:

- Vaya a la carpeta de Galería o Fotos (imágenes), seleccione la imagen y toque el símbolo para borrarla.
- Apague su equipo y préndalo nuevamente. Conecte el equipo a su computadora, vaya a la carpeta de Fotos (imágenes) y borre la foto usando el explorador de la computadora.

# **Actualizando el programa de Chat usando Wi-Fi**

*Nota*: Si no puede actualizar su equipo usando Wi-Fi, puede descargar un archivo de actualización desde el sitio web Saltillo. Vea ["Actualizando el](#page-269-0)  [programa de Chat desde el sitio web de Saltillo"](#page-269-0).

Asegúrese de verificar de forma regular si hay actualizaciones disponibles.

*¡Importante!* Tendrá que estar conectado mediante Wi-Fi para descargar actualizaciones automáticamente. Para activar Wi-Fi, asegúrese que el Modo de quiosco esté desactivado, vaya a **Página principal** > **Preferencias** > **WiFi** y apague el Wi-Fi.

#### **Descargar e instalar actualizaciones automáticamente**

Las opciones de Allow WiFi Download (Permitir descarga por WiFi) e Auto Install (Instalar automáticamente) están marcadas automáticamente en su equipo. Deje ambas opciones seleccionadas. Para asegurarse que estas opciones estén seleccionadas:

1. Escoja **Menú** > **Ayuda** > **Buscar actualizaciones** > **Menú**.

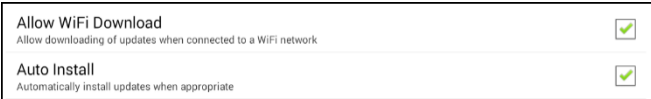

2. Si alguna de las opciones no está seleccionada, marque la caja hasta que vea una marca de cotejo verde.

#### **Para buscar, descargar e instalar actualizaciones:**

- 1. Escoja **Menú** > **Ayuda**. Aparecerá la pantalla de ayuda.
- 2. Seleccione **Buscar actualizaciones**. Verá una pantalla que dice "Buscar ahora" así como la versión actual del software, la última vez que buscó actualizaciones, y la fecha y hora de la última actualización.
- 3. Para verificar actualizaciones disponibles, escoja **Check Now** (Buscar ahora).
- 4. Cuando el sistema encuentre una o más actualizaciones para instalar, verá la opción "Download Now" (Descargar ahora).
- 5. Seleccione **Download Now** (Descargar ahora). Verá un cuadro que dice "Downloading" (Descarga) y luego "Installing" (Instalando) debajo de una barra de progreso mientras la instalación se está realizando. *Nota*: La cantidad de actualizaciones a instalar puede variar. Cuando se le indique, siga las instrucciones en pantalla.
- 6. Cuando la instalación termine, verá en la pantalla "La actualización fue instalada exitosamente".

### **Alternativa #1: Descargar actualizaciones automáticamente e instalarlas manualmente**

*Nota*: Necesitará estar conectado por Wi-Fi para descargar actualizaciones automáticamente.

Mantenga la opción de "Permitir descarga por WiFi" seleccionada, pero quite la opción de "Instalar automáticamente. Para hacer esto**,** vaya a **Menú** > **Ayuda** > **Buscar actualizaciones** > **Menú**.

Los archivos de actualización serán descargados automáticamente, pero no serán instalados. La próxima vez que reinicie su ChatFusion, verá la opción de "Buscar ahora" en su pantalla. Seleccione **Buscar ahora** y escoja la actualización.

### **Alternativa #2: Descargar e instalar actualizaciones manualmente**

Quite la opción tanto de "Permitir descarga por WiFi" como de "Instalar automáticamente". Vaya a **Menú** > **Ayuda** > **Buscar actualizaciones**. Seleccione **Buscar ahora** y seleccione la actualización o actualizaciones disponibles.

# <span id="page-269-0"></span>**Actualizando el programa de Chat desde el sitio web de Saltillo**

Si no puede actualizar su equipo usando Wi-Fi, use este método para actualizar cualquier equipo ChatFusion. Tenga en cuenta que esta es la única forma de actualizar un equipo dedicado de ChatFusion 10. Asegúrese de verificar de forma regular si hay actualizaciones disponibles.

*¡Importante!* Antes de comenzar a instalar una actualización desde la página, asegúrese de que el Wi-Fi esté apagado. Escoja **Página principal** > **Preferencias** > **WiFi** y apague el Wi-Fi.

- 1. En su computadora, vaya [a www.saltillo.com,](http://www.saltillo.com/) seleccione **Support and Education** (Apoyo y entrenamiento) y luego **Downloads** (Descargas).
- 2. Busque su equipo en la página de descargas y seleccione su idioma en la sección inferior derecha del equipo. Aparecerá una lista de archivos de actualización disponibles.
- 3. Seleccione **I agree to the End User License Agreement** (Estoy de acuerdo con el acuerdo de licencia de uso).
- 4. Busque en la lista de actualizaciones y seleccione el archivo necesario. Se comenzará a descargar el archivo. Dependiendo de la conexión de Internet, esto puedo tomar varios minutos.
- 5. Cuando termine la descarga, asegúrese que el nombre del archivo sea **update.c4c**. Si tiene otro nombre, como por ejemplo "update(2).c4c", cambie el nombre a **update.c4c.**
- 6. Conecte el equipo a su computadora usando el cable USB incluido con el equipo.
	- En la pantalla del equipo, verá un mensaje indicando que el modo de transferencia está activado.
	- En su computadora, abrirá una ventana sobre la pantalla actual indicando "Tablet". Esta ventana mostrará la conexión con su equipo.
- 7. Haga doble clic en **Tablet** (Tableta) para mostrar una lista de archivos.
- 8. Haga doble clic en el archivo de **ChatPC**.
- 9. Haga doble clic en el archivo de **Update** (Actualizaciones) para abrirlo.
- 10. Vaya a la carpeta **Downloads** (Descargas) y haga clic derecho en el archivo que descargó.
- 11. Seleccione **Copy** (Copiar), vaya a la carpeta **Update** (Actualizar) y seleccione **Paste** (Pegar).
- 12. Al terminar de copiar el archivo, desconecte el equipo de su computadora.
- 13. Cargará el programa de Chat en su equipo.
- 14. En el programa de Chat, seleccione **Menú** > **Ayuda** > **Buscar actualizaciones** > **Install Now**. La actualización puede tardar varios minutos.
- 15. Cuando vea un botón de **Install** (Instalar) durante la actualización, selecciónelo.
- 16. Cuando termine la instalación, cargará el programa de Chat. Ya terminó la actualización.

# **Haciendo una copia de seguridad de los archivos de vocabulario**

Es importante hacer copias de seguridad de sus archivos de vocabulario para evitar perder los cambios que haga. Si ocurre algún problema, puede subir las copias de seguridad a su equipo. Cómo hará una copia de seguridad de sus archivos de vocabulario dependerá del equipo con el que cuenta para hacer copias.

### **Si tiene una unidad USB:**

Seleccione los archivos de vocabulario específicos y cópielos a una unidad USB. Vea ["Copiando archivos de vocabulario personalizados en](#page-271-0)  [un USB"](#page-271-0).

o

Realice una copia de seguridad y restaure sus archivos de vocabulario con la configuración en una unidad USB. Vea ["Copiando y restaurando](#page-279-0)  [sus vocabularios mediante configuraciones"](#page-279-0).

#### **Si tiene acceso a una computadora:**

Seleccione los archivos de vocabulario específicos y transfiéralos a una computadora. Vea ["Transfiriendo archivos de vocabulario entre su](#page-276-0)  [equipo y el ChatEditor"](#page-276-0).

## <span id="page-271-0"></span>**Copiando archivos de vocabulario personalizados en un USB**

Para asegurar los archivos de vocabulario, use la función de Importar/Exportar. Estos términos se refieren a mover los archivos a o del equipo: "exportar" se refiere a mover archivos *del* equipo a otro medio de almacenaje; "importar" se refiere a moverlo de otro medio de almacenaje *al* equipo.

- Equipos ChatFusion 8: La función de Importar/Exportar copia sus archivos de vocabulario a un equipo USB o a un archivo en el equipo.
- Equipos ChatFusion 10: La función de Importar/Exportar sólo puede copiar sus archivos a un equipo USB.

#### **Para copiar un archivo de vocabulario o más a un equipo USB:**

Necesitará una unidad flash con un conector micro-USB. La unidad USB que provee Saltillo tiene un conector micro-USB en un extremo que se conecta a su equipo y un conector USB 3.0 en el otro extremo que se conecta a la computadora. La unidad se puede rotar para conectarla en cualquier conector.

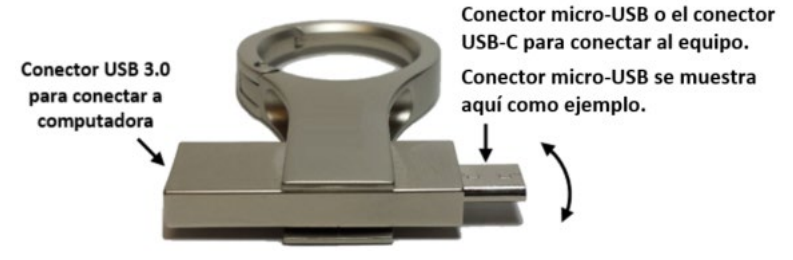

1. Conecte el equipo USB al puerto USB en su equipo.

**Ejemplo: Unidad flash USB con conector micro-USB**

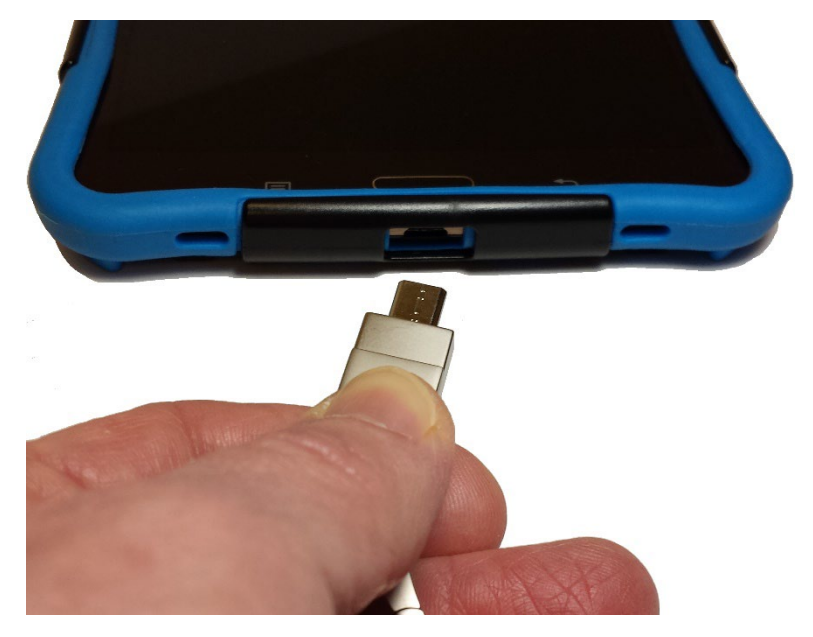

*Nota*: Si abre el manejador de archivos del equipo, toque el botón de **Regresar** para cerrarlo.

2. En el equipo, seleccione **Menú** > **Biblioteca** > **Menú** > **Importar/Exportar**.

*Nota*: Puede abrir otro cuadro manejador de archivos. Dependiendo del equipo, seleccione o navegue a la unidad USB, toque el archivo deseado y toque **Seleccionar** u **OK**.

3. Aparecerá una ventana con los archivos personalizados bajo Equipos a la izquierda. Cualquier archivo que ya esté en la unidad USB aparecerá bajo Archivo de copias a mano derecha.

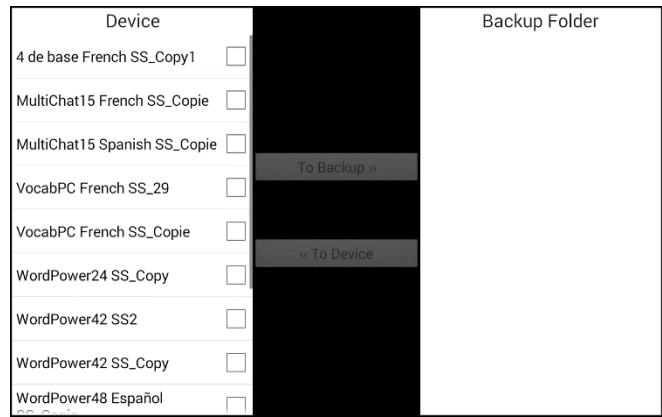

4. Seleccione cada archivo del equipo que desea copiar a la unidad USB.

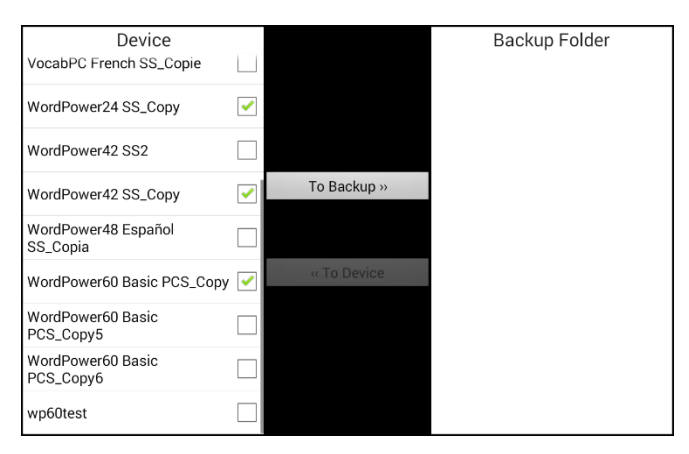

5. Seleccione **Copiar**, que debe estar sombreado. Se copiarán los archivos a la unidad USB. Cuando termine el proceso, aparecerán en la lista de Archivo de copias.

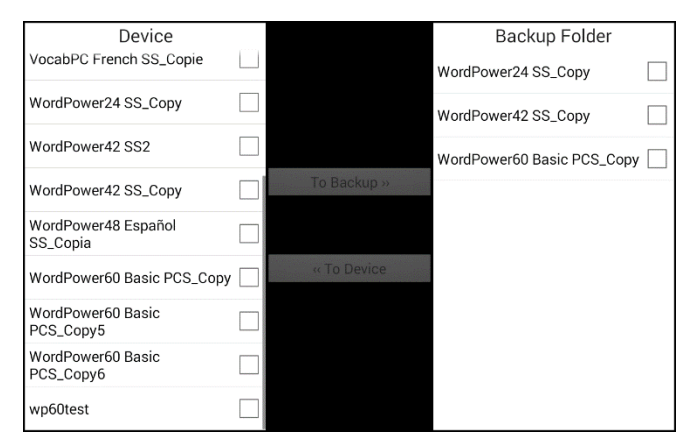

6. Desconecte la unidad USB de su equipo y almacénelo en un lugar seguro.

#### **Restaurando una copia de seguridad de un archivo**

Si necesita restaurar una copia de seguridad a su equipo, haga lo siguiente:

1. Conecte su unidad USB al puerto USB en su equipo.

*Nota*: Si abre el manejador de archivos del equipo, toque el botón de **Regresar** para cerrarlo.

2. En el equipo, seleccione **Menú** > **Biblioteca** > **Menú** > **Importar/Exportar**.

*Nota*: Puede abrir otro cuadro manejador de archivos. Dependiendo del equipo, seleccione o navegue a la unidad USB, toque el archivo deseado y toque **Seleccionar** u **OK**.

3. Cualquier archivo que ya esté en la unidad USB aparecerá bajo Archivo de copias a mano derecha.

4. Seleccione el archivo de la unidad USB que quiere restaurar al equipo.

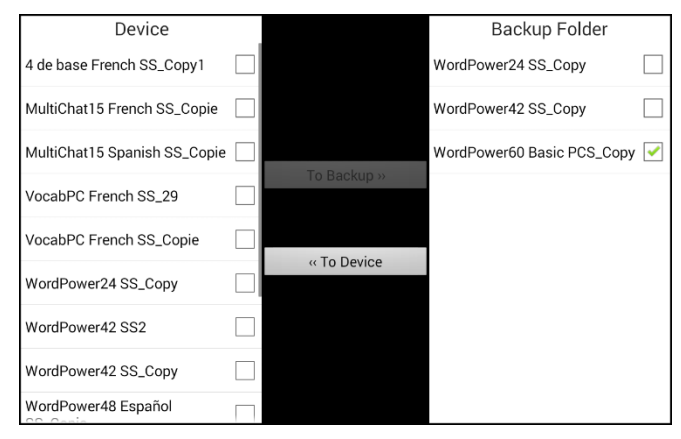

5. Seleccione **Al Equipo**, que debe estar sombreado. El archivo se copiará al equipo.

*Nota*: Si el archive de vocabulario copiado tiene el mismo nombre que uno en su equipo, aparecerá un cuadro confirmando si desea borrar y sustituir el archivo en el equipo.

- De seleccionar **Sí**, se borrará el archivo en el equipo y se sustituirá con el que esté copiando al equipo.
- De seleccionar **No**, se detendrá el proceso de copia. Cambie el nombre del archivo en el equipo y repita los pasos 2 a 5.
- 6. Cuando el archivo termine de copiar, aparecerá en la sección de Equipo.
- 7. Desconecte la unidad USB de su equipo y almacénela en un sitio seguro.

## <span id="page-276-0"></span>**Transfiriendo archivos de vocabulario entre su equipo y el ChatEditor**

En su computadora, puede transferir archivos de vocabulario entre su equipo y la computadora usando ChatEditor.

- 1. En la computadora, abra ChatEditor.
- 2. Conecte un cable USB al equipo y a la computadora con el Editor.
- 3. Verá "Modo de transferencia" en la pantalla del equipo.
- 4. En el Editor, toque **Biblioteca** para abrir el buscador de recursos.
- 5. Aquí, seleccione **Transferir** y luego **Vocabularios al/del equipo**.

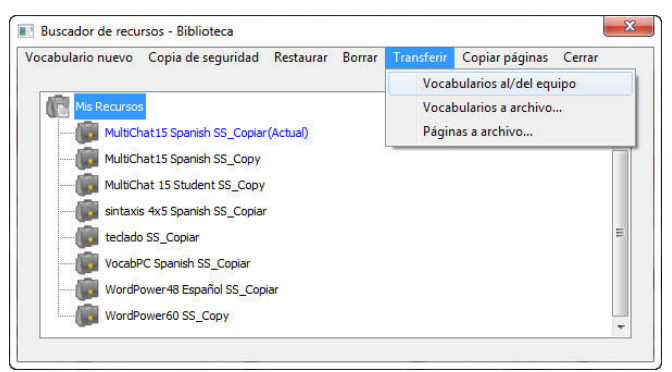

6. Desde la pantalla de Transferencias, puede copiar archivos de vocabulario personalizados del equipo al Editor o del Editor al equipo.

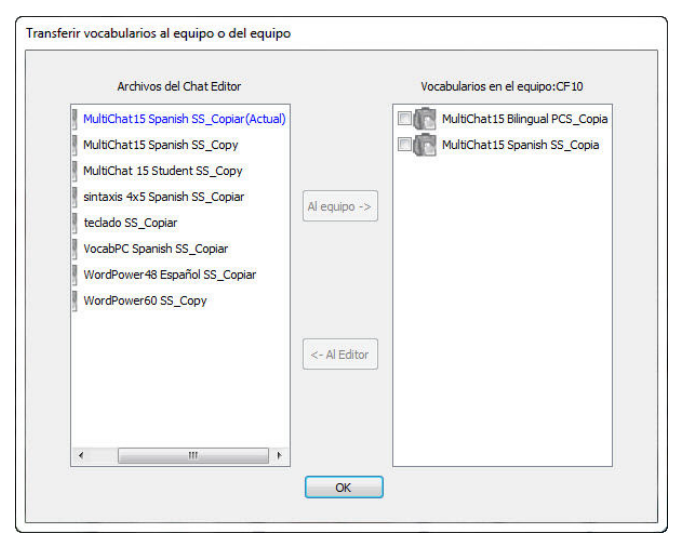

### **Copiando archivos de vocabulario del equipo al Editor**

Desde la pantalla de Transferencia, seleccione el archivo de vocabulario o los archivos que desea transferir del equipo a la computadora y luego seleccione **Al Editor**.

Al terminar la transferencia, aparecerá el nombre del archivo en la sección de ChatEditor de la pantalla de Transferencia. Seleccione **OK**.

Al terminar de transferir archivos, desconecte el cable USB del equipo y la computadora.

#### **Copiando archivos de vocabulario del Editor al equipo**

Desde la pantalla de transferencia, seleccione el archivo de vocabulario (o los archivos) que desea transferir del ChatEditor al equipo, y toque el botón de **Al Equipo**

Cuando la transferencia finalice, aparecerá el nombre del archivo en la sección de "Vocabularios en el equipo" de la pantalla de transferencia. Toque **OK**.

Cuando termine de transferir archivos, desconecte el cable USB de su equipo y la computadora y vuelva a la aplicación.

## **Restaurando una biblioteca de archivos de vocabulario en su equipo**

Si previamente ha copiado una biblioteca de archivos de vocabulario a su equipo, la función para restaurar una biblioteca le permitirá restaurar los archivos necesarios. Sin embargo, si el equipo está dañado o perdido, también perderá la copia. Considere que, al restaurar cualquier archivo de vocabulario, sustituirá cualquier archivo existente con el mismo nombre.

Con la implementación de la función de Copia de usuario/Restaurar, quitamos la función de Biblioteca > Copiar. Quitamos la opción de Restaurar por el momento, y quitamos la función para crear copias de seguridad adicionales. Use la opción de Copia de usuario/Restaurar seleccionando **Menú > Configuraciones de aplicación** > **Sistema** > **Copia de usuario/Restaurar** para asegurarse que tenga una copia completa de todos sus vocabularios y configuraciones de ChatFusion.

### **Restaurando una biblioteca al equipo**

- 1. Toque **Menú** > **Biblioteca**.
- 2. Toque **Menú** > **Restaurar**.
- 3. Toque **Sí** cuando aparezca el cuadro para sustituir.
- 4. Toque **Sí** cuando aparezca el cuadro para reiniciar el equipo.
- 5. Al terminar, toque **OK** para reiniciar el equipo.

Si está trabajando en el ChatEditor, puede hacer una copia de seguridad en el Editor. Al hacer una copia, sustituirá cualquier copia ya existente.

### **Copiando una biblioteca en el Editor**

- 1. Toque **Biblioteca**.
- 2. Toque **Copia de seguridad**.
- 3. Toque **Sí** para continuar.
- 4. Seleccione **Continuar**.

#### **Restaurando una biblioteca al Editor**

- 1. Toque **Biblioteca**.
- 2. Toque **Restaurar**.
- 3. Toque **Sí** para continuar.
- 4. Seleccione **Continuar**.

# <span id="page-279-0"></span>**Copiando y restaurando sus vocabularios mediante configuraciones**

Puede hacer copias y restaurar todas las configuraciones de usuario, incluyendo excepciones a pronunciaciones, abreviaciones y el predictor de palabras, así como de todos los perfiles en los vocabularios. Según configura su sistema, recomendamos grabar una copia del usuario. Luego, podrá restaurar esos datos al mismo equipo o a otro equipo.

Tal vez tenga que transferir las configuraciones con vocabularios al moverse de un equipo de prueba a uno comprado, o al moverse de su equipo a uno prestado mientras arreglan el suyo y luego regresar a su equipo.

Para comenzar, seleccione **Menú > Configuraciones de aplicación > Sistema > Copia de usuario/Restaurar**. Aparecerá el menú de Copia de usuario/Restaurar.

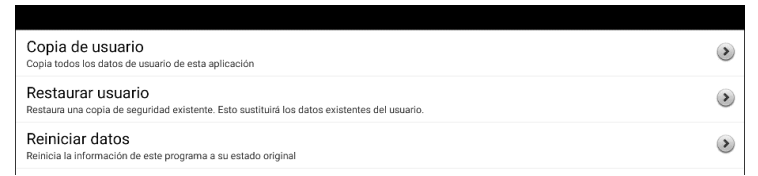

## **Copiando los datos de usuario a un equipo**

1. Inserte la unidad USB provista por Saltillo en el puerto de USB de su equipo.

*Nota*: Si abre el manejador de archivos de su equipo, toque la flecha de **Retroceder** para cerrarlo.

- 2. Desde el menú de Copia de usuario/Restaurar, seleccione **Copia de usuario**. Abrirá un teclado y verá el nombre automático asignado para la copia.
- 3. Cambie el nombre según sea necesario.
- 4. Seleccione **Grabar**. Se abre el Android File Manager.
- 5. Haga clic en el icono  $\blacksquare$  en la esquina superior izquierda. Asegúrese que la unidad USB esté seleccionada.
- 6. Una pantalla de copia de seguridad mostrará el nombre del archivo de copia de seguridad y "Grabar". Seleccione **Grabar**.
- 7. Cuando aparezca el mensaje indicando que se completó la copia, seleccione **OK** para cerrar el mensaje y quitar la unidad USB del equipo.

## **Restaurando los datos del usuario a un equipo**

*¡Importante!* La opción para Restaurar usuario sustituirá los datos existentes en el equipo. Antes de usar esta opción, verifique que no haya información única en el equipo que desee retener.

1. Inserte la unidad USB provista por Saltillo en el puerto USB del equipo desde el cual desea transferir los datos. Puede ser el equipo original desde el cual hizo la copia de los datos, o bien un equipo diferente al cual desee transferir los datos.

*Nota*: Si abre el manejador de archivos de su equipo, toque la flecha de **Retroceder** para cerrarlo.

- 2. Desde el menú de Copia de usuario/Restaurar, seleccione **Restaurar usuario**. Aparecerá una pantalla de restaurar. Seleccione la unidad USB si aún no está seleccionada.
- 3. Seleccione el archivo que desea restaurar y seleccione **Grabar**. Aparecerá un mensaje indicando que, al restaurar una copia, borrará todos los datos del usuario, incluyendo vocabularios y configuraciones personalizadas. Verá la opción de Sí ("Yes") y No. Si selecciona **Sí ("Yes")**, aparecerá una rueda giratoria de espera.

*¡Importante!* Cuando desaparezca la rueda giratoria, *tal vez* vea una pantalla indicando que la copia se creó en otro equipo con otra serie de funciones activadas, por lo cual algunas configuraciones y/o funciones tal vez no estén disponibles. Verá las opciones de Sí ("Yes"), Detalles ("Details"), y No. Si selecciona **Detalles** ("Details"), aparecerá una lista de licencias que faltan. Según sus necesidades, decida si desea **Continuar** o **Cancelar**.

4. Cuando termine el proceso de restauración, quite la unidad USB de su equipo.

# **Despejando los vocabularios personalizados y las preferencias**

Aunque la mayoría de los equipos se compran con el fin de que un único individuo lo use, hay equipos que compartirán más de una persona. Esto puede ocurrir, por ejemplo, si el sistema se va a usar en una escuela o biblioteca. En estos casos, tendrá que borrar los archivos de vocabulario y las preferencias entre cada usuario.

## **Despejando el vocabulario personalizado**

Si solo quiere borrar un archivo de vocabulario personalizado o más, use este procedimiento.

- 1. Toque **Menú** > **Biblioteca** > **Menú** > **Borrar**.
- 2. Marque cada archivo en la lista (esta lista tiene únicamente archivos personalizados).
- 3. Toque **Borrar**.
- 4. Toque **Sí** para confirmar. Únicamente los archivos provistos por Saltillo deberán estar disponibles.

## **Restaurando las preferencias automáticas**

Si solo quiere restaurar las preferencias automáticas del programa Chat, use este procedimiento.

- 1. Toque **Menú** > **Configuraciones de aplicación** > **Perfiles** > **Cargar**.
- 2. Escoja **Cargar preferencias automáticas**.
- 3. Escoja el sintetizador y la voz deseado yendo a **Menú** > **Configuraciones de aplicación** > **Emisión del habla** > **Voz**.

## **Borrando todos los vocabularios y las preferencias personalizadas**

Si quiere borrar todos los archivos de vocabulario personalizados y restaurar todas las preferencias del programa a las preferencias automáticas, use este procedimiento. La opción de Reiniciar datos solo estará disponible si creó una contraseña para Bloquear menús*.* Si no ha establecido una contraseña e intenta seleccionar Reiniciar datos, aparecerá un mensaje.

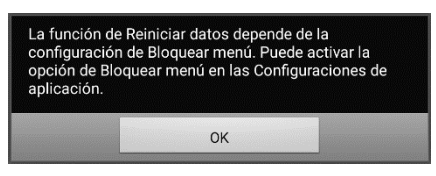

Seleccione **OK** para cerrar el mensaje. Luego seleccione **Menú > Configuraciones de aplicación** > **Bloquear menú** para establecer una contraseña.

*¡Importante!* La opción de Reiniciar datos borrará *todos* los archivos personalizados y restaurará *todas* las preferencias del Chat a las configuraciones automáticas.

1. Toque **Menú** > **Configuraciones de aplicación** > **Sistema** > **Copia de usuario/Restaurar** > **Reiniciar datos**. Aparecerá el siguiente cuadro.

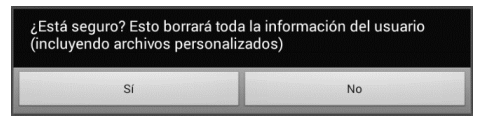

- 2. Toque **Sí** para confirmar.
- 3. Se borrarán todos los archivos personalizados y se restaurarán las preferencias del Chat a las configuraciones automáticas.

*Nota*: Reiniciar datos *no* quita la información grabada en el sistema operativo. Para quitar esto, conecte un cable a su computadora y, usando la opción de Explorar ("Explorer") en su computadora, quite solo aquellos archivos de la Galería y aplicaciones de Foto, Música y Vídeo. Para información adicional, vea la próxima sección, ["Borrando aplicaciones y archivos descargados"](#page-283-0).

## <span id="page-283-0"></span>**Borrando aplicaciones y archivos descargados**

*Equipos dedicados:* Esta sección no se aplica a equipos dedicados.

Si sospecha que el usuario del equipo descargó alguna aplicación que debe borrar del sistema, contacte a Saltillo para detalles o visite nuestra página de apoyo para aprender cómo borrarla.

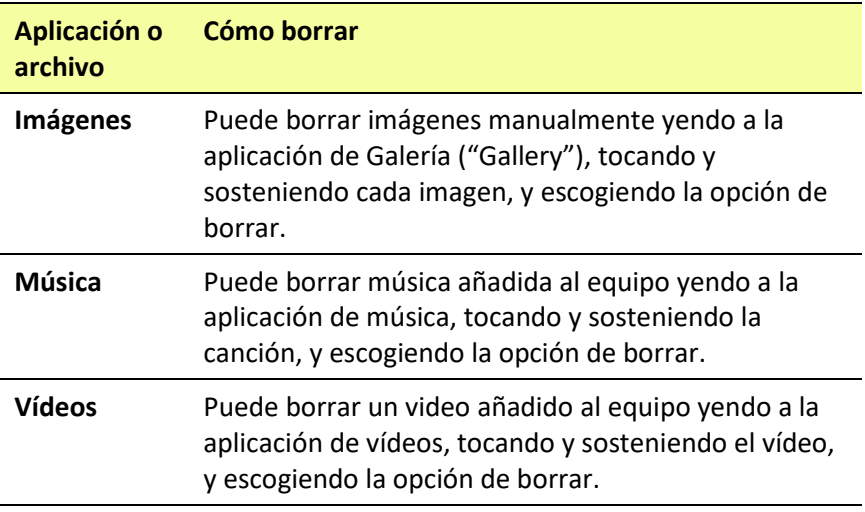

# **Configurando y usando los mensajes de texto**

Puede usar su equipo ChatFusion para enviar y recibir mensajes de texto. Escriba los mensajes igual que ingresaría cualquier otro texto.

*¡Importante!* Para usar la opción de mensajes de texto en su equipo, necesita también tener disponible un teléfono Android con un plan de datos.

Tendrá que configurar la aplicación de AeroText™ en ese teléfono y establecer una conexión Bluetooth entre el teléfono y el equipo. Vea las secciones de ["Instalando la aplicación de AeroText en su teléfono"](#page-284-0) y luego ["Conectando su ChatFusion al teléfono"](#page-286-0).

### *Los mensajes de texto en su equipo de acceso móvil pueden incurrir en un cargo de su proveedor de servicio móvil. Pueden aplicar tarifas del proveedor de servicios inalámbricos.*

*Nota*: Las imágenes en esta sección son solamente ejemplos. Las páginas de texto varían por vocabulario. También puede modificar las páginas de mensajes de texto igual que modificaría las páginas de vocabulario, cambiando colores, texto en los botones, imágenes en los botones, etcétera.

## <span id="page-284-0"></span>**Instalando la aplicación de AeroText en su teléfono**

- 1. En su teléfono, abra el navegador de Internet.
- 2. Vaya a [https://www.prc-saltillo.com/texting.](https://www.prc-saltillo.com/texting) Marque "I agree to the End User License Agreement" (estoy de acuerdo con los términos y condiciones) y luego **Download AeroText** (descargar AeroText).
- 3. Cuando termine la descarga, vaya a la lista de aplicaciones y luego **Settings** (configuraciones).
- 4. Vaya a **Security** (seguridad).
- 5. Busque y active la configuración de **Unknown Sources** (fuentes desconocidas). Cuando aparezca un cuadro, seleccione **OK**.

*Nota*: Este paso varía según el equipo. Si su equipo no tiene una configuración para fuentes desconocidas, probablemente aparecerá al instalar el archivo AeroText.apk.

6. Toque el botón de la página principal en la parte inferior del teléfono.

7. Toque **Apps** > **File Manager** (Aplicaciones > Administrador de archivos).

*Nota*: El nombre varía dependiendo de su marca de teléfono. Si su teléfono no tiene un administrador de archivo, Google Play tiene varias opciones. Seleccione la que mejor se ajuste a sus necesidades.

- 8. Encuentre y seleccione **AeroText.apk** en la carpeta de descargas.
- 9. Toque **Instalar**.
- 10. Si aparece el cuadro emergente de Google Protect, toque **Allow** (permitir).
- 11. Al instalar **AeroText.apk**, toque el botón de la página principal.
- 12. Vaya a la lista de aplicaciones y toque **Settings** (configuración).
- 13. Vaya a **Security** (seguridad).
- 14. Encuentre y apague la opción de **Unknown Sources** (fuentes desconocidas).
- 15. Toque el botón de la página principal.
- 16. Toque **Aplicaciones** > **AeroText**.
- 17. Cuando aparezca un mensaje indicando que una aplicación quiere encender Bluetooth para el equipo, toque **Allow** (permitir).
- 18. Al abrir AeroText, toque **AeroText is not your SMS app** (AeroText no es su aplicación de mensajes de textos).
- 19. Toque **Yes** (Sí) en el cuadro emergente que preguntará si desea cambiar su aplicación de SMS. De esta forma, AeroText será la aplicación principal para mensajes de textos en su teléfono.
- 20. Para que el equipo de ChatFusion pueda detectar AeroText:
	- Toque la franja de "No Bluetooth Connection" (ninguna conexión de Bluetooth) en la parte superior.
	- Cuando aparezca un mensaje indicando que "An app wants to make your phone visible to other Bluetooth devices for 120 seconds" (una aplicación quiere mostrar su teléfono a otros equipos Bluetooth por 120 segundos), toque **Allow** (permitir).
	- AeroText está esperando para que el equipo se conecte.
- 21. Proceda a [Conectando su ChatFusion al teléfono.](#page-286-0)

## <span id="page-286-0"></span>**Conectando su ChatFusion al teléfono**

- 1. En su equipo, toque **Menú** > **Configuraciones de aplicación** > **Sistema** > **Preferencias de Bluetooth**.
- 2. Asegúrese que la opción de **Usar con teléfono** esté activada.

*Nota*: Cuando selecciona **Usar con teléfono**, verá el siguiente mensaje:

Los mensajes de texto en su equipo de acceso móvil pueden incurrir en un cargo de su proveedor de servicio móvil. Pueden aplicar tarifas del proveedor de servicios inalámbricos.

Toque **OK** para continuar.

- 3. Toque **Conectar a teléfono**. El equipo buscará los teléfonos disponibles y los mostrará en la pantalla.
- 4. Seleccione su teléfono. Verá el mensaje "Conectando al equipo". Cuando el equipo se conecte al teléfono, verá la palabra "Conectado" luego del nombre del teléfono en la parte superior de la pantalla y aparecerá brevemente el mensaje "Conectado" en la sección inferior de la pantalla.
- 5. Use el botón de **Regresar** (**b**, ←, o **4**) para ir a la página principal del archivo de vocabulario y navegue a la página con el botón de Texto. Por ejemplo:

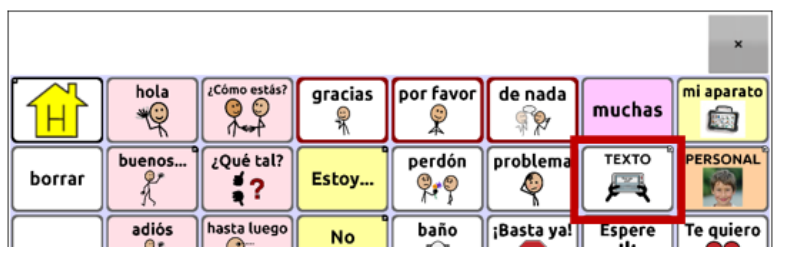

*Nota*: La apariencia y ubicación del botón de Texto dependerá del archivo de vocabulario que esté usando y dónde desee colocar el botón. Vea la sección de ["Usando mensajes de texto en un archivo](#page-288-0)  [de vocabulario original"](#page-288-0) o ["Añadiendo mensajes de texto a un](#page-289-0)  [archivo de vocabulario personalizado"](#page-289-0).

6. Las conversaciones almacenadas en el teléfono aparecerán en la página de conversaciones por mensaje de texto.

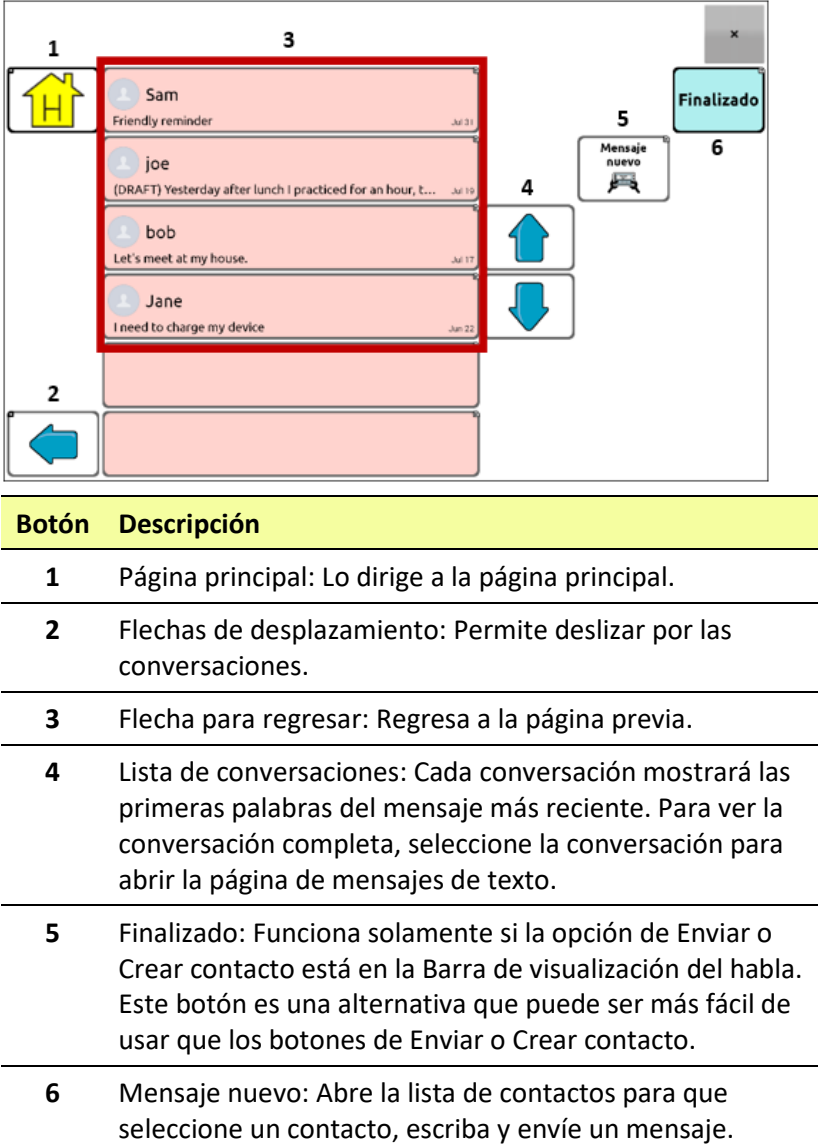
### **Usando mensajes de texto en un archivo de vocabulario original**

Los archivos de vocabulario originales de WordPower y MultiChat ahora incluyen páginas de mensajes de texto. Si desea usar un archivo de vocabulario original, las páginas de mensajes de texto ya están configuradas. Sencillamente cree una copia del archivo de vocabulario original y personalice las páginas de mensajes de texto y demás páginas según desee.

Para ir a la opción de mensajes de texto en los archivos de vocabulario originales de WordPower, seleccione **Social** y luego el botón de **Texto** en la página de Social.

Para ir a la opción de mensajes de texto en MultiChat15, seleccione **Cosas**, **Más cosas** y seleccione **Texto** en la página de Más cosas.

### **Copiando el botón de Finalizado a otra página**

Este botón es una alternativa que puede ser más fácil de acceder que los botones de Enviar o Crear contacto. Tal vez quiera copiar el botón a su teclado o a otra página para que no tenga que regresar a la página de Social o Más cosas.

- 1. Toque **Menú** > **Modo de edición**.
- 2. Toque y sostenga el botón de Finalizado.
- 3. Toque **Copiar botón**.
- 4. Toque y sostenga la ubicación deseada para el botón nuevo.
- 5. Toque **Pegar botón**.

# **Añadiendo un botón con la función de "Finalizado" a una página**

Como alternativa a copiar el botón de Finalizado, puede crear o modificar un botón en una página y asignarle la función de Finalizado.

- 1. Toque **Menú** > **Modo de edición**.
- 2. Toque y sostenga el botón que desea modificar. Aparecerá una lista de opciones para el botón.
- 3. Toque **Editar botón**. Aparecerá la ventana de Propiedades del botón con la ventanilla de General abierta.
- 4. Añada una etiqueta y una imagen.
- 5. Toque la ventanilla de **Funciones**.
- 6. Toque o seleccione la flecha de "Añadir función"  $\rightarrow$  para abrir una lista de funciones.
- 7. Toque el botón de **Finalizado**.
- 8. Toque **Grabar**.

# **Añadiendo mensajes de texto a un archivo de vocabulario personalizado**

Según se prepara para añadir una página de mensajes de texto a un archivo de vocabulario personalizado, primero debe considerar lo siguiente:

- El diseño del archivo de vocabulario (cantidad de botones);
- Los símbolos que se usan en el archivo de vocabulario (SymbolStix o PCS);
- La página que desea usar como teclado para los mensajes de texto – La Página principal para escoger botones o la página de deletrear (ABC).

#### **Para añadir mensajes de texto:**

1. Importe las páginas de texto del archivo de vocabulario original que más se parezca al diseño (la cantidad de botones) de su archivo de vocabulario personalizado.

*¡Importante!* Seleccione un archivo de vocabulario original que use los mismos símbolos (SymbolStix o PCS).

Para este ejemplo, supongamos que su archivo de vocabulario personalizado tiene 60 botones y usa los símbolos de SymbolStix.

Toque **Menú** > **Modo de edición** > **Páginas** > **Menú** > **Importar**.

- 2. Escoja el archivo de vocabulario original desde el cual desea importar las páginas de mensajes de texto. Para efectos de este ejemplo, WordPower60 SS sería similar.
- 3. Al seleccionar el archivo de vocabulario, aparecerá un listado de páginas.
- 4. Seleccione cada uno de los siguientes (aparecerá una marca de cotejo en el cuadro luego de seleccionar cada página).
	- Texto Contactos
	- Texto Conversaciones
	- Texto Detalles del mensaje
	- Texto Mensajes
- 5. Toque **Importar**. Se importarán las páginas seleccionadas al archivo de vocabulario personalizado.
- 6. Cree un botón en su archivo de vocabulario personalizado que navegará a las páginas de mensajes de texto.

*Sugerencia*: Use un botón vacío, posiblemente uno de la página Social.

- 7. Edite el botón: Añada una etiqueta, un mensaje y/o imagen.
- 8. Seleccione la ventana de **Funciones**.
- 9. Quite la función de **Mensaje de habla**.
- 10. Seleccione **Texto – Navegar a Conversaciones**.
- 11. Seleccione **Grabar**.
- 12. Mientras está en Modo de edición, seleccione **Menú** > **Páginas** y configure cada página de textos importada como una página especial. Toque y sostenga el nombre de la página y seleccione **Usar como página especial**. Luego seleccione la designación correspondiente para la página especial:
	- nombre de página "Contactos" > Usar como página especial > Contactos
	- nombre de página "Conversaciones" > Usar como página especial > Conversaciones
	- nombre de página "Detalles del mensaje de texto" > Usar como página especial > Detalles del mensaje de texto
	- nombre de página "Mensajes de texto" > Usar como página especial > Mensajes de texto

13. Toque **Regresar** para grabar sus cambios y salir.

*Nota*: Su página principal será su teclado para los mensajes de texto. Si desea usar una página distinta para el teclado de mensaje de texto – por ejemplo, una página de un teclado de deletreo – vea "Usando otra página de teclado para mensajes de texto".

14. Toque **Menú** > **Modo de edición** para salir del Modo de edición. Navegue a la página que incluye su botón de Mensajes de texto. Al seleccionar el botón, verá que las páginas de texto están vinculadas y funcionan juntas.

# **Usando otra página de teclado para mensajes de texto**

La opción automática para la página principal será el teclado de textos. Si desea usar otra página como página de teclado de textos – por ejemplo, una página de teclado de deletreo – siga estos pasos:

- 1. En Modo de edición, toque **Menú** > **Páginas** y deslícese y toque la opción de Mensajes de texto.
- 2. En el menú emergente, toque **Abrir**.
- 3. Toque y sostenga el botón de **Contestar**.
- 4. En el menú emergente, toque **Editar botón**.
- 5. Toque la ventana de **Funciones** y **Añadir función**.
- 6. Deslícese y toque **Navegar**. Aparecerá una lista de páginas.
- 7. Deslícese y seleccione la página que desea usar como página de teclado de textos. Podrá ver una vista preliminar de la página a mano derecha.
- 8. Toque **Aceptar**.
- 9. Seleccione una animación o mantenga la opción de **Ninguna animación**.
- 10. Toque **Grabar**.
- 11. En la siguiente página, toque **Grabar** nuevamente.
- 12. Repita los pasos 1 a 11 para la página de **Detalles del mensaje de texto**.
- 13. Cambie el destino del teclado de mensajes de texto para la página de Contactos mediante estos pasos:
	- Toque y sostenga uno de los botones de "Contacto".
	- Repita los pasos 4 a 11.
- 14. Al terminar, seleccione **Menú** > **Modo de edición** para salir del Modo de edición. La página seleccionada será su página de teclado para mensajes de texto.

## **Desactivando o reactivando mensajes de texto**

Para desactivar la función de mensajes de texto en su equipo, vaya a **Menú** > **Configuraciones de aplicación** > **Sistema** > **Preferencias de Bluetooth**. Apague la opción de **Usar con teléfono**.

## **Aumentando el tamaño de la Barra de Visualización del Habla (BVH)**

Si no está usando un bloqueo de teclado, tal vez quiera aumentar el tamaño de la BVH. Esto no solo aumentará el tamaño del área para escribir el texto, sino también el área del botón de Enviar, de tal forma que sea más fácil de acceder.

Para aumentar el tamaño de la BVH, siga cualquiera de estas dos instrucciones:

- Toque **Menú** > **Configuraciones de aplicación** > **Estilo** > **Cantidad de líneas**. En la ventana de líneas, seleccione la opción deseada para aumentar la BVH y el botón de Enviar al tamaño más conveniente.
- Toque **Menú** > **Configuraciones de aplicación** > **Estilo** > **Fuente** > **Tamaño de fuente**. En la ventana para escoger el tamaño, seleccione un número que aumentará la BVH y el botón de Enviar al tamaño más conveniente.

### **Creando un contacto en el teléfono**

Para enviarle un mensaje de texto a alguien, primero tendrá que crear un contacto. Puede crear un contacto en su teléfono o partiendo de un mensaje recibido en su equipo.

El método para crear un contacto en el teléfono varía según el modelo. Ingrese el nombre del contacto y su número de teléfono. Ya que tiene una conexión por Bluetooth, los contactos que cree en su teléfono aparecerán en el equipo cuando seleccione **Mensaje nuevo**.

Cuando desee borrar un contacto, use su teléfono para borrarlo.

Para aprender cómo añadir un contacto partiendo de un mensaje, vea la sección ["Añadiendo un contacto partiendo de un mensaje recibido"](#page-293-0).

### <span id="page-293-0"></span>**Añadiendo un contacto partiendo de un mensaje recibido**

Use este procedimiento cuando reciba un mensaje de alguien que desee añadir como contacto.

1. Desde la página de conversaciones de mensaje de texto, seleccione el número de teléfono de la persona que desea añadir como contacto. La lista de mensajes para ese número abrirá con un botón para "Añadiendo como contacto nuevo". Por ejemplo:

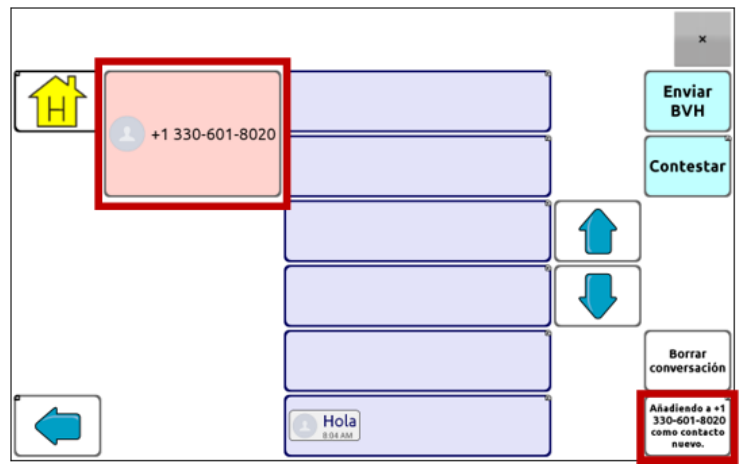

*Nota*: La ubicación del botón para añadir como contacto nuevo varía según el archivo de vocabulario.

2. Toque el botón de **Añadiendo como contacto nuevo**. En la BVH, verá el mensaje "Ingrese un nombre de contacto" y un botón para Crear contacto.

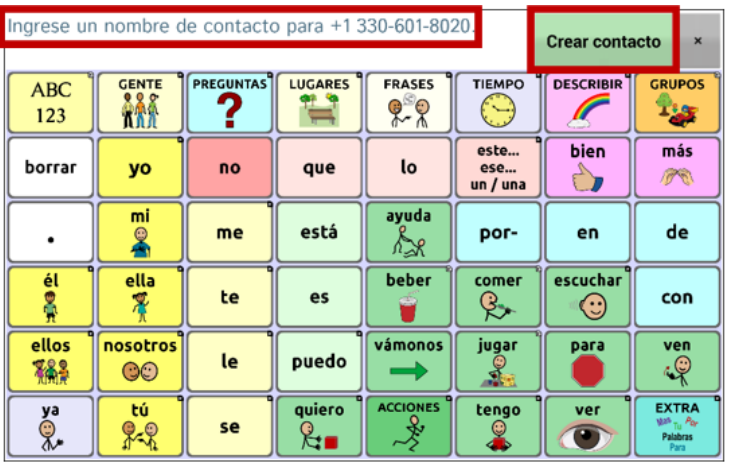

- 3. Ingrese el nombre del contacto en la BVH.
- 4. Escoja el botón de **Crear contacto**. Aparecerá la lista de mensajes para el contacto y verá su nombre en lugar de su número de teléfono. El botón de Añadir como contacto nuevo estará vacío.

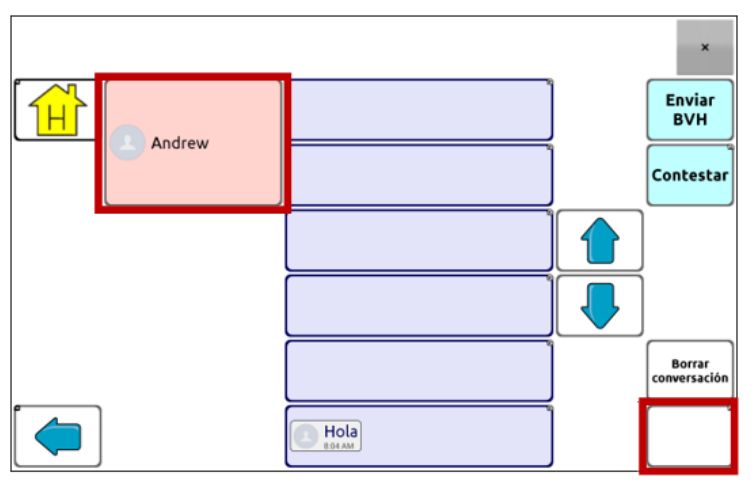

5. Verá el nombre nuevo en la página de conversaciones de mensajes de texto y en la lista de contactos.

## **Escribiendo y enviando un mensaje**

Puede usar las páginas de mensajes de texto incluidas en el archivo de vocabulario de su equipo. Si prefiere personalizar el interfaz para mensajes de texto, vea la sección de ["Configuraciones avanzadas de](#page-304-0)  [texto"](#page-304-0).

1. Para enviar un mensaje de texto, escoja el botón de Mensajes de texto en su archivo de vocabulario. Abrirá la página de conversaciones de mensajes de texto.

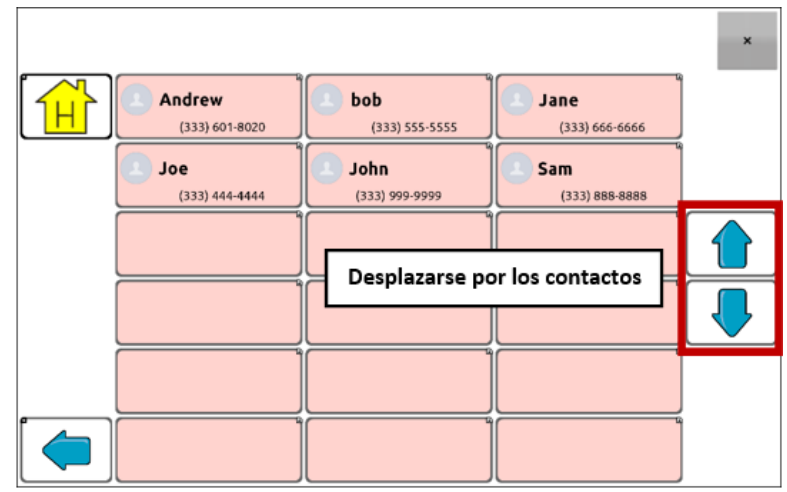

2. Toque **Mensaje nuevo**. Aparecerá la lista de contactos.

3. Seleccione el contacto al cual desea enviar el mensaje. La página principal del archivo de vocabulario (o la página que configuró como página de teclado para mensajes de texto) aparecerá con el mensaje "Ingrese el texto" y le botón de "Enviar" en la BVH.

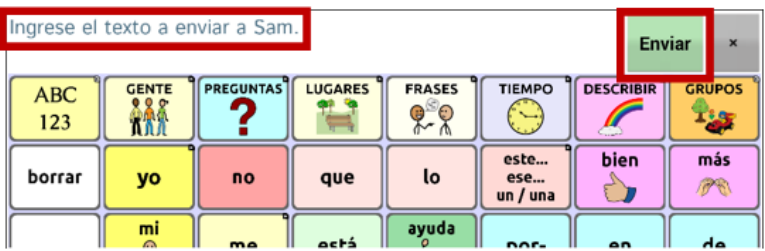

*Consejo:* Si escoge el contacto equivocado o decide no enviar el mensaje por cualquier razón, toque Regresar ( $\Rightarrow$ ,  $\Rightarrow$ , o  $\triangleleft$ ) varias veces hasta que el mensaje de "ingrese el texto" desaparezca de la BVH.

4. Escriba su mensaje, así como ingresaría cualquier texto. Verá el mensaje en la BVH.

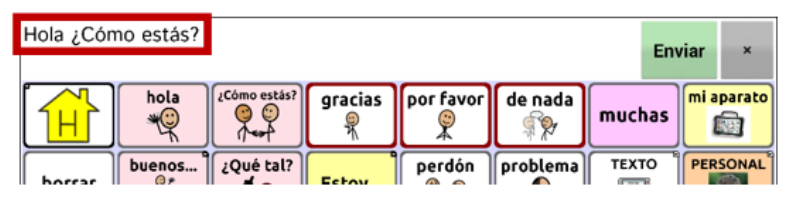

*Consejo*: Si no está usando un bloqueo de teclas, tal vez quiera aumentar el tamaño de la BVH. Esto aumentará el tamaño del botón para Enviar de tal forma que sea más fácil de acceder. Para aumentar el tamaño de la BVH, seleccione **Menú** > **Configuraciones de aplicación** > **Estilo** > **Cantidad de líneas**.

5. Toque **Enviar**. Se despejará la BVH y aparecerá la lista de mensajes para el contacto. El mensaje que envió aparecerá en la parte inferior de la lista.

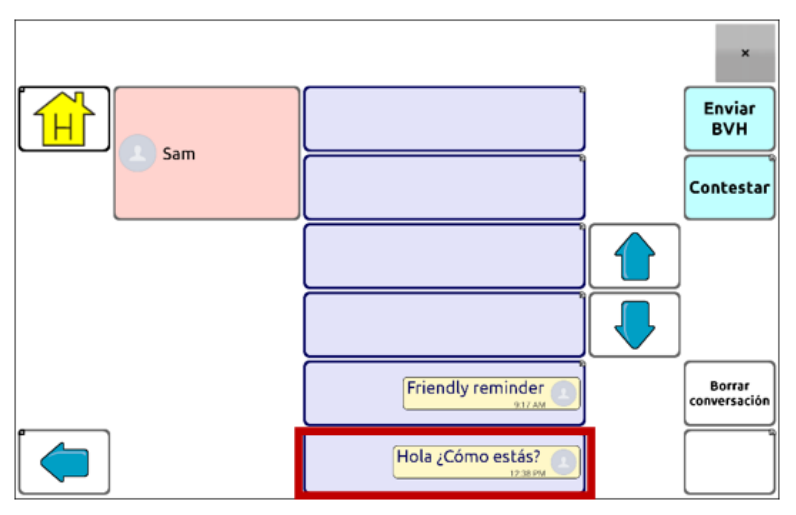

*Nota*: Aparecerán todos los mensajes de texto que envíe al contacto y que reciba del contacto en la conversación. Los mensajes que haya enviado al contacto aparecerán a mano derecha; los mensajes que haya recibido del contacto aparecerán a mano izquierda.

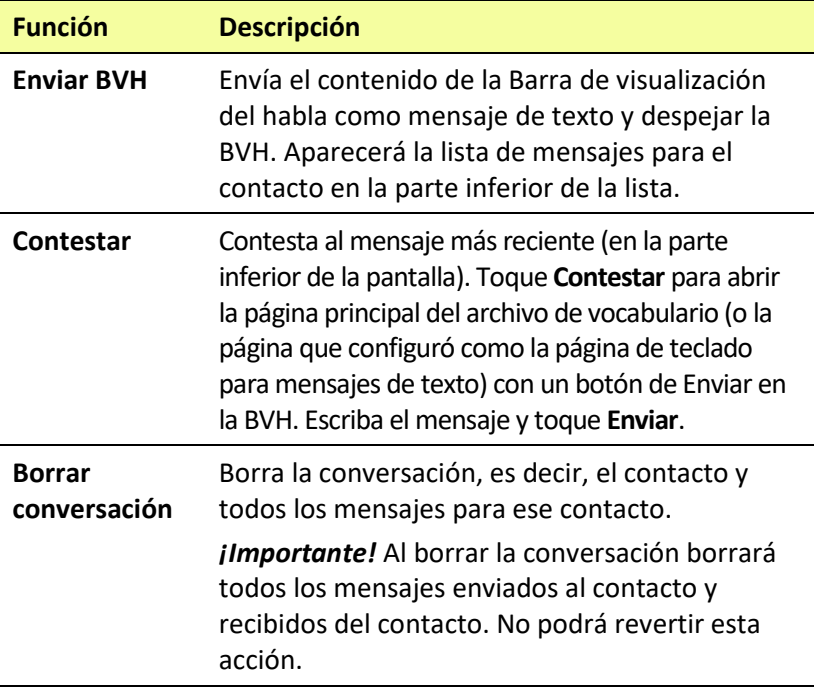

*Nota*: La lista de mensajes solo mostrará las primeras palabras de cada mensaje. Para ver el mensaje completo, seleccione el mensaje para abrir la página de detalles del mensaje de texto.

### **Diciendo un mensaje de texto**

Puedes escoger que el equipo diga cualquier mensaje de texto en una conversación.

1. Desde la lista de mensajes para un contacto, seleccione el mensaje que quiere que el equipo diga.

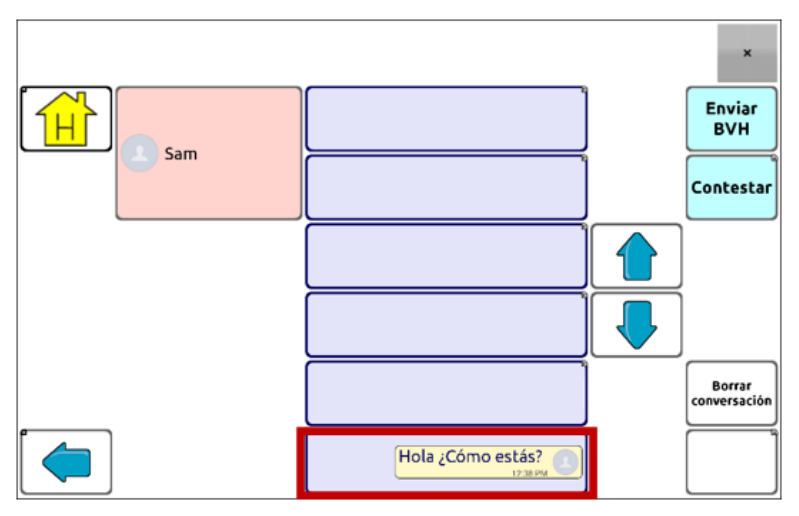

2. Al seleccionar el mensaje, aparecerá la página de detalles con botones adicionales.

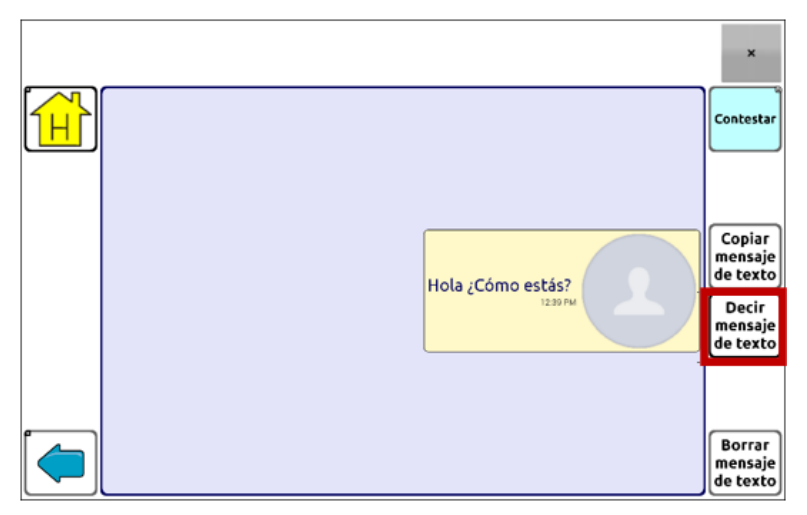

3. Toque **Decir mensaje de texto**.

### **Copiando un mensaje de texto**

Puede copiar un mensaje de texto y pegarlo al mensaje que desea enviar a otra persona.

1. De la lista de mensajes para un contacto, seleccione el mensaje que desea copiar.

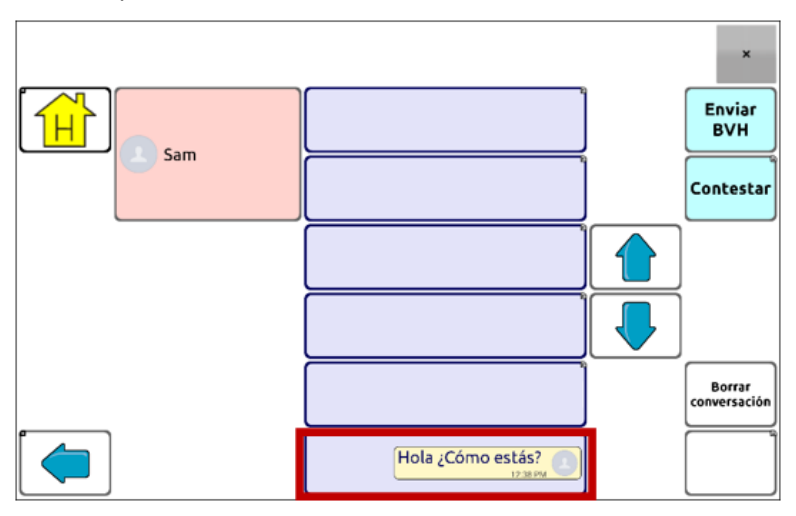

2. Al seleccionar el mensaje, aparecerá la página de detalles del mensaje de texto con botones adicionales.

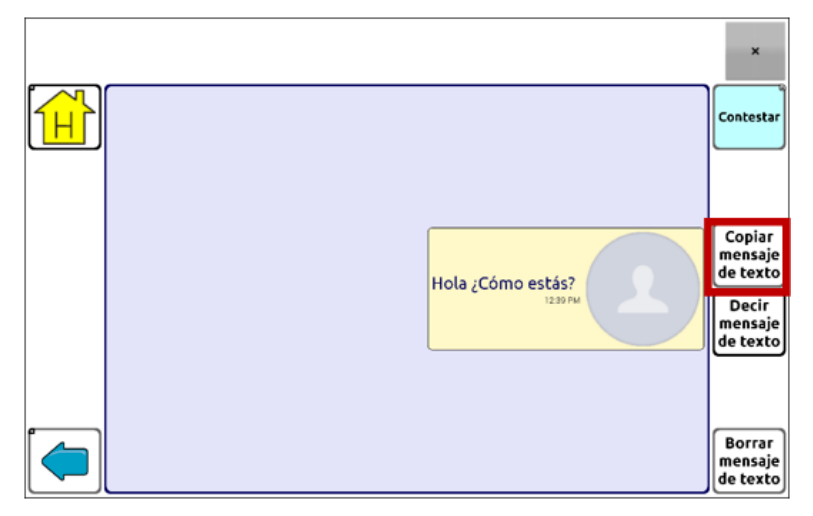

- 3. Toque **Copiar mensaje de texto**.
- 4. Mueva el contacto al cual desea enviar el mensaje.

5. Toque y sostenga la BVH. Abrirá un menú.

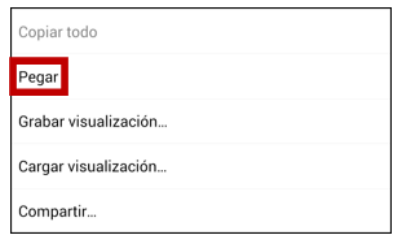

- 6. Toque **Pegar**. Se copiará el mensaje a la BVH.
- 7. Toque **Enviar BVH**.

## **Creando un borrador (para terminarlo luego)**

Si comienza un mensaje de texto y lo interrumpen o no tiene tiempo para terminarlo, puede crear un borrador para grabar el texto ingresado. Por ejemplo:

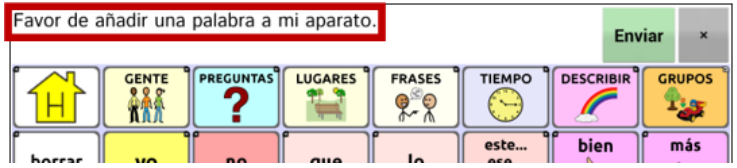

Para grabar este texto, toque **Regresar** (**b**,  $\Box$ , o  $\Box$ ) varias veces. Aparecerá "Mensaje grabado como borrador" brevemente en la sección inferior de la pantalla y verá la palabra "Borrador" en el mensaje que aún no ha terminado.

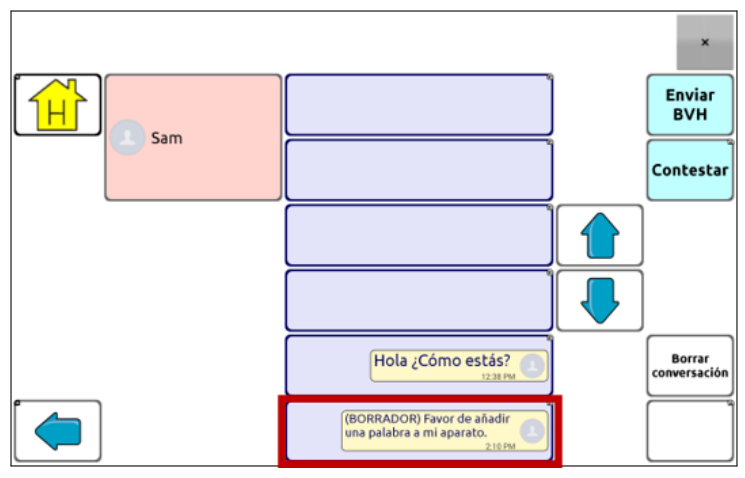

Para terminar el mensaje luego, seleccione el borrador, escriba lo que falta y toque **Enviar**.

### **El papel de las conversaciones al crear un mensaje**

Puede estar en una conversación antes de escribir un mensaje de texto. Por ejemplo, si tiene texto en la BVH que decide enviarle en un mensaje de texto a alguien, puede ir a la sección de Mensajes de texto y escoger una conversación existente y luego tocar **Enviar BVH**.

Sin embargo, *no puede* ir a la sección de Mensajes de texto, tocar **Mensaje nuevo**, escoger un contacto y luego tocar **Enviar BVH**.

Si no tiene una conversación con alguien y necesita usar **Mensaje nuevo**, solo podrá escribir un mensaje luego de seleccionar el contacto.

### **Borrando conversaciones y mensajes**

*¡Importante!* Al borrar la conversación borrará todos los mensajes enviados al contacto y recibidos del contacto. Si desea retener la conversación, borre mensajes individuales de la conversación usando la opción de Borrar mensaje.

#### **Para borrar una conversación (todos los mensajes al contacto y del contacto):**

- 1. Seleccione la conversación.
- 2. Seleccione **Borrar toda la conversación**.
- 3. Aparecerá un mensaje preguntando si desea borrar toda la conversación. Toque **Sí**.

#### **Para borrar un mensaje o más:**

- 1. Seleccione la conversación.
- 2. Seleccione el mensaje que desea borrar.
- 3. Seleccione **Borrar mensaje de texto**.
- 4. Repita los pasos 2 y 3 para cada mensaje que desea borrar.

*Nota*: Para borrar un contacto, use su teléfono.

### **Usando el botón de regresar con mensajes de texto**

El botón de regresar ( $\supset$ ,  $\bigcirc$ , o  $\triangleleft$ ) tiene dos funciones útiles cuando esté trabajando con mensajes de texto.

#### **Si comienza un mensaje de texto y lo interrumpen o no tiene tiempo para terminarlo:**

Puede crear un borrador para grabar el texto escrito. Presione **Regresar** varias veces hasta que aparezca brevemente "Mensaje grabado como borrador" en la parte inferior de la pantalla. Verá la palabra "Borrador" en el mensaje que no ha terminado para que lo termine luego.

#### **Si escoge el contacto equivocado o por alguna razón no quiere enviar el mensaje:**

Toque **Regresar** ( $\Rightarrow$ ,  $\ominus$ ) varias veces hasta que el mensaje "Ingrese el texto" desaparezca de la BVH.

### **Viendo las notificaciones**

Para asegurarse de ver las notificaciones, toque **Menú** > **Configuraciones de aplicación** > **Input**. En la sección de la Barra de Visualización del Habla, verifique que la opción de **Activar barra de notificación** esté seleccionada. Las notificaciones aparecerán el área de notificaciones de la BVH. Por ejemplo:

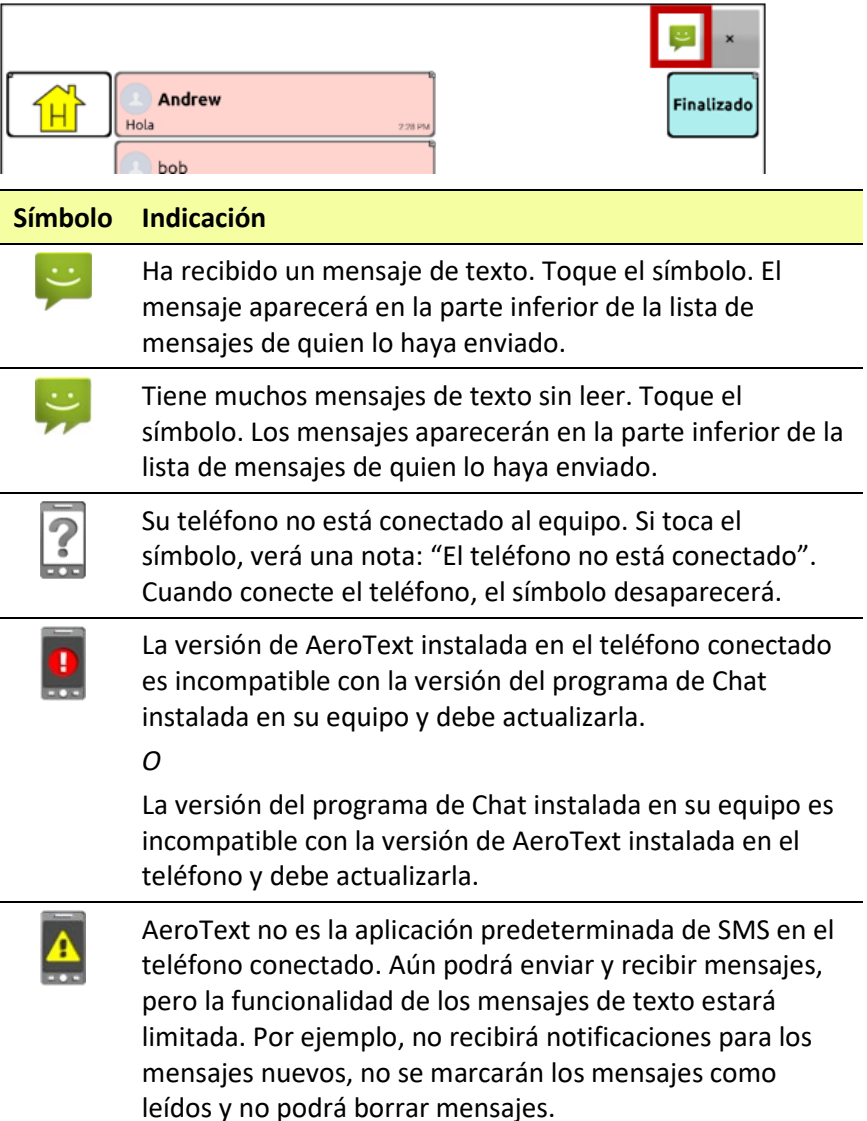

### <span id="page-304-0"></span>**Configuraciones avanzadas de texto**

Si desea modificar la apariencia y la operación de las páginas de texto, puede editar los botones y seleccionar funciones distintas, igual que haría con cualquier página de vocabulario.

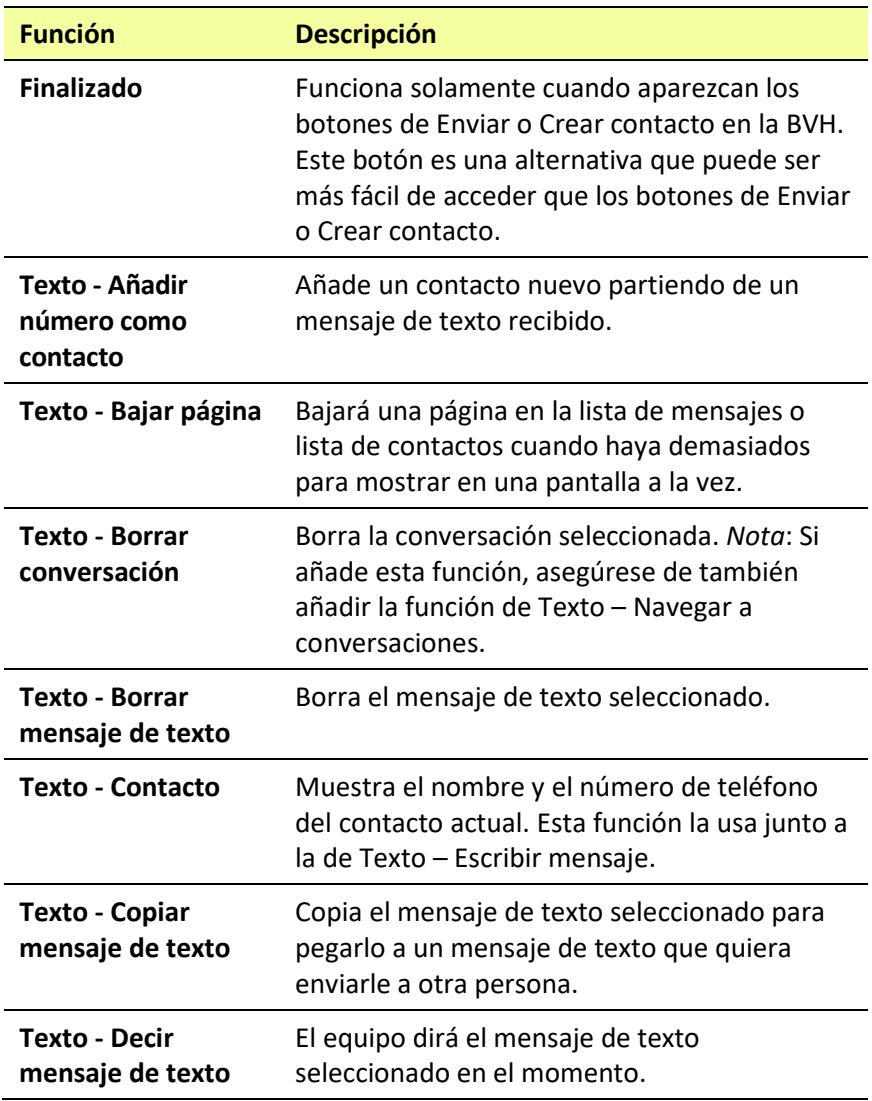

#### **Funciones de texto**

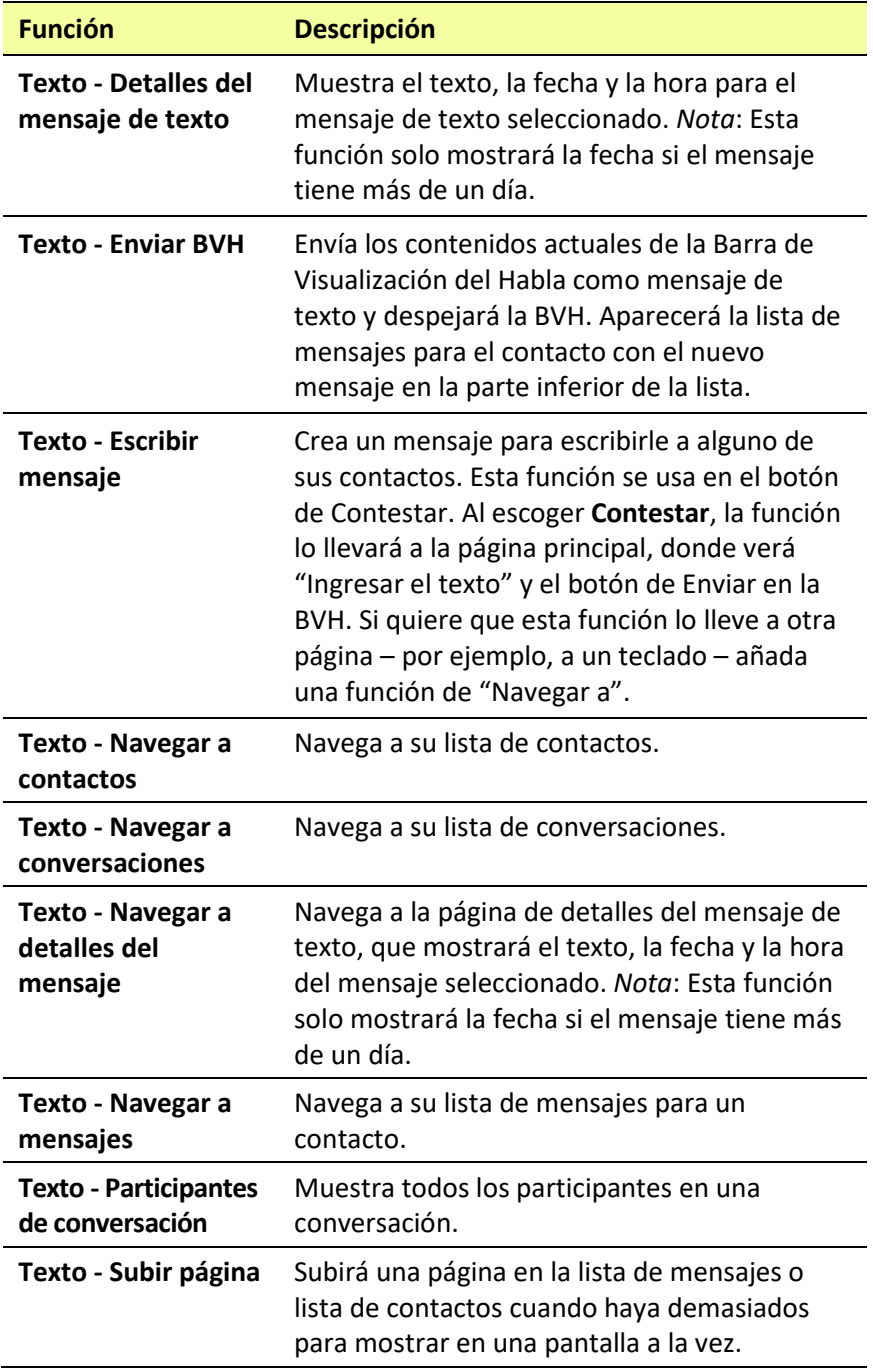

# **Añadiendo un evento Webhook a un botón**

¿Conoce la función de webhooks y los quiere usar con su equipo? A continuación, mostramos cómo funciona en el Chat. *Sepa que esta sección requiere un entendimiento básico de webhooks y programación*.

*¡Importante!* Tendrá que estar conectado a Wi-Fi para usar webhooks.

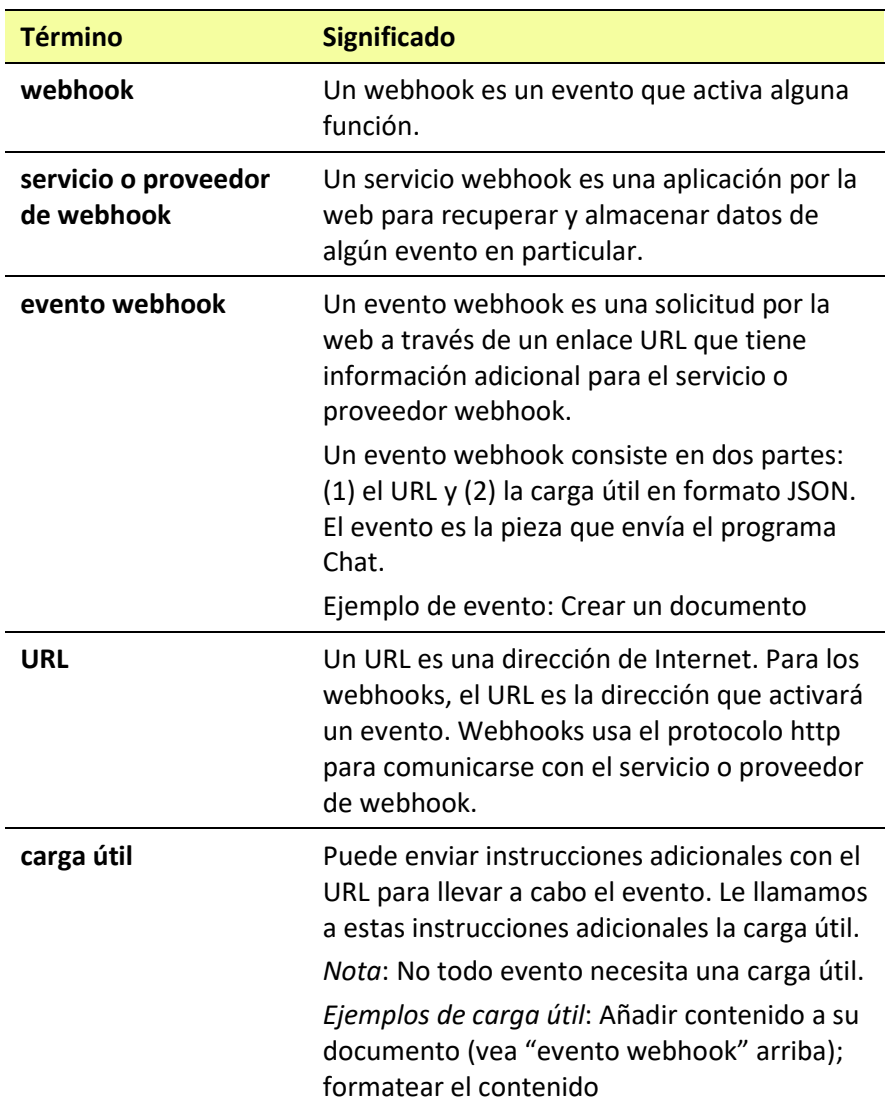

### **Términos usados en esta sección**

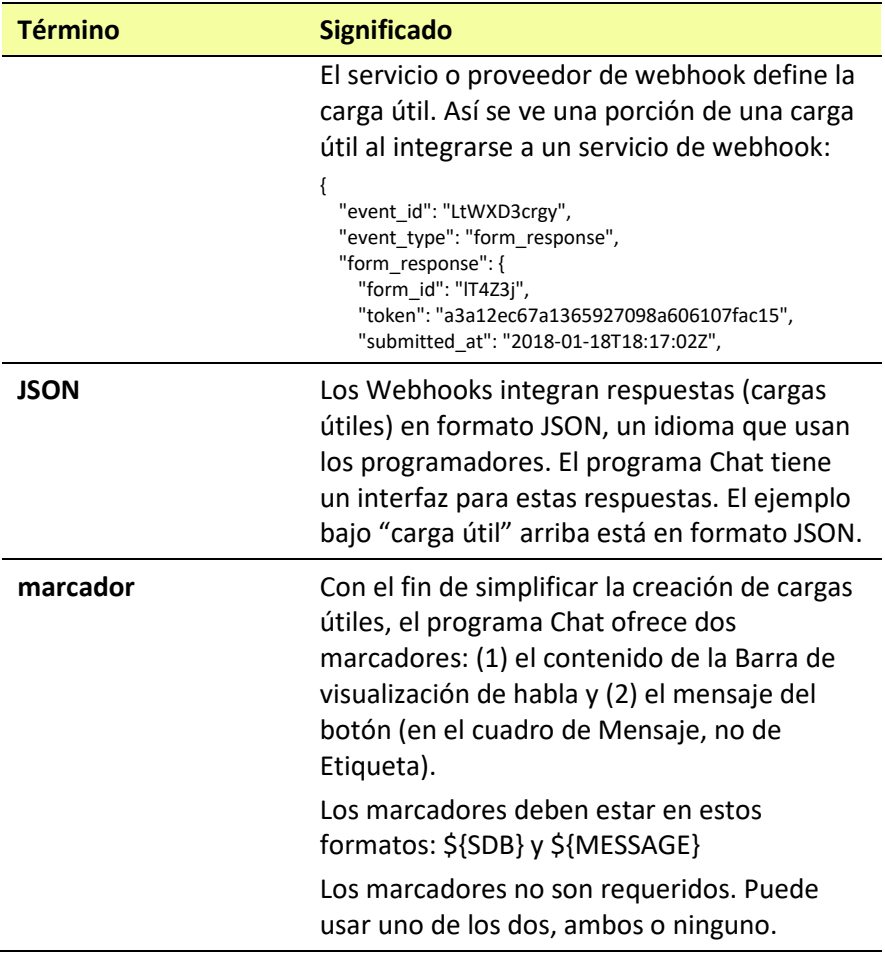

### **Añadiendo un evento webhook**

Puede crear todos los botones webhook que desee, pero solo puede enlazar un URL a cada botón.

*Ejemplos de eventos webhook*: enviar el último informe del tiempo a su equipo; hacer un pago; enviar una alerta cuando algo ocurra; encender una luz; abrir una puerta; ajustar el termostato; operar un equipo doméstico inteligente.

*Nota*: Puede simplificar el proceso de programación de webhooks usando el ChatEditor, especialmente copiando y pegando los URLs e ingresando datos en formato JSON.

- 1. Seleccione **Menú** > **Modo de edición**.
- 2. Toque y sostenga el botón al cual desea añadir el evento webhook.
- 3. Seleccione **Editar botón**.
- 4. Añada una etiqueta y/o un mensaje e imagen (idioma estándar).
- 5. Seleccione **Funciones**.
- 6. Toque la flecha de lista  $\pm$  para abrir la lista de funciones.
- 7. Seleccione **Webhook**. Aparecerá un teclado con un cuadro para añadir el URL.

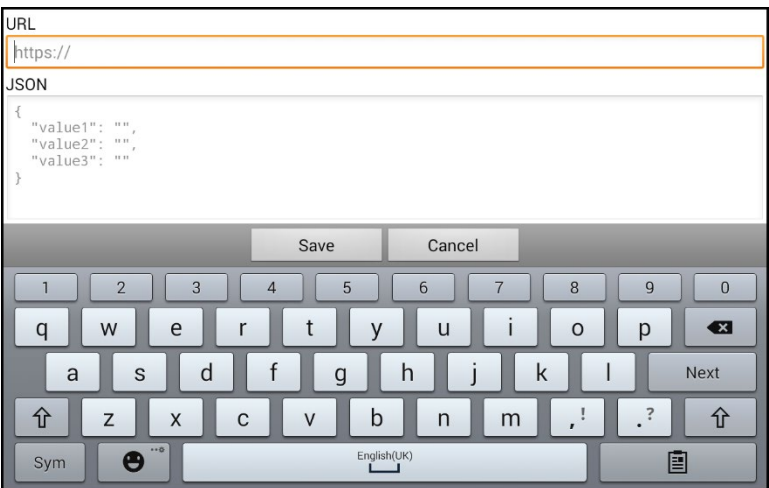

8. Ingrese el URL. Puede copiar esto desde el servicio o proveedor de webhook.

9. Si el evento requiere una carga útil, toque bajo JSON e ingrese la información que desea enviar desde el botón en formato JSON.

*Nota*: El programa Chat ofrece dos marcadores: (1) el contenido de la Barra de visualización de habla y (2) el mensaje [en el cuadro de mensaje] en el botón. Los marcadores deben aparecer en este formato: \${SDB} and \${MESSAGE}.

- 10. Toque **Grabar**.
- 11. Asegúrese de tener una conexión Wi-Fi y seleccione el botón que creó.

### **Viendo ejemplos de Webhook**

Para ver ejemplos (en inglés) de cómo usar los webhooks, vaya a la página de Saltillo y vea los artículos a continuación.

#### **Ejemplo de Webhook (en inglés) – Sending an Email**

<https://saltillo.com/support/article/webhook-example-sending-an-email-5>

#### **Ejemplo de Webhook (en inglés) – Creating a Google Document**

[https://saltillo.com/support/article/webhook-example-creating-a-google](https://saltillo.com/support/article/webhook-example-creating-a-google-document-5)[document-5](https://saltillo.com/support/article/webhook-example-creating-a-google-document-5)

# **Solución de problemas**

#### **El equipo ya no está sonando**

Verifique si Perfil fuera de línea/Modo de avión está encendido o el sonido del equipo puede estar apagado. Cómo verificar las opciones de Perfil fuera de línea/Modo de avión o Sonido depende de la versión de Android en su equipo.

#### **Verifique la configuración de Perfil fuera de línea/Modo de avión**

Nota: Estas opciones sólo aplican para los equipos con sistemas abiertos (desbloqueados).

*Opción #1*: Vaya a la página principal de Android y deslice la parte superior de la pantalla hacia abajo. En algunos equipos, tendrá que deslizar hacia abajo dos veces. Si el símbolo de Fuera de línea

muestra que esta opción está activada \, toque el símbolo para apagarla

*Opción #2*: Abra los **Ajustes** en Android y seleccione **Perfil fuera de línea** en el panel izquierdo. Si la configuración en el panel derecho muestra Activado (On), toque esta configuración para cambiarla a **Desactivado (Off)**.

*Opción #3*: Toque y sostenga el botón para encender y apagar el equipo. Si Modo de avión aparece activado, toque **Modo de avión** y aparecerá un mensaje indicando que está apagado.

#### **Verifique la configuración de Sonido**

Nota: Estas opciones sólo aplican para los equipos con sistemas abiertos (desbloqueados).

*Opción #1*: Vaya a la página principal de Android y deslice la parte superior de la pantalla hacia abajo. En algunos equipos, tendrá que deslizar hacia abajo dos veces. Si ve el símbolo de Silencio, tóquelo para cambiarlo al símbolo de **Sonido**.

*Opción #2*: Abra los **Ajustes** en Android y seleccione **Sonido** en el panel izquierdo. Si la configuración en el panel derecho muestra Silencio, toque esta configuración para cambiarla a **Sonido**.

*Opción #3*: Toque y sostenga el botón para encender y apagar el equipo. Si Modo silencioso aparece activado indicando que el sonido está apagado, toque **Modo silencioso** y aparecerá un mensaje indicando que está encendido.

#### **No aparece el menú de la Biblioteca**

Si no aparece el menú de la Biblioteca, salga del Modo de edición.

#### **Reiniciando el equipo**

Trate un reinicio "suave" con el botón de prender y apagar del equipo. *No* se recomiendo un reinicio "duro".

#### **El equipo no está hablando**

Verifique el control de volumen que está en un lado del equipo. Si ese no es el problema, intente ir a **Menú** > **Configuraciones de aplicación** > Emisión del habla y asegúrese que no esté marcada la opción de "Apagar habla".

#### **El equipo no está hablando, y los mensajes no aparecen en la Barra de visualización del habla**

Esto puede ocurrir cuando se está usando un tiempo de activación. Para verificar esto, vaya a **Menú** > **Configuraciones de aplicación** > **Input** > **Tiempo** y verifique si hay un tiempo de registro o activación activo.

#### **No funciona el habla en el ChatEditor**

Al instalar el ChatEditor, aparecerá el siguiente mensaje:

La función de habla está desactivada en estos momentos. Favor conectar un equipo NovaChat/ChatFusion a esta computadora para activar el habla.

Seleccione **OK** para cerrar el mensaje. Para activar el habla en el ChatEditor, sencillamente conecte un cable USB entre su computadora y su equipo. Pruebe el Editor para verificar que esté funcionando. Luego desconecte el cable.

#### **No aparecen los símbolos en el ChatEditor**

Al instalar el ChatEditor, verá un mensaje como el siguiente:

Tiene que conectar un equipo ChatFusion configurado con PCS para activar y ver los símbolos PCS. Toque OK para continuar.

Seleccione **OK** para cerrar el mensaje. Para activar símbolos en el ChatEditor, sencillamente conecte un cable USB entre su computadora y su equipo.

Pruebe el Editor para verificar que los símbolos estén funcionando. Luego desconecte el cable.

#### **El equipo está en el almohadilla de carga, pero la batería no está cargando**

Asegúrese que el almohadilla de carga esté conectado a un tomacorriente eléctrico o protector contra sobrecargas. Si está usando un protector, asegúrese que esté encendido.

Verifique que la luz azul del almohadilla de carga esté encendida. Si la luz ámbar está encendida, significa que el cargador está encendido pero el equipo no está posicionado correctamente en el mismo. Ajuste la posición del equipo en el cargador hasta que encienda la luz azul.

#### **La página de conversaciones de mensajes de textos no muestra ninguna conversación**

Asegúrese de que la opción de "Usar con teléfono" esté activada. En el equipo, vaya a **Menú** > **Configuraciones de aplicación** > **Sistema** > **Preferencias de Bluetooth**.

#### **Hay un punto rojo sobre la BVH. ¿Qué significa y cómo lo saco?**

Esto es un símbolo de notificaciones  $\bullet$ . Solo aparece en equipos de prueba. Toque el símbolo para abrir un mensaje.

¡Recuerde! Esto es un equipo de prueba que debe devolver a PRC-Saltillo. ¿Tiene preguntas? Llame al 800-268-5224 para conectarse con su consultor de PRC-Saltillo.

Lea el mensaje y toque **OK**. Este mensaje aparecerá cada siete días hasta que complete y envíe los documentos de financiamiento y equipo probatorio. El equipo de servicio puede ayudarle a quitar el mensaje si lo necesita eliminar antes de recibir su equipo nuevo.

#### **Aparecen símbolos en la BVH. ¿Qué significan?**

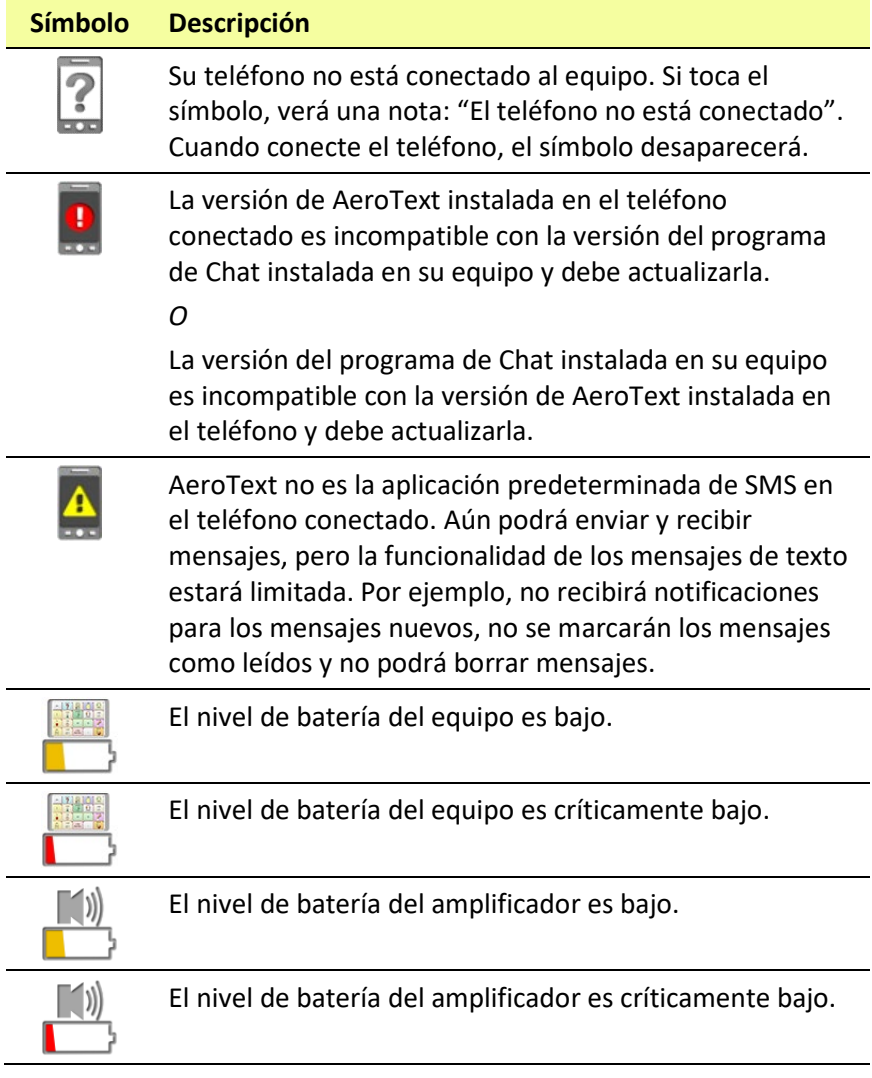

#### **Aparece un mensaje de error al instalar actualizaciones del ChatFusion**

Encuentre el mensaje en la tabla a continuación y siga las instrucciones correspondientes. Si el problema continúa, contacte al departamento de servicio al cliente de Saltillo. Encontrará la información de contacto de servicio al cliente bajo ["Bienvenido al ChatFusion"](#page-12-0).

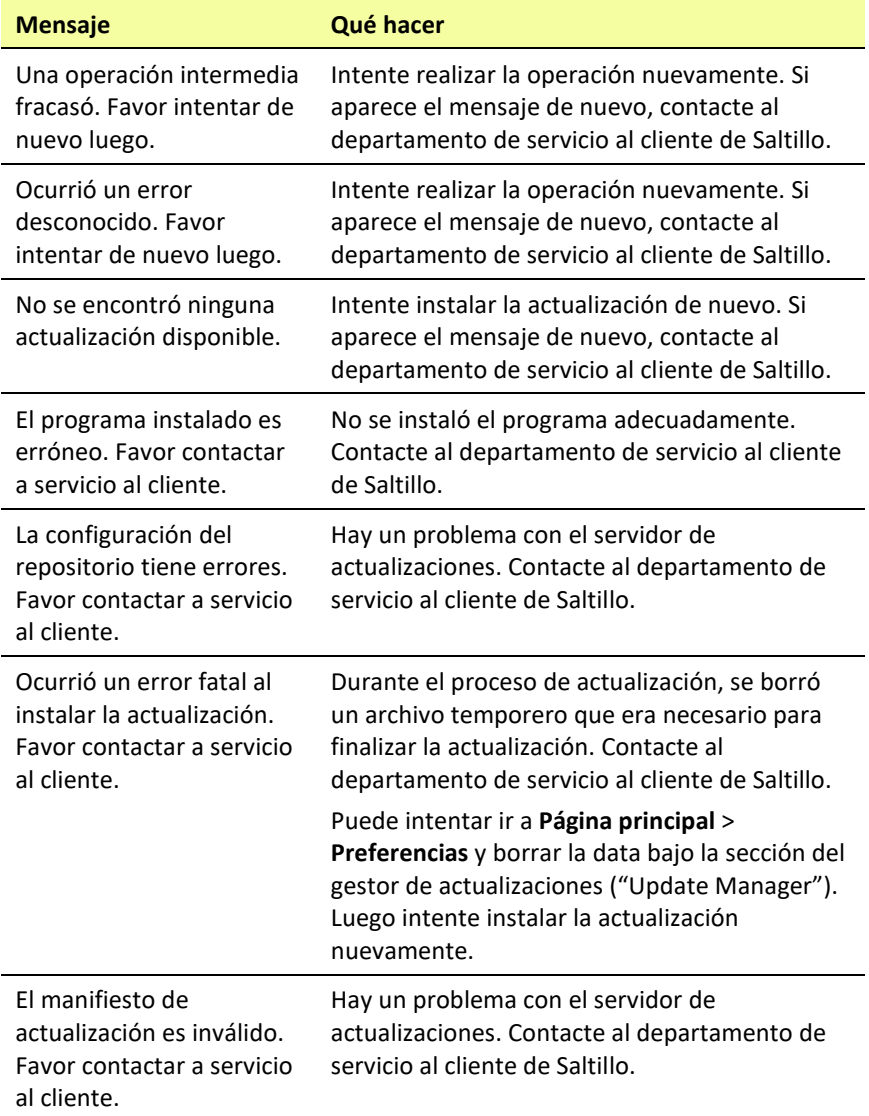

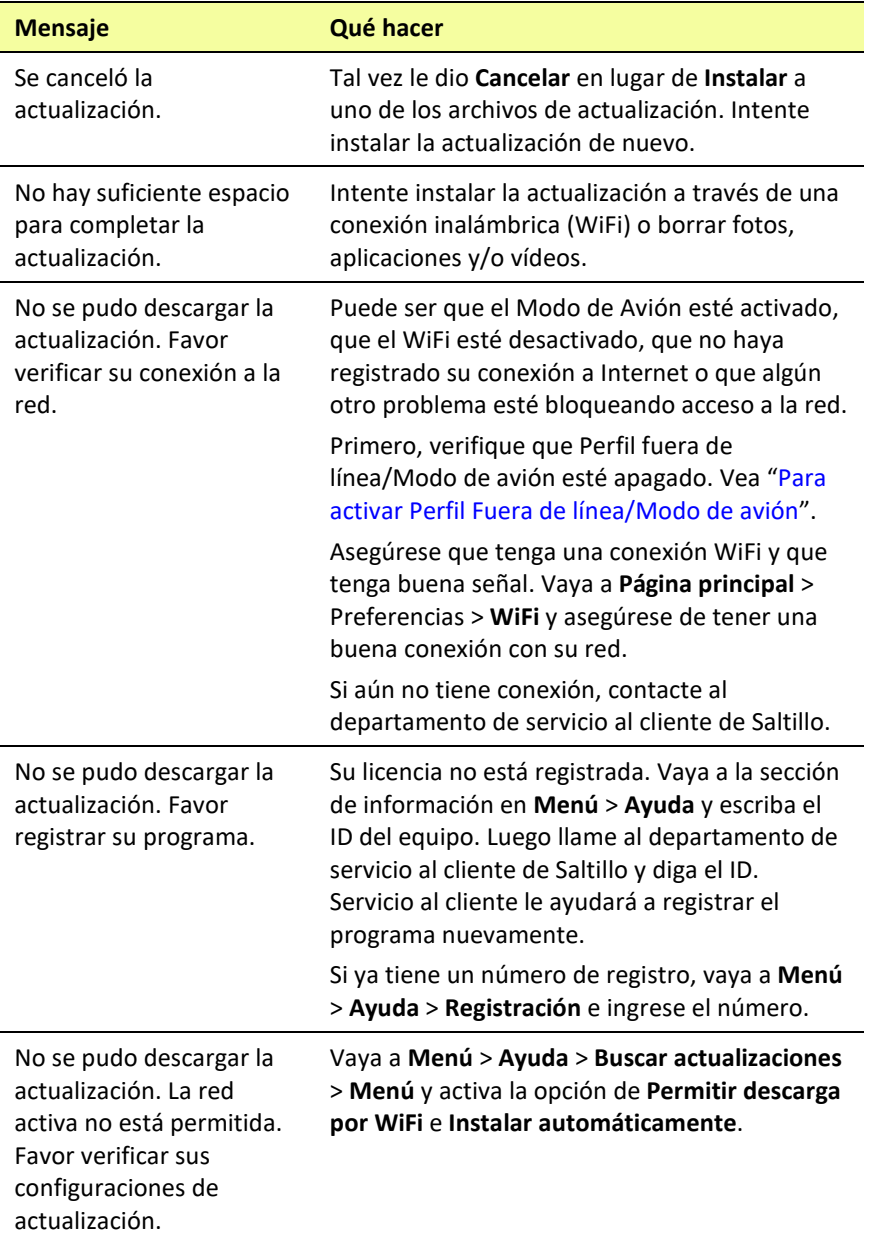

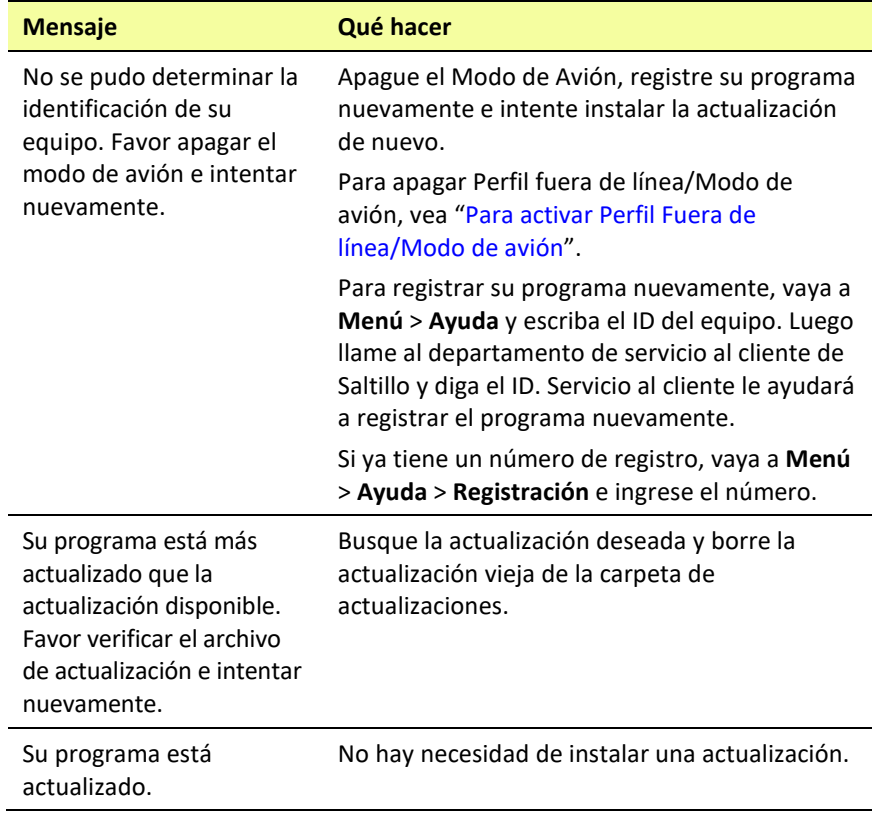

# **Cuidado y mantenimiento**

Su equipo está diseñado para usarse en situaciones de comunicación normal. No es a prueba de agua, así que tenga mucha cautela al usarlo alrededor de agua. Como la mayoría de los equipos electrónicos, *nunca* debe usar el equipo cuando esté en agua (por ejemplo, en una piscina o en una bañera).

Para información en torno a limpiar y desinfectar su equipo, vea ["Limpiando y desinfectando el equipo"](#page-54-0) en la págin[a 56.](#page-54-0)

Cuando esté cargando el equipo, únicamente use el cargador AC que se incluyó con el equipo. Las baterías del equipo no son sustituibles, y de haber un problema con ellas tendrá que devolver el sistema a PRC-Saltillo (Estados Unidos) para servicio.

Solo personal debidamente calificado debe sustituir y reparar los componentes electrónicos de su equipo. Favor llamar al 1-800-362 8622, o escriba un correo electrónico [a service@saltillo.com](mailto:service@saltillo.com) para obtener una autorización de devolución antes de enviar cualquier componente a PRC-Saltillo.

Dirección de envío (clientes de Estados Unidos):

PRC-Saltillo Attn: (Insert RA # here) 1022 Heyl Road Wooster, OH 44691

Clientes fuera de Estados Unidos: Contacte a su distribuidor local para obtener detalles de reparación.

Si descarta su equipo o una porción del mismo, disponga de todo componente electrónico según las regulaciones locales.

Refiérase a la Directiva de Residuos de Aparatos Eléctricos y Electrónicos (WEEE por sus siglas en inglés) para detalles sobre cómo disponer de los componentes que desee descartar.

# **Apéndice A: Funciones gramáticas avanzadas**

Las funciones explicadas en este apéndice están dirigidas a personas con amplio dominio gramático. Estas funciones son más útiles en ciertos archivos de vocabulario. Por ejemplo, los vocabularios WordPower ya proveen botones para añadir terminaciones a las palabras.

Programar funciones gramáticas involucra identificar palabras como partes de la oración y configurar un botón que aplique la regla gramática correspondiente a esa parte de la oración.

### **Identificando partes de la oración**

- 1. Navegue a una página de "cosas" (nombres comunes).
- 2. Toque **Menú** > **Modo de edición**.
- 3. Toque y sostenga un botón de una "cosa" (nombre), seleccione **Editar botón** y la ventanilla de **Funciones**.
- 4. Toque la opción de "Añadir función" para abrir la lista de funciones
- 5. Seleccione **Aplicar propiedad gramática**. Abrirá la ventana de Categoría gramática.
- 6. Toque la opción de "Categoría gramática". Aparecerá un menú con la lista de opciones de adjetivos, nombres y verbos.
- 7. Seleccione la parte de la oración deseada. En este ejemplo, se escogió **nombre**.
- 8. Seleccione **Grabar**. En este ejemplo, aparecerá la opción de "Aplicar propiedad gramática (noun)" al final de la lista de funciones definidas para el botón.

*¡Importante!* La propiedad gramática debe aparecer en primer lugar en la lista de funciones. Tendrá que moverlo al primer lugar de la lista.

9. Toque **Aplicar propiedad gramática (noun)**. Abrirá un menú:

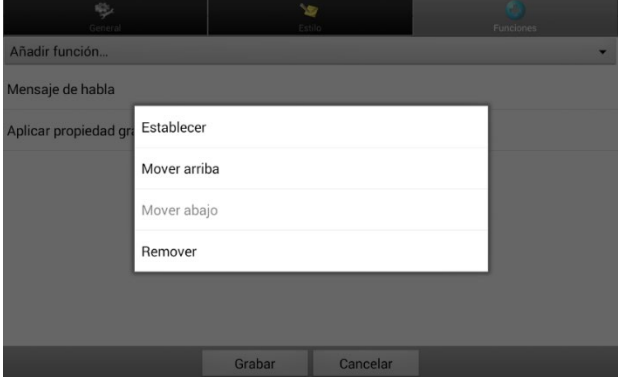

10. Toque **Mover arriba**. En este ejemplo, "Aplicar propiedad gramática (noun)" se moverá al primer lugar de la lista de funciones:

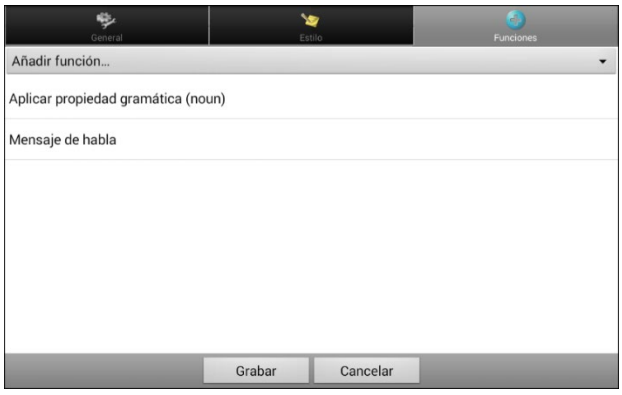

- 11. Toque **Grabar**.
- 12. Repita los pasos 3 a 11 para el resto de los botones de "cosas" (nombres comunes) en la página.

### **Creando un botón de Regla de gramática**

- 1. Toque y sostenga el botón que desea usar para pluralizar, toque **Editar botón**, ingrese una etiqueta para el botón (por ejemplo "-s") y seleccione la ventana de **Funciones**.
- 2. Toque la opción de "Añadir función" para abrir la lista de funciones.
- 3. Seleccione **Aplicar estado gramático**. Abrirá la ventana de Regla de gramática.
- 4. Toque la opción de "Regla de gramática". Aparecerá una lista de opciones.
- 5. Seleccione la función deseada. En este ejemplo, seleccionamos **Add –s**.
- 6. Toque **Grabar**. En este ejemplo, "Aplicar estado gramático (Add -s)" aparecerá en la lista de funciones para ese botón.
- 7. Quite cualquier otra función en la lista.

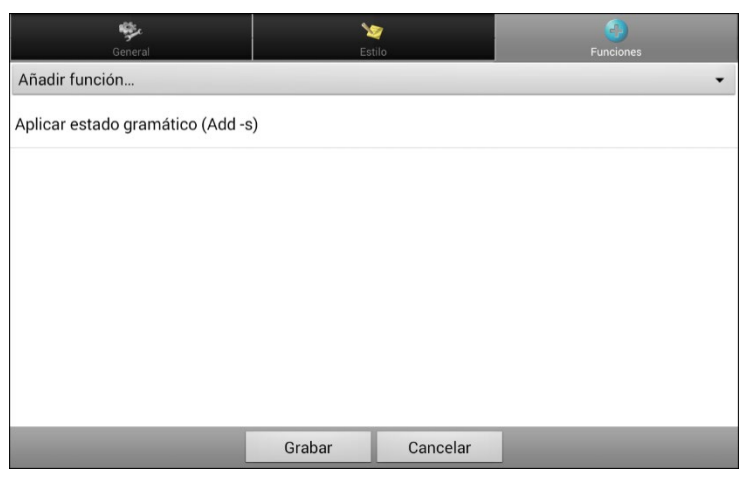

8. Toque **Grabar**. En este ejemplo, aparecerá un botón que dirá "-s" para pluralizar todas las palabras identificadas como nombres comunes.

## **Usando etiquetas dinámicas de gramática**

Las etiquetas dinámicas de gramáticas mostrarán los cambios que se harán en palabras al usar reglas gramáticas.

#### *¡Importante! Si está trabajando con una persona aprendiendo un idioma, es mejor no prender las etiquetas dinámicas. Las funciones gramáticas pueden crear palabras inválidas que aparecerán si la opción de etiquetas dinámicas está activada.*

Si está trabajando con un adulto que sabe leer y escribir, puede aprovecharse de los beneficios de etiquetas dinámicas.

Para prender las etiquetas dinámicas, seleccione **Menú** > **Configuraciones de aplicación** > **Texto** > **Etiquetas dinámicas de gramática**.

#### **Ejemplo: Con la opción de etiquetas dinámicas de gramática apagada:**

Al seleccionar la tecla de "-s", la palabra "vídeo juego" no cambiará, aunque la palabra se pluralizará al seleccionarla.

#### **Ejemplo: Con la opción de etiquetas dinámicas de gramática activada:**

Al seleccionar la tecla gramática de "-s", "vídeo juego" cambiará a "vídeo juegos" y se mostrará cómo cambiará la palabra al seleccionarla.

# **Usando el botón de regla gramática**

Coloque el botón de regla gramática en la página deseada. Por ejemplo, coloque un botón para pluralizar en una página de cosas (nombres comunes). Si toca el botón de pluralizar y selecciona una cosa, tendrá que tocar el botón de pluralizar nuevamente antes de pluralizar otra palabra.

- 1. En la Barra de visualización del habla (BVH), ingrese las palabras deseadas *hasta que llegue* a la palabra que desea pluralizar.
- 2. Toque el botón de "-s".

*Si la opción de etiquetas dinámicas de gramática está apagada*: No verá ningún cambio en las etiquetas de los botones.

*Si la opción de etiquetas dinámicas de gramática está activada*: Se pluralizarán las palabras en las etiquetas.

3. Toque el botón deseado. La BVH mostrará las palabras.

### **Despejando una regla gramática**

Tal vez le sea útil crear un botón para Despejar el estado gramático.

Si toca el botón de pluralizar y luego decide que no quiere pluralizar una palabra en la página actual, puede moverse a otra página de cosas, seleccionar un nombre de esa página y se pluralizará ese nombre.

Sin embargo, si toca el botón de pluralizar y luego decide que no quiere pluralizar una palabra en la página, el programa pluralizará el próximo nombre que seleccione a menos que despeje el estado de pluralizar. En este caso, luego de haber tocado el botón de pluralizar y cambiar de opinión, toque el botón de Despejar estado gramático. Luego, no se pluralizarán los nombres comunes hasta que toque el botón de pluralizar.

#### **Para crear un botón que despeje el estado gramático actual:**

Vaya al botón que desea usar, y en Modo de edición ingrese una etiqueta, luego seleccione la ventanilla de **Funciones**, seleccione la función **Despejar estado gramático** y toque **Grabar**. Este botón despejará cualquier estado gramático activo.

# **Apéndice B: Reportando datos anónimos de uso**

Al compartir datos sobre su uso del programa, ayudará a los desarrolladores a mejorarlo para todos los usuarios. La información compartida incluye configuraciones y mensajes de error. Esta información compartida se recopila de forma anónima – *no* incluye información que lo identifique.

Al instalar o actualizar el programa Chat a la versión 2.28, verá una ventana indicando que nos está ayudando a mejorar su experiencia.

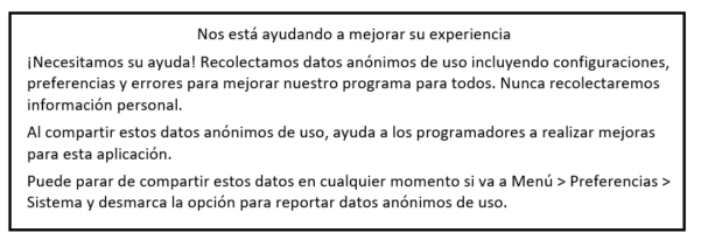

Lea la información en la ventana y toque **OK**.

#### **Para parar de compartir información sobre uso del programa:**

Si no desea compartir información sobre el uso del programa con los desarrolladores, puede para de compartirla en cualquier momento. Toque **Menú** > **Configuraciones de aplicación** > **Sistema** y desmarque la opción de **Reportar datos anónimos de uso**.
# **Apéndice C: Información de cumplimiento**

### **Advertencia de la Comisión federal de comunicaciones (FCC)**

Este equipo cumple con la Parte 15 de las reglas de FCC. Su uso está sujeto a dos condiciones: (1) este equipo no puede causar interferencia dañina, y (2) este equipo tendrá que aceptar cualquier interferencia recibida, incluyendo aquella que pueda tener una consecuencia no deseada.

Cambios o modificaciones a este producto no autorizados por PRC-Saltillo pueden exceder los límites del FCC, y obviar la autorización del usuario para usar este producto.

Este equipo se probó y cumple con los límites establecidos para un equipo digital clase B, según las reglas de la Parte 15 de FCC. Estos límites se diseñaron para proveer protección razonable contra interferencia dañina en una unidad residencial. Este equipo genera, usa y puede irradiar energía de frecuencias radiales y, de no instalarse y usarse según las instrucciones, puede ocurrir interferencia dañina a equipos de comunicación radial. Sin embargo, no se garantiza que no ocurrirá interferencia en alguna instalación particular. Puede probar si el producto está causando interferencia con su radio o televisor apagándolo. Si ya no hay interferencia, probablemente estaba siendo causada por este producto o alguno de sus accesorios. Puede intentar corregir la interferencia usando uno de los siguientes métodos:

- Reorientar o reubicar la antena receptora
- Aumentar la separación entre el equipo y el receptor
- Conecte el equipo a una toma de corriente en un circuito diferente al que está conectado el receptor
- Consulte al distribuidor o a un técnico experimentado de radio / TV para obtener ayuda

### **Advertencia de la Industria de Canadá (IC)**

Este equipo cumple con los estándares exentos de licencia de la Industria de Canadá. Su uso está sujeto a las siguientes condiciones: 1) El equipo no puede causar interferencia y 2) El equipo tiene que aceptar cualquier interferencia, incluyendo aquélla que pueda causar un funcionamiento no deseado.

### **Limitación del uso previsto, terceros y pérdida de datos**

- PRC-Saltillo no garantiza la funcionalidad de este equipo generador de habla más allá de los términos de garantía asociados al uso previsto de generación de habla. PRC-Saltillo no garantiza ningún programa tercero, ni se responsabiliza por ninguna lesión, daño o reclamaciones debidos al funcionamiento o defecto de cualquier tecnología provista por terceros, páginas de Internet, productos o programas. Cualquier uso añadido puede requerir decisiones clínicas más allá de las evaluaciones que se utilizan para los equipos de generación de habla.
- PRC-Saltillo no asume ninguna responsabilidad por cualquier pérdida o reclamación de terceras partes por usar este equipo.
- PRC-Saltillo no asume ninguna responsabilidad por cualquier daño o pérdida causada por eliminación de datos al reparar el equipo o sustituir la batería. Asegúrese de hacer una copia de seguridad de los datos importantes en otro medio (computadora) para no perderlos.

### **Propósito del equipo**

El ChatFusion es un equipo de generación de habla que permite comunicación aumentativa para una persona con impedimento del habla y lenguaje. Este equipo y los programas de lenguaje le dan al usuario la capacidad de iniciar una conversación, buscar información, decir sus opiniones y compartir sentimientos. Puede ser usado de forma portátil, con un estante para la mesa, o montado en una silla de ruedas. Puede accederlo usando la pantalla táctil, un sistema de seguimiento de cabeza o una variedad de accesorios para interruptores disponibles.

Este equipo no incorpora de ninguna forma sustancias medicinales, derivados de plasma o sangre humana, ni es fabricado usando tejido animal.

### **Indicaciones y contraindicaciones**

*Indicación:* ChatFusion es un equipo de generación de voz que aumenta la comunicación para personas con discapacidades del habla y lenguaje.

*Contraindicación:* Este equipo no está diseñado para ser un equipo de llamadas de emergencia o la única fuente de ayuda para la comunicación.

#### **Riesgos actuales de aplicación**

No se conocen riesgos actuales de aplicación.

### **Vida útil esperada**

La vida útil esperada para este equipo es de cinco años. De desechar su equipo, favor desecharlo de acuerdo con las leyes de reciclaje locales, estatales y/o nacionales.

#### **Usuarios previstos**

Los usuarios previstos para este equipo son individuos que lo usan para comunicarse, sus parejas de comunicación y/o la persona que ajusta las configuraciones del equipo, mantiene los expedientes del programa, etcétera. Las fotos y el texto en este documento ayudarán a estos usuarios a usar el equipo según su propósito previsto.

### **Posición correcta de los usuarios**

Con uso normal, se espera que el equipo esté entre 12 a 14 pulgadas del cuerpo del individuo. La distancia varía dependiendo de si el equipo se está usando de forma portátil o montado a una silla de ruedas o mesa.

#### **Habilidades especiales, entrenamiento o conocimiento requerido**

No necesita ninguna capacidad o entrenamiento especial para operar o mantener el equipo. Las imágenes y el texto en este documento ayudarán a los usuarios a adquirir el conocimiento para usar el equipo según fue diseñado.

#### **Instrucciones para su uso**

- Todas las funciones del equipo son seguras para el usuario. Para obtener los mejores resultados, siga las instrucciones en este manual.
- No hay necesidad de apagar el equipo o el amplificador si está usando el equipo a diario. Se recomienda que apague y prenda el equipo una vez a la semana y lo ubique en modo de dormir diariamente.
- Para reportar cualquier incidente serio asociado al equipo, contacte a PRC-Saltillo y a su autoridad nacional.
- Para información sobre cómo limpiar el equipo, vea la sección de "Limpiando y desinfectando el equipo".

### **Información de contacto para asistencia:**

Si necesita asistencia configurando, usando o dando mantenimiento a su equipo, o si necesita reportar algún funcionamiento no deseado del equipo, por favor contáctenos por teléfono al 1 877-872-1428 o a través de correo electrónico por [service@saltillo.com.](mailto:service@saltillo.com)

### **Instrucciones para almacenar**

Si dejará el equipo almacenado por un período prolongado, apague el equipo y el amplificador. Tendrá que cargar los equipos almacenados cada seis meses.

### **Explicación de símbolos:**

Esta sección explica los símbolos que aparecen en el equipo, los accesorios o el embalaje.

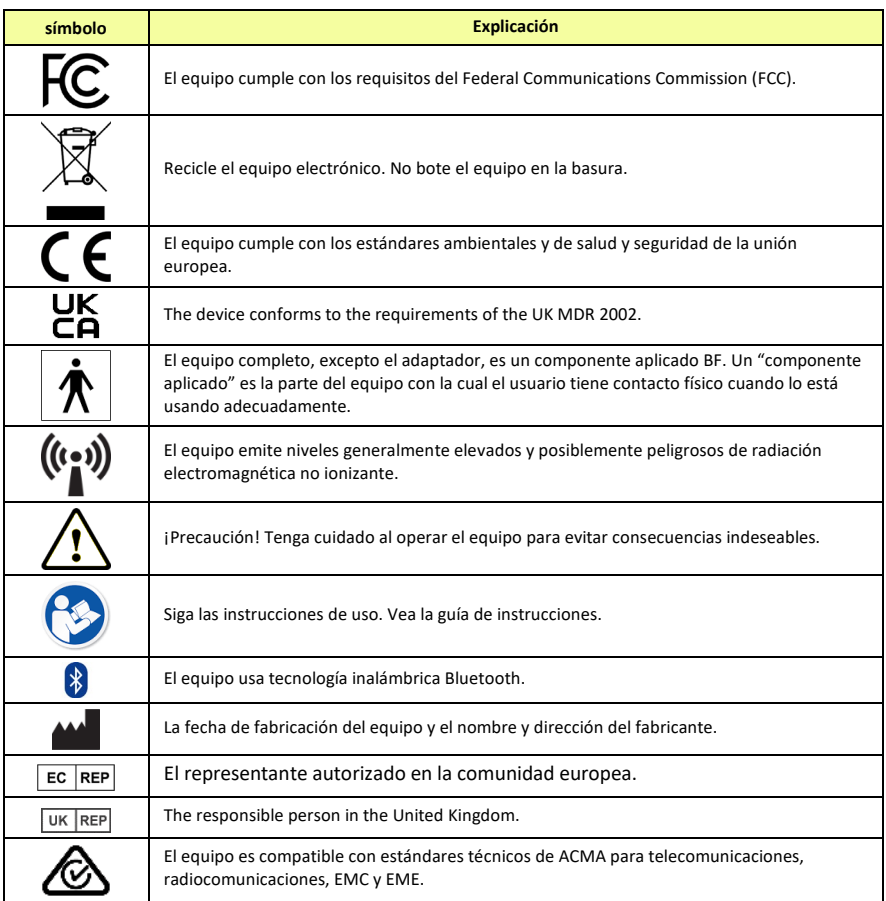

### **Adaptadores de corrientes**

Los siguientes adaptadores de corriente son compatibles con los equipos de ChatFusion 8, las almohadillas de carga del ChatFusion 8 y las de ChatFusion 10.

EMMA120250-P5P-IC

FJ-SW3681203000N/S

MPT451UL-120300B

### **Clasificaciones**

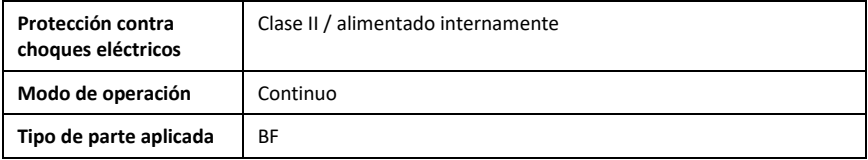

### **Especificaciones: ChatFusion 10**

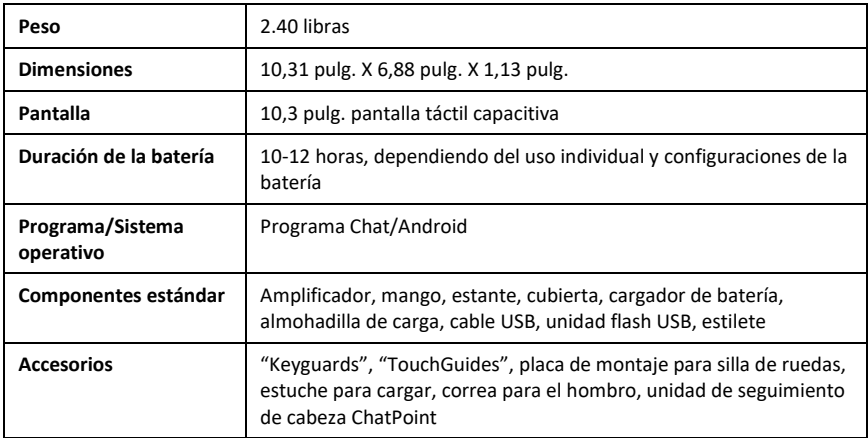

#### **Uso previsto ambiental y condiciones de almacenamiento**

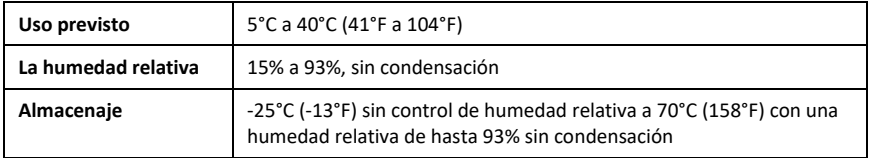

- ⚠ Mientras el dispositivo se está cargando, si toca la superficie del equipo con una lesión en la piel, puede empeorar la herida.
- Mientras el dispositivo se está cargando, los infantes o individuos vulnerables no deben  $\triangle$ tocar la superficie del equipo si se pueden quemar la piel.

# **Índice**

# **4**

4-Basic (archivo de vocabulario) 81

# **A**

Abreviaciones 248 Acapela Visual Smileys 163 Accesibilidad Configurando mensajes emergentes del botón para apoyar la alfabetización 231 Acceso Activando botones al soltar 165 Bloqueando acceso a las preferencias de la aplicación 254 Bloqueando acceso a las preferencias de la aplicación Chat Fusión 8 249 Bloqueando acceso a las preferencias del sistema Chat Fusión 8 249 Bloqueando acceso a las preferencias–Chat Fusión 10 251 Bloqueando preferencias 254 Bloqueando preferencias– ChatFusion 10 251 Bloqueando preferencias– ChatFusion 8 249 Configurando las opciones de acceso 165 Configurando un efecto auditivo al seleccionar un botón 169 Configurando un tiempo de espera para registrar el botón 166

Configurando un tiempo para evitar seleccionar un botón dos veces 167 Configurando una indicación visual al seleccionar un botón 168 Reestableciendo acceso a las preferencias 253 Reestableciendo acceso a las preferencias–ChatFusion 8 250 Usando las configuraciones de tiempo 165 Acceso por toque Efectos visuales 229 Accesorios 19 Actualizando el ChatFusion Mensajes de error 315 Actualizando el programa de Chat desde el sitio web de Saltillo 270 Actualizando el programa de Chat usando Wi-Fi 268 AeroText Instalando la aplicación de AeroText en su teléfono 285 Ajuste horizontal Punteo con la cabeza 209 Refinando 211 Ajuste vertical Punteo con la cabeza 210 Refinando 211 Alfabetización Configurando mensajes emergentes del botón para apoyar la alfabetización 231 Amplificador Visualización de iconos de estado de la batería 38 Analizando el desarrollo lingüístico 260

Aplicación Bloquenado acceso a las preferencias 254 Bloquenado acceso a las preferencias Chat Fusión 8 249 Bloquenado acceso a las preferencias–Chat Fusión 10 251 Reestableciendo acceso a las preferencias 249, 251 Usando la pantalla 59 Aplicaciones Añadiendo atajos a aplicaciones 58 Borrando descargas 284 Apoyo Operacional o técnico 13 Apoyo técnico 13 Archivos de vocabulario 4-Basic 81 Añadiendo mensajes de texto a un archivo de vocabulario personalizado 290 Basic Scan 81 Borrando descargas 284 Borrando todos los vocabularios y las preferencias personalizadas 283 Communication Journey Aphasia 82 Copiando del Editor al equipo 278 Copiando del equipo al Editor 278 Copiando sus vocabularios mediante configuraciones 280

Copiando y restaurando sus vocabularios mediante configuraciones 280 Creando gestos 178 Despejando los vocabularios personalizados y las preferencias 282 Escogiendo 72 Evaluando la capacidad de un individuo para seleccionar botones 72 Haciendo una copia de seguridad y restaurando una copia de seguridad 272 Intermediate Scan 83 Lista de archivos disponibles 74 MultiChat 15 83 MultiChat 15 Español 75 MultiChat 15 Español bilingüe 75 myCore 83 myQuickChat 83 Personalizando 100 Restaurando sus vocabularios mediante configuraciones 281 Restaurando una biblioteca de archivos de vocabulario en su equipo 279 Sin sintaxis 4 x 4 inglés & español 76 Sin sintaxis 4 x 5 inglés & español 76 Spelling 84 Sustituyendo el estilo de botón 120 Teclado 76 Transfiriendo entre el equipo y el Editor 277

Usando mensajes de texto en un archivo de vocabulario original 289 VocabPC 84 VocabPC español paisaje & retrato 76 WordPower 78 WordPower108 80 WordPower108 with Keyboard 80 WordPower140 Scan & Touch 81 WordPower20 Simply 78 WordPower25 Español 77 WordPower25 Touch & Scan 79 WordPower42 79 WordPower42 Basic 79 WordPower48 79 WordPower48 Español 77 WordPower48 Español Basico 77 WordPower60 79 WordPower60-Basic 80 WordPower80 80 Archivos de vocabulario disponibles en español 75 Archivos de vocabulario disponibles en inglés 78 Área de descanso Punteo con la cabeza 216 **Atajos** Añadiendo 58 Añadiendo atajos a aplicaciones 58 Añadiendo atajos a widgets 58 Quitando 58 Aviso auditivo Configurando un efecto auditivo al seleccionar un botón 169 Avisos auditivos

Para escuchar un pito al escanear un botón 173 Usando efectos auditivos 171 Usando efectos visuales y auditivos para encontrar un botón 176

# **B**

Barra Configurando para escanear 192 Barra de estado 58 Barra de Visualización Aumentando el tamaño de la BVH 293 Barra de visualización del habla Cambiando el color de trasfondo de la BVH y del chat 70 Cambiando preferencias 66, 67 Cambiando preferencias de estilo 67 Despejando el texto 67 Pantalla de aplicación 59 Sosteniendo dos conversaciones a la vez 69 Usando 65 Basic Scan 81 Batería Cargando 35 Cargando—ChatFusion 10 31 Cargando—ChatFusion 8 28 Solución de problemas 313 Verificando el estado de la batería 37 Visualización de iconos de estado de la batería 38 Bloqueando acceso 254 Bloqueando el acceso–Chat Fusión 8 249

Bloquear menú

Bloqueando las preferencias de la aplicación 253

Bloqueando las preferencias de la aplicación Chat Fusión 10 251

Bloqueando las preferencias de la aplicación ChatFusion 8 250

Bloqueando las preferencias del menú–Chat Fusión 8 249

Desbloqueando las preferencias de la aplicación 253

Desbloqueando las preferencias de la aplicación Chat Fusión 10 251

Desbloqueando las preferencias de la aplicación Chat Fusión 8 249

Desbloqueando las preferencias de la aplicación y preferencias del sistema–ChatFusion 8 250

Para bloquear las preferencias de la aplicación 254

Para desbloquear las configuraciones de la aplicación 254

Bluetooth

Activando y apagando 42

Configurando interruptores inalámbricos (Bluetooth) 183

Botones

Activando botones al soltar 165

Almacenando el texto de la BVH en un botón 133

Añadiendo o editando una imagen 103

Añadiendo o modificando la función de un botón 123 Añadiendo un evento Webhook 307

Aplicando tonos de piel aleatorios a botones en un vocabulario 109

Aplicando un tono de piel para un archivo de vocabulario completo 107

Cambiando el tamaño 137

Cambiando el tono de piel para un símbolo de un botón en específico 111

Cambiando la etiqueta/mensaje 101

Configuraciones de botones escondidos 116

Configurando mensajes emergentes del botón para apoyar la alfabetización 231

Configurando un efecto auditivo al seleccionar un botón 169

Configurando un tiempo de espera para registrar el botón 166

Configurando un tiempo para evitar seleccionar un botón dos veces 167

Configurando una indicación visual al seleccionar un botón 168

Copiando 135

Copiando y pegando 135

Copiando y pegando el estilo 121

Copiando y reusando 135

Creando un botón para la fecha y hora 258

Creando y usando un botón de cámara 266

Escondiendo 114

Escondiendo un botón 114

Escondiendo y mostrando imágenes 117 Evaluando la capacidad de un individuo para seleccionar botones 72 Lista de funciones disponibles 124 Modificando estilos 118 Modificando la flecha en un botón de enlace 122 Modificando saturación de color 119 Modificando un botón reusado en múltiples página 136 Moviendo imágenes al equipo y del equipo 106 Para escuchar un pito al escanear un botón 173 Priorizando 137 Reorientando 137 Sustituyendo el estilo 120 Sustituyendo el estilo de un botón en específico 121 Usando efectos visuales y auditivos para encontrar un botón 176 Usando un botón en múltiples lugares 136 BVH *Ver* Barra de visualización del habla Cambiando el color de trasfondo de la BVH y del chat 70 Sosteniendo dos conversaciones a la vez 69

# **C**

Cámara Creando y usando un botón de cámara 266

Guía del usuario para el ChatFusion 333 92 93

Tomando fotos 265 Capitalización Automática 248 Capitalización automática 248 Cargador Estándar 35 La almohadilla de carga— ChatFusion 10 31 La almohadilla de carga— ChatFusion 8 28 Cargando la batería 35, 313 Cargando la batería—ChatFusion 10 31 Cargando la batería—ChatFusion 8 28 **ChatEditor** Abriendo 92 Activando el habla y los símbolos Capturando secuencias de botones 97 Configurando 91 Diferencias del equipo 96 Importando un archivo de vocabulario de su computadora al ChatEditor 94 Información general 90 Instalando 90 Transfiriendo archivos de vocabulario entre su equipo y el ChatEditor 277 Usando archivos de vocabulario **ChatFusion** Contenidos del paquete 19 ChatPoint 204 Activaciones manuales 227 Activando y desactivando el puntero 208

Ajuste horizontal 209 Ajuste vertical 210 Amarrando una correa 205 Área de descanso 216 Correa 54 Detalles de promedio 228 Efectos visuales del puntero 212 Limpiando la unidad 228 Menús emergentes 215 Método de activación 220 Método de activación Clicer-Picker 222 Método de activación normal 221 Método de activación Señor Arrastrero 224 Método de activación Tick-Talk 225 Montando 204 Posicionando al usuario 228 Posicionando la unidad 228 Preferencias 206 Preferencias avanzadas 218 Promedio 227 Puntos objetivos 208 Rastreando movimiento 206 Suavizando 219 Tiempo de activación 209 Tiempo de activación secundario 226 Color Cambiando el color de trasfondo de la BVH y del chat 70 Communication Journey Aphasia 82 Configuraciones

Borrando todos los vocabularios y las preferencias personalizadas 283 Copiando sus vocabularios mediante configuraciones 280 Copiando y restaurando sus vocabularios mediante configuraciones 280 Restaurando sus vocabularios mediante configuraciones 281 Configurando ChatEditor 91 Contenidos del paquete 19 Contraseña de privacidad 260 Recuperando una contraseña olvidada o perdida 262 Controlando el volumen 43 Conversaciones Sosteniendo dos conversaciones a la vez 69 Copiando Copiando archivos de vocabulario del Editor al equipo 278 Copiando archivos de vocabulario del equipo al Editor 278 Copiando botones 135 Copiando sus vocabularios mediante configuraciones 280 Copiando y pegando botones 135 Copiando y pegando el estilo de un botón 121 Copiando y restaurando sus vocabularios mediante configuraciones 280

Copiando y reusando el mismo botón 135 Correa Amarrando 51 anillos de metal 52 lazos 53 Unidad ChatPoint montada en el equipo 54, 205 Cumplimiento 325

## **D**

Data a un archivo 261 Demora de activación 194 Desactivando los botones de volumen del equipo 44 Desarrollo lingüístico Recuperando una contraseña olvidada o perdida 262 Descargas Borrando 284 Desinfectando el equipo Para varios clientes 56 Rutina 56 Despejando los vocabularios personalizados y las preferencias 282 Detalles de promedio Punteo con la cabeza 228

### **E**

Editor Transfiriendo archivos de vocabulario entre su equipo y el ChatEditor 277 Editor de escaneo 195 Creando un patrón de escaneo personalizado 201 Menú del editor de escaneo 197

Guía del usuario para el ChatFusion 335

Efectos Usando efectos auditivos 171 Usando efectos visuales 169 Usando efectos visuales y auditivos para encontrar un botón 176 Efectos auditivos Usando efectos auditivos 171 Usando efectos visuales y auditivos para encontrar un botón 176 Efectos visuales Acceso por toque 229 Efectos visuales del puntero 212 Usando efectos visuales 169 Usando efectos visuales y auditivos para encontrar un botón 176 Efectos visuales del puntero Color 213 Escondiendo 214 Forma 214 Punteo con la cabeza 212 Tamaño 214 Transparencia 213 Efectos visualez Escaneando, punteo con la cabeza y touch access 229 Emoticonos vocales de Acapela 163 Equipo Apagando y prendiendo 39 Cambiando la orientación 233 Cargando 28, 31, 35 Contenidos del paquete 19 Controlando el volumen 43 Funciones del ChatFusion 10 24 Funciones del ChatFusion 8 20

Moviendo imágenes al equipo y del equipo 106 Servicio al cliente 13 Verificando el estado de la batería 37 Visualización de iconos de estado de la batería 38 Escaneando Áreas vacías 193 Bloques 189 Botón de despejar 192 BVH 192 Configurando patrones 185 Creando un patrón de escaneo personalizado 201 Demora de activación 194 Editor de escaneo 195 Efectos visuales 229 Escanear notificaciones 193 Escaneo lineal 186 Fila/Columna 188 Fluido 190 Grupos y subgrupos 196 Menú del editor de escaneo 197 Personalizar patrones 195 Tiempo 193 Escanenado Editor de escaneo 201 Escaneo Configurando el escaneo de interruptor 179 Configurando interruptores con cables 181 Configurando interruptores inalámbricos (Bluetooth) 183 Configurando un efecto auditivo al seleccionar un botón 169

El modo de escaneo lineal con dos interruptores 187 El modo de escaneo lineal con un solo interruptor 187 Para escuchar un pito al escanear un botón 173 Usando efectos auditivos 171 Usando efectos visuales 169 Escena visual Añadiendo un botón transparente 156 Creando un botón de enlace 152 Creando una escena visual 152 Creando una escena visual con botones alrededor de la imagen 161 Creando una escena y luego el botón de enlace 160 Creando una página 154 Modificando la función de un botón 159 Esceneando Re-escaneos 194 Estante Ajustando 45 Estilete Usando con la pantalla táctil 55 Evaluando la capacidad de un individuo para seleccionar botones 72 Explore Access Evaluando la capacidad de un individuo para seleccionar botones 72

### **F**

Fecha Adjustando la fecha y hora 258

Creando un botón para la fecha y hora 258 Fishing Usando efectos auditivos 171 Usando efectos visuales 169 Usando efectos visuales y auditivos para encontrar un botón 176 Fotos Creando y usando un botón de cámara 266 Tomando fotos 265 Funciones Almacenando el texto de la BVH en un botón 133 Añadiendo o modificando la función de un botón 123 Lista de funciones disponibles 124

# **G**

Gestos Cambiando a qué página aplican 177 Editando o quitando 177 Información general 177 Para todas las páginas 178 Para una sola página 178 Grabando data a un archivo 261 Gramática avanzada 319 Grupos y subgrupos Escaneando 196

### **H**

Habla Activando el habla y los símbolos en el ChatEditor 92

Añadiendo un retraso entre palabras 87 Configurando mensajes emergentes del botón para apoyar la alfabetización 231 Despejando el texto en la barra de visualización del habla 67 Emoticonos vocales de Acapela 163 Hablando luego de cada carácter, palabra u oración 89 Información general 87 Solución de problemas 312 Haciendo una copia de seguridad de los archivos de vocabulario 272 Hora Adjustando la fecha y hora 258 Creando un botón para la fecha y hora 258

# **I**

Idioma Seleccionando un idioma y una voz 85 Imágenes Moviendo de y al equipo 106 Tomando fotos 265 Importando Imágenes 106 Inclinación Inclinación de la orientación con la BVH 234 Instalando ChatEditor 90 Intermediate Scan 83 Interruptores Activaciones manuales 227

Configurando el escaneo de interruptor 179 Configurando interruptores con cables 181 Configurando interruptores inalámbricos (Bluetooth) 183 Usando el modo de escaneo lineal con dos interruptores 187 Usando el modo de escaneo lineal con un solo interruptor 187

# **L**

Limpiando y desinfectando Limpiando la undiad ChatPoint 228 Para varios clientes 56 Ruti na 56

### **M**

Mango Quitando o sustituyendo 46 Mantenimiento 318 Marco Quitando o Sustituyendo 47 Marco del equipo Quitando o Sustituyendo 47 Materiales educativos Capturando secuencias de botones 97 Creando con el ChatEditor 97 Mensajes Configurando mensajes emergentes del botón para apoyar la alfabetización 231 Mensajes de texto Añadiendo mensajes de texto a un archivo de vocabulario personalizado 290

Añadiendo un botón con la función de 290 Añadiendo un contacto partiendo de un mensaje recibido 294 Aumentando el tamaño de la BVH 293 Borrando conversaciones y mensajes 302 Conectando su ChatFusion al teléfono 287 Configuraciones avanzadas de texto 305 Configurando y usando 285 Copiando el botón de Finalizado a otra página 289 Copiando un mensaje de texto 300 Creando un borrador para terminarlo luego 301 Creando un contacto en el teléfono 293 Desactivando o reactivando mensajes de texto 293 Diciendo un mensaje de texto 299 El papel de las conversaciones al crear un mensaje 302 Escanear notificaciones 193 Escribiendo y enviando un mensaje 296 Instalando la aplicación de AeroText en su teléfono 285 Símbolos en la BVH 314 Solución de problemas 313 Usando el botón de regresar con mensajes de texto 303 Usando mensajes de texto en un archivo de vocabulario original 289

Usando otra página de teclado para mensajes de texto 292 Viendo las notificaciones 304 Menús Bloqueando 249, 250, 251, 253, 254 Desbloqueando 249, 250, 251, 253 Menús emergentes del puntero 215 Seleccionando cómo acceder al menú 60 Símbolo de menú 26 Usando los menús 64 Menús emergentes Punteo con la cabeza 215 Método de activación Clicer-Picker Punteo con la cabeza 222 Método de activación normal Punteo con la cabeza 221 Método de activación Señor **Arrastrero** Punteo con la cabeza 224 Método de activación Tick-Talk Punteo con la cabeza 225 Métodos de activación Punteo con la cabeza 220 Modificando un botón reusado en múltiples páginas 136 Modo de edición Encendiendo y apagando 99 Modo de Quiosco Escondiendo acceso a las preferencias de la aplicación y del sistema 250 Escondiendo acceso a las preferencias del sistema 249

Escondiendo acceso al sistema operativo y otras aplicaciones 252, 253

Reestableciendo acceso a las preferencias de la aplicación y preferencias del sistema 250

Reestableciendo acceso a las preferencias del sistema 250

Reestableciendo acceso al sistema operativo y a otras aplicaciones 253

Reestableciendo acceso al sistema operativo y otras aplicaciones 252

Modo silencioso Encendiendo y apagando 312 MultiChat 15 83 MultiChat 15 Español 75 MultiChat 15 Español bilingüe 75 myCore (archivo de vocabulario) 83 myQuickChat 83

# **N**

Notificaciones Mensajes de texto 304

# **O**

Opciones de texto Abreviaciones 248 Capitalización automática 248 Orientación Cambiando la orientación del equipo 233 Cambiando las preferencias 233 Inclinación de la orientación con la BVH 234

Página de pizarra Creando una página de pizarra 149 Página de teclado Usando otra página de teclado para mensajes de texto 292 Página principal Barra de estado 58 Páginas Añadiendo una cuadrícula 141 Animando transiciones 141 Copiando 140 Copiando partiendo de otro archivo 141 Creando 140 Creando una escena visual 154 Creando una página partiendo de una plantilla 141 Sustituyendo el estilo de botón 120 Sustituyendo el estilo de una página 142 Trabajando con páginas especiales 143 Páginas especiales Cambiando su página principal 143 Configurando una página de texto importada como una página especial 144 Configurando una página especial como página principal 145 Usando una página especial como plantilla 147 Pantalla principal Añadiendo atajos 58 Usando 58

Pantalla táctil Estilete 55 Usando 55 Perfiles Borrando 256 Cargando 255 Creando 255 Restaurando preferencias 256 Personalizando Creando un archivo de vocabulario personalizado 100 Creando un patrón de escaneo personalizadon pattern 201 Despejando los vocabularios personalizados y las preferencias 282 Personalizar patrones de escaneo 195 Usando el editor de escaneo 195, 201 Personalizando un patrón de escaneo 201 Pitar al tocar botón Configurando un efecto auditivo al seleccionar un botón 169 Pizarra Creando una página de pizarra 149 Placa de montaje para silla de ruedas Volviendo 49 Plantillas Creando una página partiendo de una plantilla 141 Usando una página especial como plantilla 147 Posicionando al usuario Punteo con la cabeza 228 Posicionando la unidad

Guía del usuario para el ChatFusion 340

Punteo con la cabeza 228 Predicción de palabras 238 Seleccionando el tipo de predicción de palabras 239 Preferencias Bloqueando acceso a las preferencias de la aplicación 254 Bloqueando acceso a las preferencias de la aplicación Chat Fusión 8 249 Bloqueando acceso a las preferencias de sistema Chat Fusión 8 249 Bloqueando acceso a todas las preferencias 253 Bloqueando acceso a todas las preferencias de ChatFusion 8 250 Bloqueando acceso–Chat fusión 10 251 Configurando preferencias de punteo 206 Creando perfiles 255 Preferencias avanzadas del puntero 218 Reestableciendo acceso 249, 251, 253 Reestableciendo acceso– ChatFusion 8 250 Programa Chat Seleccionando cómo acceder al menú 60 Usando los menús 64 Programa de Chat Actualizando el programa de Chat desde el sitio web de Saltillo 270 Actualizando el programa de Chat usando Wi-Fi 268

Promedio Punteo con la cabeza 227 Pronunciación Añadiendo palabras al diccionario de pronunciación 87 Determinando cómo se dice una palabra con varias pronunciaciones 88 Punteo con la cabeza 204 Activaciones manuales 227 Activando y desactivando 208 Ajuste horizontal 209 Ajuste vertical 210 Área de descanso 216 Detalles de promedio 228 Efectos visuales 229 Efectos visuales del puntero 212 Limpiando la unidad ChatPoint 228 Menús emergentes 215 Método de activación 220 Método de activación Clicer-Picker 222 Método de activación normal 221 Método de activación Señor Arrastrero 224 Método de activación Tick-Talk 225 Montando el ChatPoint 204 Posicionando al usuario 228 Posicionando la unidad 228 Preferencias 206 Preferencias avanzadas 218 Promedio 227 Rastreando movimiento 206 Suavizando 219

Tiempo de activación 209 Tiempo de activación secundario 226 Punteo con la cebeza Puntos objetivos 208 Puntos objetivos Punteo con la cabeza 208

# **R**

Rastreando movimiento ChatPoint 206 Realize Language 260 Recuperando una contraseña olvidada o perdida 262 Registro de data 261 Recuperando una contraseña olvidada o perdida 262 Restaurando sus vocabularios mediante configuraciones 280, 281 Restaurando una biblioteca de archivos de vocabulario en su equipo 279 Restaurando una copia de seguridad de un archivo 272 Restringiendo el acceso–Chat Fusión 10 251 Retroalimentación Ajustando la retroalimentación auditiva 259 Retroalimentación auditiva 259

### **S**

Saturación Modificando saturación de color de un botón 119 Secuencias de botones Capturando en el ChatEditor 97

Seguridad 15, 325 Servicio al cliente 13 Símbolo de menú 26 Símbolo de página principal 26 Símbolo de regresar 26 Símbolos Menú 26 Símbolos Regresar 26 Símbolos Página principal 26 Símbolos Activando el habla y los símbolos en el ChatEditor 92 Símbolos en la BVH Solución de problemas 314 Sin sintaxis 4 x 4 inglés & español 76 Sin sintaxis 4 x 5 inglés & español 76 Sitio web Actualizando el programa de Chat desde el sitio web de Saltillo 270 Solución de problemas Cargando la batería 313 Habla 312 Modo de silencio 312 Sonido 311 Sonido Encendiendo y apagando 312 Speech Toggling on or off 89 Spelling (archivo de vocabulario) 84 Suavizando Punteo con la cabeza 219

Teclado 76 Usando otra página de teclado para mensajes de texto 292 Teclados Opciones 162 Texto Configurando mensajes emergentes del botón para apoyar la alfabetización 231 Despejando el texto en la barra de visualización del habla 67 Seleccionando el tipo de predicción de palabras 239 Tiempo Configurando un tiempo de espera para registrar el botón 166 Configurando un tiempo para evitar seleccionar un botón dos veces 167 Configurando una indicación visual al seleccionar un botón 168 Usando las configuraciones de tiempo 165 Tiempo de activación Punteo con la cabeza 209 Tiempo de activación secundario con el puntero 226 Tiempo de activación secundario Punteo con la cabeza 226

Tono de piel Aplicando tonos de piel aleatorios a botones en un vocabulario 109 Aplicando un tono de piel para un archivo de vocabulario completo 107 Cambiando el tono de piel para

un símbolo de un botón en específico 111

# **U**

URL

Añadiendo un evento Webhook a un botón 307

## **V**

Visualización Ajustando el brillo 257 Ajustando el tiempo de espera 257 Cambiando preferencias 257 VocabPC 84 VocabPC español paisaje & retrato 76 Vocabulario Importando un archivo de vocabulario de su computadora al ChatEditor 94 Volumen Controlando 43 Desactivando los botones de volumen del equipo 44 Voz Emoticonos vocales de Acapela 163 Seleccionando un idioma y una voz 85

**W**

Webhook Añadiendo un evento Webhook a un botón 307 Widgets Añadiendo atajos a widgets 58 Wi-Fi Actualizando el programa de Chat desde el sitio web de Saltillo 270 Actualizando el programa de Chat usando Wi-Fi 268 WordPower 78 WordPower108 80

WordPower108 with Keyboard 80 WordPower140 Scan & Touch 81 WordPower20 Simply 78 WordPower25 Español 77 WordPower25 Touch & Scan 79 WordPower42 79 WordPower42 Basic 79 WordPower48 79 WordPower48 Español 77 WordPower48 Español Basico 77 WordPower60 79 WordPower60-Basic 80 WordPower80 80